## **Drepturi de autor**

Versiune: B00 Nume produs: Monitor defibrilator Nr.:046-00000025-01

# **Declarație**

*Toate drepturile rezervate de compania noastră..*

Acest manual de instrucțiuni conține informații confidențiale. Este destinat exclusiv în scop de referință pentru operarea, întreținerea și depanarea produselor Comen. Nici o altă parte terță nu are dreptul să dezvăluie conținutul acestui manual de utilizare.

Nicio parte a acestui manual nu poate fi reprodusă, transmisă, transcrisă sau stocată într-un sistem de recuperare sub nici o formă sau prin orice mijloace, electronice sau mecanice, inclusiv fotocopiere și înregistrare, sau tradusă în orice altă limbă, fără permisiunea scrisă companiei noastre.

Compania noastră nu își asumă nicio răspundere pentru orice erori conținute în prezentul document sau orice daune accidentale sau indirecte care decurg din furnizarea, performanța efectivă sau utilizarea acestui manual. Acest manual de utilizare nu implică transferul vreunui drept de proprietate în conformitate cu legislația brevetelor către o terță parte. Compania noastră nu va fi răspunzătoare pentru consecințele juridice care decurg din încălcarea legii brevetelor sau încălcarea drepturilor terților.

Conținutul acestui document poate fi modificat fără o notificare prealabilă.

# **Garanție**

Compania noastră este responsabilă pentru siguranța, fiabilitatea și performanța produsului în perioada limitată de garanție numai dacă sunt îndeplinite următoarele condiții:

- Produsul este utilizat în conformitate cu manualul de utilizare.
- Produsul este instalat, reparat sau modernizat doar de către personalul aprobat sau autorizat de compania Comen.
- Mediul de stocare, funcționare și electricitate al produsului respectă specificațiile produsului.
- Eticheta cu numărul serial al produsului sau marca de fabricație este clar lizibilă.
- Deteriorarea este cauzată de factori non-umani.

Produsul va fi reparat sau înlocuit gratuit în perioada limitată de garanție. După perioada limitată de garanție, compania noastră va taxa pentru service și piesele de schimb. Dacă produsele trebuie returnate companiei noastre pentru întreținere, taxele de transport (inclusiv taxa vamală) vor fi suportate de către client.

## **Retur**

În cazul în care produsele trebuie returnate companiei noastre, vă rugăm să contactați Departamentul de servicii post-vânzare al companiei noastre pentru a obține dreptul de a returna bunurile. Trebuie să furnizați numărul serial al produsului, care poate fi găsit pe placa de identificare a produsului. Dacă numărul serial este ilizibil, cererea dvs. de returnare va fi respinsă. Vă rugăm să prezentați și data producției și să descrieți pe scurt motivul returnării.

# **Prefață**

Prezentul manual oferă detalii despre performanța, funcțiile și instrucțiunile de siguranță din Manualul de utilizare pentru monitorul defibrilatorului (denumit în continuare "monitorul"). Reprezintă cel mai bun punct de plecare pentru noii utilizatori.

## **Public țintă**

Acest manual de utilizare este destinat personalului clinic profesionist care deține cunoștințe referitoare la procedurile medicale, practicile și terminologia necesare pentru monitorizarea pacienților.

### **Imagini**

Toate imaginile furnizate în acest manual de utilizare sunt doar cu titlu de referință, iar meniurile, opțiunile, valorile și funcțiile din ilustrații pot să difere de ceea ce vedeți pe monitor.

### **Performanță de bază**

Performanța de bază:

- 1. Precizia de eliberare a energiei de defibrilare a monitorului de defibrilare;<br>
2. Precizia frecvenței ritmului;<br>
3. Precizia curentă a ritmului cardiac;<br>
5. Precizia măsurării RESP:<br>
6. Precizia
- 2. Precizia frecvenței ritmului;
- 3. Precizia curentă a ritmului;
- 4. Precizie de detectare a ritmului cardiac;
- 5. Precizia măsurării RESP;
- 6. Precizia măsurării NIBP;
- 7. Precizia măsurării SpO<sub>2</sub>;
- 8. Precizia măsurării PR.
- 9. Precizia măsurării CO<sub>2</sub>;

## **Convenții:**

- $\Box$   $\longrightarrow$ : Indică pașii de operare.
- [Caracter]: Utilizat pentru a reprezenta un text în interfața utilizatorului.

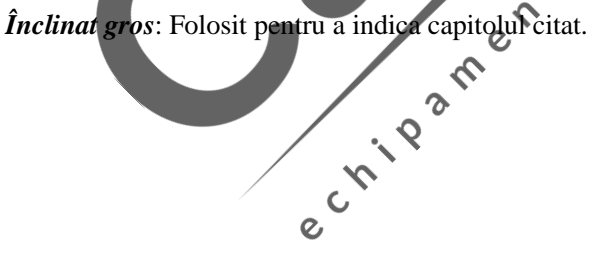

## **Cuprins**

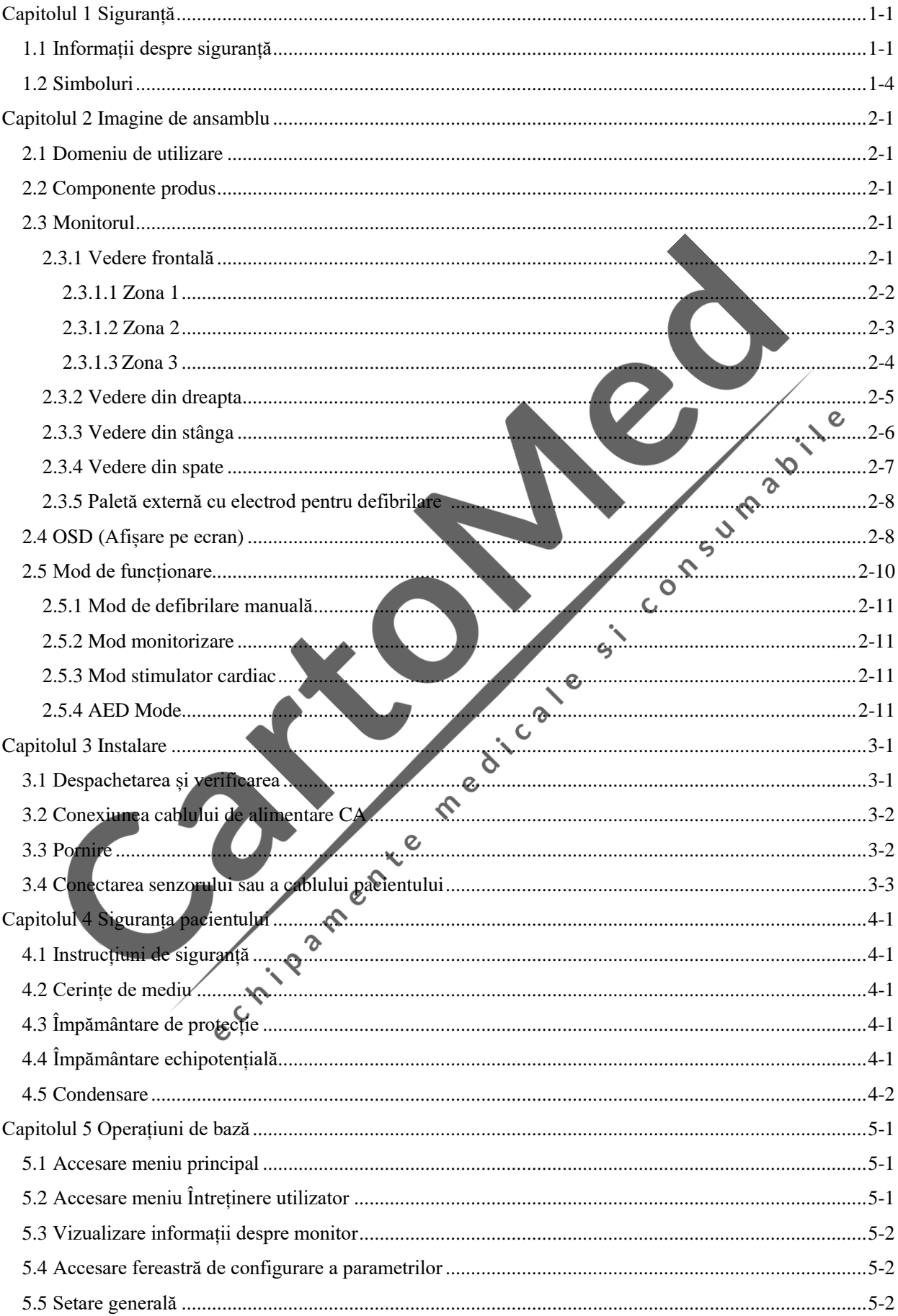

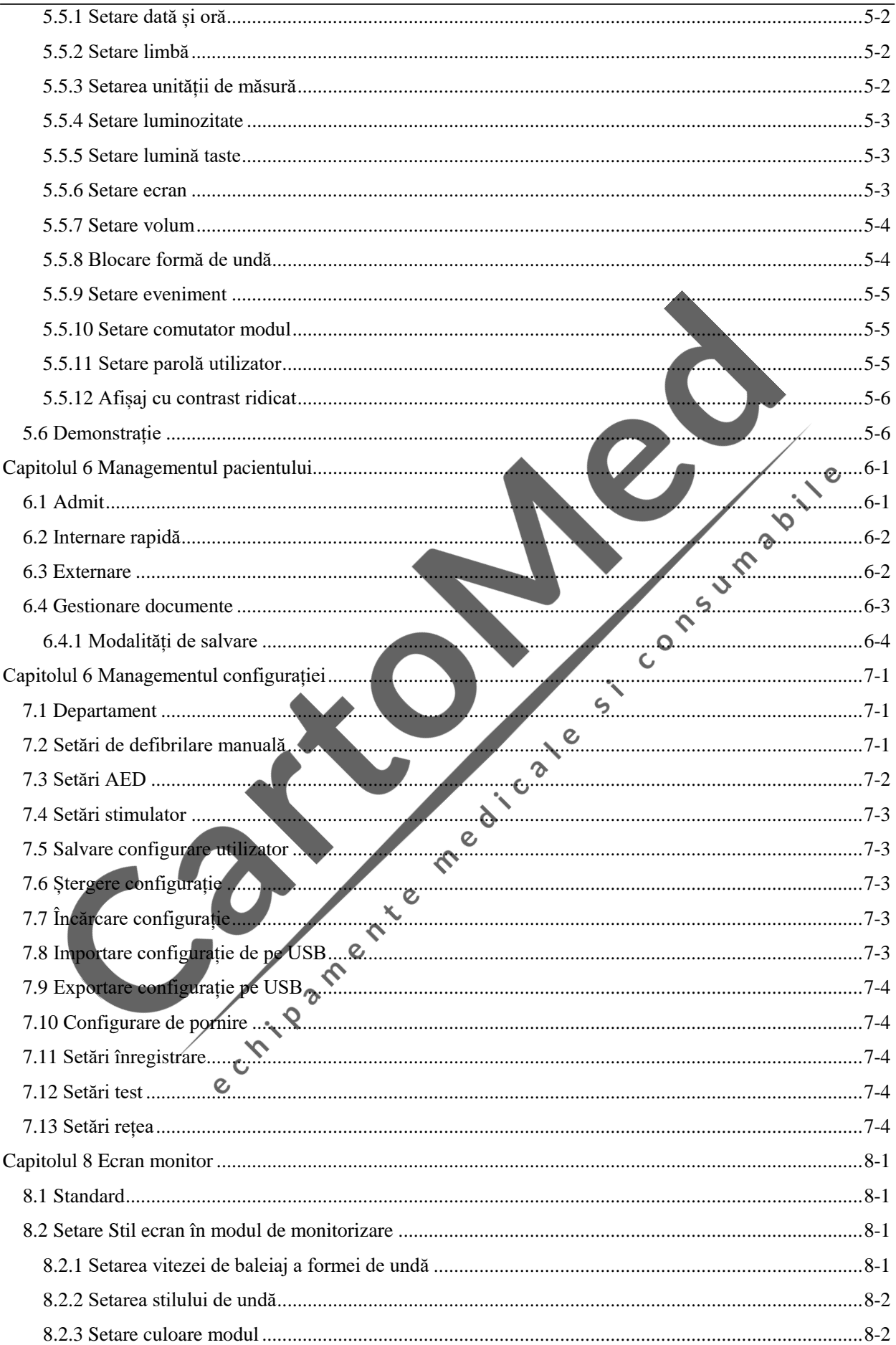

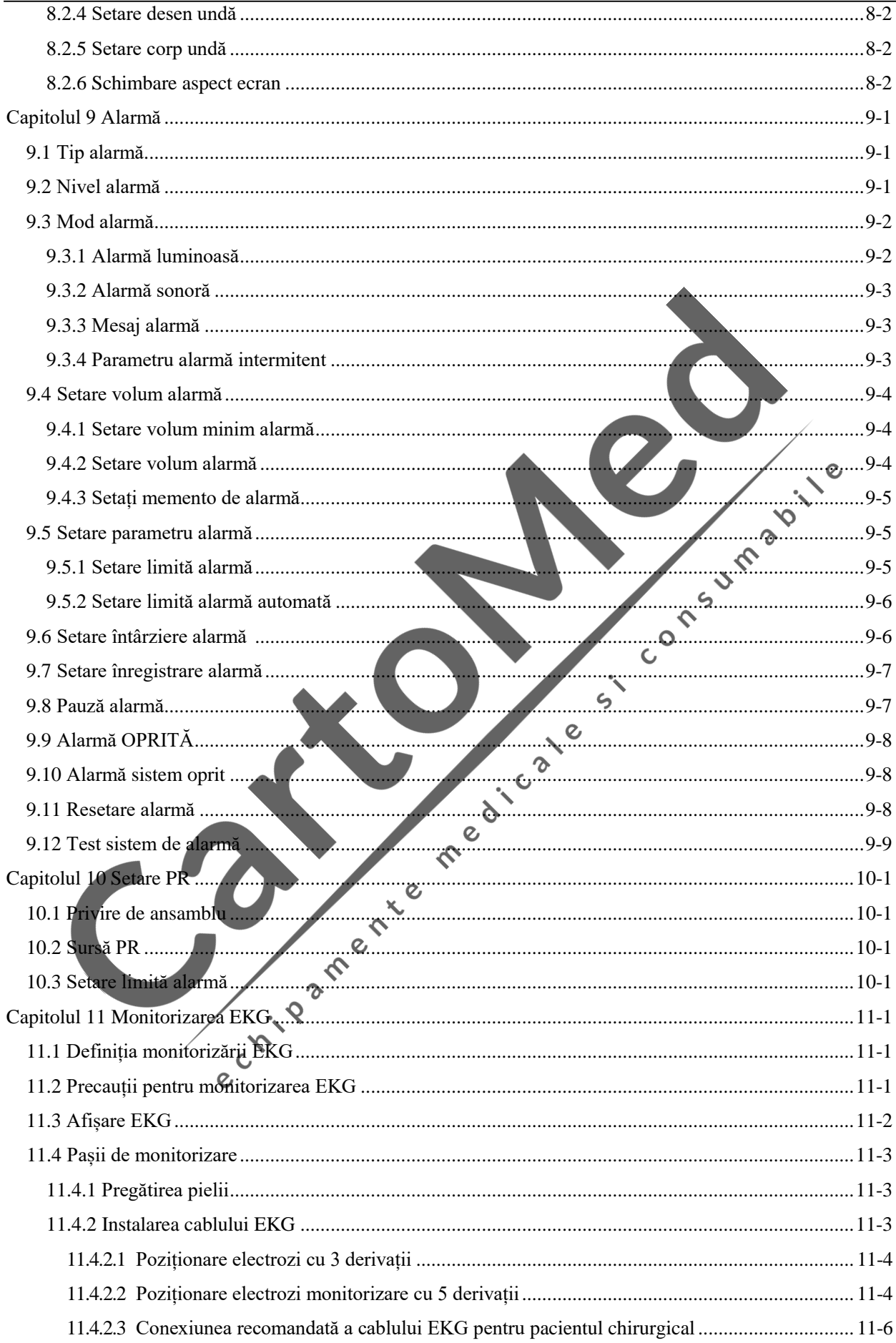

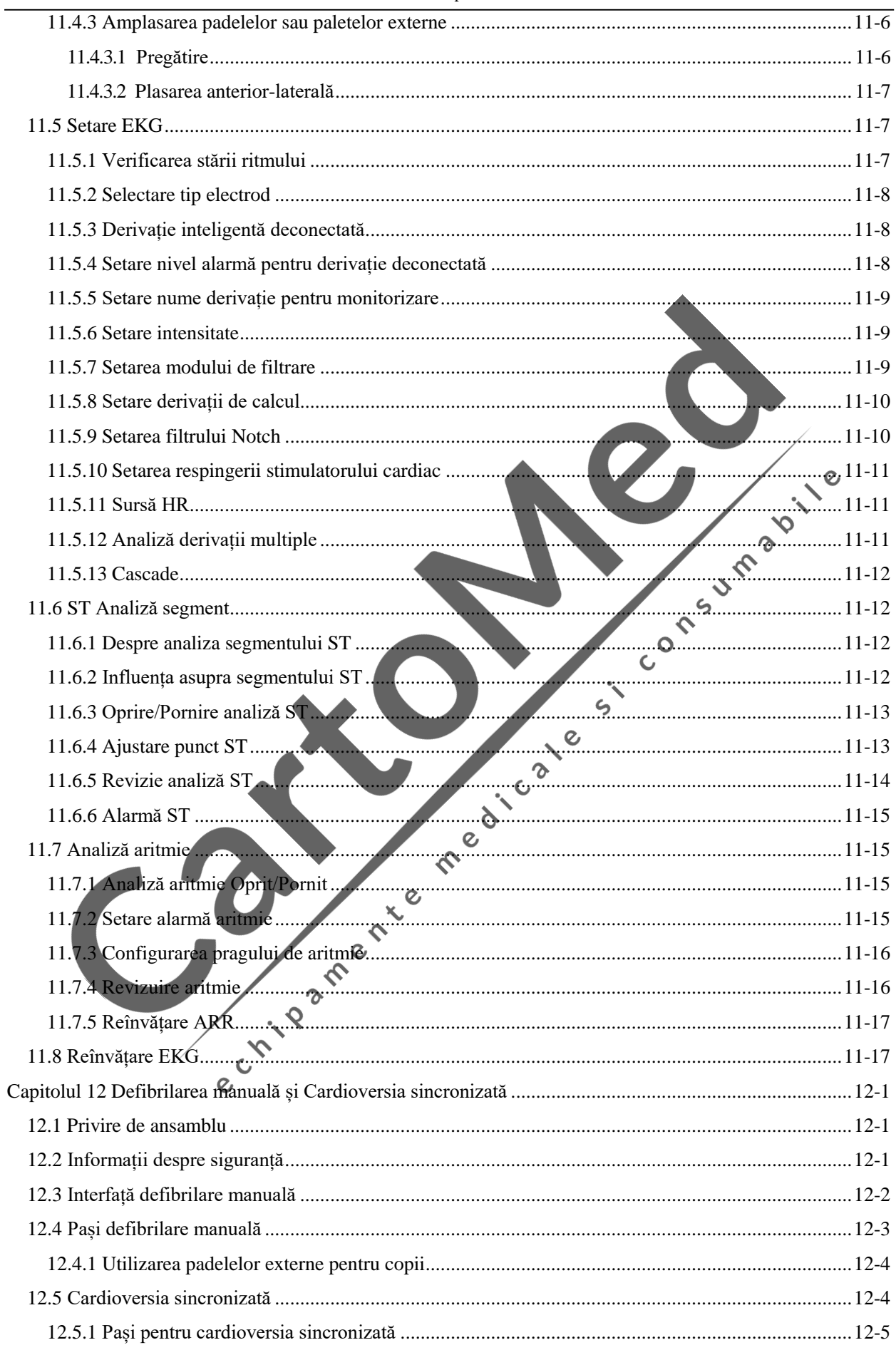

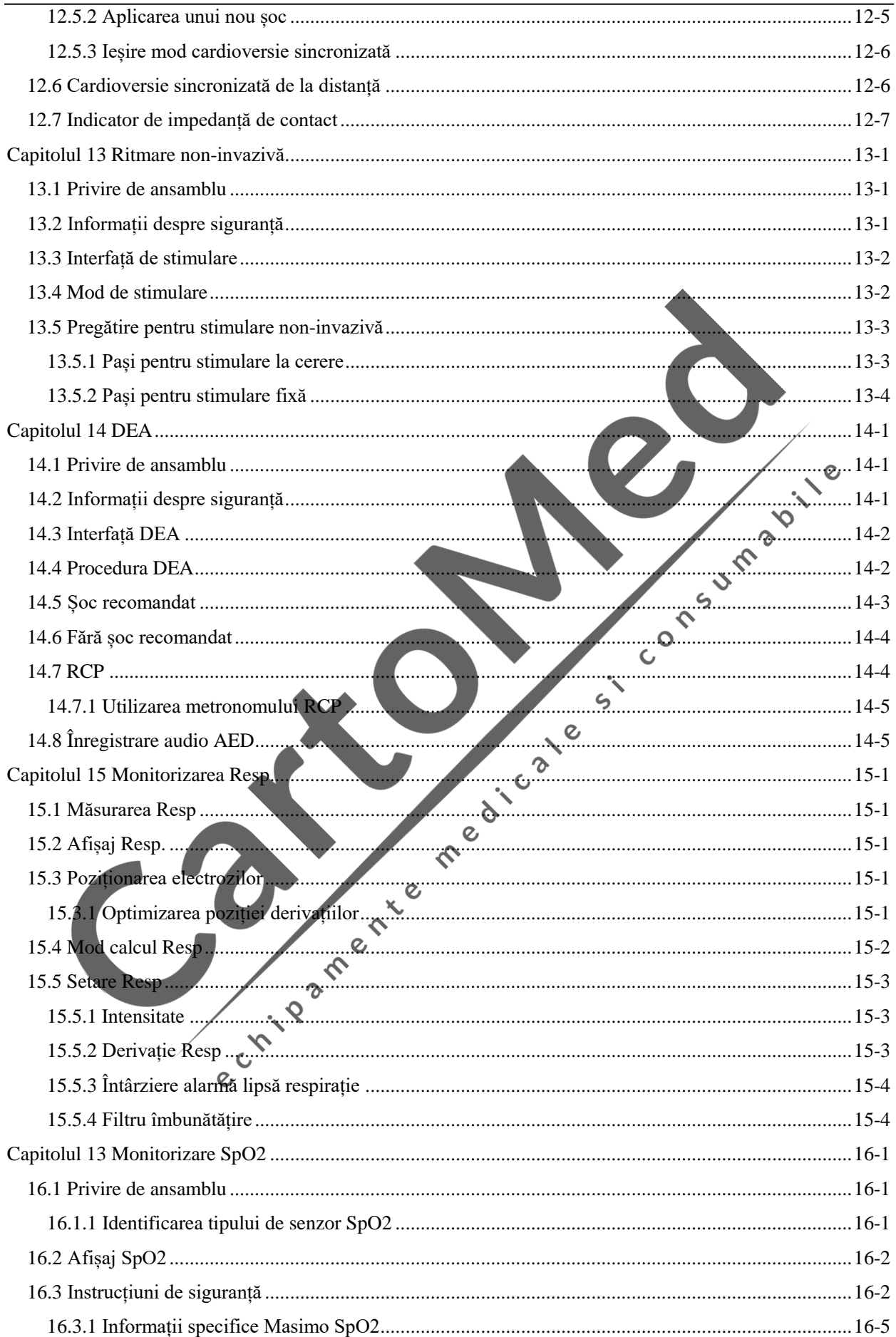

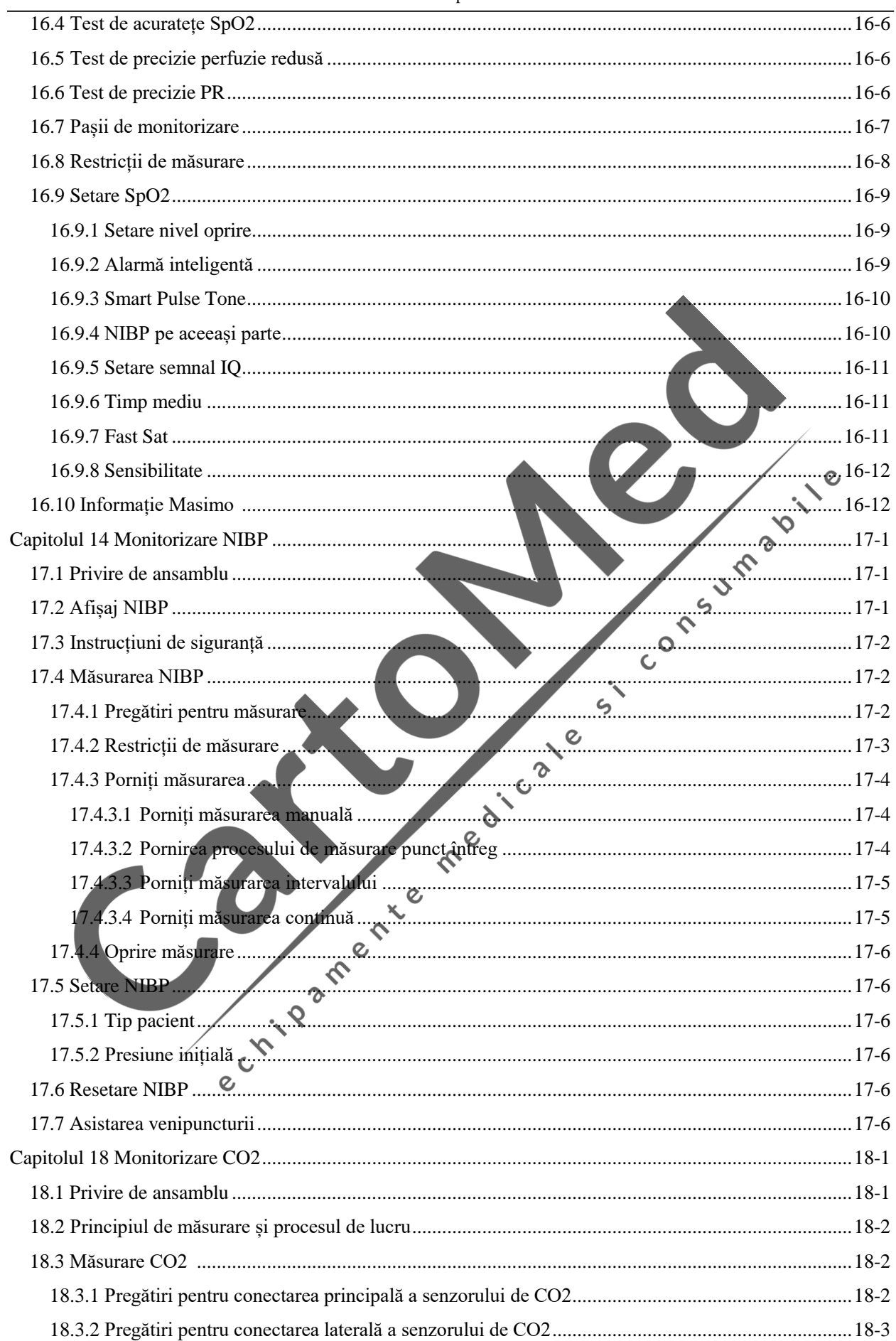

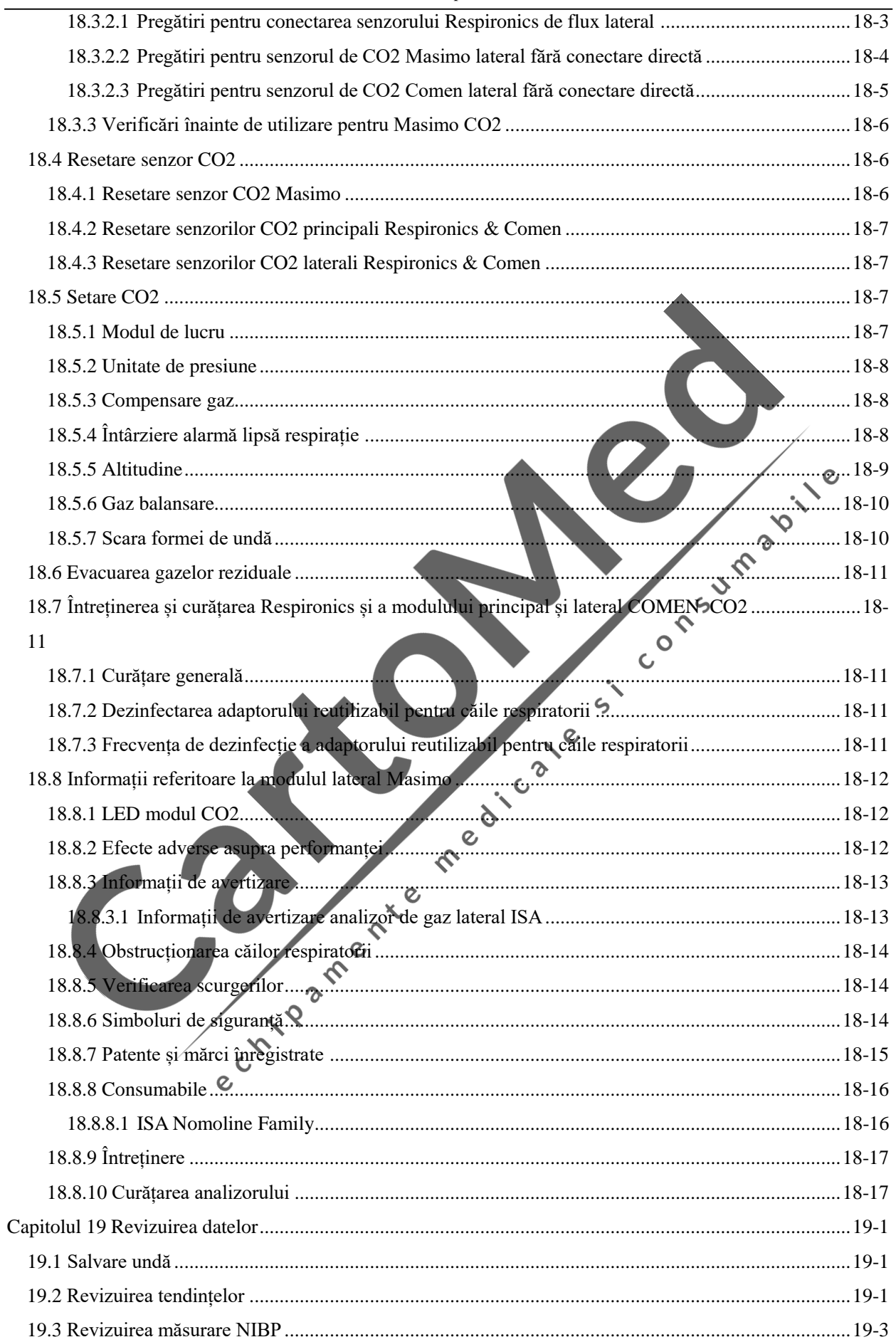

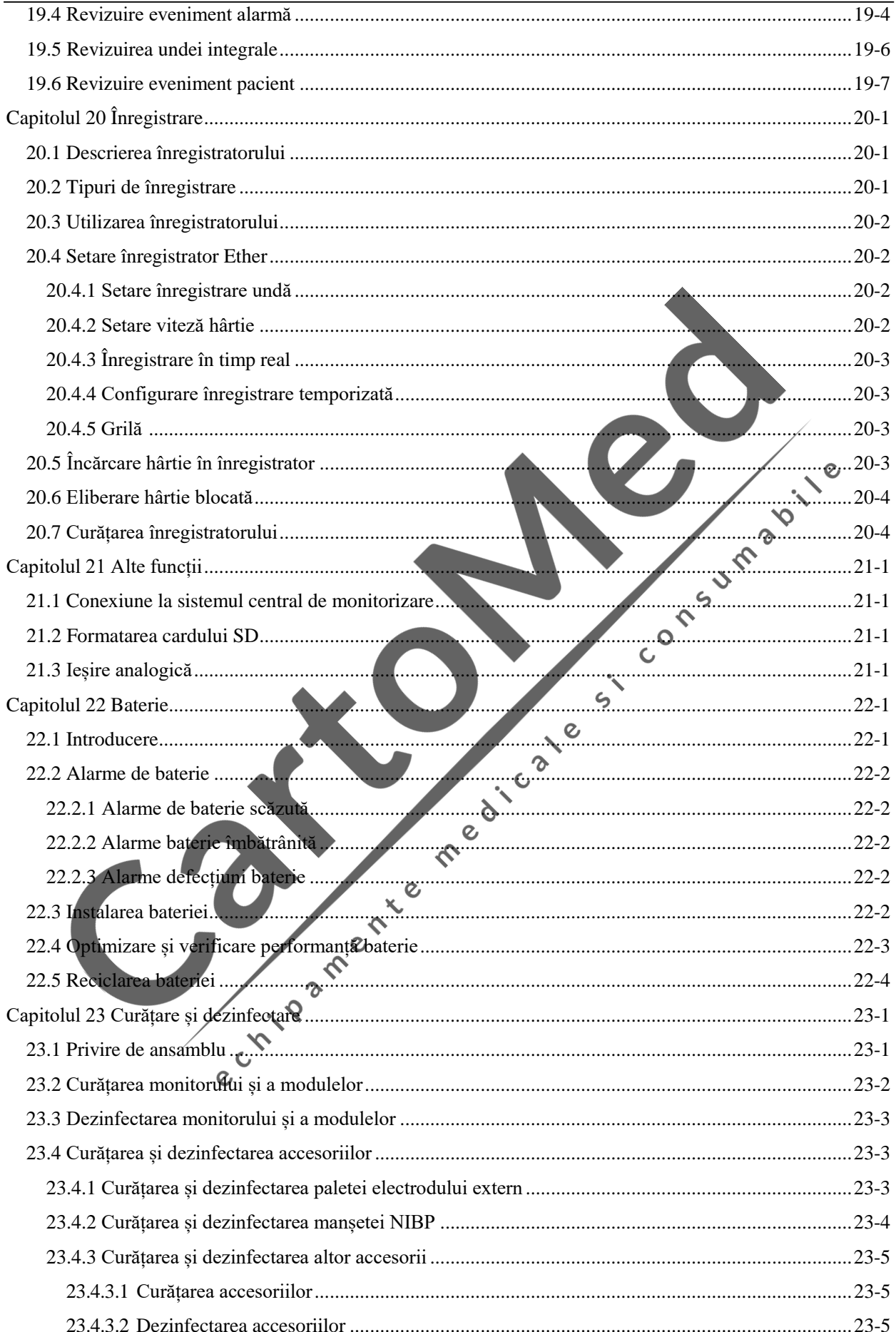

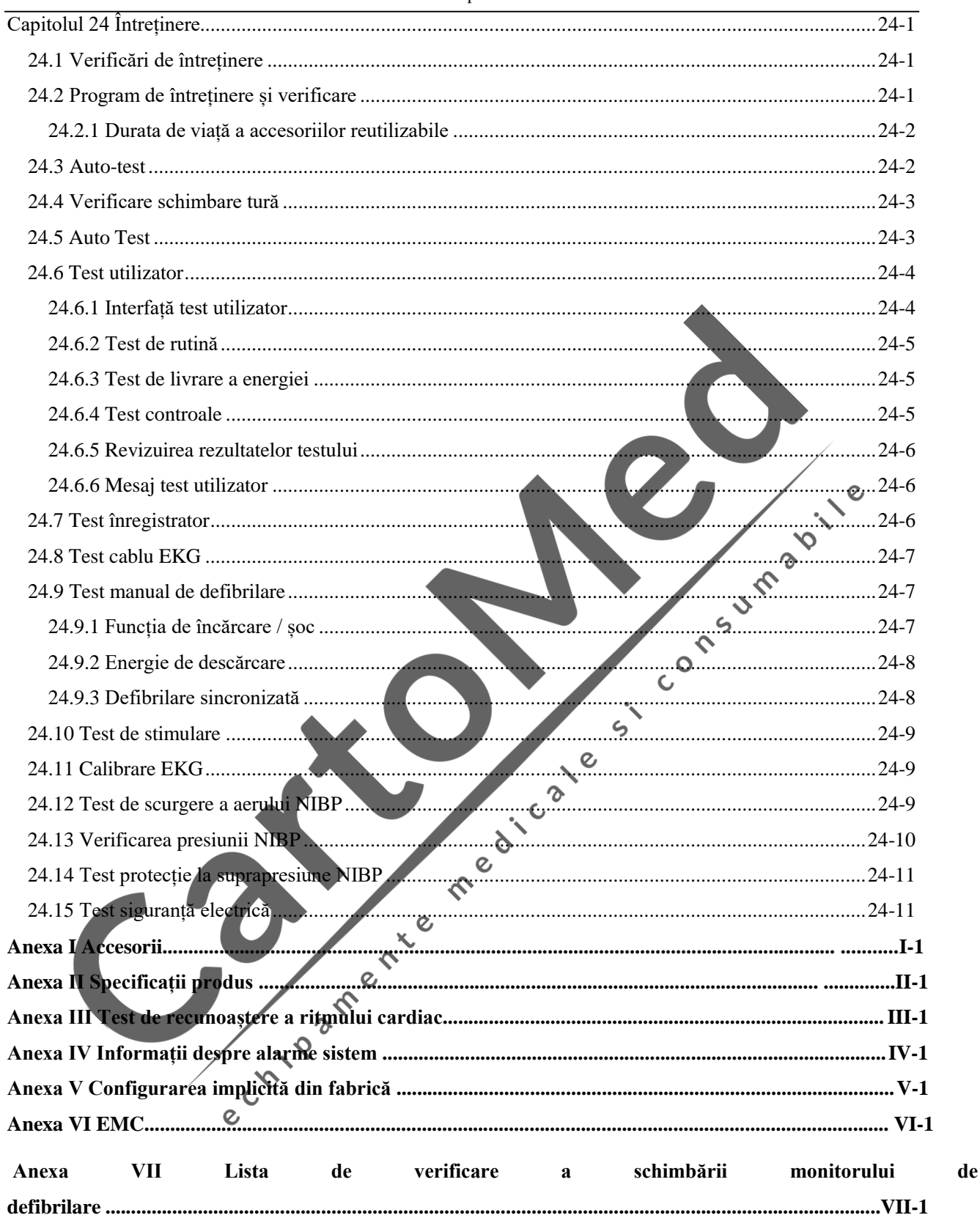

Pagină goală

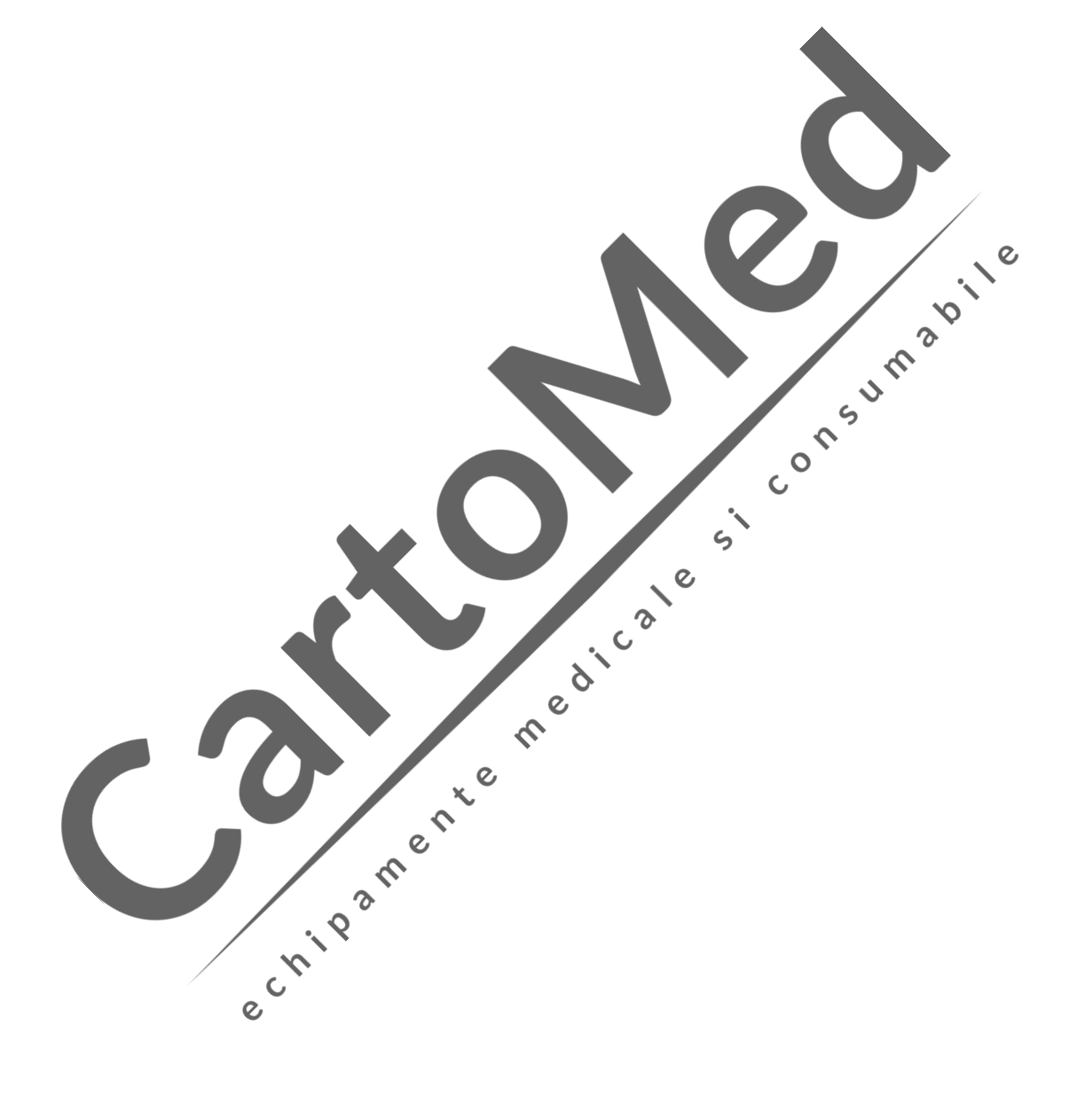

# **Capitolul 1 Siguranță**

 $\zeta$ 

## <span id="page-12-1"></span><span id="page-12-0"></span>**1.1 Informații despre siguranță**

# **Pericol**

**Pentru a indica pericolele care ar duce la moarte sau vătămări corporale grave.**

### **Avertizare**

 **Vă avertizează cu privire la situațiile care pot duce la consecințe grave sau pot pune în pericol siguranța personală. Nerespectarea informațiilor de avertizare poate provoca vătămări grave sau chiar decesul utilizatorului sau a pacientului.**

## **Atenție**

 **Vă avertizează cu privire la pericolele potențiale sau operațiunile nesigure, care, dacă nu sunt evitate, pot duce la vătămări minore, defecțiuni sau deteriorări ale produsului, sau daune materiale, sau pot provoca leziuni mai grave în viitor.**

## **Notă**

 **Subliniază precauțiile importante și oferă instrucțiuni sau explicații pentru o mai bună utilizare a produsului.** ぐ

> $\overline{c}$  $\mathbf{x}$

 $\overline{c}$ 

 $\mathsf{C}$ 

## **Avertizare**

- **Înainte de utilizare, trebuie să verificați monitorul și accesoriile acestuia pentru a vă asigura că acestea pot funcționa normal și în siguranță.**
- **Nu efectuați proceduri la pacienții aflați pe suprafețe umede.**
- **La efectuarea terapiei la pacienții cu stimulator cardiac, padelele sau paletele trebuie așezate departe de stimulator cardiac.**
- **Nu puneți priza de curent departe de operator.**
- **Volumul de alarmă și limitele de alarmă ridicat / scăzut trebuie setate în funcție de pacient. Când un pacient este monitorizat, nu vă bazați exclusiv pe sistemul de alarmă sonoră. Dacă volumul alarmei este setat prea mic sau este complet oprit, alarma nu va fi auzită, iar pacientul poate fi pus în pericol. Acordați o atenție deosebită stărilor clinice reale ale pacientului, cea mai fiabilă modalitate de monitorizare.**
- **Monitorul poate fi conectat doar la o priză cu masă de protecție. Dacă priza de alimentare nu este conectată la un conductor de masă, utilizați bateria reîncărcabilă pentru a furniza energie monitorului în loc să utilizați priza de alimentare.**
- **Nu deschideți carcasa monitorului pentru a evita riscul potențial de electrocutare. Monitorul trebuie să fie întreținut și actualizat de către un tehnician de service instruit și autorizat de compania noastră.**
- **Respectați legile și reglementările locale sau regulile de eliminare a deșeurilor din spital atunci când aruncați materialele folosite la ambalare. Nu lăsați ambalajele la îndemâna copiilor.**
- **Nu utilizați monitorul în prezența anestezicelor inflamabile sau a altor substanțe inflamabile în combinație cu atmosfere bogate în aer, oxigen sau oxid de azot.**
- Pentru a asigura siguranța, evitați stivuirea mai multor echipamente sau așezarea obiectelor **străine pe monitor în timpul funcționării.**
- **Așezați cu atenție cablul de alimentare al monitorului și cablurile accesoriilor pentru a evita încurcarea, strangularea potențială și interferențele electrice pe pacient.**
- **Pentru a vă proteja de șocuri electrice, scoateți întotdeauna senzorul și deconectați complet monitorul înainte de a face baie pacientului.**
- **Pentru pacienții cu stimulatoare cardiace, cardiotahometrul poate fi utilizat pentru a înregistra pulsul stimulatorul în caz de asistolă sau aritmie. Nu vă bazați complet pe funcția de alarmă a cardiotahometrului. Pacienții cu stimulatoare cardiace trebuie monitorizați îndeaproape.**  Pentru funcția de inhibare a stimulatorului cardiac a monitorului, vă rugăm să consultati **secțiunea relevantă din acest manual.**
- **Păstrați pacientul sub supraveghere atentă atunci când utilizați acest monitor pentru a efectua terapia. Dacă șocul este întârziat, ritmul de șoc se poate schimba în ritm non-șoc, ducând la un șoc greșit.**
- **Echipamentul fără protecție împotriva defibrilării va fi deconectat de la pacient în timpul defibrilării.**
- **În timpul defibrilării, operatorul nu trebuie să intre în contact cu pacientul, monitorul sau masa de susținere; risc de vătămări grave sau deces. Înainte de a refolosi cablurile, verificați dacă funcțiile lor sunt normale.**
- **Orice echipament conectat la monitor trebuie să formeze un corp echipotențial (conexiunea efectivă a solului de protecție).**
- **Pentru a evita arsurile (rezultate din scurgeri electrice) la pacient, asigurați-vă că senzorii monitorului și cablurile senzorilor nu intră niciodată în contact cu niciun echipament electrochirurgical de înaltă frecvență.**
- **Forma de undă și parametrul fiziologic, mesajul de alarmă și alte informații afișate de monitor sunt doar pentru referință pentru medici și nu sunt utilizate direct ca bază pentru tratamentul clinic.**
- **Câmpul electromagnetic poate afecta performanța monitorului. Prin urmare, echipamentele utilizate în apropierea monitorului trebuie să respecte cerințele aplicabile CEM. De exemplu, telefoanele mobile și aparatele cu raze X sunt surse potențiale de interferență, deoarece transmit radiații electromagnetice de înaltă intensitate.**
- **Nu utilizați monitorul în timpul scanării RMN sau într-un mediu RMN, risc de vătămări fizice.**
- **Operatorul trebuie să verifice dacă echipamentul de intrare sincron este aplicabil acestui monitor și dacă semnalele de intrare sunt valabile.**
- **În timpul utilizării normale, operatorul nu trebuie să atingă simultan porturile I / O de semnal, alte echipamente sub tensiune și pacientul. Această acțiune poate duce la rănirea pacientului.**
- **Instalarea și înlocuirea siguranței trebuie efectuate de către un tehnician de service instruit și autorizat de compania noastră.**
- **După defibrilare, forma de undă a electrocardiogramei (ECG) trebuie să se recupereze în 5 secunde; alți parametri trebuie să se recupereze în decurs de 10 secunde.**
- **Utilizatorul nu trebuie să aducă modificări echipamentului.**

#### **Atenție**

- **Pentru a evita deteriorarea monitorului și pentru a asigura siguranța pacientului, utilizați accesoriile specificate în acest manual.**
- **Manipulați cu atenție monitorul pentru a evita deteriorarea cauzată de cădere, coliziune, oscilație puternică sau alte forțe mecanice externe.**  $\overline{O}$
- **Înainte de a porni monitorul, verificați dacă tensiunea și frecvența de alimentare sunt conforme cu cerințele specificate pe plăcuța de identificare a monitorului sau în acest manual.**
- **La sfârșitul duratei de viață a monitorului, monitorul și accesoriile acestuia trebuie eliminate în conformitate cu legile locale și reglementările spitalului.**
- **Uscați imediat echipamentul în caz de ploaie sau contact cu apă pulverizată.**
- **Verificați periodic cablurile, mânerele paletei și accesoriile funcționale pentru eventualele defecte.**

## **Notă**

## $\overline{c}$

- $\overline{Q}$  **Așezați monitorul într-o poziție în care observarea, funcționarea și întreținerea sunt convenabile și nu sunt obstrucționate.**
- **Acest manual se bazează pe configurația maximă; prin urmare, este posibil ca unele conținuturi să nu se aplice monitorului dvs.**
- **Păstrați acest manual disponibil pentru ușurință în utilizare și referință în timp util.**
- **Monitorul nu este destinat uzului casnic.**
- **Monitorul poate fi utilizat doar pentru un singur pacient odată.**
- **Durata de viață a monitorului este de 10 ani.**

## <span id="page-15-0"></span>**1.2 Simboluri**

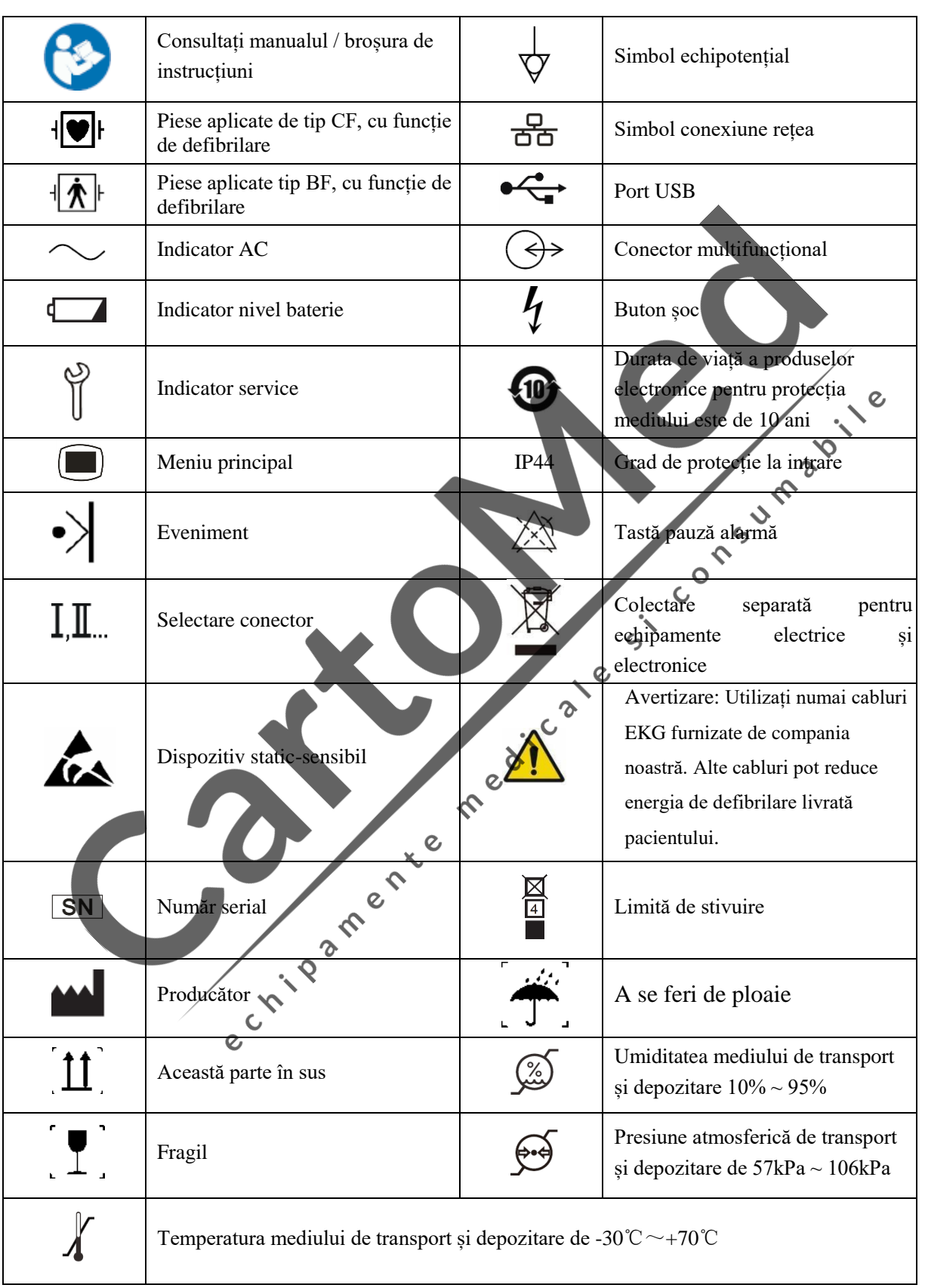

# **Capitolul 2 Imagine de ansamblu**

 $\overline{c}$ 

## <span id="page-16-1"></span><span id="page-16-0"></span>**2.1 Domeniu de utilizare**

Monitorul defibrilatorului este aplicabil defibrilării manuale, defibrilării AED, monitorizării ritmului și semnelor vitale la pacienți.

Poziția recomandată a operatorului este de aproximativ un metru în jurul monitorului în timpul utilizării normale.

## <span id="page-16-2"></span>**2.2 Componente produs**

Monitorul defibrilatorului este compus din unitate principală, baterie, palete (palete externe de defibrilare), padele și alte accesorii funcționale.<br>2.3 Monitorul padele și alte accesorii funcționale.

## <span id="page-16-3"></span>**2.3 Monitorul**

<span id="page-16-4"></span>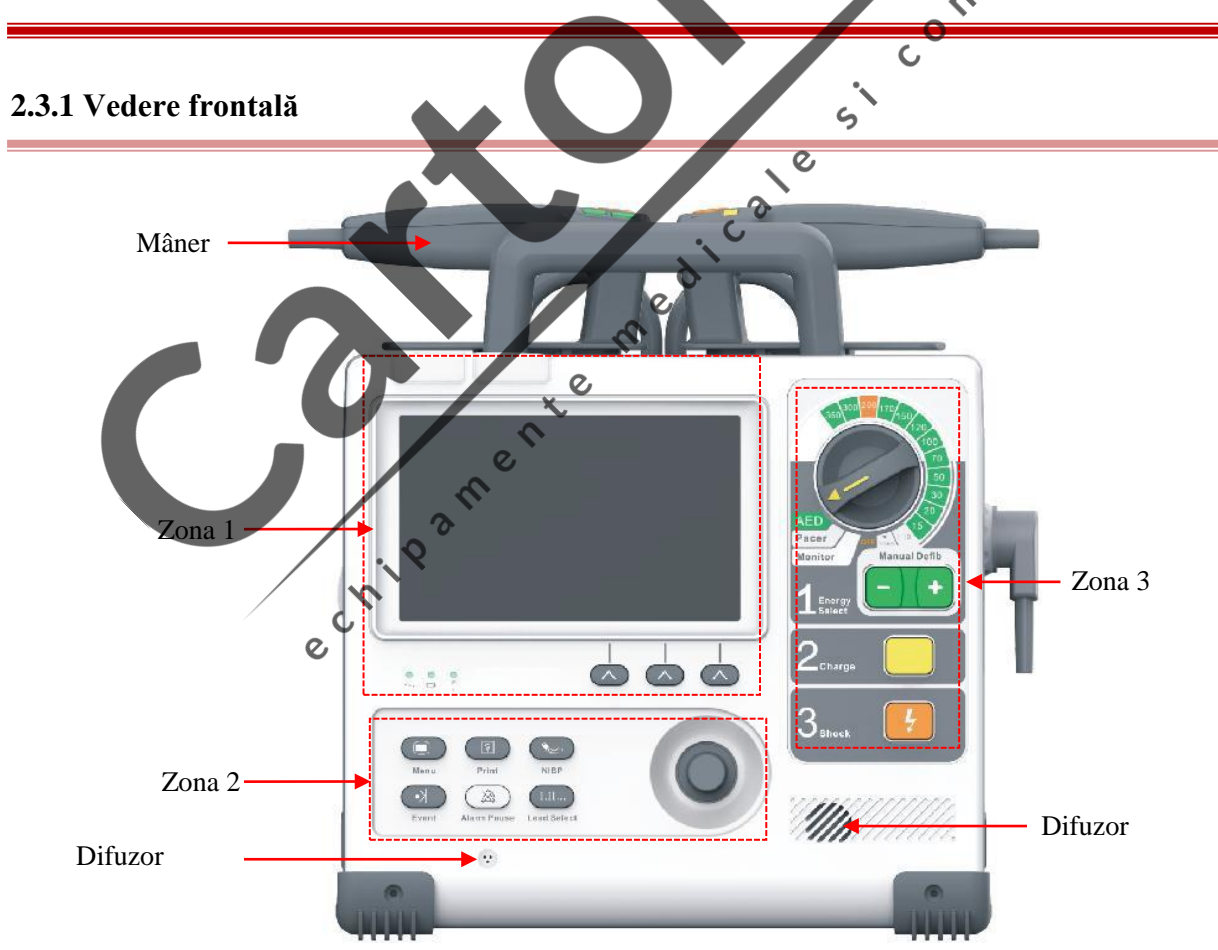

1) Difuzor: folosit pentru a emite o alarmă și o solicitare de limbă.

<span id="page-17-0"></span>2) Difuzor: folosit pentru a înregistra voci în modul AED.

#### **2.3.1.1 Zona 1**

i.

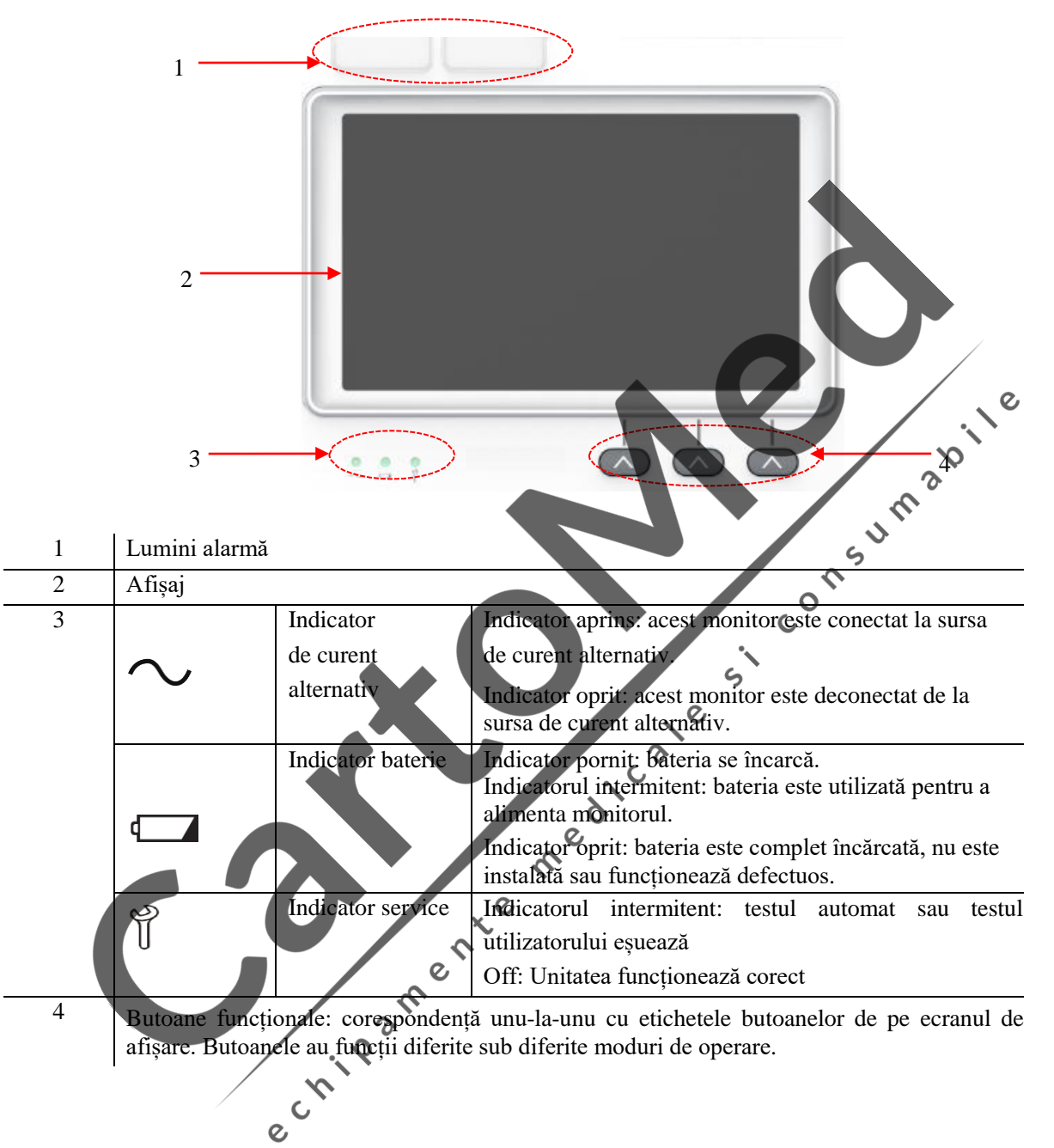

#### <span id="page-18-0"></span>**2.3.1.2 Zona 2**

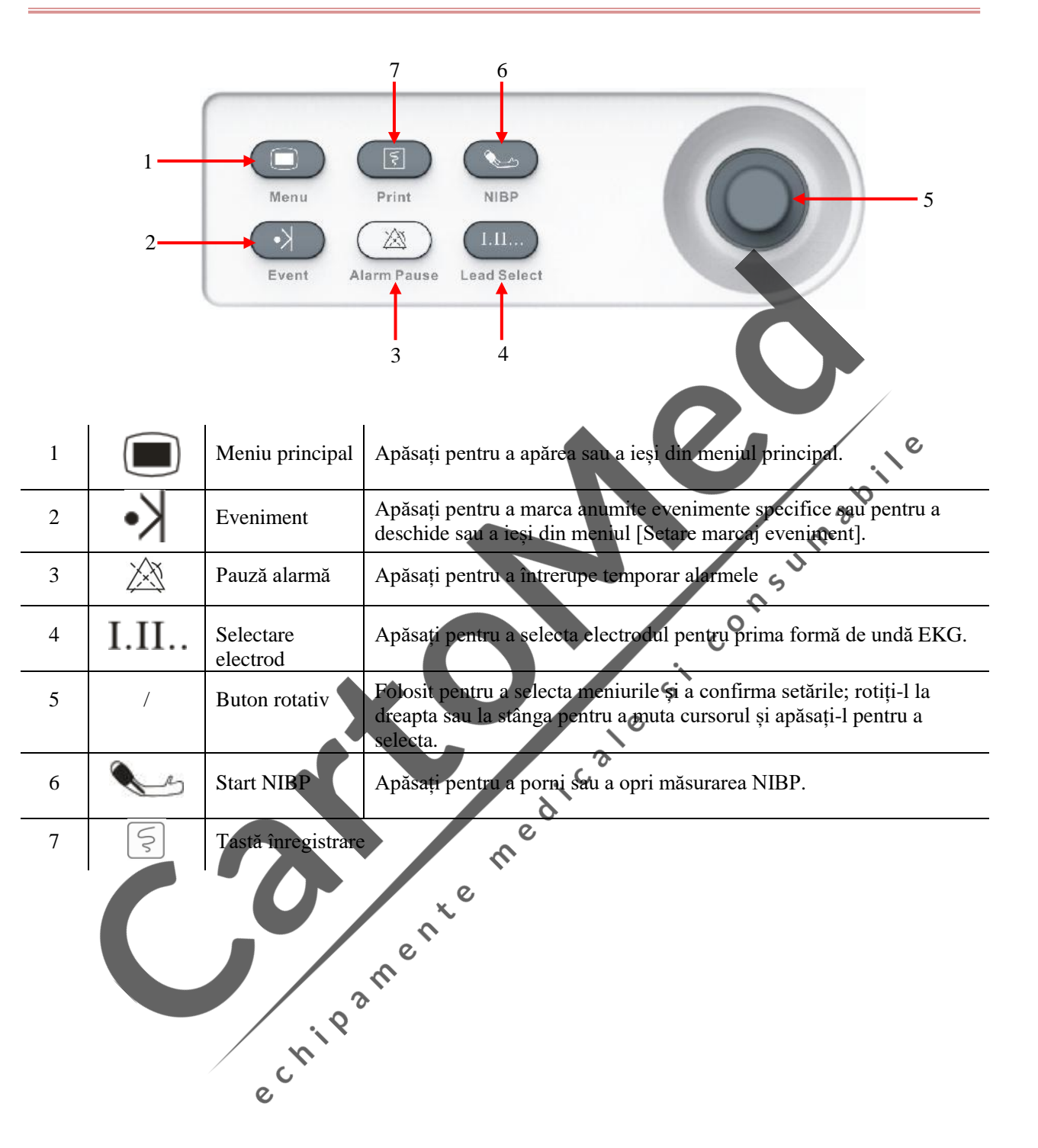

### **2.3.1.3 Zona 3**

<span id="page-19-0"></span>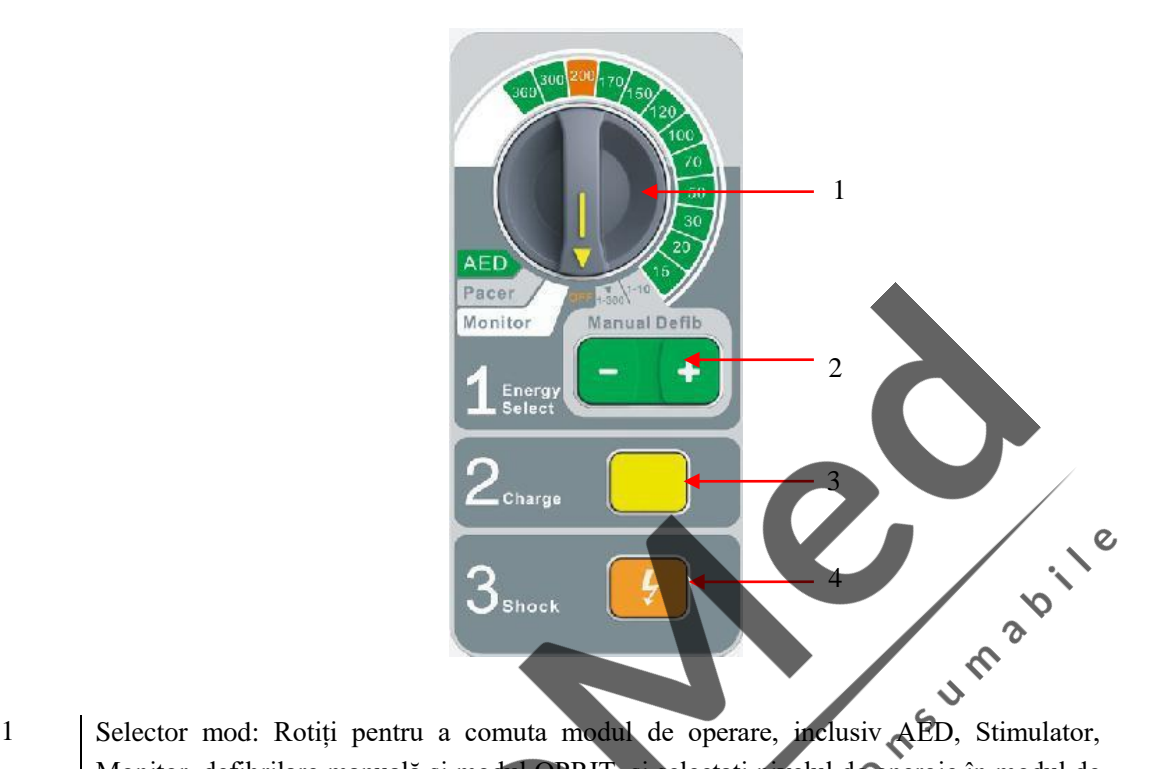

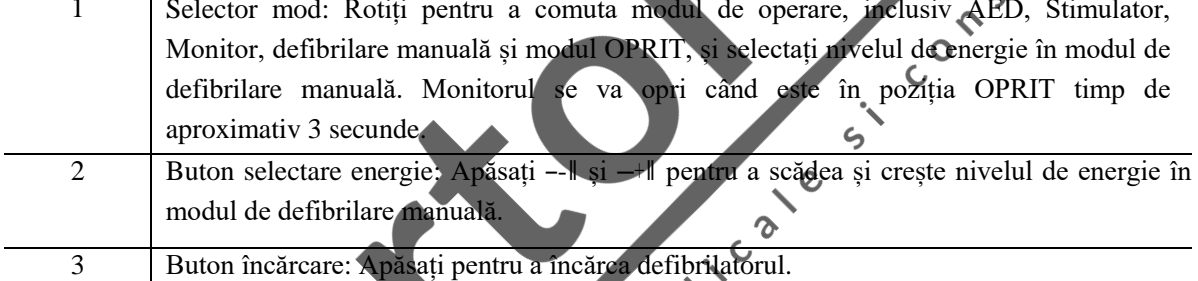

4 Buton șoc: Apăsați pentru a furniza defibrilate sau energie pacienților

## **2.3.2 Vedere din**

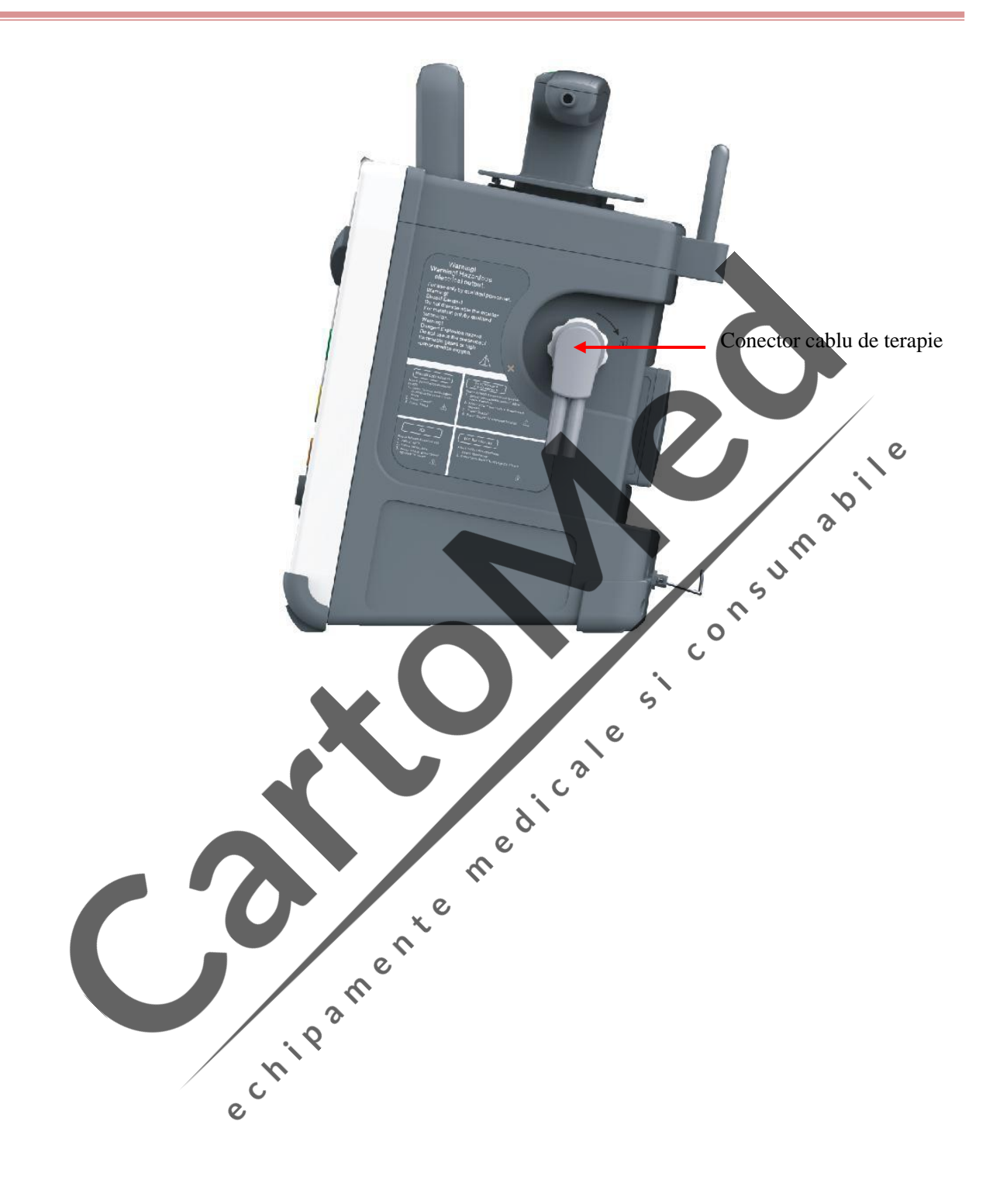

## **2.3.3 Vedere din stânga**

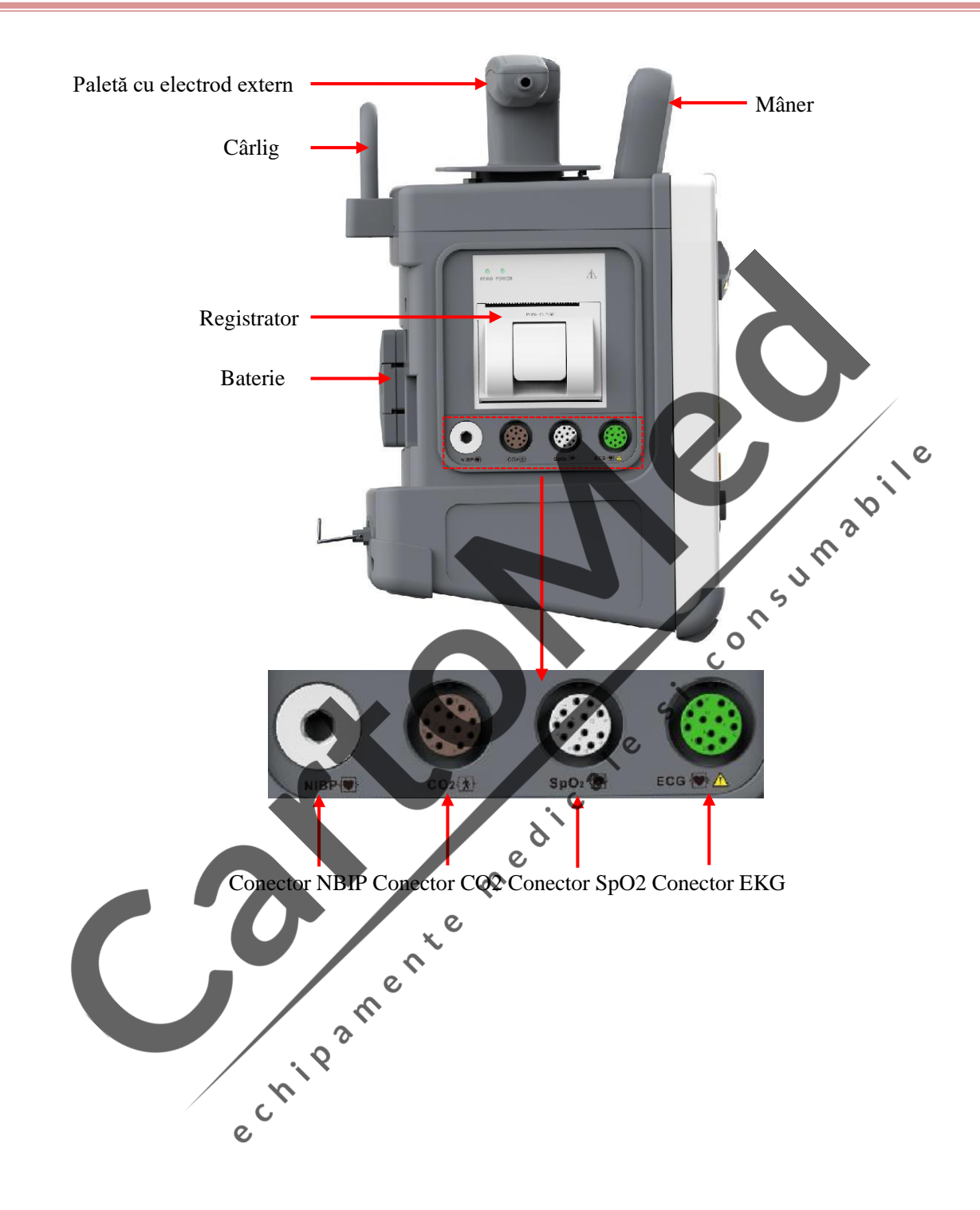

### **2.3.4 Vedere din spate**

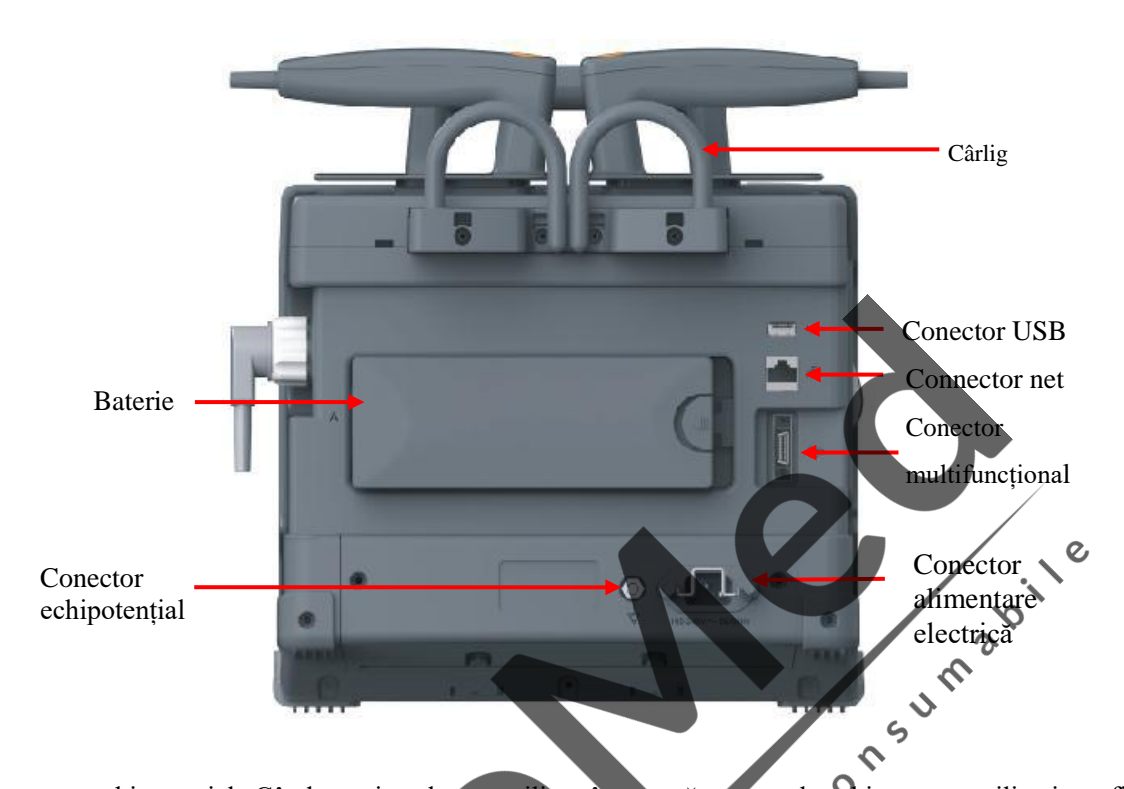

- 1. Conector echipotențial: Când monitorul este utilizat împreună cu un alt echipament, utilizați un fir pentru a conecta terminalele echipotențiale ale monitorului cu acel echipament. Această operațiune elimină diferența de potențial la sol, asigurând astfel siguranța.
- 2. Conector USB: echipament USB suport (plug and play
- 3. Conector de rețea: conectarea la sistemul central de monitorizare sau la alte echipamente printr-un cablu de rețea. d

 $\mathbf{c}$ 

 $\delta$ 

- 4. Conector multifuncțional:
	- 1. Folosit ca port de sincronizare a defibrilării: introducerea semnalului de sincronizare a defibrilării;
	- 2. Folosit ca port de ieșire analogică: emiterea de semnale analogice;

## **Avertizare**

- **Doar echipamentele analogice sau digitale aprobate în conformitate cu standardele IEC specificate (cum ar fi standardele de siguranță IEC 60950 pentru echipamente de tehnologie informațională, standardele de siguranță IEC 60601-1 pentru echipamente electrice medicale etc.) pot fi conectate la monitor. Toate configurațiile trebuie să respecte versiunea validă a standardului IEC 60601-1. Personalul care conectează echipamentul extern la porturile de semnal I / O ale monitorului trebuie să verifice dacă sistemul medical respectă cerințele IEC 60601-1, înainte de a configura sistemul medical și conectarea echipamentului extern.**
- **În timpul utilizării normale, operatorul nu trebuie să atingă simultan porturile I / O de semnal, alte echipamente sub tensiune și pacientul. Această acțiune poate duce la rănirea pacientului.**
- **Dacă mai multe echipamente externe sunt conectate la monitor simultan prin conectorul cablului pacientului, conectorul de rețea sau alte porturi de semnal, curentul total de scurgere trebuie să fie în conformitate cu cerința specificată în IEC 60601-1.**

<span id="page-23-1"></span>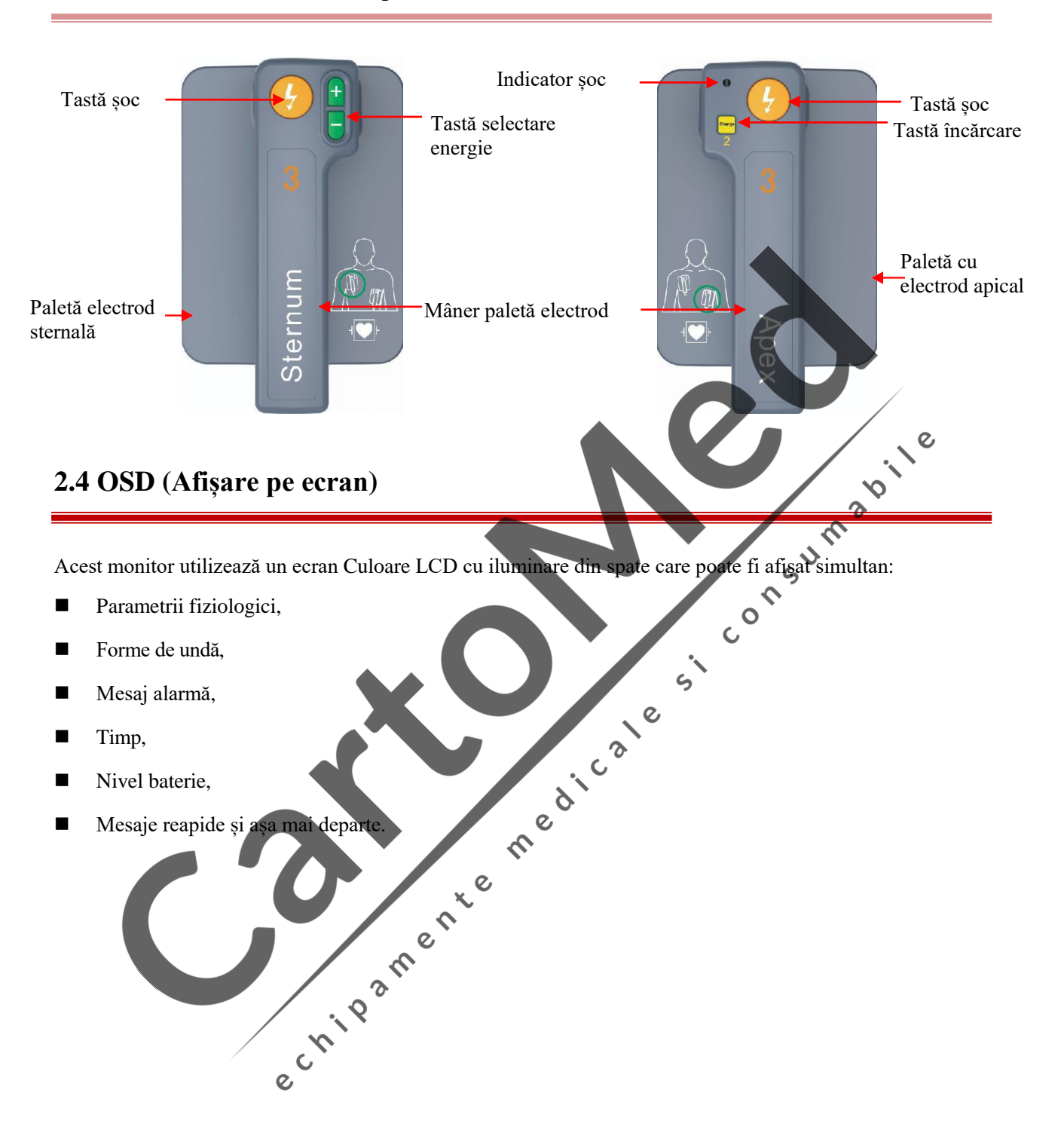

#### <span id="page-23-0"></span>**2.3.5 Paletă externă cu electrod pentru defibrilare**

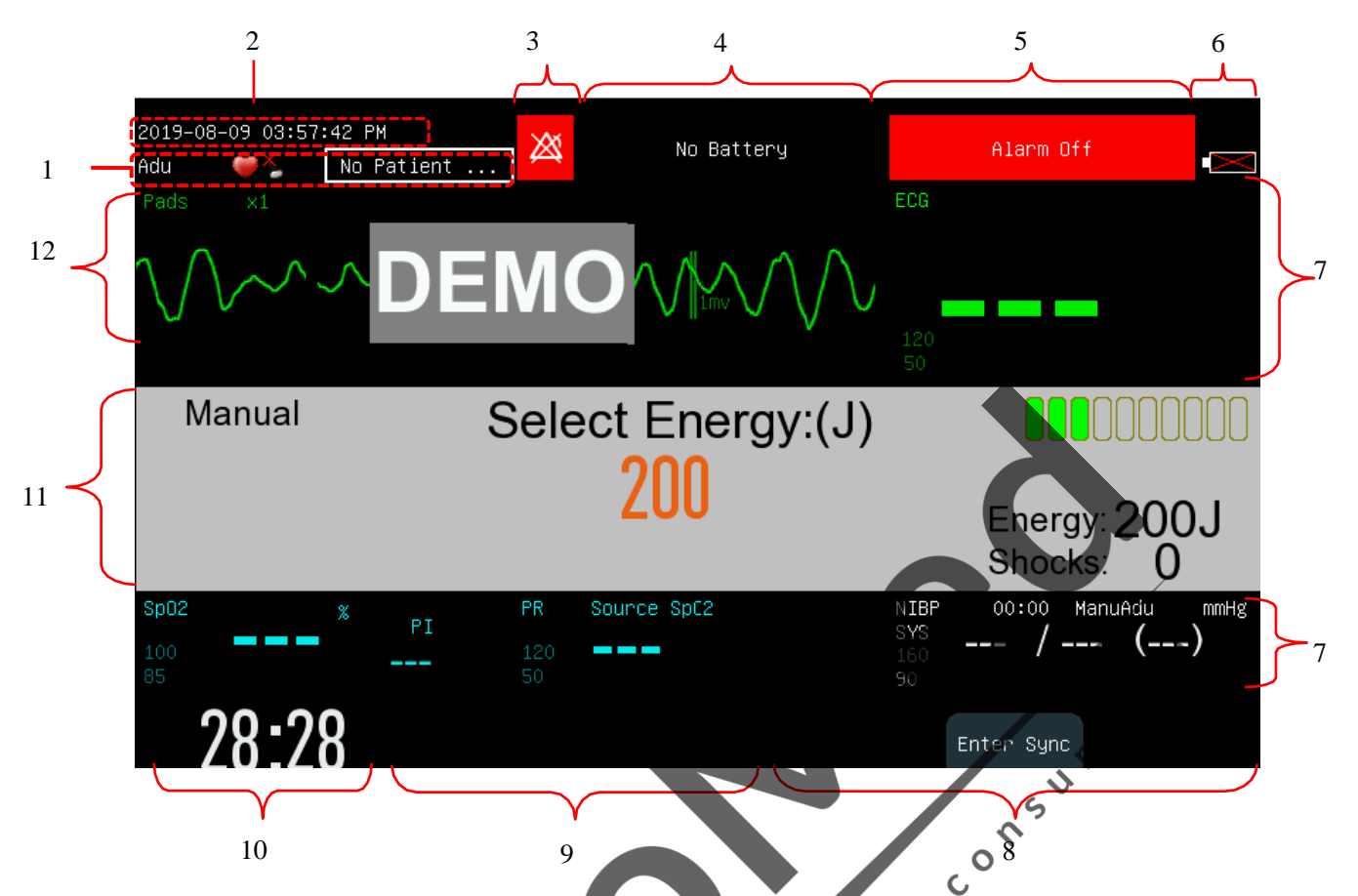

1. Zona de informații despre pacient: Afișați tipul de pacient (adult, copii și nou-născuți), starea stimulatorului cardiac și numele. Selectați informațiile despre pacient pentru a intra în meniul [Administrare pacient].

Pentru pacienții cu stimulatoare cardiace, când [Pace] (Stimulator) din meniul [Informații pacient] este activat, este afișată pictograma  $\blacktriangledown$  a în colțul din dreapta sus al acestei zone; când [Pace] (Stimulator) este dezactivat, pictograma  $\sqrt{\xi}$  este afișată în colțul din dreapta sus al acestei zone.

Ora: Arată ora configurată curentă a monitorului. Puteți accesa meniul [Meniu principal] → [Menține] → Introduceți parola → Meniul [Configurare oră] pentru a reseta ceasul sistemului în funcție de fusul orar local.

Imen. 2. Pictograme: Pictogramă Pauză alarmă A Pictograma Volum alarme opriQ Pictogramă Sistem de alarmă oprit

Pictogramă alarmă resetată

3. Mesaj alarmă tehnică:

Afișare alarma tehnică curentă (de exemplu: ELECTROD EKG OPRIT). Când există mai multe alarme tehnice, cestea se derulează într-un ciclu. Selectați zona cu mesaje tehnice pentru a intra în fereastra [Vizualizare alarmă tehnică].

4. Mesaje de alarmă fiziologice:

Afișați alarma fiziologică curentă (de exemplu: \*\*\* RR PREA MARE). Când există mai multe alarme fiziologice, acestea se derulează într-un ciclu. Selectați zona mesajelor de alarmă fiziologică pentru a intra în fereastra [Vizualizare alarmă fiziologică].

- 5. Pictogramă stare baterie: indică starea unei baterii. Consultați capitolul **Bateria** pentru detalii.
- 6. Zona parametrilor
	- Afișarea valorii măsurate și limita de alarmă setată pentru fiecare parametru fiziologic. Când valoarea măsurată este invalidă, nu există afișare numerică în zona parametrilor și se afișează linia orizontală.
	- Parametrul este afișat în aceeași culoare cu forma de undă corespunzătoare.
	- Selectați un parametru pentru a deschide meniul de configurare corespunzător.

Pentru detalii despre aspectul acestei zone de parametri, consultați secțiunea *Configurare ecran*.

7. Etichete cu butoane funcționale

Aceste trei etichete sunt corespondente celor trei butoane moi de sub ele. Acestea vor varia în funcție de modurile de operare și ecranele de afișare. Eticheta goală indică faptul că butonul corespunzător nu este valid.<br>Zona de mesaje de stare

S

 $\overline{c}$ 

8. Zona de mesaje de stare

Afișarea mesajului de stare și a mesajelor rapide.

9. Timpul scurs

Afișarea timpului de funcționare după pornirea acestui monitor.

10. Zona de mesaje pentru defibrilare manuală

Afișați energia selectată, timpii de șoc și mesajul rapid relativ.

11. Zona formei de undă

Afișați formele de undă de măsurare cu numele formei de undă în colțul din stânga sus.

 $\mathbf{c}$ 

**PR** 

Q

# <span id="page-25-0"></span>**2.5 Mod de funcționare**

Monitorul defibrilatorului se aplică pentru utilizarea pre-spitalicească și în spital și trebuie utilizat numai de personal medical calificat care a beneficiat de o pregătire suficientă pentru operare, pentru suportul vieții și pregătire avansată pentru sprijinirea vieții cardiace.

Monitorul acceptă patru moduri de funcționare, inclusiv modul de defibrilare manuală, modul monitor, modul stimulator și modul AED.

#### <span id="page-26-0"></span>**2.5.1 Mod de defibrilare manuală**

În modul de defibrilare manuală, operatorii analizează ritmul cardiac al pacientului și operează urmând pașii de mai jos în funcție de necesități:

- 1. Selectați Mod de defibrilare manuală și reglați nivelul de energie dacă este necesar;
- 2. Încărcați defibrilatorul;
- 3. Șoc.

Cardioversia sincronizată este, de asemenea, furnizată în Modul de defibrilare manuală.

Defibrilarea manuală se aplică pacienților care suferă de fibrilație ventriculară și tahicardie ventriculară și fără respirație și puls; cardioversia sincronizată este utilizată pentru a opri fibrilația atrială.

#### **Contraindicații**

Nu efectuați defibrilarea manuală în cazul pacienților din categoriile de mai jos:<br>
← Cu răspuns cardiac<br>
← Cu puls existent<br>
← Cu puls existent<br>
2.5.2 Mod monitorizare

- Cu răspuns cardiac
- Cu respirație autonomă
- Cu puls existent

#### <span id="page-26-1"></span>**2.5.2 Mod monitorizare**

 $\overline{C}$ În modul de monitorizare, monitorul defibrilatorului este aplicabil monitorizării nopții pentru adulți, copii și nou-născuți și poate fi utilizat pentru a monitoriza, afișa, stoca, revizui și transfera mai mulți parametri edical fiziologici, inclusiv EKG, RESP, SpO2, NIBP și CO2.

#### <span id="page-26-2"></span>**2.5.3 Mod stimulator cardiac**

Modul stimulator cardiac oferă terapie de stimulare ne-invazivă. Ritmul ne-invaziv este utilizat pentru efectuarea terapiei pacienților cu bradicardie.

 $\overline{\bm{z}}$ 

#### **Contraindicații**

Contraindicații<br>Stimularea ne-invazivă nu poate fi utilizată pentru terapia cu fibrilație ventriculară. Ritmul neinvaziv trebuie utilizat în caz de hipotermie.

#### <span id="page-26-3"></span>**2.5.4 Mod AED**

În modul AED, monitorul defibrilatorului analizează automat ritmul cardiac al pacientului și oferă - "Șoc recomandat" sau - "Șoc recomandat". În plus, monitorul defibrilatorului poate ghida operatorii să efectueze defibrilarea prin mesaj vocal și să afișeze și mesaj rapid pe ecran.

AED se aplică pacienților cu stop cardiac brusc de următoarele tipuri:

- Fără răspuns
- Fără respirație sau Respirație necorespunzătoare.

**C**  $\mathcal{Q}$ 

Efectuați defibrilarea la copii sub 8 ani numai în Modul de defibrilare manuală.

#### **Contraindicații**

Nu efectuați AED la pacienții din categoriile de mai jos:

- Cu răspuns.
- Cu respirație normală.

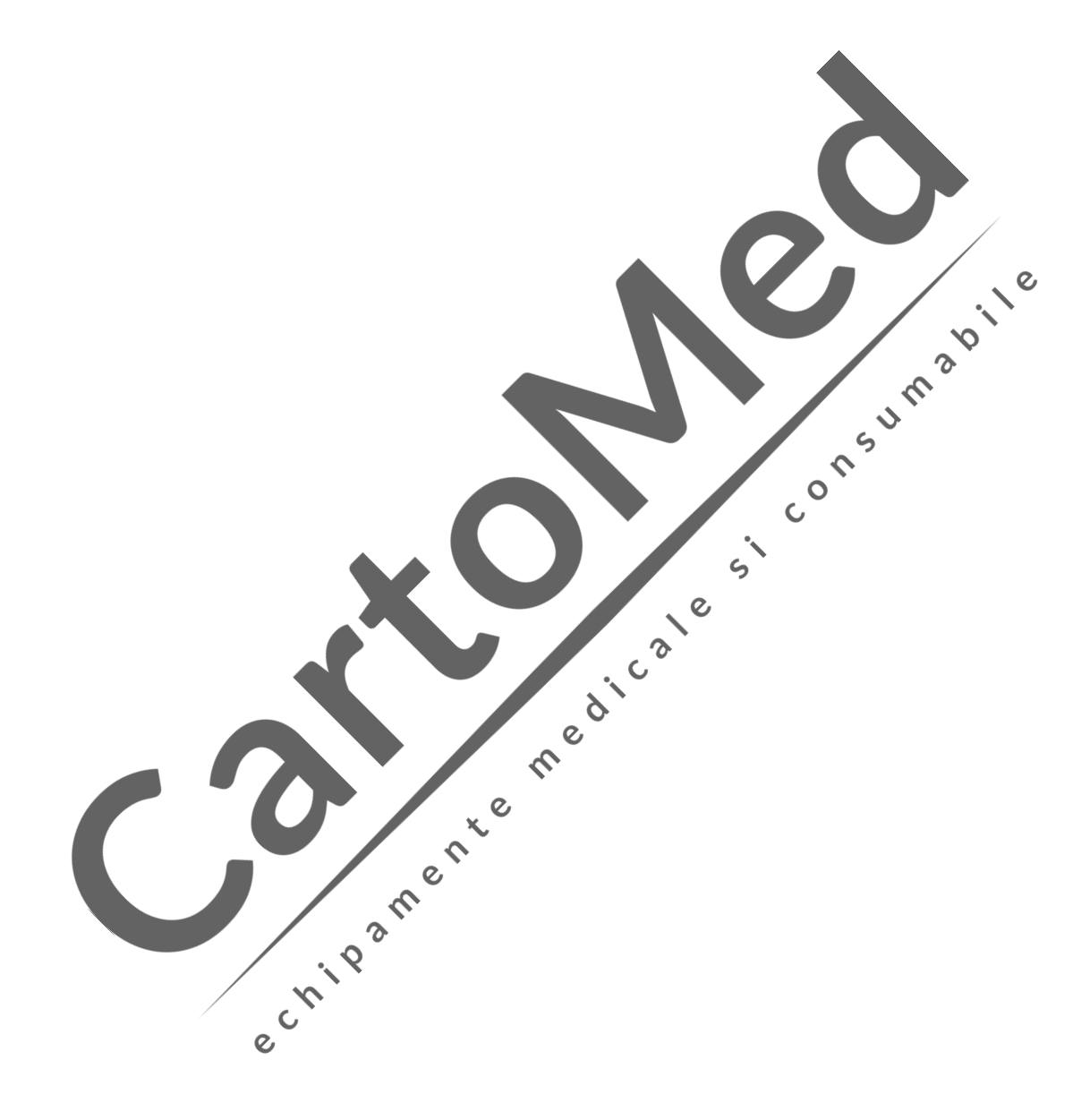

## <span id="page-28-0"></span>**Avertizare**

- **Monitorul defibrilatorului trebuie instalat de personalul specificat de compania noastră.**
- **Cu drepturile de autor rezervate, nicio persoană nu trebuie să falsifice, să copieze sau să schimbe software-ul în niciun fel, fără permisiunea scrisă prealabilă a noastră.**
- **Când monitorul defibrilatorului este conectat la alte echipamente electrice ca o combinație cu funcție specifică, dacă utilizatorii nu au putut confirma că combinația nu prezintă pericol (de exemplu, pericolul de electrocutare cauzat de curentul de scurgere acumulat) din specificațiile fiecărui echipament, vă rugăm să contactați specialistul companiei noastre sau al spitalului pentru a vă asigura că combinația este sigură.**
- **Doar echipamentele analogice sau digitale conforme cu standardele IEC specificate (cum ar fi**  standardul IEC 60950 pentru echipamentele de procesare a datelor, standardul IEC 60601-1 **pentru echipamentele medicale etc.) pot fi conectate la monitorul defibrilatorului. Configurația acestor echipamente trebuie să respecte versiunea validă a standardului IEC 60601-1. Persoana**  care conectează echipamentul extern la interfața **I** / O de semnal ar trebui să configureze **sistemul medical și să se asigure că sistemul medical respectă standardul IEC 60601-1. Dacă**   $\zeta$ **aveți întrebări, vă rugăm contactați compania noastră.**

## <span id="page-28-1"></span>**3.1 Despachetarea și verificarea**

Scoateți cu atenție monitorul și accesoriile acestuia din ambalaj și verificați în conformitate cu următoarele<br>aspecte. aspecte.

ical

- 1. Verificați dacă toate accesoriile sunt furnizate conform listei de ambalare. **PA**
- 2. Verificați dacă există daune.
- 3. Verificați toți electrozii și conectorii expuși.

Pentru orice problemă sau neconcordanță, contactați compania noastră sau distribuitorul dumneavoastră. Păstrați ambalajul pentru utilizare ulterioară.

## **Avertizare**

- **Acest echipament poate suferi contaminare microbiană în timpul transportului, depozitării sau utilizării. Vă rugăm să verificați dacă ambalajul este intact, în special accesoriile de unică folosință, și nu le folosiți pe cele cu urme de deteriorare.**
- **Eliminarea materialelor de ambalare trebuie să respecte legile și reglementările locale sau regulile și reglementările privind eliminarea deșeurilor din spital. Nu lăsați ambalajul la îndemâna copiilor.**

## <span id="page-29-0"></span>**3.2 Conexiunea cablului de alimentare CA**

Înainte de a porni monitorul, verificați dacă tensiunea și frecvența de alimentare sunt conforme cu cerințele specificate pe plăcuța de identificare a monitorului sau în acest manual. Etapele conectării cablului de alimentare CA.:

1. Utilizând cablul de alimentare furnizat împreună cu instrumentul, conectați un capăt al cablului de alimentare la conectorul de alimentare al instrumentului și celălalt capăt la o priză electrică cu împământare. 2. Verificați dacă indicatorul CA este aprins. Indicatorul se aprinde când este pornită alimentarea CA..

- **Notă**
- **Conectați cablul de alimentare la priza specifică a spitalului.**
- **Când este furnizată o baterie, aceasta trebuie încărcată după transport sau depozitare. Dacă bateria este descărcată, este posibil ca monitorul să nu funcționeze fără a conecta o sursă de**  curent alternativ. Odată ce monitorul este conectat la o priză de curent alternativ, bateria va fi **încărcată indiferent dacă monitorul este pornit sau nu.**

Conectați conductorul echipotențial atunci când este necesar. Vă rugăm să consultați conținutul despre<br>împământarea echipotențială din capitolul - "Siguranța pacientului"<br>3.3 Pornire împământarea echipotențială din capitolul - "Siguranța pacientului"

## <span id="page-29-1"></span>**3.3 Pornire**

- 1. Înainte de pornire, verificați dacă există defecte mecanice pe monitorul defibrilatorului și dacă toate  $\boldsymbol{\delta}$ cablurile și accesoriile externe sunt conectate corect  $\mathsf{C}$
- 2. Introduceți cablul de alimentare în priză. Dacă bateria este utilizată pentru a furniza energie, asigurați-vă că este încărcată corespunzător.
- 3. Rotiți selectorul de mod la modul de funcționare dorit. Mai întâi, becul de alarmă din stânga devine roșu și cel din dreapta devine cian, iar apoi stânga devine galben și dreapta devine albastru.
- 4. Imaginea de pornire dispare și monitorul defibrilatorului intră în modul de funcționare selectat.

 $\delta$ 

## **Avertizare**

 **Dacă identificați orice dovadă de nefuncționare sau orice mesaj de eroare, opriți utilizarea acestui monitor. Contactați un tehnician de service al companiei noastre sau un inginer biomedical din spitalul dvs.**

# **Notă**

- **Sistemul emite o alarmă atunci când se detectează o eroare majoră în timpul autotestării.**
- **Verificați toate funcțiile de monitorizare pentru a vă asigura că monitorul poate funcționa normal.**
- **Bateria trebuie încărcată după fiecare utilizare pentru a vă asigura că există energie suficientă.**
- **Pentru a prelungi durata de viață a monitorului, după oprire, așteptați cel puțin 1 minut înainte de a reporni monitorul.**

## <span id="page-30-0"></span>**3.4 Conectarea senzorului sau a cablului pacientului**

Confirmați ce tip de monitorizare sau tratament este necesar și conectați senzorul sau cablul pacientului la monitor și la locul de monitorizare al pacientului. Vă rugăm să consultați secțiunile relevante pentru metoda corectă de conectare și cerințele aferente pentru diferiți senzori și cabluri de pacient.

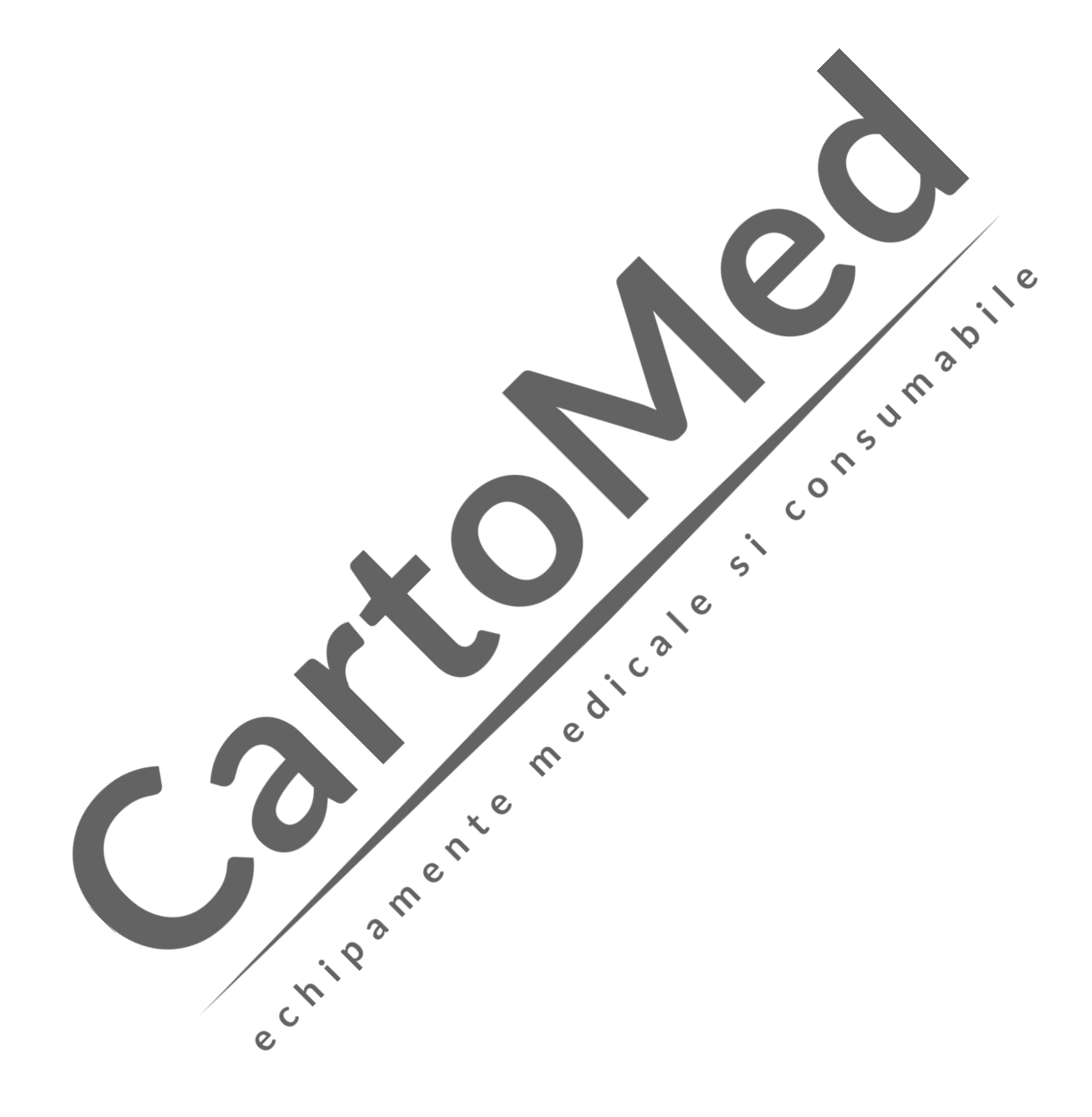

## <span id="page-31-1"></span><span id="page-31-0"></span>**4.1 Instrucțiuni de siguranță**

Monitorul este proiectat pentru a îndeplini standardele internaționale de siguranță pentru echipamentele medicale electrice. Este prevăzut cu protecție rezistentă la defibrilare și electro-chirurgicală cu intrare fără împământare.

## <span id="page-31-2"></span>**4.2 Cerințe de mediu**

Înainte de a porni monitorul, verificați dacă tensiunea și frecvența de alimentare sunt conforme cu cerințele specificate pe plăcuța de identificare a monitorului sau în acest manual. Monitorul trebuie utilizat într-un mediu care poate evita în mod rezonabil vibrațiile, prafid, gazele corozive

sau explozive, temperatura și umiditatea extreme, etc.  $\zeta$ 

Când monitorul este instalat într-un spațiu închis, asigurați-vă că spațiul este bine aerisit. Lăsați cel puțin 2 inchi (5cm) spațiu liber în jurul monitorului pentru circulația aerului. De asemenea, lăsați suficient spațiu în jurul său pentru o operare și întreținere ușoară.

Cale

## <span id="page-31-3"></span>**4.3 Împământare de protecție**

Pentru a proteja atât pacientul, cât și operatorul, carcasa monitorului trebuie să fie împământată. Monitorul este echipat cu un cablu de alimentare detașabil cu 3 fire, care trebuie introdus într-o priză de împământare pentru a se asigura că monitorul este împământat. Dacă nu este disponibilă o priză cu împământare, contactați departamentul de întreținere din spitalul dumneavoastră.

#### **Avertizare Nu conectați mufa cu trei pini a acestui dispozitiv la o priză cu doi pini.**

Conectați firul de masă la conectorul echipotențial al monitorului. Dacă aveți dubii referitoare la riscurile electrice ale echipamentelor utilizate, cum ar fi riscul cauzat de acumularea curentului de scurgere, consultați un expert în acest domeniu pentru a asigura siguranța tuturor echipamentelor.

## <span id="page-31-4"></span>**4.4 Împământare echipotențială**

Monitorul trebuie să fie conectat la o priză de alimentare cu împământare de protecție. Pentru examinarea cardiacă sau cerebrală, monitorul trebuie să fie conectat la un sistem autonom de împământare echipotențială. Conectați un capăt al conductorului echipotențial (conductor de egalizare a potențialului) la conectorul echipotențial de pe panoul din spate a monitorului și celălalt capăt la un conector din sistemul de împământare

echipotențială. În cazul în care sistemul împământare de protecție este deteriorat, sistemul împământare echipotențială poate oferi protecție pacientului și operatorului.

Examenul cardiac (sau cerebral) poate fi efectuat numai într-o cameră care are instalat un sistem de împământare de protecție. Înainte de fiecare utilizare, asigurați-vă că monitorul este într-o stare normală de funcționare. Cablurile care conectează pacientul la monitor nu trebuie să fie contaminate cu electrolit.

## **Avertizare**

- **Dacă sistemul de protecție la împământare nu este stabil, utilizați bateria încorporată pentru a furniza energie monitorului.**
- **Notă**
- **Dacă utilizarea echipamentului este afectată de împământarea echipotențială, contactați Departamentul de servicii post-vânzare sau agenții companiei.**

 $\delta$ 

## <span id="page-32-0"></span>**4.5 Condensare**

Asigurați-vă că monitorul nu prezintă urme de condens în timpul funcționării. Când monitorul este mutat dintr-o cameră în alta, se poate forma condens datorită expunerii la aer umed și la diferența de temperatură. În acest caz, nu utilizați monitorul până când nu este uscat.<br>
a divez de divez de divez de divez de divez de divez de divez de divez de divez de divez de divez de divez de  $\zeta$ 

# <span id="page-33-0"></span>**Capitolul 5 Operațiuni de bază**

<span id="page-33-1"></span>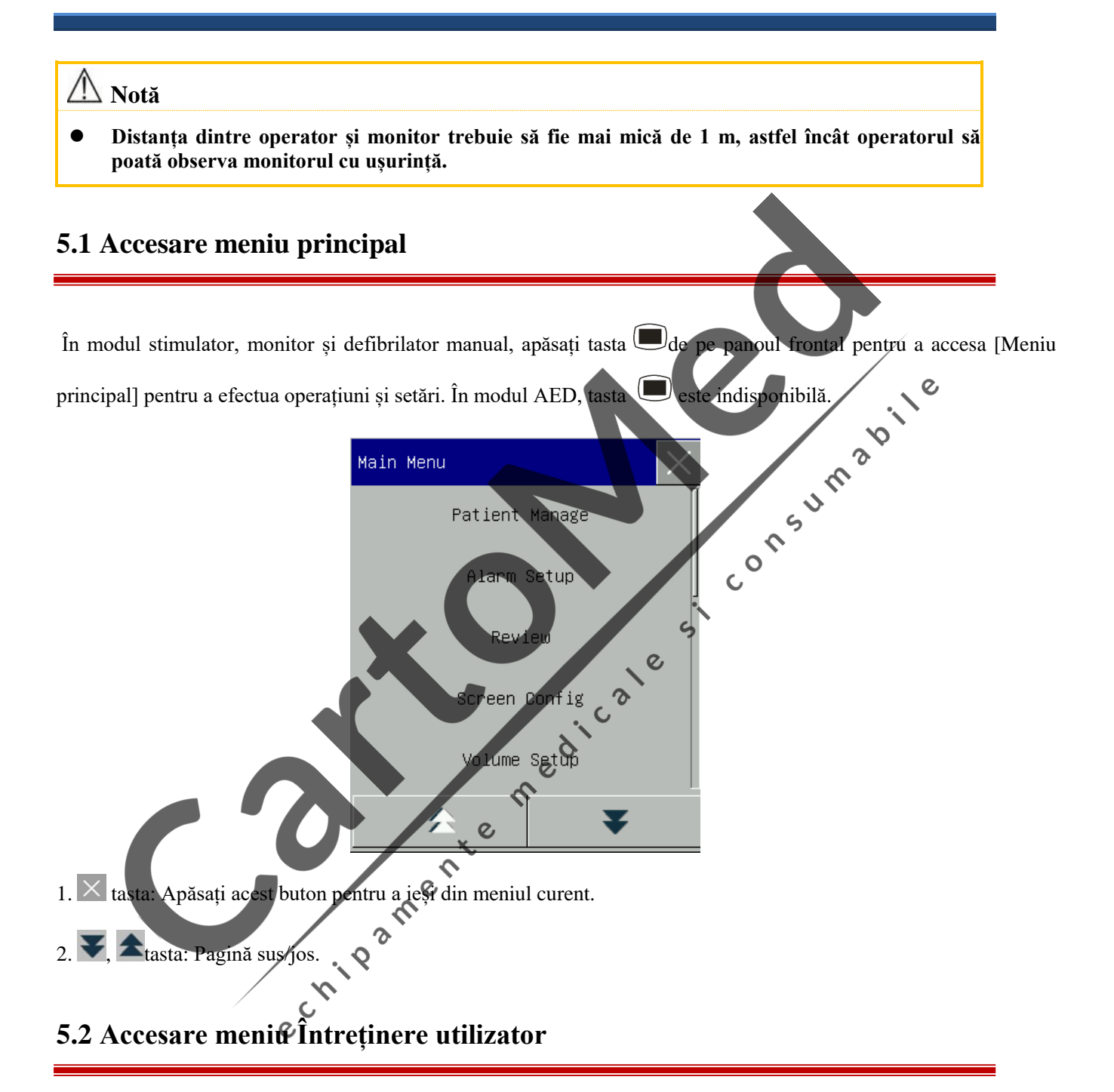

<span id="page-33-2"></span>Accesați [Meniu principal] → [Menține]. Introduceți parola corectă în fereastra pop-up [Parolă] pentru a accesa meniul [Întreținere utilizator].

## <span id="page-34-0"></span>**5.3 Vizualizare informații despre monitor**

Introduceți [Întreținere utilizator] → [Informații monitor] (Informații monitor). Informațiile despre monitor includ versiunea de software și hardware etc., care facilitează producătorul să întrețină și să urmărească monitorul.

## <span id="page-34-1"></span>**5.4 Accesare fereastră de configurare a parametrilor**

Accesați ferestrele de configurare prin unul dintre următoarele moduri:

- În zona formei de undă: Selectați o formă de undă și se va afișa fereastra de configurare corespunzătoare. De exemplu, puteți selecta forma de undă EKG pentru a deschide fereastra [Undă EKG].
- În zona parametrilor: Selectați un parametru și se va afișa fereastra de configurare corespunzătoare. De exemplu, puteți selecta zona parametrilor EKG pentru a deschide fereastra [Configurare EKG].
- În meniul [Setare măsurători]: Accesați [Meniu principal] → [Configurare măsurători]) pentru a deschide<br>fereastra [Configurare măsurători]. Puteți selecta și seta parametrul dorit fereastra [Configurare măsurători]. Puteți selecta și seta parametrul dorit.

 $\mathsf{C}$ 

 $\ddot{s}$ 

După accesarea ferestrelor de configurare, puteți seta parametrii afișați pe ecran.

## <span id="page-34-2"></span>**5.5 Setare generală**

#### <span id="page-34-3"></span>**5.5.1 Setare dată și oră**

Accesați [Întreținere] → [Setare dată și oră]. Setați ora sistemului în funcție de fusul orar local. Ora setată include: an, lună, zi, oră, minut, secundă, formatul datei și formatul orei. Această setare intră în vigoare imediat.

C 2

δ  $\overline{O}$ 

## <span id="page-34-4"></span>**5.5.2 Setare limbă**

Introduceți [Întreținere utilizator] → [Limbă]. Selectați limba de afișare dorită.

#### <span id="page-34-5"></span> $\overline{c}$ **5.5.3 Setarea unității de măsură**

Introduceți [Întreținere utilizator] → [Configurare unitate]. Setați unitățile pe care doriți să le utilizați pentru parametri, inclusiv [Unitatea de înălțime], [Unitatea de greutate], [Apăsați. Unit] (unitate de presiune) și [unitate CO2].

#### <span id="page-35-0"></span>**5.5.4 Setare luminozitate**

- 1) Accesați [Meniu principal] → [Screen Config] (Configurare ecran) → [Luminozitate].
- 2) Selectați luminozitatea corespunzătoare în  $X \sim 100$ . 100 indică cel mai luminos, iar X indică cel mai întunecat (X se referă la setările implicite din fabrică, în general 10).

#### <span id="page-35-1"></span>**5.5.5 Setare lumină taste**

În mediu întunecat, puteți activa lumina de fundal pentru tastatură.

1. Accesați [Meniu principal] → [Config. ecran] → [Lumină taste].

#### <span id="page-35-2"></span>**5.5.6 Setare ecran**

Accesați [Meniu principal] → [Screen Config] → [Aspect ecran]. În această fereastră, puteți regla poziția formelor de undă și a parametrilor. Numai parametrii care au fost activați sunt afișați pe ecran.

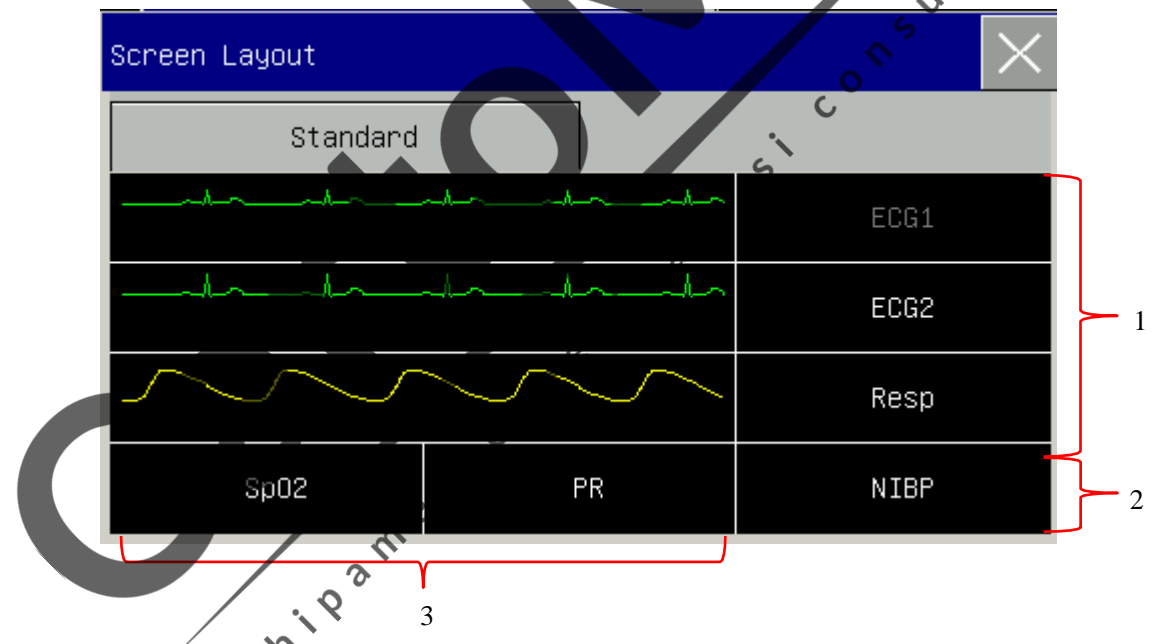

Zona 1: Zona de formă de undă: Puteți alege să afișați parametrii și formele de undă ale acestora (dacă există unul). Primul rând al acestei zone arată întotdeauna prima formă de undă și parametrul EKG. Formele de undă sunt afișate în stânga și parametrii în dreapta. Forma de undă și parametrul corespunzător sunt afișate pe aceeași linie.

Zona 2: puteți alege să afișați parametrii. Dar dacă un anumit rând din zona 3 nu are parametru, rândul corespunzător din zona 2 va afișa parametrii și formele de undă în același timp.

Zona 3: Parametri fără formă de undă: Numai datele sunt afișate pentru parametrii din această zonă.

După configurarea aspectului, selectați  $\times$  pentru a ieși.
#### **5.5.7 Setare volum**

Caracteristica volumului QRS: bip

Caracteristica volumului Beat: bip

Accesați [Meniu principal] → [Setare volum].

- 1) Selectați [Alm Vol] (Volumul de alarmă): Selectați nivelul de volum adecvat între X (cel mai mic volum, care depinde de setarea Volumului minim de alarmă) și 10 (cel mai tare volum). Consultați capitolul "Alarme" pentru detalii;
- 2) Selectați [QRS Vol.] (Volum QRS): Selectați volumul potrivit în intervalul 0~10;
- 3) Selectați [Beat Vol]: Selectați volumul potrivit în intervalul 0~10;
- 4) Selectați [Key Vol]: Selectați volumul potrivit în intervalul 0~10.

#### **5.5.8 Blocare formă de undă**

În modul monitorizare, selectați tasta [Blocare], toate formele de undă de pe ecran se opresc din actualizare sau derulare și apare meniul [Blocare], în timp ce zona parametrilor rămâne actualizată corespunzător, așa cum se arată mai jos.  $\overline{O}$ 

 $\mathbf{\Omega}$ 

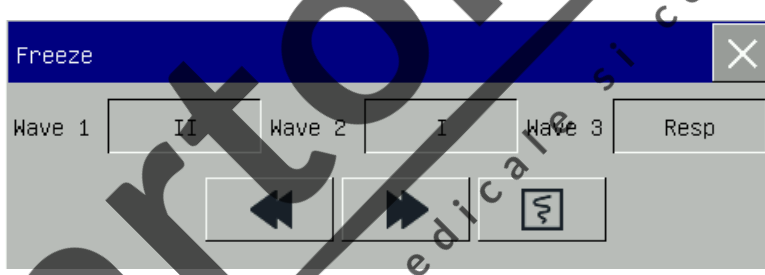

În fereastra [Blocare], utilizați butonul rotativ pentru a selecta tasta  $\blacksquare$  înainte sau înapoi și apoi rotiți butonul pentru a muta forma de undă blocată spre stânga sau spre dreapta. O săgeată în jos este afișată în partea dreaptă deasupra formei de undă de sus, cu o scară de timp afișată în stânga săgeții. Timpul de blocare este marcat ca [0s1]. Odată cu mișcarea spre stânga a formei de undă, scara de timp se va schimba în [-1s ], [-2s ], [-3s ]... în ordine, indicând câte secunde a fost blocată forma de undă.

#### **Înregistrați forma de undă blocată**

În fereastra [Blocare], selectați forma de undă pe care doriți să o imprimați ([Wave1], [Wave2] și [Wave3] și faceți clic pe Tastă înregistrare. Recorderul imprimă forma de undă și valoarea blocate.

#### **Deblocați**

Apăsați  $\times$  pentru a ieși.

Apăsați din nou tasta Blocare de pe panoul frontal.

Apăsați din nou butonul Blocare.

#### **5.5.9 Setare eveniment**

# **Notă Internați pacientul înainte de a declanșa manual evenimentul.**

Setarea evenimentului implică salvarea formelor de undă pentru evenimentele declanșate manual. În timpul monitorizării pacientului, apariția unor evenimente poate avea impact asupra pacientului, rezultând modificări ale unor forme de undă sau parametri. Puteți selecta evenimente declanșate manual în setările [Acționare manuală]. Când este declanșat un eveniment, monitorul îl marchează și salvează formele de undă și valoarea corespunzătoare. Puteți revizui evenimentul ulterior pentru a analiza impactul acestuia. Pentru configurare:

- 1) Accesați [Meniu principal] → [Setare eveniment]→ [Configurare marker eveniment].
- 2) Alegeți 3 forme de undă dintre opțiunile disponibile ca [Forme de undă eveniment salvate] și marcați evenimentul: [EVENIMENT A]: Eveniment general implicit, care nu poate fi setat de utilizator. [EVENIMENT B / C / D / E / F / G / H]: pot fi selectate următoarele evenimente: [Epinefrina], [Lidocaină], [ATROPINA], [Nitroglicerină], [MORFINĂ], [CANULĂ], [TRANSFUZIE VENOASĂ], [ADENOZINĂ], [AMIODARONĂ], [VASOPRESSIN], [Isuprel], [Dopamină], [ASPININ], [OXIGEN] și [RCP].
- 3) Utilizatorii pot seta, de asemenea, evenimente personalizate 1, 2, 3 și 4, după cum este necesar.
- 4) După ce setarea evenimentului este finalizată, selectați butonul evenimentului de pe panou pentru a accesa [Configurarea marcatorului evenimentului], selectați evenimentul care urmează să fie declanșat și apăsați butonul.

În modul AED, apăsarea butonului [Eveniment] va marca direct evenimentul A ca eveniment [General]. Pentru a examina un eveniment declanșat manual, selectați evenimentul din meniul [Vizualizare alarmă fiziologică] din [Revizuirea evenimentului de alarmă].

# **5.5.10 Setare comutator modul**

Puteți activa / dezactiva modulele parametrilor după cum este necesar. Când un modul de parametri este oprit, forma de undă și parametrul corespunzător nu sunt afișate pe ecran, iar monitorul oprește măsurarea, analiza și alarma pentru acel modul.

- 1) Accesați [Întreținere utilizator]  $\rightarrow$  [Setare modul].
- 2) Activați / dezactivați un parametru în meniul de configurare.

#### **5.5.11 Setare parolă utilizator**

Puteți seta parola pentru accesarea [Întreținere utilizator] în funcție de necesitate.

1) Accesați [Întreținere utilizator] → [Setare parolă utilizator].

#### **5.5.12 Afișaj cu contrast ridicat**

Afișajul cu contrast ridicat ajută operatorii să vizualizeze conținutul afișat pe ecran într-un mediu cu lumină puternică.

În modurile stimulator, monitorizare și defibrilare manuală, accesați [Meniu principal], selectați [Contrast ridicat] și accesați afișaj cu contrast ridicat cu [Contrast ridicat] rotit simultan la [Normal]. Selectați [Normal] pentru a ieși din meniul pentru afișaj cu contrast ridicat.

În modul AED, apăsați butonul [Contrast înalt] pentru a accesa afișajul cu contrast ridicat și apăsați butonul [Normal] pentru a ieși din meniu.

Afișajul cu contrast ridicat este pornit într-un singur mod de funcționare, și este menținut la trecerea la alte moduri clinice, dar sistemul nu mai salvează setările după oprire.

 $\overline{c}$ 

 $\mathcal{S}$ 

 $\hat{\bm{\zeta}}$ 

#### **5.6 Demonstrație**

Accesați [Întreținere utilizator] → [DEMONSTRAȚIE] pentru a pune monitorul în modul Demonstrație.

**Avertizare**

.C **Formele de undă Demo sunt utilizate pentru a simula procesul de monitorizare efectiv. Modul demonstrativ poate fi utilizat doar pentru a demonstra performanța monitorului și pentru a ajuta la cursul de formare. În utilizarea clinică efectivă, NU se recomandă utilizarea modului Demo, deoarece utilizatorii / operatorii pot confunda datele Demo pentru formele de undă și parametrii pacienților care pot pune în pericol siguranța pacientului.**

 $\mathbf c$ 

 $\mathcal{L}_{\mathcal{L}}$ e critogrape ne

Puteți accesa meniul [Gestionare pacient] în două moduri:

- a) Accesați [Meniu principal] și selectați [Gestionare pacient];
- b) Faceți clic în zona de informații a pacientului din bara de meniu superioară.

# **6.1 Internare**

Când un pacient este conectat la monitor, acesta afișează și salvează datele fiziologice ale pacientului chiar dacă pacientul nu este internat. Dar internarea corectă a pacientului este importantă pentru monitorizarea pacientului.<br>Pentru a introduce un pacient internat:<br>1) Accesați [Gestionare pacient]

Puteți interna și externa un pacient în fereastra [Gestionare pacient].

Pentru a introduce un pacient internat:

- 1) Accesați [Gestionare pacient]  $\rightarrow$  [Internare].
- 2) Dacă un alt pacient a fost introdus pe monitor, mesajul prompt [Eliminare pacient curent? Introducere pacient nou?] Este afișat. Selectați [Da] pentru a elimina pacientul existent. Dacă nu a fost internat niciun pacient, se afișează mesajul prompt [Aplicați datele de monitorizare pacientului care urmează să fie introdus?].
	- [Da]: Aplicați datele de pe monitor pentru noul pacient.
	- $\triangleright$  [Nu]: Stergeți datele stocate pe monitor.
- 3) Accesați informații pacient din meniul [Patient Info]. Verificați dacă [Pat Type] (Tip pacient) și [Pace] (Stimulator) sunt setate corect. Puteți utiliza tastatura pentru a accesa informațiile.
	- [Pat Type]: opțiunile includ [Adu] (Adult), [Ped] (Pediatric), [Neo] (Neonatal). Este esențial să selectați tipul corect de pacient, deoarece determină algoritmul utilizat pentru calcularea și procesarea datelor pacientului, precum și anumite limite de siguranță și limite de alarmă aplicate pacientului.

 $\delta$ 

 [Pace]: Această setare determină dacă monitorul afișează pulsul de la stimulatorul cardiac. Când [Pace] este setat [PORNIT] și este detectat semnal de la stimulator, simbolul apare deasupra formei de undă EKG. Când [Pace] este [OPRIT], nu este afișat niciun mesaj de prompt sau simbol și pulsul stimulatorului este filtrat.

# **Avertizare**

- **Indiferent dacă un pacient este internat sau nu, monitorul atribuie o valoare implicită atât [Tip Pat], cât și [Ritm]. Asigurați-vă că setările din [Informații pacient] sunt conforme cu condițiile reale ale pacientului înainte de monitorizare.**
- **Când se modifică tipul de pacient, sistemul încarcă configurația implicită din fabrică. Verificați limitele de alarmă înainte de monitorizarea pacientului pentru a vă asigura că aceste limite de alarmă se potrivesc pacientului dumneavoastră.**

**Când tipul pacientului nu este modificat, configurația curentă rămâne neschimbată.**

- **Pentru pacientul fără stimulator cardiac, [Pace] trebuie setat la [OPRIT]. În caz contrar, sistemul nu poate detecta aritmia legată de bătăile premature ventriculare (inclusiv numărul de PVC), iar analiza segmentului ST nu va fi efectuată.**
- **Dacă pacientul este internat cu un stimulator cardiac, [Pace] trebuie setat la [PORNIT]. În caz contrar, impulsul stimulatorului cardiac poate fi numărat ca undă QRS normală, rezultând eșecul detectării alarmei [ECG Lost].**

# **6.2 Internare rapidă**

Modul [Internare rapidă] poate fi utilizat în situații de urgență atunci când nu există suficient timp pentru completarea informațiilor despre pacient. Cu toate acestea, trebuie să completați informațiile despre pacient mai târziu.

 $\mathcal{Q}$ 

- 1) Accesați [Gestionare pacient] → [Internare rapidă].
- 2) Dacă un alt pacient a fost internat pe monitor, mesajul prompt [Descărcare pacient curent? Internare pacient nou?] Este afișat. Selectați [Da] pentru a descărca pacientul existent. Dacă nu a fost internat niciun pacient, se afișează mesajul prompt [Aplicați datele de monitorizare pacientului care urmează să fie internat?].

 $c^{\circ}$ 

- > [Da]: Aplicați datele monitorului la noul pacient.
- $\triangleright$  [Nu]: Ștergeți datele stocate pe monitor.
- 3) Accesați fereastra [Informații pacient], setați [Pat Type] și [Pace], și apoi închideți fereastra.<br>6.3 Externare

#### **6.3 Externare**

Pentru a scoate un pacient de pe monitor:

- $\mathcal{Q}$ 1) Accesați [Gestionare pacient]  $\rightarrow$  [Externare].
- 2) Sistemul afișează mesajul prompt [Externare?].
	- [Da]: Externare pacientul actual. Datele originale despre pacient vor fi arhivate automat dacă monitorul este prevăzut cu un card SD. Puteți consulta datele arhivate ale pacientului în [Gestionare  $\mathbf{e}^{\mathsf{C}}$ documente].

 $\bm{\hat{\gamma}}$ 

 $\triangleright$  [Nu]: Anulare operatiune de externare.

#### **Avertizare**

**După ce pacientul este externat, [Pace] va fi setat automat pe oprit.**

### **6.4 Gestionare documente**

Puteți să solicitați, să examinați, să ștergeți și să exportați fișiere arhivate pentru pacienți în [Gestionare documente]. Cu toate acestea, datele pacientului nu pot fi arhivate dacă monitorul nu este prevăzut cu un card SD.

[Interogare]: Accesați numele pacientului în câmpul din colțul din stânga jos al ferestrei [Gestionare documente] și faceți clic pe [Interogare] pentru a căuta fișierul pacientului.

[Vizualizare]: Selectați bara de informații pentru pacient pe care doriți să o examinați. Faceți clic pe [Vizualizare] pentru a deschide meniul [Revizuire], în care puteți vizualiza [Informații pacient], [Revizuire tendință], [Revizuire NIBP], [Revizuire eveniment alarmă], [Revizuire val] și [Revizuire eveniment pacient].

[Ștergere]: Ștergeți fișierul pacientului selectat.

[Export]: Exportați fișierul pacientului selectat pe o unitate flash USB.

Pentru a gestiona fișierul pacientului, urmați pașii de mai jos:

- 1) Accesați [Meniu principal] →[Gestionare documente].
- 2) Accesați un nume de pacient în câmpul de introducere din colțul din stânga jos al ferestre<br>3) Apăsați [Interogare] pentru a arăta fișierele pacientului găsite
- 3) Apăsați [Interogare] pentru a arăta fișierele pacientului găsi

Dacă sunt găsite mai multe fișiere de pacienți, faceți clic pe tastele **a V** pentru a selecta fișierul dorit; apăsați

 $\ddot{\bullet}$ 

 $t$ astele  $\blacktriangleright$  pentru a afișa mai multe informații despre pacien

- 4) Puteți [Vizualiza], [Șterge] și [Exporta] fișierul selecta
- 5) Dacă bifați căsuța in colțul din stânga jos, sunt selectate toate fișierele pacientului. În acest moment, puteți face clic pe [Șterge] pentru a șterge toate fișierele pacientului.
- 6) Puteți exporta fișiere de pacienți urmând acești pași:
	- Dacă este selectat un singur fișier pacient, selectați [Export] pentru a deschide meniul [Exportare date]. Setați [Ora de început] și [Ora de încheiere].
		- 2) Selectați [Format fișier]: opțiunile sunt .bin sau .txt.
		- 3) Selectați [Exportare date] pentru a exporta pe o unitate flash USB.
		- 4) Când este terminat, se afișează mesajul prompt [Exportare date reușită, reporniți.].
	- Dacă sunt selectate mai multe fișiere pentru pacienți, pașii operaționali sunt aceiași cu cei pentru un singur fișier pentru pacient, cu excepția faptului că [Ora de început] și [Ora de sfârșit] nu pot fi setate.

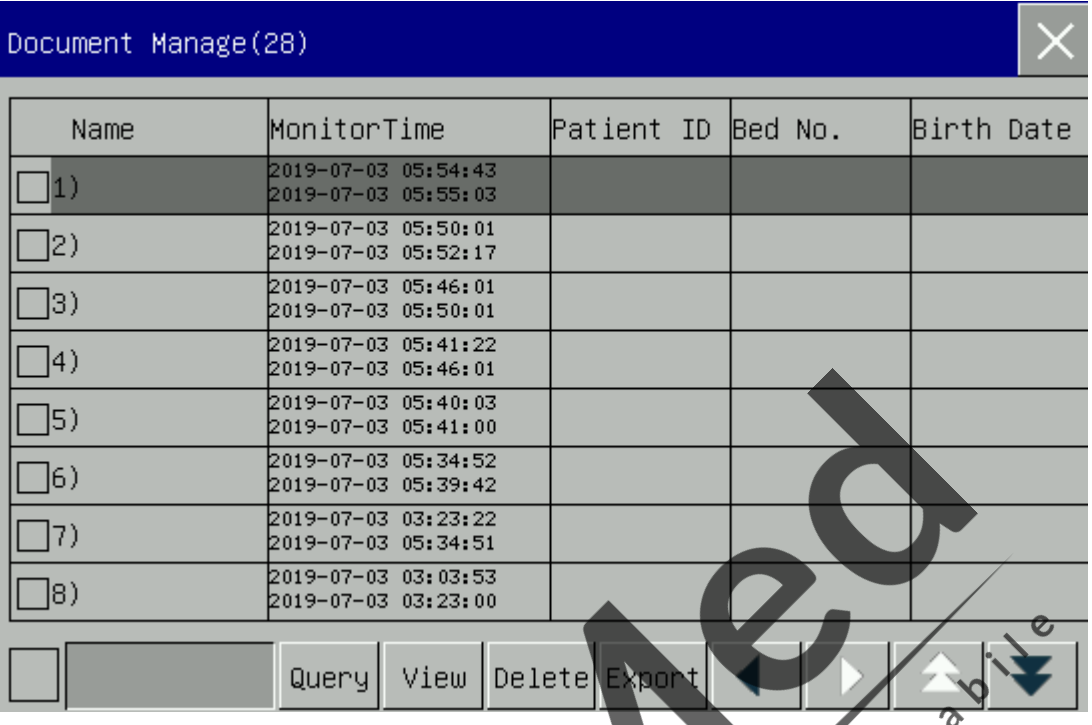

#### **Avertizare**

- **Mesajele de alarmă ale pacientului, alarmele fiziologice și tehnice sunt salvate în fișierul pacientului.**  $\overline{O}$
- **În caz de întrerupere a alimentării, evenimentele de alarmă sunt salvate în fișierul pacientului.**
- Când exportați date pe o unitate USB, nu scoateți unitatea USB până când procesul de **exportare nu este finalizat pentru a preveni pierderea datelor.**

 $\infty$ 

#### /! **Notă**

 **Când monitorul este oprit, datele din perioada de monitorizare înainte de oprire sunt salvate automat. La pornirea monitorului, sistemul creează automat o nouă perioadă (adică, datele perioadei curente).**

S

**Monitorul permite stocarea datelor la întreruperea alimentării.**

# **6.4.1 Modalități de salvare**

Monitorul creează un fișier pentru pacient și salvează datele chiar dacă nu a fost internat niciun pacient. Un astfel de dosar pentru pacienți este un temporar și nealocat (Temp Case), și poate fi șters automat. De asemenea, monitorul poate șterge automat cazurile vechi atunci când cardul SD este plin.

Pentru a șterge automat cazurile vechi și cele nealocate, efectuați următoarele:

- 1) Accesați [Întreținere utilizator] → [Modalități de salvare];
- 2) Selectați [Auto Del Temp Case] respectiv [Del old case], și selectai [PORNIT] sau [OPRIT].

Pentru a accesa meniul [Config Manage]:

- 1) Selectați[Meniu principal].
- 2) Selectați [Config Manage], și introduceți parola.

# **7.1 Departament**

Departamentul în care este utilizat monitorul. Când departamentul este modificat, toate fișierele de configurare ale utilizatorului din departamentul anterior sunt șterse. Fiecare departament are 3 configurații implicite din fabrică, adică ADU (Adult), PED (Pediatric), NEO (Neonatal). Cel mult 3 configurații definite de utilizator pot fi salvate în directorul de configurare al departamentului curent. Înainte de a gestiona configurația, asigurați-vă că este selectat departamentul corect.<br>Opțiuni departament: General (Monitorizare generală)<br>OR (Sala de op că este selectat departamentul corect.

Opțiuni departament: General (Monitorizare generală)

OR (Sala de operație / Monitorizarea anesteziei)

ICU (Unitate de terapie intensivă)

NICU (Unitatea de terapie intensivă neonatală)<br>CCU (Unitatea de îngrijire coronati CCU (Unitatea de îngrijire coronariană

# **Notă**

 **La pornire sau înainte de a interna un nou pacient, trebuie să verificați configurația curentă a monitorului. Acest lucru poate fi vizualizat în [Load Config]. Numele configurației marcat cu simbolul -> în față este configurația încărcată în prezent.**

S

- **Asigurați-vă că configurația pe care o selectați este adecvată pentru pacientul monitorizat.**
- **Utilizarea diferitelor configurații pe monitorul din același departament (de exemplu, ATI sau OR cardiac) poate pune în pericol siguranța pacientului.**
- **Monitorul încarcă automat configurația implicită din fabrică atunci când comutați la un alt departament sau modificați tipul de pacient.**
- **Monitorul poate memora configurația sistemului.**

# **7.2 Setări de defibrilare manuală**

Setările pentru defibrilare manuală includ:

- $\Diamond$  [External Defib Energy]: setați energia implicită pentru defibrilarea manuală externă. Nivelul de energie disponibil include 2J, 5J, 10J, 50J, 100J, 150J, 170J, 200J și 300J.
- $\Diamond$  [Internal Defib Energy]: setați energia implicită pentru defibrilarea manuală internă. Nivelul de energie

disponibil include 2J,5J, 10J, 20J, 30J și 50J.

- $\Diamond$  [Auto Disarm Time]: setați timpul pentru descărcare automată a energiei, inclusiv 30 sec, 60 sec, 90 sec și 120 sec. Dacă butonul șoc nu este apăsat pentru descărcare în timpul stabilit, monitorul de defibrilare va elibera automat energia.
- [Sync Keep]: comutați [PORNIT] sau [OPRIT]. [PORNIT] înseamnă că monitorul este încă în modul de cardioversie sincronizată după un șoc sincronizat. [OPRIT] înseamnă că monitorul va ieși automat din modul de cardioversie sincronizată după un șoc sincronizat.
- $\Diamond$  [Remote Sync Input]: comutați [PORNIT] sau [OPRIT] pentru a activa sau dezactiva funcția de cardioversie sincronizată la distanță.
- $\Diamond$  [Battery Charge Vol]: reglati volumul tonului de încărcare a bateriei. Nivelul volumului disponibil include [Înalt], [Med] și [Scăzut];
- [Contact Imped Prompt]: comută între [PORNIT] și [OPRIT] . [PORNIT] înseamnă că va fi afișat **Prince** indicatorul de impedanță de contact afișat în modul de defibrilare manuală.

# **7.3 Setări AED**

Setările AED includ:

 [Serial Shock Times]: setați timpul de șoc serial, inclusiv 1,2 și 3. Când se modifică numărul de șocuri electrice, energia șocului electric se va schimba în consecință. Când modul este comutat înapoi la modul AED, numărul șocurilor electrice este șters și recalculat, iar energia șocului electric este contorizată de la ultima energie înainte de comutare.

 $\ddot{\circ}$  $\zeta$ 

- [First Shock Energy]: setați energia pentru primul șoc. Nivelul de energie disponibil include 100J, 150J, 170J, 200J, 300J și 360J.  $\delta$
- [Second Shock Energy]: setați energia pentru cel de-al doilea șoc. Nivelul de energie disponibil include 100J, 150J, 170J, 200J, 300J și 360J. Nu mai mică decât prima energie de șoc.
- $\Diamond$  [Third Shock Energy]: setați energia pentru cel de-al treilea șoc. Nivelul de energie disponibil include 100J, 150J, 170J, 200J, 300J și 360J. Nu mai mică decât a doua energie de șoc.
- $\Diamond$  [Auto Disarm Time]: setați timpul pentru declanșarea automată a energiei, inclusiv 30 s, 60 sec, 90 și 120 sec.
- $\Diamond$  [Pre-Shock RCP Time]: setați timpul RCP pre-șoc, inclusiv OPRIT, 30s, 60s, 90s, 120s, 150s și 180s.
- [RCP Time]: Selectați durata RCP, inclusiv 30s, 60s, 90s, 120s, 150s și 180s.
- $\Diamond$  [RCP Metronome]: comutați [PORNIT] sau [OPRIT] pentru a activa sau dezactiva funcția de metronom RCP.
- $\Diamond$  [RCP Mode]: Selectați modul RCP, inclusiv [30: 2], [15:2] și [Only Press].
- $\Diamond$  [NSA Process Mode]: Selectati modul de proces NSA, inclusiv [Continuare analiză] și [RCP].
- $\Diamond$  [Voice Prompt]: comutați [PORNIT] sau [OPRIT]. [PORNIT] înseamnă că va exista mesaj vocal pentru a ghida defibrilarea în modul AED.
- $\Diamond$  [Voice Volume]: setați volumul mesajului vocal în modul AED, inclusiv [Înalt], [Mediu] și [Scăzut].
- $\Diamond$  [Voice Interval]: setați intervalul mesajului vocal în modul AED, inclusiv închidere, 30s, 60s, 90s, 120s, 150s și 180s.

 [Audio Recording]: comutați [PORNIT] sau [OPRIT] pentru a activa sau dezactiva funcția de înregistrare audio în modul AED

# **7.4 Setări stimulator**

Setările stimulatorului includ:

- $\Diamond$  [Pace Rate]: Selectați rata de stimulare implicită de la 40ppm la 170ppm.
- $\Diamond$  [Pace Elec]: Selectați curentul de stimulare implicit de la 0mA la 200mA.
- $\Diamond$  [Pace Elec Interval]: Selectați lungimea pasului curentului stimulatorului: 1mA, 2mA, 5mA.
- $\Diamond$  [Pace Mode]: Selectați modul de stimulare implicit din [Stimulare solicitată], [Stimulare fixă].

#### **7.5 Salvare configurare utilizator**

Puteți salva configurația curentă sub forma unei configurații de utilizator după alocarea unui nume de configurație. Numele configurației poate consta din caractere alfanumerice sau subliniere (), dar nu poate fi gol. Dacă numele pe care l-ați accesat este deja utilizat de o altă configurație, pe ecran va apărea mesajul [Suprascrie config. cu același nume?]. Monitorul poate salva până la 3 configurații de utilizator.

# **7.6 Ștergere configurație**

Ștergeți configurațiile utilizatorului salvate în prezent pe monitor. În acest meniu, sunt afișate toate configurațiile utilizatorului salvate în departamentul curent, cu tipul de pacient între paranteze adăugat după fiecare nume de configurare. De exemplu, John (ADU) indică faptul că configurația "John" este salvată atunci când tipul de pacient este ADU.

 $e^{\lambda}$ 

 $\gamma$ 

# **7.7 Încărcare configurație**

Monitorul acceptă până la 6 configurații pentru un departament. Configurațiile disponibile pentru încărcare includ configurațiile implicite din fabrică pentru tipul curent de pacient, configurațiile definite de utilizator și configurațiile importate d<sup>e p</sup>e unitatea flash USB. Tipul pacientului este marcat după numele configurării definite de utilizator. După ce încărcați configurația, acesta înlocuiește configurațiile curente și devine activă. Accesați [Încărcare configurație]: Accesați [Meniu principal] sau [Config Manage] →[Încărcare configurație].

# **7.8 Importare configurație de pe USB**

Puteți importa configurații de pe o unitate flash USB dacă există mai puțin de 6 configurații pentru departamentul curent.

# **7.9 Exportare configurație pe USB**

Exportați configurațiile definite de utilizator în sistem pe o unitate flash USB.

# **7.10 Configurare de pornire**

Puteți seta configurația adoptată de monitor atunci când repornește.

Dar după ce monitorul se oprește, configurațiile sunt setate conform următoarei reguli: Dacă este repornit în decurs de 120 de secunde după oprire, monitorul utilizează automat cele mai recente configurații; dacă este repornit 120 de secunde mai târziu după oprire, monitorul utilizează configurațiile conform [Configurare de pornire].

#### **7.11 Setări înregistrare**

Setările pentru înregistrare includ:

[RT Record Time]: setați timpul de înregistrare în timp real, inclusiv 3s, 5s, 8s, 16s, 32s și [Continuu].

 $\frac{1}{2}$ 

- [Paper Speed]: setați viteza hârtiei, inclusiv 6.25mm/s, 12.5mm/s, 25mm/sand50mm/s.
- $\Diamond$  [Actual Charge Energy]: comutați [PORNIT] sau [OPRIT] . [PORNIT] înseamnă că energia reală livrată va fi înregistrată pe hârtie de înregistrare la înregistrarea evenimentelor de șoc.
- $\Diamond$  [Grilă ]: comutați [PORNIT] sau [OPRIT] . [PORNIT] înseamnă înregistrare cu grilă.
- [Auto Record]: următoarele rapoarte și evenimente vor fi înregistrate automat atunci când sunt declanșate dacă sunt setate la [PORNIT]: [Eveniment de încărcare], [Eveniment șoc], [Eveniment utilizator] și [Raport verificare automată] ente

# **7.12 Setări test**

- [Mesaj test utilizator]: comutați [PORNIT] sau [OPRIT] . [PORNIT] înseamnă că monitorul va emite un mesaj rapid atunci când testul utilizatorului este depășit.
- $\Diamond$  [Auto Test Time]: setați ora când monitorul efectuează test automat zilnic. Timpul de testare disponibil include 0:00, 1:00, 2:00, 3:00, 4:00 și 5:00.

# **7.13 Setări rețea**

În acest meniu, utilizatorii pot seta numărul de pat în rețea, adresa IP, masca de subrețea, IP-ul serverului, portul serverului, gateway-ul și adresa MAC.

Când conexiunea reușește, zona de mesaje din partea de jos a ecranului afișează [CMS conectat]. Consultați "Conexiunea la sistemul central de monitorizare" pentru detalii.

# **Capitolul 8 Ecran monitor**

# **8.1 Standard**

Ecranul standard poate afișa forme de undă de până la 4 canale cu o zonă separată de afișare a parametrilor pe baza configurației maxime. Forma de undă de pe fiecare canal nu este fixă și puteți schimba poziția fiecărei forme de undă după cum este necesar.

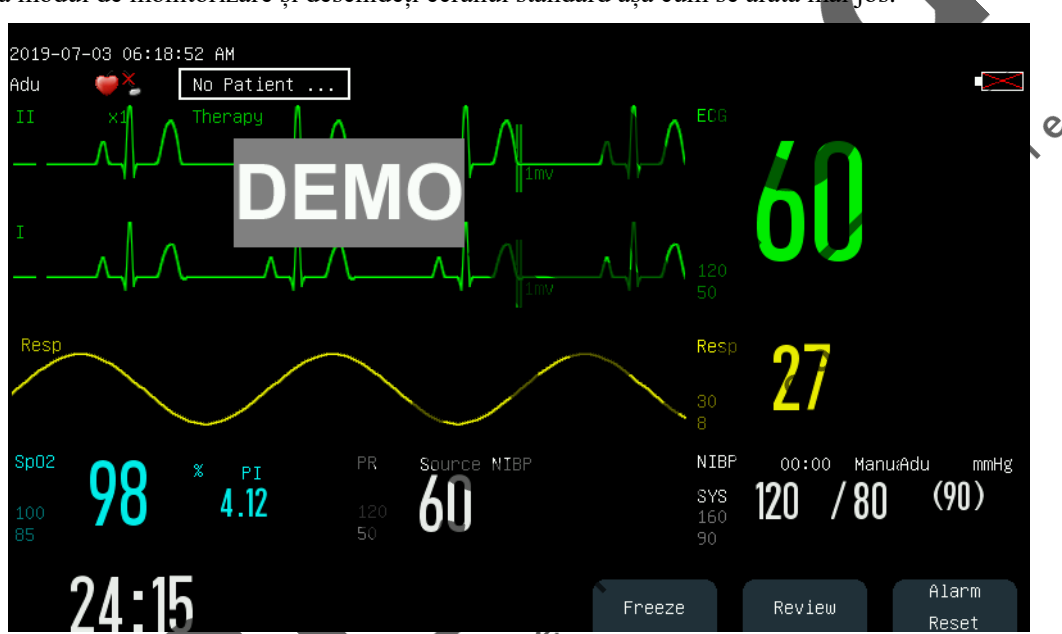

Treceți la modul de monitorizare și deschideți ecranul standard așa cum se arată mai jos:

Pe ecranul standard, cele trei etichete ale butoanelor sunt [Blocare], [Revizuire] și [Resetare alarmă].

# **8.2 Setare Stil ecran în modul de monitorizare**

 $\overline{\mathcal{E}}$ 

Puteți seta stilul ecranului după cum este necesar, cum ar fi:

- 1) Viteză baleiaj undă.
- 2) Stil undă.
- 3) Culoarea parametrilor și a undelor afișate.

 $\mathbf{c}$ 

4) Parametrii afișați pe ecran.

Puteți seta stilul ecranului pentru toți parametrii utilizând aceeași metodă descrisă în această secțiune.

#### **8.2.1 Setarea vitezei de baleiaj a formei de undă**

1) În ecranul [Standard], selectați forma de undă. De exemplu: selectați unda EKG [II] sau [I] → [Undă EKG] → [Baleiaj].

2) Selectați viteza de baleiaj corespunzătoare.

#### **8.2.2 Setarea stilului de undă**

Accesați [Întreținere utilizator]  $\rightarrow$  [Tip undă]  $\rightarrow$  [Subtire],[Med] (Mediu) sau [Îngroșat].

#### **8.2.3 Setare culoare modul**

- 1) Accesați [Întreținere utilizator]  $\rightarrow$  [Culoare modul].
- 2) În meniul [Culoare modul], puteți selecta forma de undă și puteți seta culoarea la: roșu, portocaliu, galben, verde, cyan, albastru, violet sau alb.

**Principal** 

Consumer

 $\frac{1}{5}$ 

#### **8.2.4 Setare desen undă**

Accesați [Întreținere utilizator] → [Desen undă] → [Culoare], [MONO].

#### **8.2.5 Setare corp undă**

- 1) Accesați [Întreținere utilizator] → [Setare corp undă].<br>2) Selectați parametrul dorit.<br>8.2.6 Schimbare aspect ecran
- 2) Selectați parametrul dorit.

#### **8.2.6 Schimbare aspect ecran**

Accesați [Meniu principal] → [Aspect ecran].  $\overline{c}$ 

În fereastra [Standard], puteți seta parametrii și formele de undă afișate pe ecran. Pentru setări detaliate ale [Aspect ecran], consultați secțiunea "Setare ecran<sup>".</sup>

În fereastra [Font mare], puteți seta parametrii și formele de undă afișate în ecranul [Font mare].

Atunci când un pacient monitorizat prezintă semne vitale anormale sau când apare defectarea monitorului, sistemul va emite alarme audio și vizuale pentru a semnaliza personalul medical.

Când există mai multe alarme și mesaje de solicitare, fiecare mesaj va fi afișat succesiv.

#### **Avertizare**

 **Utilizarea unei configurații diferite pe diferite monitoare dintr-o zonă (de exemplu, ATI sau BO) poate duce la pericol pentru pacient.**

# **9.1 Tip alarmă**

Pe baza proprietăților, alarmele monitorului pot fi împărțite în alarme fiziologice și alarme tehnice.<br>
Alarma fiziologică

Alarma fiziologică

Alarmele fiziologice sunt de obicei cauzate de parametrii fiziologici ai pacientului care depășesc valoarea setată a alarmei, ridicată sau scăzută, sau în cazul în care există vreo anomalie în măsurătorile fiziologice ale pacientului. Mesajul de alarmă alarmei fiziologice este afișat în zona Alarmă fiziologică din partea de sus a ecranului.

 $\zeta$ 

Alarmă tehnică

Alarma tehnică, cunoscută și sub numele de mesaj de eroare de sistem, este o alarmă care se declanșează atunci când o anumită funcție de sistem nu funcționează corect sau rezultatul monitorizării este afectat din cauza unei funcționări necorespunzătoare sau a unei defecțiuni a sistemului. Mesajul de alarmă tehnică este afișat în zona Alarmă tehnică din partea de sus a ecranului.

**NOTĂ:** Pe lângă alarmele fiziologice și alarmele tehnice, monitorul afișează și mesaje legate de starea sistemului. În general, aceste mesaje nu implică semnele vitale ale pacientului.

> e  $\mathcal{L}$

# **9.2 Nivel alarmă**

Pe baza severității alarmelor, alarmele fiziologice și tehnice ale monitorului pot fi împărțite în trei niveluri - ridicat, mediu și scăzut.

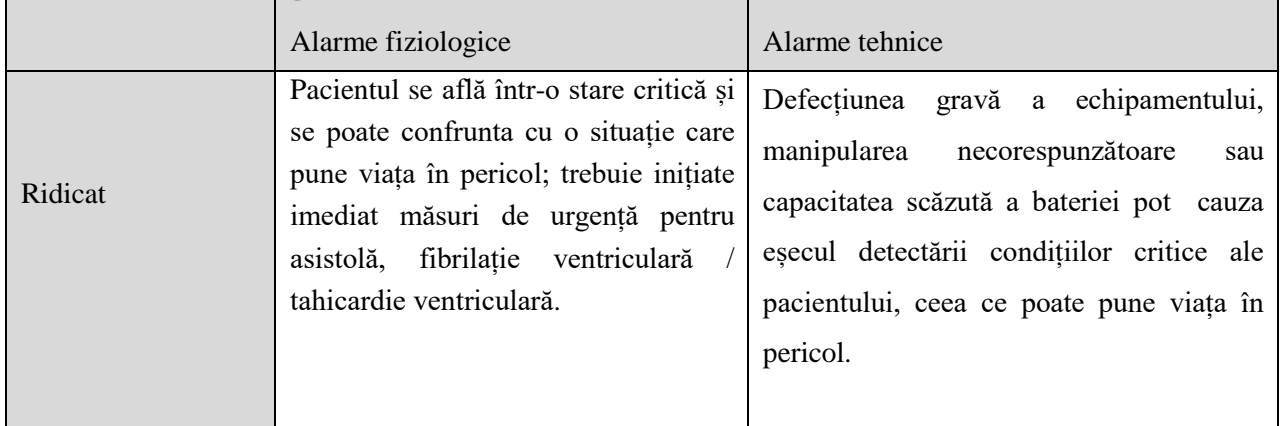

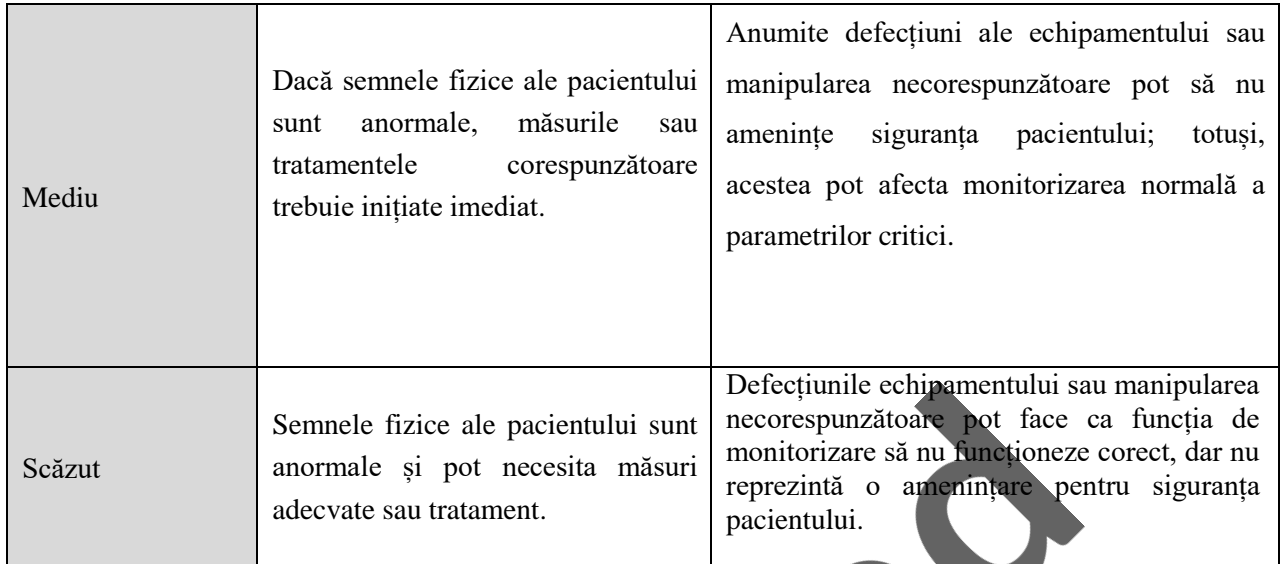

Nivelurile tuturor alarmelor tehnice (cu excepția EKG și SpO2) și a unor alarme fiziologice au fost stabilite înainte de livrarea monitorului și nu pot fi modificate de utilizator. Nivelurile anumitor alarme fiziologice pot fi modificate.<br>9.3 Mod alarmă fi modificate.

# **9.3 Mod alarmă**

Când este generată o alarmă, monitorul folosește următoarele moduri de alarmă pentru a alerta utilizatorul:

 $\circ$ 

 $\frac{1}{5}$ 

Alarmă luminoasă

Alarmă sonoră

Mesaj alarmă

Parametru intermitent

#### **9.3.1 Alarmă luminoasă**

Indicatoarele de alarmă din colțul din stânga sus al monitorului indică niveluri de alarmă cu diferite culori și<br>frecvențe intermitente. frecvențe intermitente

 $\overline{\mathbf{x}}$ 

Pearce of

#### **Alarmă fiziologică:**

Nivel înalt: roșu (lumină stânga), intermitent. Nivel mediu: Galben (lum**in**ă stânga), intermitent. Nivel scăzut: galben (lumină stânga), aprins constant.

#### **Alarmă tehnică:**

Nivel înalt: roșu (lumină stânga), intermitent. Nivel mediu: Galben (lumină stânga), intermitent. Nivel scăzut: Cyan (lumină dreapta), aprins constant.

#### **9.3.2 Alarmă sonoră**

Monitorul indică niveluri de alarmă sonore cu intervale diferite.

Nivel ridicat: beep-beep-beep--beep-beep -beep-beep-beep--beep-beep

Nivel mediu: beep-beep-beep

Nivel scăzut: beep

# **Avertizare**

- **Atât monitorul, cât și CMS (sistemul de monitorizare centrală) sunt prevăzute cu funcție de alarmă sonoră.**
- **Când acest monitor este conectat la CMS, puteți utiliza aceleași limite de alarmă înaltă și joasă pentru monitor și CMS. Dacă activați întârzierea alarmei pe acest monitor, acesta nu va afișa când CMS indică o alarmă.**
- **Când mai multe alarme de diferite niveluri sunt generate simultan, monitorul va activa sunetul și lumina de avertizare pentru alarma de cel mai înalt nivel.**
- **Anumite alarme fiziologice, cum ar fi asistola și stopul respirator, sunt exclusive. Expresia sonoră și luminoasă a acestui tip de alarmă este aceeași cu cea a alarmei la nivel înalt, dar informațiile despre alarmă sunt afișate într-un mod exclusiv, adică atunci când alarma fiziologică generală și alarma fiziologică exclusivă apar simultan, se afișează numai informațiile de alarmă text ale alarmei fiziologice exclusive.**

 $\zeta$ 

e

#### **9.3.3 Mesaj alarmă**

Mesajele de alarmă sunt afișate în zona de alarmă fiziologică sau zona de alarmă tehnică de pe ecran.

Sunt utilizate diferite culori de fundal pentru a indica nivelurile de alarmă:

Nivel înalt: roșu

Nivel mediu: Galben

Nivel scăzut: Galben (Alarmă fiziologică) / Cyan (Alarmă tehnică)

 $\mathbf{z}$  $\mathsf{C}$ Ø

În fața mesajelor de alarmă sunt adăugate diferite semne pentru a indica nivelurile de alarmă:

S  $\mathbf{c}$ 

Nivel înalt: \*\*\*

Nivel mediu: \*\*

Nivel scăzut:

#### **9.3.4 Parametru alarmă intermitent**

Când o valoare a parametrului se află în afara limitei de alarmă, parametrul și limitele sale mari / mici luminează intermitent în fiecare secundă, indicând că rezultatul măsurat depășește limita superioară sau inferioară.

#### **9.4 Setare volum alarmă**

#### **9.4.1 Setare volum minim alarmă**

Nu setați volumul minim de alarmă prea mic; altfel nu puteți auzi sunetul de alarmă. Acest lucru poate pune siguranța pacientului în pericol. Urmați pașii de mai jos pentru a seta volumul minim de alarmă:

- 1) Accesați [Întreținere utilizator]  $\rightarrow$  [Setare alarmă]  $\rightarrow$  [Volum minim alarmă].
- 2) Setați valoarea corespunzătoare.

**Notă**

- **Când volumul alarmei este redus, este posibil ca sunetul alarmei să fie greu de auzit. Setați volumul minim al alarmei să fie mai puternic decât zgomotul ambiental.**
- Nivelul de presiune al sunetului de alarmă generat de acest monitor este de 45-85 db.<br>
Setare volum alarmă<br>
Necesați [Meniu principal] → [Setare volume]<br>
ielectați [Alm Volume]

#### **9.4.2 Setare volum alarmă**

1) Accesați [Meniu principal] → [Setare volum] sau [Setare alarmă].

 $\boldsymbol{\delta}$ 

- 2) Selectați [Alm Vol] din meniul care se deschide.
- 3) Selectați volumul în intervalul X ~ 10. X reprezintă cel mai mic volum, care depinde de setarea volumului minim de alarmă.  $\delta$

Când volumul alarmei este setat la 0, pictograma  $\cancel{\times}$  este afișată în zona de solicitare a mesajului a ecranului, indicând că sunetul este dezactivat.  $\mathbf{c}$ 

4) Accesați [Întreținere utilizator]→ [Setare alarmă]. De asemenea, puteți seta volumul alarmei de alarmă la nivel înalt și, respectiv, la nivel mediu, prin Accesați valoarea în [Alarmă înaltă] și [Alarmă medie] pe baza setărilor din  $\mathbf{c}$ [Alm Vol].  $\frac{1}{2}$ 

# **Avertizare**

- **Când volumul alarmei este setat la 0, monitorul nu poate emite chiar dacă este generată o** alarmă nouă. Prin urmare, ar trebui să luați în considerare acest lucru atunci când setați **volumul alarmei la 0.**
- **Nu vă bazați doar pe alarma sonoră. În caz contrar, siguranța pacientului poate fi în pericol dacă volumul alarmei este scăzut. Acordați o atenție deosebită stărilor clinice reale ale pacientului.**
- **Volumul maxim de alarmă nu depășește 10.**

#### **9.4.3 Setați memento de alarmă**

Când volumul alarmei este setat la 0, monitorul oferă un ton de prompt periodic pentru a reaminti că există o alarmă activată în sistem. Urmați pașii de mai jos pentru a seta memento de alarmă.

- 1) Accesați [Întreținere utilizator] → [Setare alarmă].
- 2) Comutați [Memento alarmă] la [PORNIT] sau [OPRIT] .
- 3) Selectați [Interval memento]: [1 Min], [2 Min] sau [3 Min].

Selectați [Volumul memento]: setați-l la o valoare între 1 (volumul minim) ~ 10 (volumul maxim).

# **9.5 Setare parametru alarmă**

#### **Avertizare**

- **Când setați limitele de alarmă la valori extreme, sistemul de alarmă poate fi inutil.**
- **Când setați limite de alarmă ridicate și mici, asigurați-vă că tipul de pacient este corect (ADU, PED sau NEO).**  $\overline{\mathbf{c}}$

 $\mathcal{Q}$ 

- **Dacă ați setat manual limitele de alarmă înaltă și joasă, monitorul va afișa aceste limite de alarmă înaltă și joasă în loc de limitele de alarmă implicite ale sistemului.**
- **Dacă se întâmplă oprirea accidental, echipamentul păstrează cea mai recentă setare pentru 120 s. După 120 s, monitorul setează configurațiile conform [Configurare de pornire] la repornire.**

ኅ

d  $\mathcal{O}$ 

# $\sqrt{N}$  Notă

 **La aplicarea configurațiilor implicite din fabrică, se vor modifica și limitele de alarmă ale**  parametrilor. Consultați "Configurări implicite" pentru detalii.

# 110° r e **9.5.1 Setare limită alarmă**

#### **Culori ale limitelor de alarmă**

- Roșu reprezintă alarme de nivel înalt
- Galben reprezintă alarme de nivel mediu
- Cian reprezintă alarme de nivel scăzut

Gradarea inteligentă a alarmelor este o caracteristică a sistemului de alarmă. Pentru parametrii de gradare inteligentă a alarmelor, puteți seta simultan intervalele limită de alarmă ale alarmelor de nivel înalt, mediu și scăzut, fără a seta nivelurile de alarmă. Când valoarea parametrului măsurat se află în afara intervalului normal, monitorul recunoaște în mod automat cărui interval de alarmă îi aparține valoarea parametrului măsurat și apoi va genera o alarmă de nivelul corespunzător.

Pentru parametrii alarmelor generale, trebuie să setați nivelul de alarmă și să setați numai limitele de alarmă corespunzătoare nivelului de alarmă selectat. Când valoarea parametrului măsurat depășește intervalul normal, monitorul va genera o alarmă în funcție de nivelul de alarmă selectat. Gradarea inteligentă a alarmelor este disponibilă pentru EKG, NIBP, PR, AwRR și SpO2 (cu excepția NellcorSpO2) și nu pentru alți parametri. Pentru parametrii supuși gradării inteligente a alarmei, procedurile de setare a alarmei limită sunt aceleași. De exemplu:

- 1) Selectați zona parametrului EKG pentru a accesa meniul de configurare → [Setare limită alarmă].
- 2) Setați limitele maxime și minime corespunzătoare pentru parametru.
- 3) Comutati pictograma PORNIT/OPRIT a alarmei <sup>ON</sup> pe [PORNIT].
- 4) Când setarea este terminată, selectați tasta de confirmare .

Pentru parametrii supuși alarmelor generale, procedurile pentru setare limită alarmă sunt aceleași. De exemplu:

- 1) Selectați zona parametrilor RESP pentru a accesa meniul de configurare → [Setare limită alarmă].
- 2) Selectați căsuța de bifare în colțul din stânga jos al ferestrei de configurare a parametrului corespunzător pentru a comuta nivelul de alarmă.

 $\ddot{\sim}$ 

 $\mathsf{c}^{\mathsf{o}}$ 

 $\frac{1}{5}$ 

Calc

- 3) Setați limitele superioare și inferioare corespunzătoare pentru parametru sub nivelul curent.
- 4) Comutați pictograma PORNIT/OPRIT a alarmei <sup>on</sup> pe [PORNIT].
- 5) Când setarea este finalizată, selectați tasta de confirmare .

#### **9.5.2 Setare limită alarmă automată**

Monitorul poate seta automat limitele de alarmă pentru parametrii măsurați în prezent în funcție de tipul  $\hat{\mathcal{C}}$ pacientului. Înainte de a aplica aceste limite de alarmă, asigurați-vă că acestea sunt adecvate pentru pacient. Dacă nu sunt adecvate, trebuie să setați manual limitele de alarmă. Urmați pașii de mai jos pentru a seta limita alarmei automate:

Accesați [Întreținere utilizator] →[Setare alarmă] →[Setare limită alarmă]→[Limită alarmă automată].

# **9.6 Setare întârziere alarmă**

Sistemul oferă cinci opțiuni pentru întârzierea alarmei parametrilor: [Nu este permis], [5s], [10s], [15s] și [20s]. Dacă este selectat [Nu este permis], atunci când parametrul măsurat depășește limita de alarmă, monitorul dă alarmă imediat. Dacă este selectată întârziere alarmă [5s] / [10s] / [15s] / [20s], monitorul dă alarmă atunci când valoarea parametrului măsurat a fost în mod constant peste limita de alarmă pentru 5s, 10s, 15s, respectiv 20s. NOTĂ: Întârzierea alarmei nu poate fi aplicată la EKG.

Urmați pașii pentru a seta intervalul de întârziere a alarmei:

- 1) Accesați [Întreținere utilizator]  $\rightarrow$  [Setare alarmă]  $\rightarrow$  [Întârziere alarmă].
- 2) Setați timpul de întârziere corespunzător.

#### **9.7 Setare înregistrare alarmă**

Dacă monitorul este echipat cu un înregistrator, acesta va imprima parametrul forma de undă și valoarea, dacă sunt îndeplinite toate condițiile următoare: o valoare a parametrului este anormală, comutatorul de alarmă este pornit și [Înregistrare alarmă] este setat la pornit.

- 1) Accesați [Meniu principal] → [Setare alarmă] → [Setare înregistrare alarmă].
- 2) Setați [Alm Rec Time] la [8s].
- 3) Pentru a activa înregistrarea alarmei pentru un parametru, comutați pictograma înregistrării alarmei <sup>ou</sup> pe [PORNIT]; pentru a activa înregistrarea alarmei pentru toți parametrii, selectați [All Rec. On].

Puteți comuta pictograma înregistrării alarmei <sup>on</sup> pe [OPRIT] pentru a dezactiva înregistrarea alarmei unui parametru specific; pentru a dezactiva toate înregistrările de alarmă ale parametrilor, selectați [All Rec. Off].

> $\zeta$  $\ddot{\bullet}$

#### **9.8 Pauză alarmă**

Pentru a accesa rapid starea pauzei alarmei, apăsați tasta  $\leftrightarrow$  de pe panoul de control. Când alarma este întreruptă, apar următoarele indicații:

- $\diamond$  Sunetul de alarmă, lumina de alarmă și mesajul de alarmă sunt dezactivate pentru alarmele fiziologice și d nu se vor declanșa alarme fiziologice.  $\overline{c}$
- Zona mesajului de alarmă fiziologică afișează mesajul prompt ―Alm PauseXXXs‖.
- Sunetul de alarmă și lumina de alarmă sunt dezactivate pentru alarmele tehnice; dacă se declanșează o nouă alarmă tehnică, va fi afișată numai o notificate de tip text.
- În cazul în care bateria este prea slabă, această alarmă va ieși din starea de pauză și va relua automat sunetul, lumina și mesajul.
- Tasta de pe panoul frontal devine roșie.
- Pictograma  $\overleftrightarrow{\mathcal{L}}$  va fi afișată în zona pictogramelor.

După expirarea timpului de pauză a alarmelor, monitorul anulează automat pauza de alarmă; puteți apăsa tasta pentru a anula pauza.

Pentru a seta intervalul de pauză a alarmei, respectații pașii de mai jos:

- 1) Accesați [Întreținere utilizator]  $\rightarrow$  [Setare alarmă]  $\rightarrow$  [Interval pauză alarmă].
- 2) Setați timpul de pauză corespunzător: [1min], [2min], [3min], [5min], [10min], [15min].

# **9.9 Alarmă OPRITĂ**

Doar alarmele fiziologice pot fi dezactivate. Când alarma este oprită, pictograma  $\boxtimes$  este afișată în partea stângă sub parametrul corespunzător din zona parametrilor:

- Pentru alarmele fiziologice, solicitările de sunet, lumină și text sunt dezactivate și nu se vor declanșa alarme fiziologice noi.
- $\Diamond$  Nicio valoare măsurată a parametrului și limita de alarmă nu luminează intermitent.

Urmații pașii de mai jos pentru a activa Alarmă OPRITĂ:

- 1) Selectați zona valorii parametrului și se afișează meniul de configurare. Apoi selectați [Setare limită alarmă].
- 2) Selectați [All Alm Off] pentru a dezactiva alarmele tuturor parametrilor. Dacă pictograma de alarmă PORNIT / OPRIT <sup>on</sup> a unui parametru este comutată la [OPRIT], alarmele pentru acel parametru sunt dezactivate.

Pentru a activa alarmele tuturor parametrilor, selectați [All Alm On]; pentru a activa alarma unui parametru, porniți pictograma de alarmă PORNIT / OPRIT **DR** a respectivului parametru pe PORNITL

#### **Avertizare**

 **Dacă alarma este oprită, monitorul nu poate furniza indicații de alarmă atunci când parametrul este în stare de alarmă. Prin urmare, ar trebui să aveți grijă dacă opriți alarma.**

# **9.10 Alarmă sistem oprit**

Sistemul de alarmă este dezactivat în mod implicit la accesarea modului de defibrilare manuală sau a modului AED. Monitorul oferă semnale acustice periodice pentru a reaminti că sistemul de alarmă este dezactivat.

 $\epsilon$ 

e

După ce ați accesat modul de defibrilare sincronă, modul de monitorizare sau modul de stimulare, sistemul de alarmă este oprit automat. amen

# **9.11 Resetare alarmă**

Puteți reseta alarma curentă cu ajutorul butonului [Resetare alarmă]:

- $\Diamond$  Opriți indicația de alarmă audio a tuturor alarmelor fiziologice și a alarmelor tehnice.
- $\Diamond$  Dacă apare o nouă alarmă, resetarea va fi întreruptă, iar indicațiile de alarmă vor fi generate imediat.
- $\Diamond$  Pentru alarmele tehnice de deconectare și senzor oprit, culoarea de fundal este ștearsă și lumina de alarmă este oprită. Culorile de fundal și luminile alor alarme fiziologice și tehnice nu pot fi șterse.

Semnul √ apare în fața mesajului de alarmă, indicând faptul că alarma este confirmată.

#### **9.12 Test sistem de alarmă**

După pornirea monitorului, indicatorul de alarmă se va aprinde în cyan și roșu, cyan și galben, iar semnalul de alarmă luminos va începe să funcționeze. Dacă sistemul de alarmă nu funcționează corect, vă rugăm să contactați inginerii noștri în cel mai scut timp posibil.

Sistemul poate fi testat în continuare prin intermediul parametrilor SpO2 sau NIBP. De exemplu:

- 1) Conectați cablul SpO2 la monitor.
- 2) Setați limitele de alarmă SpO2 la 90%, respectiv 60%.
- 3) Setați [Alm Vol] la orice nivel între 0~10.
- 4) Când valoarea măsurată depășește limita de alarmă înaltă / joasă, confirmați dacă modificările de sunet, lumină, mesaj și parametru care luminează intermitent pe monitor sunt conforme cu descrierile din secțiune "Alarmă luminoasă", "Alarmă sonoră", "Mesaj alarmă", și "Parametru alarmă intermitent" din acest capitol. Între timp, zona mesajului de alarmă fiziologică arată [SpO2 prea mare] sau [SpO2 prea ფ  $\hat{\mathcal{C}}$ mic].
- 5) Scoateți senzorul SpO2 de pe monitor; zona de mesaje de alarmă tehnică afișează [SpO2 Finger Off].

e crivadamente

medicate

**PR**

# **10.1 Privire de ansamblu**

Activitatea mecanică a inimii determină pulsul arterei. Valoarea PR poate fi obținută prin măsurarea impulsului. Culoarea zonei parametrului PR este în concordanță cu culoarea în care este afișat parametrul sursei PR.

# **10.2 Sursă PR**

Selectați zona parametrilor PR pentru a accesa meniul de configurare, unde puteți seta sursa PR. [SpO2]: Afișează valoarea ratei pulsului de la NIBP;<br>
10.3 Setare limită alarmă valoarea ratei pulsului din SpO2;

[NIBP]: Afișați valoarea ratei pulsului de la NIBP;

# **10.3 Setare limită alarmă**

Selectați zona parametrului PR pentru a accesa mentru de configurare, unde puteți efectua setările limitei de alarmă.

 $\epsilon$ 

# **11.1 Definiția monitorizării EKG**

Electrocardiografia (EKG) monitorizează activitatea electrică continuă a inimii pacientului, care se reflectă pe monitor sub formă de undă și valoare, pentru a evalua cu exactitate starea fiziologică actuală a pacientului. Prin urmare, trebuie să vă asigurați că toate cablurile EKG sunt conectate corect pentru a obține valori de măsurare corecte. Monitorul este potrivit pentru monitorizarea cu trei sau cinci derivații. Poate fi folosit și pentru monitorizarea EKG utilizând paleta externă cu electrod pentru defibrilare și tampoane electrod multifuncționale. Diferitele forme de undă sunt afișate în funcție de cablurile EKG ale diferitelor derivații.

**EKG**

# **11.2 Precauții pentru monitorizarea EKG**

#### **Avertizare**

- **În timpul defibrilării, operatorul nu trebuie să intre în contact cu pacientul, masa sau dispozitivul.**
- **Înainte de monitorizare, vă rugăm să testați cablul senzorului pentru a vedea dacă funcționează**  normal. Când cablul EKG este deconectat de la mufă, ecranul va afișa mesajul prompt "Derivație **EKG deconectată" și va genera sunetul de alarmă.**
- **Utilizați numai electrozi și cabluri EKG specificate de compania noastră.**
- **Cablul EKG cu protecție împotriva defibrilării trebuie utilizat atunci când se efectuează defibrilarea.**
- **Nu utilizați metale diferite pentru electrozi.**
- Nu utilizați dacă pachetul de electrod sau electrodul prezintă semne de deteriorare sau expiră.
- **Vă rugăm să nu amestecați electrozi de diferite tipuri și mărci. Amestecarea electrozilor poate duce la**  o derivație mare față de bază sau la un timp de recuperare mai lung după defibrilare.
- **Când conectați electrozii sau cablul pacientului, asigurați-vă că pacientul nu intră în contact cu alte părți conductoare sau cu solul. Confirmați că toți electrozii EKG (inclusiv electrodul neutru) sunt atașați corpului pacientului.**
- **Verificați zilnic dacă pielea pe care este aplicat plasturele sau paleta electrodului EKG prezintă urme de iritație. Dacă există vreun semn de alergie, înlocuiți electrodul sau paleta sau schimbați poziția acestuia.**
- **Defecțiunea stimulatorului cardiac: atunci când conducerea cardiacă este complet blocată sau stimulatorul cardiac nu poate fi îndepărtat, unda P (> 1/5 din înălțimea medie a undei R) poate fi înregistrată greșit de monitor, provocând eșecul monitorizării unei asistole.**
- **Echipamentele precum defibrilatorul și unitatea de măsurare la distanță pot genera un semnal EKG filtrat. Când acest semnal este utilizat ca semnal de intrare pentru monitor, acesta este filtrat din nou.**

**Dacă un astfel de semnal după a doua filtrare este transmis algoritmului de aritmie, acesta poate provoca eșecul detectării unor afecțiuni precum pulsul stimulatorului, eșec de captare a stimulatorului sau asistolie. Această defecțiune degradează performanța echipamentului atunci când este utilizat pentru monitorizarea pacienților cu stimulatoare cardiace.**

- **În timpul defibrilării, cablul EKG conectat la pacient se poate deteriora. Când reutilizați astfel de cabluri, trebuie să verificați dacă acestea funcționează corect..**
- **Dacă electrozii sunt utilizați corect și atașați conform instrucțiunilor producătorului, parametrul ECG de pe ecranul monitorului se recuperează în 5 secunde după defibrilare. Pentru electrochirurgie sau defibrilare, precizia măsurării poate fi redusă temporar, dar această precizie nu va afecta siguranța pacientului sau a echipamentului.**
- **Când monitorul este conectat la o unitate electrochirurgicală (ESU), pentru a proteja pacientul de rănile cauzate de curent de scurgere, nu puneți senzorii și cablurile echipamentului în contact cu ESU.**
- **Nu expuneți monitorul la raze X și la câmpuri magnetice de înaltă intensitate.**

# **Notă**

 **Interferențele de la echipamentele fără împământare lângă pacient, precum și interferențele ESU pot duce la erori ale formei de undă. Dacă monitorul funcționează în condițiile specificate în EN60601-1-2 (rezistență la radiații: 3V / m), intensitatea câmpului electric peste 1V / m poate cauza erori de măsurare la diferite frecvențe. Prin urmare, se recomandă să nu utilizați niciun echipament de radiație electrică lângă monitor dacă se măsoară EKG / RESP.**

 $\mathcal{S}_{\mathcal{C}}$ 

- **·** Dacă electrodul EKG este corect plasat, dar forma de undă EKG este încă inexactă, înlocuiți **cablurile.**
- Pentru a proteja mediul înconjurător, reciclați și aruncați în mod corespunzător plasturele electrodului **folosit.**
- **Nu folosiți palete externe pentru a efectua monitorizarea EKG.**
- **Dacă sursa semnalului EKG selectat nu este disponibilă, forma de undă EKG va fi afișată ca o linie punctată.**

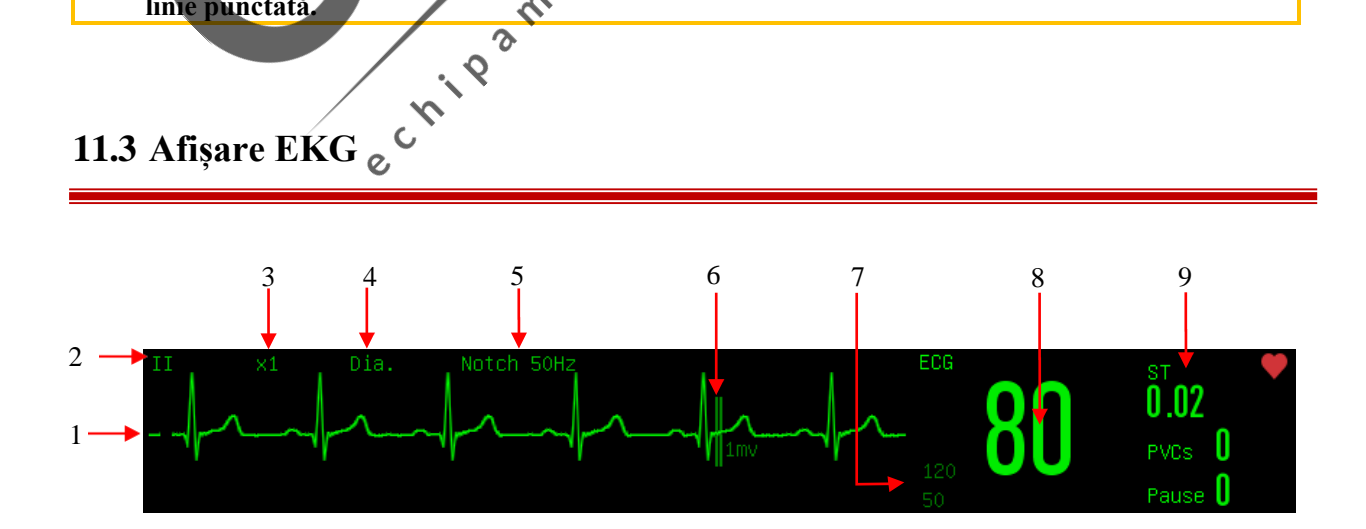

# **Atenție Semnalul de stimulare detectat va fi afișat ca " " în forma de undă EKG.** 1. Formă de undă EKG 2. Nume electrod EKG Selectați numele electrodului și rotiți butonul pentru a comuta numele electrodului EKG. 3. Intensitate formă de undă EKG Selectați intensitatea și rotiți butonul pentru a comuta intensitatea undei EKG. 4. Mod filtrare Selectați modul de filtrare și rotiți butonul pentru a comuta modul de filtrare.

- 5. Status crestătură
- 6. Gradație 1 mV
- 7. Limită alarmă EKG
- 8. Valoare EKG
- 9. Analize PVC și ST-I

Afișați starea de analiză curentă a PVC-urilor și a segmentului ST cu rata de reîmprospătare de o dată pe secundă.

# **11.4 Pașii de monitorizare**

#### **11.4.1 Pregătirea pielii**

Pielea pacientului este un conductor slab, deci pentru a obține un contact bun între electrozi și piele, pregătirea pielii este foarte importantă: δ

 $\epsilon$ 

- 1) Alegeți o zonă a pielii care nu este deteriorată și nu prezintă anomalii.
- 2) Dacă este necesar, radeți părul de pe corp în locul de plasare a electrodului.
- 3) Spălați bine pielea cu apă și săpun. (Nu folosiți eter și nu turnați alcool, deoarece aceasta poate crește impedanța pielii).  $\overline{c}$
- 4) Așteptați până când pielea este complet uscată.
- 5) Folosiți o hârtie de preparare a pielii EKG pentru a freca ușor pielea pentru a îndepărta pielea moartă, astfel încât să îmbunătățiți conductivitatea la locul atașării electrodului.

#### **11.4.2 Instalarea cablului EKG**

Tabelul de mai jos prezintă numele clienților conductorilor în standardele europene și americane. (RA, LA, RL, LL și V sunt folosite pentru a reprezenta conductorii în standardele americane, în timp ce R, L, N, F și C sunt utilizate în standardele europene):

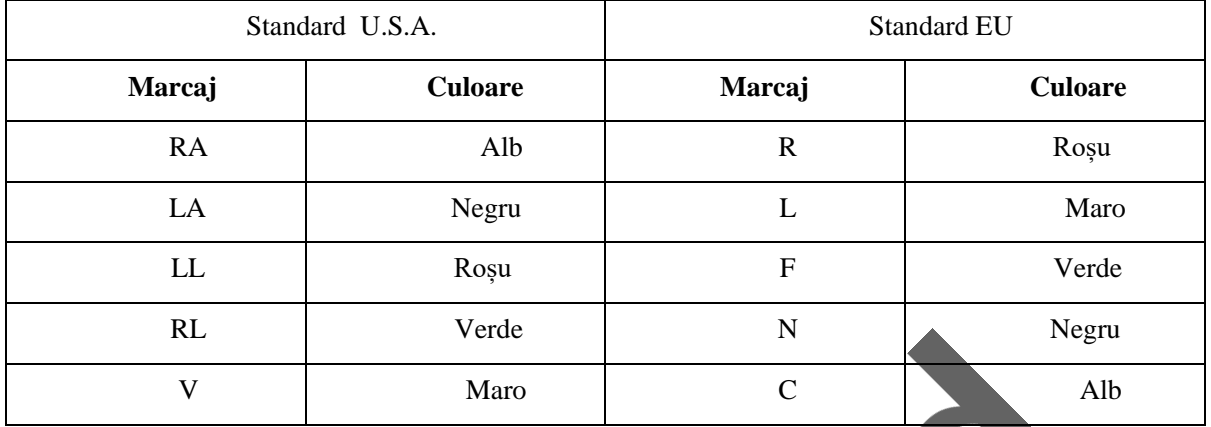

Vedeți tabelul de mai jos pentru marcaje și coduri de culoare ale electrozilor cu 3 conductori și 5 conductori:

#### **11.4.2.1 Poziționare electrozi cu 3 derivații**

Electrodul Alb / Roșu (brațul drept) - Plasați-l sub clavicula, lângă brațul drept.

Negru / electrod galben (brațul stâng) - Plasați-l sub claviculă, lângă brațul stâng.

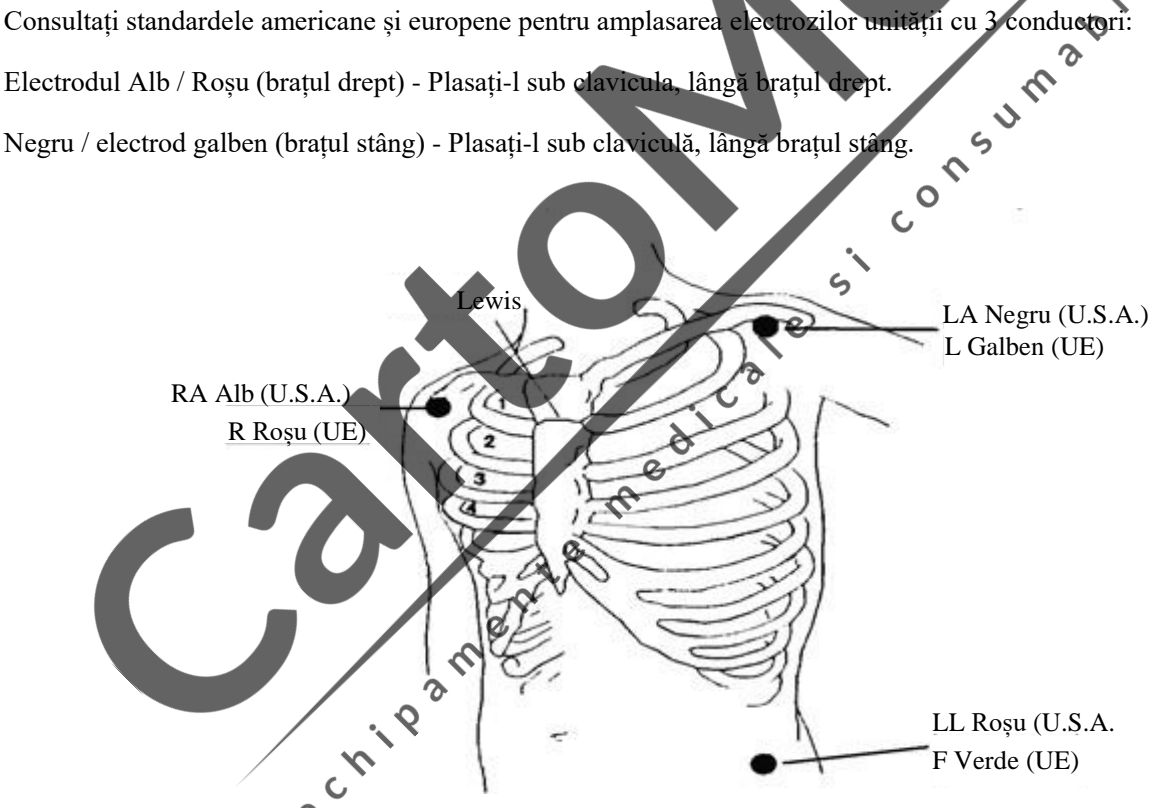

Roșu / Verde (piciorul stâng) electrod - Plasați-l la nivelul abdomenului inferior stâng.

#### **11.4.2.2 Poziționare electrozi monitorizare cu 5 derivații**

Consultați standardele americane și europene pentru amplasarea electrozilor unității cu 5 conductoare:

Electrodul Alb / Roșu (brațul drept) - Plasați-l sub clavicula, lângă brațul drept.

Negru / electrod galben (brațul stâng) - Plasați-l sub claviculă, lângă brațul stâng.

Verde / Negru (piciorul drept) electrod - Plasați-l la nivelul abdomenului inferior drept.

Roșu / Verde (piciorul stâng) electrod - Plasați-l la nivelul abdomenului inferior stâng.

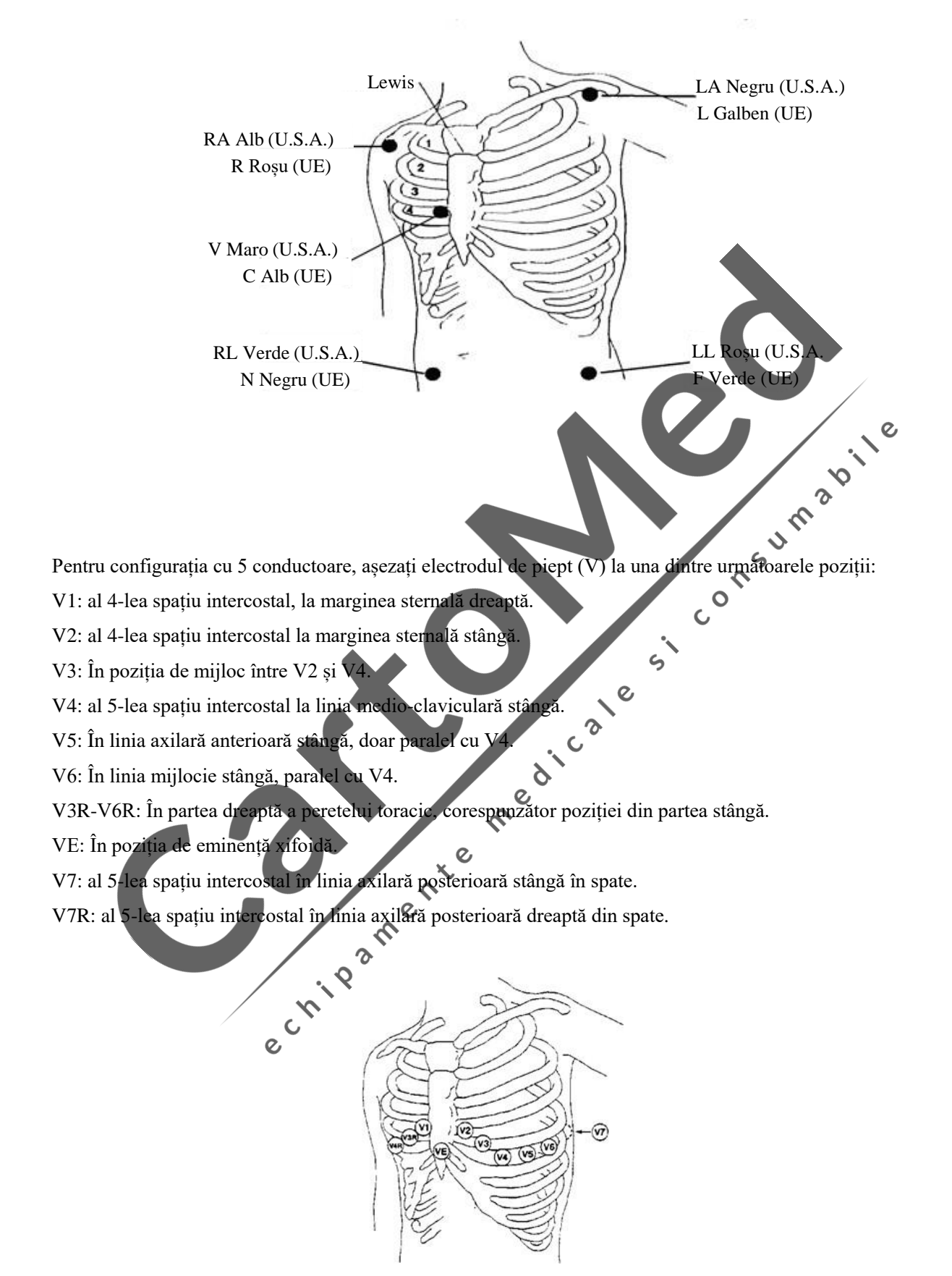

Electrod Maro / Alb (piept) - Așezați-l pe peretele pieptului conform figurii următoare.

#### **11.4.2.3 Conexiunea recomandată a cablului EKG pentru pacientul chirurgical**

#### **Avertizare**

- **Când utilizați un ESU, nu așezați niciodată electrozi aproape de placa de împământare a ESU; în caz contrar, vor exista prea multe interferențe asupra semnalului EKG.**
- **Când monitorul este conectat la o unitate electro-chirurgicală (ESU), pentru a proteja pacientul de rănile cauzate de curent de scurgere, nu puneți senzorii și cablurile echipamentului în contact cu ESU.**

Amplasarea cablului EKG depinde de tipul de operație care trebuie efectuată. De exemplu, atunci când urmează să se efectueze o toracotomie, electrodul poate fi plasat pe partea laterală a pieptului sau pe spate. În SO, artefactele pot afecta forma de undă EKG datorită utilizării unui ESU. Pentru a reduce artefactele, electrozii pot fi așezați la umerii stâng și drept, aproape de părțile stângi și drepte ale abdomenului; plumbul pieptului poate fi plasat la stânga la mijlocul pieptului. Evitați plasarea electrodului pe brațul superior, sau forma de undă EKG poate deveni foarte mică.

 $\gamma$ 

# **Notă**

- **Când monitorizați pacientul cu stimulator cardiac, [Pace] trebuie setat la [Pornit]. Dacă este setat la [Dezactivat], impulsurile stimulatorului cardiac pot fi numărate ca complex QRS, rezultând eșecul detectării asistolei. Când schimbați informațiile despre pacient sau când internați / externați un pacient, verificați dacă [Pace] este setat corect.**
- La monitorizarea pacientului cu stimulator cardiac, uneori o parte a impulsurilor **stimulatorului cardiac nu poate fi protejată. Dacă impulsurile stimulatorului cardiac sunt considerate complexe QRS, rezultă un calcul greșit al ritmului cardiac și eșecul detectării asistolei sau a unor aritmii. Monitorizați îndeaproape pacientul.**

# 11.4.3 Amplasarea padelelor sau paletelor externe

#### **11.4.3.1 Pregătire**

- 1) Realizați pregătirea pielii. Consultați secțiunea 11.4.1 Pregătirea pielii.
- 2) Poziționați padelele sau paletele externe
	- Pentru padele: așezați padelele pe pacient în poziția anterioară-laterală conform indicațiilor de pe ambalaj.
	- Pentru palete exterioare: țineți mânerul paletelor cu două mâini și scoateți paletele din tava pentru palete. Aplicați gel conductiv pe palete și așezați-le pe pacient în poziția anterio-laterală.
- 3) Pentru padele: conectați padelele cu cablul aferent.
- 4) Conectați cablul paletelor sau cablul padelelor la monitorul defibrilatorului până când se aude "click".

#### **11.4.3.2 Plasarea anterior-laterală**

- 1. Așezați padelele RA sau paleta de stern pe trunchiul superior drept al pacientului, lateral de stern și sub claviculă, așa cum se arată mai jos:
- 2. Așezați padelele LL sau paleta de vârf lateral de mamelonul stâng al pacientului în linia medio-axilară, cu centrul electrodului în linia medio-axilară, așa cum se arată mai jos:

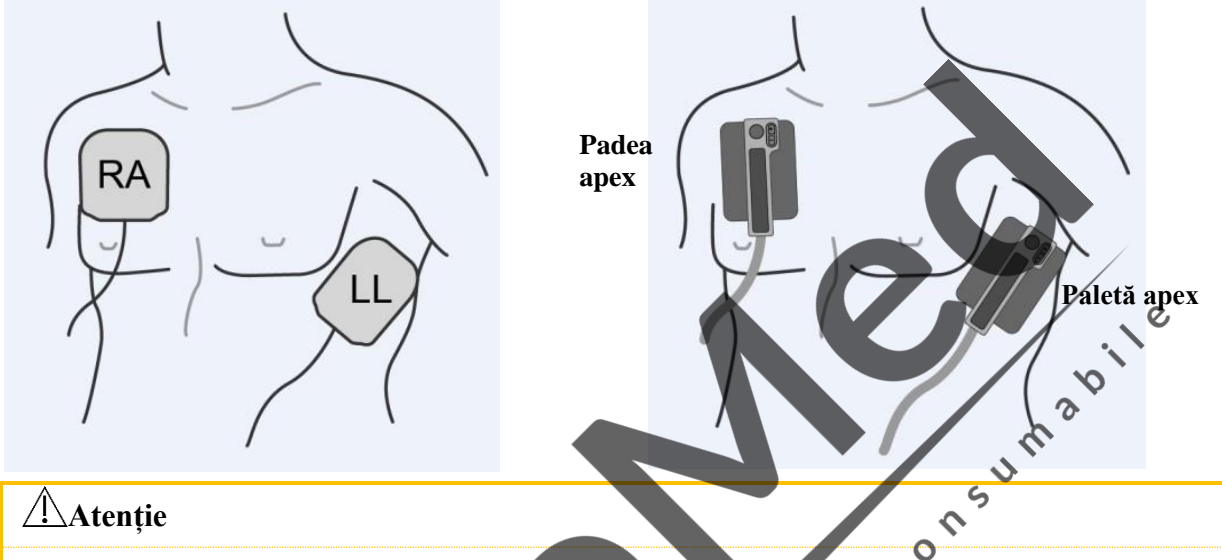

 **La efectuarea monitorizării EKG, paletele și padelele externe pot fi așezate numai în poziția anterio-laterală.**

 $\delta$ 

# **11.5 Setare EKG**

# **11.5.1 Verificarea stării ritmului**

Este important să setați corect starea ritmului pacientului înainte de a începe monitorizarea EKG. Când [Pace] este "Pornit" iar semnalul de stimulare este detectat, este indicat prin pe unda EkG și simbolul din zona informații pacient; când stimulatorul cardiac este setat la "Oprit",  $\bullet$  este afișat numai în informațiile despre pacient și pulsul de stimulare este filtrat.

 $\boldsymbol{\delta}$ 

ed

Puteți modifica starea de stimulare în oricare dintre următoarele moduri:

- Selectați zona de informații a pacientului cu interfața pentru a accesa meniul [Informații pacient] și setați [Pace] la Activat sau Dezactivat. Sau;
- Selectați[Meniu principal] → [Informații pacient] și setați [Pace] la Activat sau Dezactivat în meniul pop-up. Sau;
- Selectați zona parametrului EKG pentru a accesați meniul de setare EKG, apoi Selectați [Alte setări] și setați [Pace] la Activat sau Dezactivat.

**Avertizare**

- **Pentru pacientul fără stimulator cardiac, [Pace] trebuie setat la [OPRIT]. În caz contrar, sistemul nu poate detecta aritmia legată de bătăile premature ventriculare (inclusiv numărul de PVC), iar analiza segmentului ST nu va fi efectuată.**
- **Dacă pacientul este internat cu un stimulator cardiac, [Pace] trebuie setat la [ON]. În caz contrar, impulsul stimulatorului cardiac poate fi numărat ca undă QRS normală, rezultând eșecul detectării alarmei [EKG Lost].**

#### **11.5.2 Selectare tip electrod**

Cablurile EKG cu derivații diferite pot fi utilizate pentru a monitoriza diferite forme de undă EKG. Puteți utiliza cablurile EKG cu 3 derivații și 5 derivații.

Când se utilizează cablul EKG cu 3 derivații, cablurile pentru monitorizare includ I, *II* și III. În ecranul standard, este afișată unda EKG de cel mult 1 derivație.

Când se utilizează cablul EKG cu 5 derivații, cablurile pentru monitorizare includ I, II, III, aVR, aVL, aVF și  $\epsilon$ V. În ecranul standard, unda EKG de cel mult 2 derivații este afișată.

Când tipul de cablu al monitorului este setat la [Auto], monitorul recunoaște automat derivațiile pentru monitorizare.

 $\zeta$ 

Setați tipul de derivație pentru cablul EKG al monitorului:

1) Selectați zona parametrului EKG pentru a accesați meniul de configurare → [Tip derivație] → [3 derivații], [5 derivații] sau [Auto]. derivații] sau [Auto].

#### **11.5.3 Derivație inteligentă deconectată**

 $\mathbf c$ 

Când [Derivație inteligentă deconectată] este ACTIVAT, dacă cablul curent al canalului curent se deconectează, monitorul trece automat la un canal în care cablul este activ. Când cablul care se deconectează este reconectat, monitorul revine automat la canalul original.

 $\delta$ 

Activați sau dezactivați funcția de recunoaștere automată a derivației:

- 1) Selectați zona parametrilor EKG pentru a accesa meniul SETARE → [Alte setări].
- 2) Selectați [Derivație inteligentă deconectată] și comutați la . Activat<sup>\*</sup> sau . Dezactivat<sup>\*</sup>.] .

#### **11.5.4 Setare nivel alarmă pentru derivație deconectată**

Accesați [Întreținere utilizator]  $\rightarrow$  [Setare alarmă]  $\rightarrow$  [Nivel oprire derivație EKG].

#### **11.5.5 Setare nume derivație pentru monitorizare**

În ecranul standard, când 3 derivații sunt selectate, este afișată o singură undă EKG; când sunt selectate 5 derivații, sunt afișate două unde EKG.

- 1) Selectați valul EKG pentru a accesați meniul [Undă EKG] → [Nume derivație]
- 2) Selectați derivația pentru monitorizare, cum ar fi [II].

#### **11.5.6 Setare intensitate**

Dacă dimensiunea formei de undă este prea mare sau prea mică, utilizatorii pot modifica dimensiunea afișată prin setarea intensității. Această setare nu afectează analiza semnalului EKG a monitorului. Utilizatorii pot obține cea mai bună formă de undă pe baza formei de undă și a scării de 1mV din partea dreaptă a formei de undă.

1) Selectați o formă de undă EKG și intrați în meniul [Undă EKG] → [Intensitate] → [×0.125], [×1], [×2], [×4] or [Auto].

 $[\times 0.5]$ ,  $[\times 1]$ ,  $[\times 2]$ ,  $[\times 4]$  or [Auto].

#### **Notă**

 **Când semnalul de intrare este prea mare, vârful poate fi trunchiat. În acest moment, utilizatorul poate modifica manual gradul de intensitate al formei de undă EKG, făcând referire la forma de undă reală pentru a evita afișarea incompletă a formei de undă.**

 $\epsilon$ 

#### **11.5.7 Setarea modului de filtrare**

Mod de filtrare: filtrarea poate fi utilizată pentru a obține forme de undă mai curate sau mai precise. Sunt disponibile patru moduri de filtrare.

रु

Redica

- În modul Diagnostic, sunt afișate undele EKG nefiltrate.
- În modul monitorizare, artefactele care pot provoca alarme false sunt filtrate.
- În modul Chirurgie utilizat de obicei în SO, monitorul reduce artefactele și interferențele de la ESU.
- În modul de filtrare ST, reflectarea distorsionată a segmentului ST al semnalului EKG al pacientului care este măsurat poate fi garantată, iar semnalul de interferență de înaltă frecvență peste 40Hz, inclusiv interferența de frecvență de putere, poate fi filtrat eficient. În acest mod, utilizatorul obține valoarea segmentului ST al pacientului măsurat prin ajustarea poziției punctului de analiză a segmentului ST.
- $\triangleright$  Modul de filtrare actionează simultan pe două canale și poate fi afișat deasupra primei unde EKG.
- 1) Selectați o undă EKG pentru a accesa meniul [Undă EKG] → [Mod filtru] → [Dia.], [Monitor], [Terapie] sau  $[ST]$ .

#### **Avertizare**

 **Sistemul furnizează semnale brute numai în modul de diagnosticare. În modurile de filtrare [Monitor] și [Terapie], unda EKG se distorsionează la diferite grade. În acest caz, sistemul furnizează doar informațiile de bază EKG, care afectează foarte mult rezultatul analizei segmentului ST.**

#### **11.5.8 Setare derivații de calcul**

Utilizatorul poate selecta derivațiile pentru calculul HR și analiza aritmiei, dar ar trebui să asigure prezența următoarelor caracteristici de undă sub derivațiile corespunzătoare:

Consumable

 $\frac{1}{5}$ 

 $\overline{c}$ 

- a) Înalt și îngust fără crestătură.
- b) Unda R este înaltă, complet deasupra sau sub linia de bază
- c) Unda T este mai mică de 1/3 înălțimea undei R.

Unda P trebuie să fie mult mai mică decât unda T.

Opțiunile canalelor de calcul sunt diferite în funcție de diferitele tipuri de derivații:

3 derivații: Derivația II este blocată; fără alte opțiuni.

5 derivații: sunt disponibile trei opțiuni: I, II și V.  $\delta$ 

- Selectați derivație
- 1) Selectați zona parametrului ECG pentru a accesa meniul Setare → [Calculare derivație]; stabiliți sursele de calcul a derivației și analiza aritmiei.

Dicate

Pentru a obține unda ECG calibrată de 1mV, trebuie efectuată calibrarea ECG. Pentru metoda de calibrare ECG, consultați Capitolul "*<i>Întreținere*".

#### **11.5.9 Setarea filtrului Notch**

Filtrul de notch suprima componentele de frecvență de 50Hz sau 60Hz ale semnalelor colectate. Când modul de filtrare nu este setat la Diagnostic, sistemul pornește automat filtrul de notch. Când modul Filtru este setat la Diagnostic, filtrul poate fi activat sau dezactivat, după cum este necesar.

1) Selectați zona parametrului EKG și accesați meniul Setare → [Alte setări]

2) Setați [Notch Filter] după cum urmează:

[Forță g]: Se utilizează atunci când nesincronizarea formei de undă este frecventă (de exemplu, unda are bavuri). [Slab]: Se utilizează atunci când nesincronizarea formei de undă este rară. [OPRIT] : Nu se va realiza nicio acțiune.

 $\mathbf c$ 

♦  $\circ$  $\overline{C}$ 

Setați frecvența notch în funcție de frecvența de putere electrică din țara dvs..

- 1) Accesați [Întreținere utilizator]  $\rightarrow$  [Alte setări]  $\rightarrow$  [Notch Filter].
- 2) Selectați[50Hz] sau [60Hz] în funcție de frecvența de alimentare.

#### **Atenție**

 **Setarea filtrului Notch nu este afectată de operația de restabilire a configurației producătorului sau a mașinii de comutare.**

#### **11.5.10 Setarea respingerii stimulatorului cardiac**

Selectați zona parametrului EKG și accesați meniul de setări → [Alte setări]. În meniul de configurare care este afișat, selectați [Respingere stimulator] și comutați [PORNIT] sau [OPRIT]. este afișat, selectați [Respingere stimulator] și comutați [PORNIT] sau [OPRIT] .

Când [Pace] este pornit:

Când [Pacer Reject] este setat la "Pornit", afișarea semnalelor de stimulare este suprimată, dar când este detectat semnalul de stimulare, simbolul pulsului de stimulare<sup>2</sup> " " este încă afișat în forma de undă EKG. ð

 $\mathbf c$ 

Când [Pacer Reject] este setat la "Oprit", afișarea semnalelor de stimulare nu este suprimată, dar când este detectat semnalul de stimulare, simbolul pulsului de stimulare " " este afișat deasupra formei de undă EKG. ぐ

Când [Pace] este oprit:[Pacer Reject] nu poate fi utilizat.<br>11.5.11 Sursă HR

### **11.5.11 Sursă HR**

Puteți selecta sursa HR pentru a determina valoarea HR sau valoarea PR care se afișează în zona Parametru EKG. Culoarea valorii parametrului HR este în concordanță cu parametrul sursă selectat. Selectați zona parametrului EKG și introduceți [Setare EKG], apoi setați [Sursă HR] după cum urmează:

- [EKG]: Zona Parametru EKG afișează valoarea HR, iar monitorul emite semnale sonore pentru bătăile inimii.
- [SpO2]: Zona parametrului EKG afișează valoarea PR SpO2, iar monitorul semnale sonore pentru puls.

#### **11.5.12 Analiză derivații multiple**

Când [Mul. Lead Analysis] este activată, setarea EKG [Calculare derivație] va deveni invalidă. Modulul selectează inteligent cablul cu o undă EKG bună pentru calculul HR.

- 1) Selectați zona de parametri EKG pentru a accesați meniul de configurare → [Alte setări].
- 2) Selectați [Multi. Lead Analyze] și comutați la [PORNIT] sau [OPRIT] .

#### **11.5.13 Cascade**

Modul în cascadă permite utilizatorului să observe valul EKG în timp real desemnat pentru o perioadă lungă de timp. În interfața Cascadă, ecranul va afișa unda cascadă a aceluiași cablu. În prezent, monitorul se află în orice interfață de lucru în modul de monitorizare multi-parametru; selectați EKG în zona formei de undă; în meniul pop-up [Undă EKG], activați [Cascadă]. Numărul de unde în cascadă afișate depinde de numărul de unde EKG prezente în interfața curentă. Operațiunea pe una dintre undele EKG se aplică și altor unde EKG.

# **11.6 ST Analiză segment**

#### **11.6.1 Despre analiza segmentului ST**

Bătăile inimii normale și bătăile inimii cu ritm atrial sunt utilizate în analiza segmentului ST. Monitorul analizează aceste bătăi ale inimii și calculează elevarea și depresia segmentului ST. Pe monitor, informațiile pot fi afișate ca valoare ST. Toate derivațiile disponibile pot fi monitorizate continuu. Pentru analiza segmentului ST, nu este necesar să se afișeze unda ECG pe monitor. Pentru analiza segmentului ST, trebuie utilizat un filtru special care poate asigura calitatea diagnosticului în timpul execuției. Dacă utilizați un alt mod de filtrare EKG decât [ST] pentru a monitoriza EKG, segmentul ST al undei EKG poate fi ușor diferit ca aspect față de segmentul ST al fragmentului ST pentru aceeași formă de undă. Pentru a efectua evaluarea diagnosticului segmentului ST, treceți întotdeauna la modul de filtrare [ST].

În segmentul ST Analiză, elevația sau depresiunea segmentului ST pe cablul desemnat poate fi măsurată. Înțelesul valorii segmentului ST: Un număr pozitiv reprezintă elevația; un număr negativ reprezintă Ø adăncimea. Interval de măsurare a segmentului ST:  $\Omega_0 \sim +2.0$ mV.

# **11.6.2 Influența asupra segmentului ST**

Unele situații clinice pot duce la dificultăți în realizarea unei monitorizări fiabile a ST. De exemplu:

- Derivația cu zgomot redus nu poate fi obținută.
- Prezența aritmiei (de exemplu, fibrilație atrială / flutter atrial) care poate provoca o bază inițială neregulată.
- $\triangleright$  Pacientul este în ritm ventricular continuu.
- Pacientul are un blocaj de ramură stângă.

În astfel de circumstanțe, luați în considerare oprirea monitorizării ST.

#### **Avertizare**

 **Acest monitor oferă informații despre modificările nivelului ST, a căror semnificație clinică trebuie determinată de medic.**

#### **11.6.3 Oprire/Pornire analiză ST**

- 1) Selectați zona parametrilor EKG pentru a accesa meniul Setare → [Analiză ST].
- 2) Selectați [Analiză ST], și comutați pe [PORNIT] sau [OPRIT] .

P

#### **11.6.4 Ajustare punct ST**

Setați punctul de referință al punctului de măsurare ST ca punct de creastă al undei R; valoarea de măsurare ST a

Undă R

R 波

ISO punct of Strawing Punct măsurare undei complexe a fiecărei bătăi a inimii este diferența de distanță verticală dintre punctul de creastă al undei și cele două puncte de măsurare. Vezi figura de mai jos: CO

Diferența= valoare

**Notă**

 **Dacă unda HR sau ECG a pacientului se schimbă în mod evident, poziția punctelor ISO și ST ar trebui ajustată. În timpul analizei segmentului ST, complexul QRS anormal nu este luat în considerare.**

 $\mathcal{S}_{\mathcal{S}}$  $\overline{O}$ 

 **Vă rugăm să vă asigurați că poziția punctului de măsurare ST este adecvată pentru pacientul monitorizat.**

Metoda de ajustare a punctelor ISO și ST:

- 1) Selectați zona parametrilor EKG pentru a accesa meniul Setare → [Analiză ST].
- 2) Setați [Analiză ST] pe [Pornit].
- 3) Selectați [Ajustare punct ST] pentru a intra în fereastra [Analiză ST]: apar trei linii verticale: ISO, J și respectiv ST.
- 4) Selectați [ST Lead] pentru a comuta derivația de măsurare. De fiecare dată când se apasă butonul, numele STului din fereastră se schimbă o singură dată și este selectat un cablu EKG aferent punctului J și al undei P.
- 5) Selectați punctele [ISO (ms)] și [ST (ms)], apăsați butonul pentru ajustare și [J] pentru a confirma poziția fiecărui punct.
	- Poziția cursorului punctului ISO este legată de echipotențialul vârfului undei R. Folosiți **Carlie pentru** a
localiza punctul ISO în mijlocul celei mai plate părți a liniei de bază (între undele P și Q sau în fața undei P.).

- Poziția cursorului punctului J decide poziția relativă a punctului J și vârful undei R. Acest lucru poate ajuta utilizatorul să localizeze corect punctul ST. Utilizare pentru a plasa punctul J la capătul complexului QRS și la începutul segmentului ST.
- $\triangleright$  Localizati punctul ST: Selectați J + 60, J + 80 sau J + 40 pentru a converti valoarea și mutați punctul J pentru a localiza punctul ST în mijlocul segmentului ST.
- 6) Când setarea este finalizată, selectați—  $\times$  || pentru a ieși din fereastră.

#### **11.6.5 Revizie analiză ST**

Acest monitor poate salva 20 de grupuri de fragmente de analiză ST pentru referință și revizuire. Un fragment de analiză ST arată un fragment de undă QRS complet al tuturor derivațiilor ST. Datele de referință stocate sunt desenate în alb; datele în timp real sunt trasate în verde. Datele în timp real ale segmentului ST sunt actualizate la fiecare 5 secunde.<br>Accesați [Revizie analiză ST]: actualizate la fiecare 5 secunde.

Accesați [Revizie analiză ST]:

1) Selectați zona de parametri EKG pentru a accesa meniul de configurare → [Analiza ST]; deschis  $\overline{C}$ [Analiza ST] → [Revizie analiză ST].

 $\zeta$ 

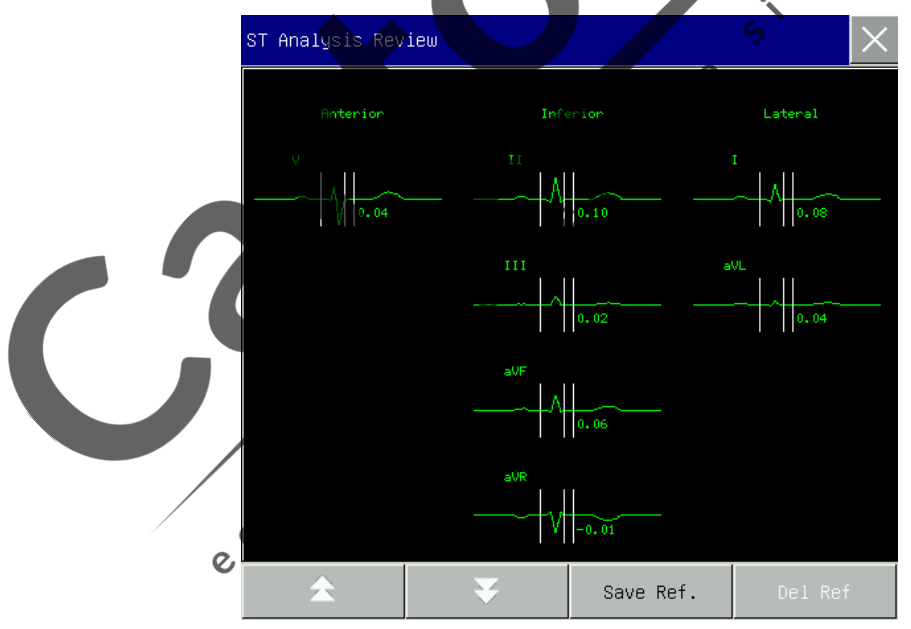

- Pentru a salva segmentul ST curent ca referință, selectați [Save Ref.] (Salvare referință).
- Pentru a șterge segmentul de referință curent afișat, Selectați [Del Ref] (Ștergere referință).
- Pentru a vizualiza mai multe grupuri de segmente ST, selectați $\blacktriangleright$  pentru a muta pagina în sus și în jos.

#### **11.6.6 Alarmă ST**

Selectați zona parametrului ECG pentru a accesa meniul Setare → [Analiză ST]; deschideți [Analiză ST] → [Setare limită alarmă] pentru a efectua configurarea alarmelor parametrilor; monitorul setează limite de alarmă pentru fiecare derivație. Pentru detalii despre operațiuni, consultați Capitolul "*Alarmă"*.

#### **11.7 Analiză aritmie**

Analiza aritmiei este utilizată clinic în monitorizarea ECG a pacientului pentru a detecta modificările HR și contracțiile ventriculare premature, pentru a salva evenimentele de aritmie și pentru a genera mesaje de alarmă. Analiza aritmiei poate fi utilizată pentru monitorizarea pacienților implantați sau neimplantați cu stimulatoare cardiace. Medicul poate evalua starea pacientului (de exemplu, FC, frecvența, contracțiile ventriculare premature), ritmul și bătăile inimii anormale) în conformitate cu analiza aritmiei și poate efectua diagnosticul și tratamentul pe această bază.

Funcția de monitorizare a aritmiei este Dezactivată în mod implicit. Utilizatorul poate activa această funcție după cum este necesar.

Funcția de monitorizare a aritmiei poate, prin testarea și clasificarea aritmiei și a bătăilor inimii anormale, să-i amintească medicului să acorde atenție ritmului cardiac al pacientului și să genereze alarme.

 $\mathcal{O}$ 

 $\circ$  $\overline{C}$ 

#### **11.7.1 Analiză aritmie Oprit/Pornit**

- 1) Selectați zona parametrilor EKG pentru a accesa meniul Configurare → [Arr Analysis].
- 2) Selectați [Arr Analysis] și comutați la [PORNIT] sau [OPRIT].

#### **11.7.2 Setare alarmă aritmie**

- 1) Selectați zona parametrilor EKG pentru a accesa meniul Configurare → [Arr Analysis].<br>2) Activați [Arr Analysis].
- 2) Activați [Arr Analysis].

3) Selectați [Setare alarmă] pentru a accesa fereastra [Analiza ARR – Setare alarmă]; utilizatorul poate efectua configurarea restaurării, configurarea activării / dezactivării alarmei, Nivel alarmă și înregistrarea configurării activării / dezactivării pentru [Asistolie], [V-fib], [R ON T], [VT>2], [Couplet], [PVC], [Bigeminy], [Trigeminy], [SVT] (Tahicardie supra-ventriculară), [Brady] (Bradycardia), [PNC] (Fără captură stimulator), [PNP] (Pacer Not Pace), [Missed Beats], [IHB] (Bătăi neregulate ale inimii), [VTAC] (Tahicardie ventriculară), [Tachy] (Tahicardia), [PVCs Pre mare], [Tahicardie extremă], [Extreme Bradicardie], [Ritm ventricular], [Pauză cardiacă], [Vent. Brady] (Bradicardia supraventriculară), [Multi. PVCs], [Nonsus. Vtac] (Tahicardie ventriculară nesusținută), [Fibrilatie atriala] și [Pause/min]. Selectați [Restabilire] pentru a restabili dispozitivul la setările din fabrică.

NOTĂ: Nivelul alarmă și starea activării / dezactivării alarmei [Asistolie], [V-fib], [VTAC], [Tahicardie extremă], [Bradicardie extremă] și [Vent. Brady] sunt implicite, și nu pot fi modificate de utilizator.

**Când se utilizează plăcuțe cu electrod multifuncțional și palete cu electrod pentru monitorizarea EKG**

**sunt furnizate doar cinci alarme de aritmie, Asystole, Vfib, Vtac, PNP și PNC, și numai Asys.** 

**Sunt furnizate setările de întârziere și prag Vtac Rate.**

- **Atenție**
- **Asistol, Vfib, Vtac, Vent. Brady, Extreme Tachy și Extreme Brady sunt alarme exclusive la nivel înalt. Pentru alarmele cu asistole, indiferent dacă este activată analiza aritmiei, se declanșează o alarmă atât timp cât este îndeplinită starea de alarmă.**

#### **11.7.3 Configurarea pragului de aritmie**

Puteți seta pragul fiecărei aritmii selectând [EKG] în zona parametrilor, apoi în meniul pop-up [Setare EKG], Accesați meniul [Analiza ARR]. Intervalele de parametri sunt prezentate după cum urmează:

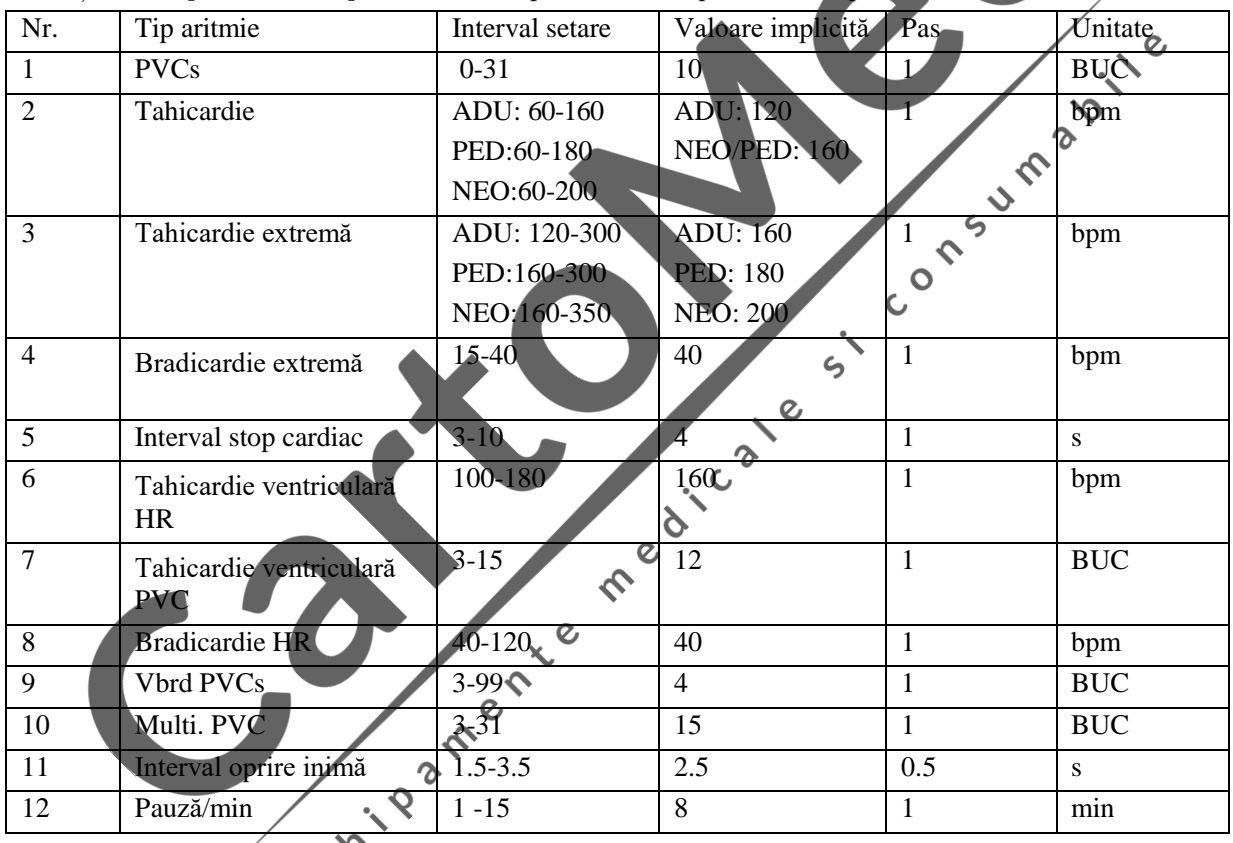

După setarea Pragului de aritmie, atunci când o valoare depășește acest prag, va fi declanșată o alarmă.

### **Atenție**

 **Setarea lui Asys. Întârzierea este asociată cu auto-învățarea EKG. Când HR este mai mic de 30bpm, se recomandă setarea Asys. Întârziere până la 10 secunde.**

#### **11.7.4 Revizuire aritmie**

Vezi capitolul *Revizuire eveniment alarmă*.

 $\overline{c}$ 

#### **11.7.5 Reînvățare ARR**

În timpul monitorizării EKG, atunci când șablonul EKG al pacientului se modifică semnificativ, utilizatorul poate fi nevoit să înceapă un proces de reînvățare ARR. Reînvățarea ARR permite monitorului să asimileze noi șabloane EKG, astfel să corecteze alarmele de aritmie și valorile ritmului cardiac.

- 1) Selectați zona parametrilor EKG pentru a accesa meniul Setare → [Analiza ARR].
- 2) Selectați [Reînvățare ARR]; sistemul va da mesajul prompt [ARR Learning].

#### **11.8 Reînvățare EKG**

În timpul monitorizării EKG, dacă șablonul EKG al pacientului se modifică semnificativ, poate fi necesar să porniți manual un proces de reînvățare EKG. Modificările în șablonul EKG pot avea ca rezultat:<br>  $\div$  Eroare alarmă aritmie<br>  $\div$  Pierderea datelor de măsurare ST<br>  $\div$  Valoare HR inexactă<br>
Pornire proces reînvățare::<br>
Sele

- $\Diamond$  Eroare alarmă aritmie
- Pierderea datelor de măsurare ST
- $\Diamond$  Valoare HR inexactă

Pornire proces reînvățare::

Select zona parametrului EKG pentru a accesați meniul de configurare

#### **Atenție**

 **Vă rugăm să începeți Reînvățare EKG în timpul ritmului normal și când semnalul EKG este relativ fără zgomot. Acest lucru se datorează faptului că reînvățarea EKG în timpul perioadei de aritmie poate duce la reînvățarea complexului QRS greșit ca șablon EKG.**

e critogrape ne

## **Capitolul 12 Defibrilarea manuală și Cardioversia sincronizată**

### **12.1 Privire de ansamblu**

Acest capitol introduce modul de desfășurare a defibrilării manuale și a cardioversiei sincronizate utilizând padele, palete externe.

Este necesar să se evalueze corect ritmul cardiac al pacientului și să se decidă dacă se desfășoară defibrilarea asincronă sau cardioversia sincronizată înainte de defibrilarea manuală. Selectați nivelul de energie pentru a încărca defibrilatorul. În timpul defibrilării, ecranul va afișa un mesaj text pentru a indica utilizatorilor cum să procedeze.

În Modul de defibrilare manuală, lângă EKG, monitorul poate monitoriza încă trei parametri fiziologici. Parametrii fiziologici afișați pe interfață pot fi reglați prin [Screen Layout].

În modul de defibrilare manuală, dacă se efectuează măsurarea NIBP la încărcarea defibrilatorului, măsurarea NIBP se va opri. După șoc sau dezarmarea defibrilatorului, măsurarea NIBP va porni automat dacă modul de măsurare NIBP este automat, în timp ce măsurarea NIBP poate fi pornită manual dacă modul de măsurare este manual. Alarma este dezactivată în mod implicit la accesarea modului de defibrilare manuală și puteți apăsa<br>tasta Pauză alarmă pentru a activa alarmele.<br>12.2 Informații despre sigurantă tasta Pauză alarmă pentru a activa alarmele.

### **12.2 Informații despre siguranță**

#### **Pericol**

**• Nu efectuați defibrilarea în prezența atmosferelor bogate în oxigen. Când efectuați defibrilarea pacientului cu cateter de oxigen, plasați cateterul de oxigen în mod corespunzător. Nu-l puneți lângă padele pentru a evita focul și explozia.**  $\delta$ 

 $\overline{\epsilon}$ 

- **În timpul defibrilării, nu permiteți padelelor să se atingă sau să atingă electrozi EKG, fire de plumb, pansamente etc. În caz contrar ar putea fi cauzate arcuri electrice și arsuri ale pielii pacientului..**
- **În timpul defibrilării, nu atingeți pacientul și materialul conductiv (inclusiv patul și targa) conectat cu pacientul pentru a evita potențialele vătămări corporale și decesul.**
- **În timpul defibrilării, nu atingeți lichidul conductiv, cum ar fi soluția salină, sângele și gelul conductiv și materialul conductiv, cum ar fi patul și targa, pentru a evita formarea unui traseu pentru curent.**
- **Nu folosiți mâinile umede sau mâinile cu gel conductiv pentru a manipula paletele, risc de electrocutare.**

### **Avertizare**

- **Nu utilizați agent conductiv lichid. Doar gelul conductiv specificat de compania noastră poate fi utilizat.**
- **Nu atașați paletele la corp pentru a verifica dacă paletele sunt bine conectate.**
- **Când folosiți paletele, puneți paletele pe pacient și împingeți-le cu aceeași forță. Nu împingeți paletele cu o forță prea mare sau pacientul ar putea fi rănit.**
- **Selectați nivelul de energie de defibrilare adecvat pentru copii.**
- **În timpul cardioversiei sincronizate, dacă forma de undă EKG este obținută prin palete externe, artefactele cauzate de mișcarea paletelor pot fi similare cu unda R și declanșează șocul de defibrilare.**
- **Nu utilizați dacă pachetul de electrozi sau electrodul prezintă semne de deteriorare sau expiră**.

#### **Atenție**

- **După terapie, gelul conductiv de pe palete trebuie curățat imediat pentru a preveni coroziunea acestora.**
- **Dispozitivul medical care nu are protecție împotriva defibrilării va fi deconectat de la pacient în timpul desfibrilării.**

#### $\overline{\mathcal{A}}$ **Atenție**

- **Impedanța prea mare ar putea avea un impact mare asupra terapiei pacientului. Reduceți la**  maxim impactul cauzat de impedanță ridicată. Când apare mesajul prompt "Impedanță prea **mare", vă rugăm să verificați dacă pielea pacientului este curată și uscată și dacă părul pieptului a fost ras. Dacă mesajul de avertizare este încă prezent, vă rugăm să înlocuiți cablurile padelelor sau padelele.**  $\delta$
- **Alarmele sunt dezactivate în mod implicit atunci când Accesați modul de defibrilare asincronă cu mesajul text "Alarmă OPRITĂ" afișat în zona mesajului de alarmă fiziologic. Puteți activa alarmele apăsând tasta Pauză alarmă, accesând modul de cardioversie sincronizată sau trecând**   $\mathsf c$ **la Mod monitorizare sau Mod stimulator cardiac.**

 $\hat{c}$ 

Clicate

### **12.3 Interfață defibrilare manuală**

Interfața pentru defibrilare manuală este următoarea:  $\mathcal{L}$ 

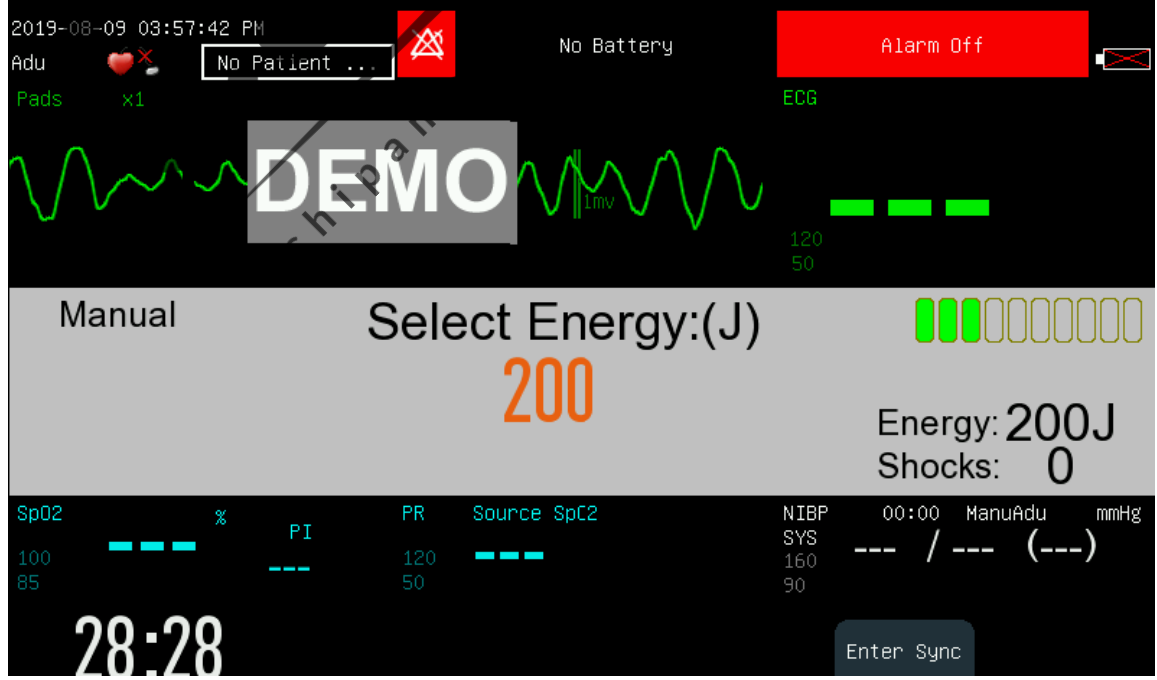

În zona de mesaje din mijlocul interfeței de defibrilare manuală, vor fi afișate informații despre: modul de defibrilare, starea sincronizată, nivelul de energie, indicatorul de impedanță, mesajul prompt de defibrilare, timpii de șoc etc.

### **12.4 Pași defibrilare manuală**

- 1. Scoateți toate hainele de pe pieptul pacientului. Uscați pieptul pacientului și pregătiți pielea dacă este necesar.
- 2. Alegeți cablul de terapie adecvat și introduceți-l în conectorul cablului de terapie de pe panoul din dreapta al monitorului până când se aude un "clic".
- 3. Așezați padele sau palete.
	- **Padele:** puneți padelele la pacient în poziția anterio-laterală sau anterioară-posterioară conform indicațiilor de pe ambalaj.
	- **Palete**: țineți mânerul paletelor cu două mâini și scoateți paletele din tavă. Aplicați gel conductiv pe palete și plasați-le pe pacient în poziția anterio-laterală.

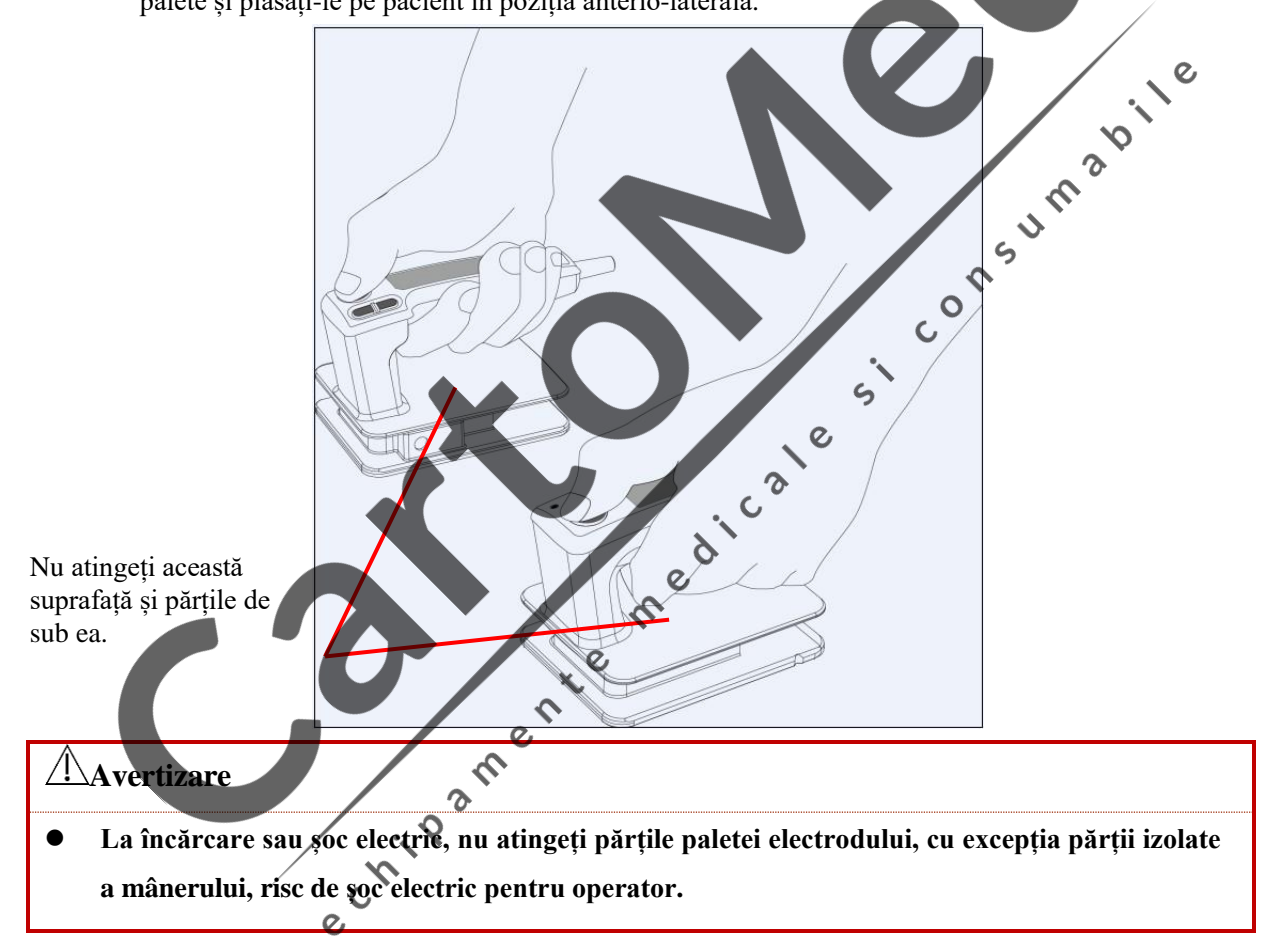

- 4. Rotiți selectorul de mod la Mod de defibrilare manuală.
- 5. Selectați nivelul de energie și nivelul de energie selectat va fi afișat în zona de mesaj pentru defibrilare.
	- Rotiți selectorul la nivelul dorit de energie;
	- Rotiți selectorul în poziția 1-360 și apăsați ―+‖ și ―-‖ pe monitor pentru a regla nivelul de energie; dacă se folosește paletă externă, puteți apăsa și butoanele ―+‖și ―-‖ de pe paletă pentru a regla energia.
- 6. Încărcați defibrilatorul
	- Apăsați butonul Încărcare de pe panoul frontal. Dacă se utilizează palete externe, puteți apăsa și butonul

**Încărcare** de pe acestea. Când defibrilatorul este încărcat, bara de progres va fi afișată în zona mesajului de defibrilare și se va afișa tonul de încărcare. Când defibrilatorul este încărcat complet, va fi emis semnalul sonor al încărcării.

Dacă doriți să măriți sau să reduceți nivelul de energie selectat în timpul încărcării sau după finalizarea încărcării, schimbați direct nivelul de energie și reîncărcați defibrilatorul.

Apăsați tasta moale [Dezarmare] pentru a descărca intern energia încărcată sau care se încarcă. Când butonul șoc electric nu este apăsat pentru descărcare în timpul stabilit de eliberare automată, monitorul va anula automat proceudra. Puteți seta [Auto Disarm Time] în [Manul Def Setup] din meniul [Config Manage].

7. Șoc

Asigurați-vă că pacientul trebuie să fie supus procedurii și încărcarea a fost finalizată. Asigurați-vă că nimeni nu intră în contact cu pacientul sau cu accesoriile și echipamentele conectate la pacient.

 $\delta$ 

Strigați –"ÎNDEPĂRTAȚI-VĂ" tare și clar.

- Pentru padele: apăsați butonul de șoc de pe panoul frontal
- Pentru palete externe: apăsați simultan ambele butoane de șoc de pe palete.

#### **Atenție**

- **Nivelul de energie de 200J este recomandat pentru defibrilarea la adulți.**
- **Când utilizați palete externe, butonul șoc de pe panoul frontal nu este disponibit.**
- **De obicei, defibrilarea se realizează folosind palete sau padele. Dar puteți alege derivațiile EKG pentru a efectua monitorizarea EKG în timpul defibrilării și orice derivație disponibil**  C **poate fi selectat pentru afișare.**

#### **12.4.1 Utilizarea padelelor externe pentru copii**

Cal Paletele pentru copii sunt instalate în interiorul padelelor externe. Pentru a folosi palete pentru copii, apăsați zăvorul din lateralul paletelor externe și trageți electrozii paletelor externe.

Pentru alți pași de operare, vă rugăm să consultați *12.4 Pași defibrilare manuală*.

### **12.5 Cardioversia sincronizată**

În modul de defibrilare manuală, apăsați butonul soft [Accesați Sync] pentru a accesați modul cardioversie sincronizată. Starea sincronizată va fi afișată în zona mesajului de defibrilare și un semn de undă R va fi afișat deasupra fiecărei unde R detectată așa cum se arată mai jos:

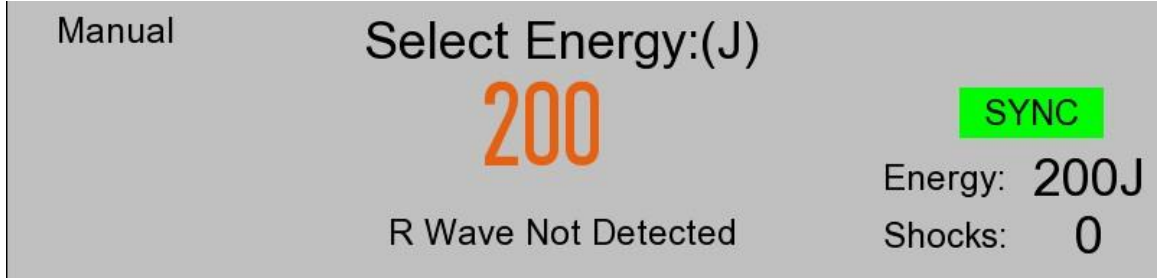

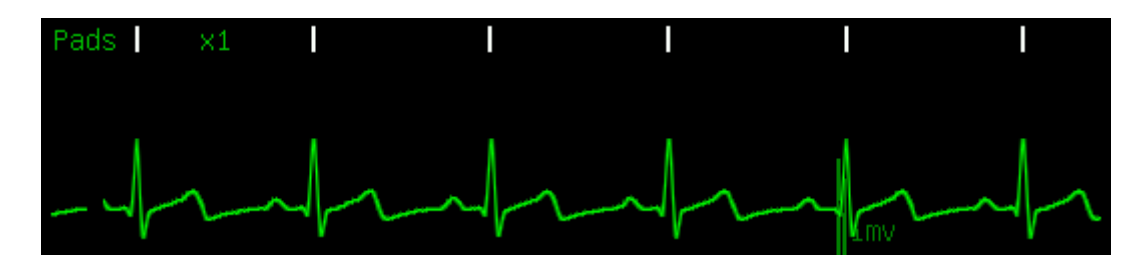

Monitorizarea EKG poate fi efectuată de padele, palete și, de asemenea, cablu EKG cu 3 derivații și cablu EKG cu 5 derivații. Folosiți padele și palete pentru a da șoc.

Atunci când se efectuează cardioversia sincronizată, se recomandă monitorizarea EKG utilizând cablu EKG cu 3 derivații sau cablu EKG cu 5 derivații și să se dea șocul prin padele și palete.

#### **12.5.1 Pași pentru cardioversia sincronizată**

- 1. Conectați cablul de terapie și plasați padele sau palete; dacă utilizați cablul EKG pentru a monitoriza EKG, conectați cablul EKG și plasați electrozi EKG.
- 2. În Mod de defibrilare manuală, apăsați butonul [Accesați Sync]. Dacă [Remote Sync Input] din [Manul Def Setup] este activat, selectați-le după cum este necesar și accesați modul de cardioversie sincronă.
- 3. Selectați derivația. Conductorul selectat trebuie să aibă semnal clar și complex QRS mare.
- 4. Asigurați-vă că semnul undei R apare deasupra undei R. Dacă semnul undei R nu apare sau apare în poziția greșită (cum ar fi deasupra undei T), selectați un alt cablu.
- 5. Asigurați-vă că monitorul defibrilatorului a accesat modul cardioversie sincronizată cu mesajul text [SYNC] afișat în zona mesajului de defibrilare.
- 6. Selectați nivelul de energie.
- **7.** Apăsați butonul Încărcare de pe panou. Dacă utilizați o paletă externă, puteți apăsa butonul Încărcare de pe paletă. S.
- 8. Asigurați-vă că pacientul trebuie să fie supus procedurii și încărcarea a fost finalizată. Asigurați-vă că nimeni nu intră în contact cu pacientul sau cu accesoriile și echipamentele conectate la pacient. Strigați —"ÎNDEPĂRTAȚI-VĂ" tare și clar.
- 9. Apăsați Butonul șoc. Dacă sunt utilizate paletele externe, apăsați simultan ambele butoane de șoc pe palete. Când se detectează următoarea undă R, monitorul defibrilatorului va da un șoc.

#### **Atenție**

**Alarmele vor fi activate automat după accesarea cardioversiei sincronizate.**

 $\infty$ Q

 **Când dați un șoc, ar trebui să apăsați și să țineți apăsat butonul șoc (sau butonul șoc pe palete externe) până când este livrat șocul. Monitorul va emite șocul atunci când este detectată următoarea undă R.**

#### **12.5.2 Aplicarea unui nou șoc**

Dacă este necesară o altă cardioversie sincronizată după ce ați dat un șoc, vă rugăm să parcurgeți pașii de mai jos:

- 1) Asigurați-vă că monitorul este încă în modul Cardioversie sincronizată.
- 2) Repetați pașii  $4 \sim 9$  pentru cardioversia sincronizată de mai sus.

Dacă [Sync Keep] este setat la [Pornit], monitorul va fi în continuare în modul cardioversiw sincronizată după ce a dat un șoc; dacă este setat la [OPRIT], monitorul defibrilatorului va ieși automat din modul cardioversie sincronizată după ce a dat un șoc.

#### **12.5.3 Ieșire mod cardioversie sincronizată**

Apăsați butonul [Exit Sync] pentru a ieși din modul de cardioversie sincronizată.

#### **12.6 Cardioversie sincronizată de la distanță**

Monitorul poate realiza cardioversie sincronizată la distanță prin conectarea cu monitorul de pe noptieră. Monitorul de noptieră care furnizează semnal EKG trebuie să aibă un conector de defibrilare sincronizat și trebuie să fie conectat cu interfața de intrare / ieșire de date a monitorului de defibrilare prin cablul sincronizat. Accesați [Meniu principal] → [Config Manage] → Introduceți parolă → [Manul Def Setup] → [Remote Sync Input] și Selectați [PORNIT] pentru a activa funcția de cardioversie sincronizată la distanță. Efectuați o cardioversie sincronizată la distanță urmând pașii de mai jos:

- 1. Conectați monitorul de pe noptieră cu monitorul defibrilatorului prin cablul sincronizat.
- 2. Porniți monitorul defibrilatorului și accesați Modul de defibrilare manuală.
- 3. Apăsați butonul [Accesați Sync] și meniul [Sync Mode Select] va fi afișat așa cum se arată mai jos:

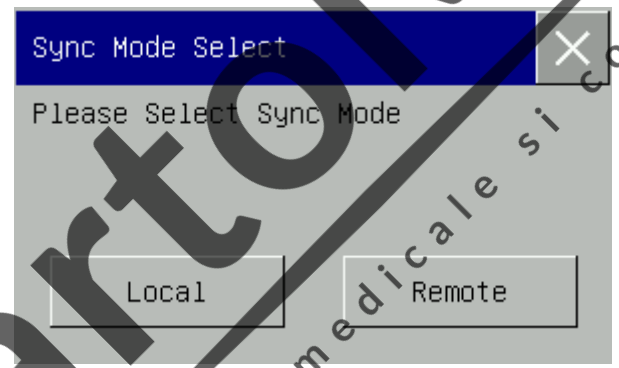

- 4. Selectați [Remote] pentru a accesa modul cardioversie sincronizată la distanță și mesajul text [Remote Sync] va apărea pe ecran. ♦
- 5. Asigurați-vă că de fiecare dată când monitorul de pe noptieră detectează o undă R, semnul  $\Box$  de pe monitor va clipi o dată, ceea ce indică faptul că semnalul sincronizat a fost primit o dată.
- 6. Conectați cablul de terapie la monitor până când se aude un "clic".
- 7. Poziționați padelele sau paletele.
- 8. Efectuați cardioversia sincronizată la distanță urmând pasul 6 până la pasul 9 prezentaț în *12.5.1 Pași pentru cardioversia sincronizată*.

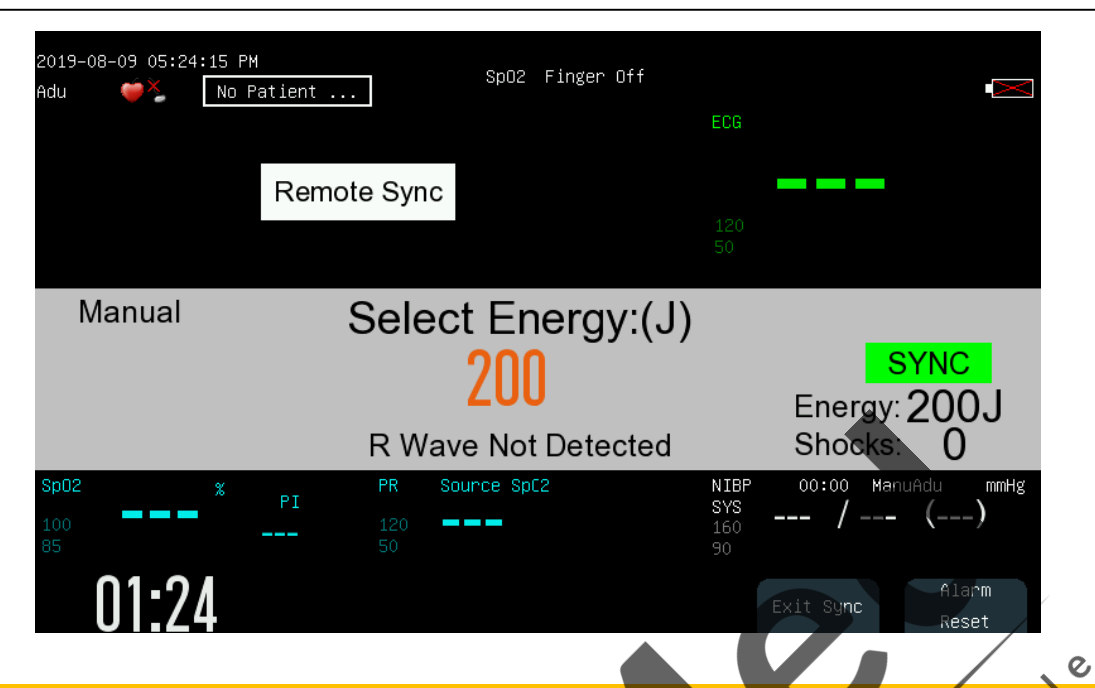

### **Atenție**

- **<sup>O</sup> După accesarea modului de cardioversie sincronizată la distanță, monitorul nu va afișa forma de undă EKG și valorile parametrilor pacientului. Vă rugăm să vizualizați forma de undă EKG a pacientului pe monitorul de pe noptieră.**  $\mathcal{L}_{\mathbf{D}}$  $\ddot{\bullet}$
- **Asigurați-vă că monitorul de noptieră utilizat are o astfel de performanță încât, atunci când efectuați o cardioversie sincronizată la distanță, monitorul de noptieră și monitorul de defibrilator utilizate împreună pot furniza șocuri sincron în termen de 60 ms de la detectarea următorului vârf de undă R.**

# **12.7 Indicator de impedanță de contact**

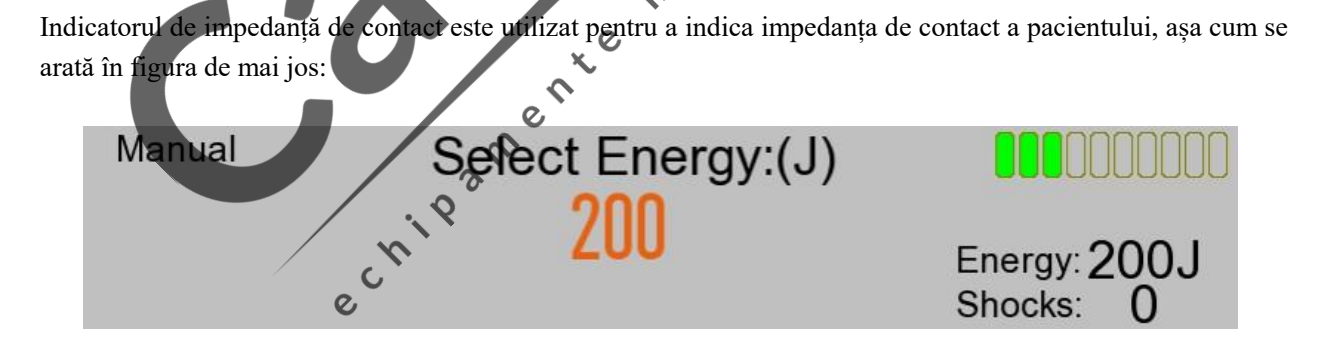

Unde

: Impedanța de contact este prea mare.

: Impedanța de contact este mare.

: Impedanța de contact este normală.

: Cablul de terapie nu este bine conectat.

Pentru a deschide indicatorul de impedanță de contact, urmați pașii de mai jos:

Accesați [Meniu principal] → [Config Manage] → Introduceți parolă → [Manul Def Setup] → [Contact Imped Prompt] și Selectați [PORNIT] pentru a deschide indicatorul de impedanță de contact.

### **Atenție**

 **Se recomandă efectuarea defibrilării atunci când impedanța de contact este normală. Defibrilarea poate fi efectuată și atunci când impedanța de contact este mare.**

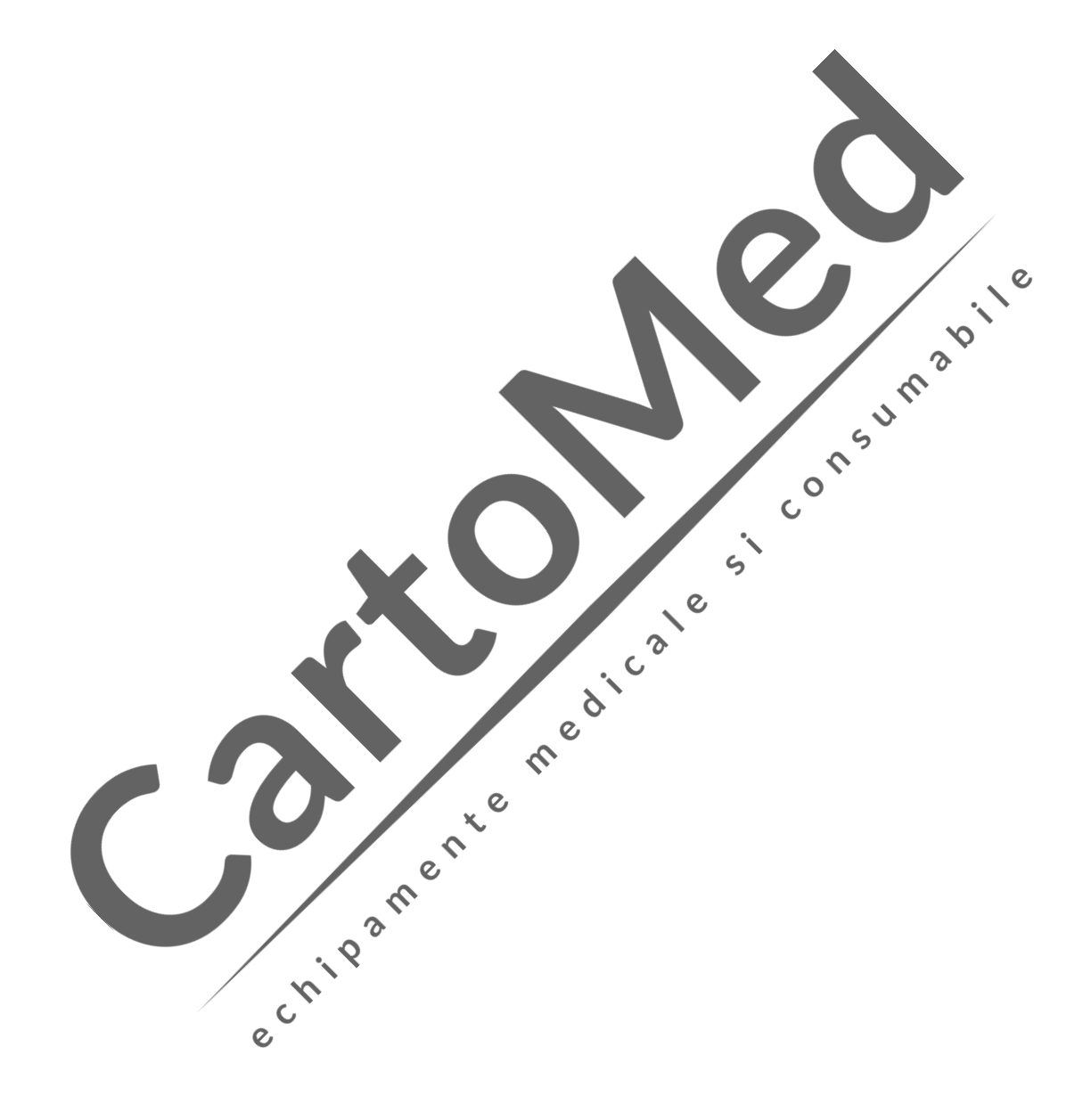

### **13.1 Privire de ansamblu**

Terapia de stimulare non-invazivă este utilizată pentru a oferi puls ritmic inimii pacientului prin padele. Când emiteți pulsul de stimulare o dată, pe forma de undă EKG va apărea un semn de ritm alb. În modul de stimulare a cererii, semnul alb al undei R va apărea deasupra formei de undă EKG până la captarea electrică.

În modul stimulator cardiac, parametrii fiziologici cu excepția RESP pot fi monitorizați și pot declanșa alarme. În timpul stimulării cererii, monitorizarea EKG trebuie efectuată utilizând electrozi EKG și cablu EKG cu 3 sau 5 derivații. Pulsul de stimulare este livrat prin padele, dar acestea nu sunt capabile să monitorizeze EKG și să furnizeze pulsul de stimulare în același timp.

### **13.2 Informații despre siguranță**

#### **Avertizare**

- Pentru efectuarea terapiei de stimulare a pacientului cu cateter de oxigen, vă rugăm să plasați **cateterul de oxigen în mod corespunzător și nu-l puneți lângă padele pentru a evita focul și explozia.**
- **În timpul stimulării, ritmul cardiac și alarmele date de monitor pot fi inexacte. Țineți pacientul sub supraveghere atentă și nu vă bazați în totalitate pe ritmul cardiac afișat pe ecran.**

#### **Atenție**

- **Dacă stimularea trebuie efectuată pentru o perioadă lungă de timp, trebuie să verificați pielea în contact cu electrozi și padelele EKG și înlocuiți-le periodic.**
- **Pentru efectuarea terapiei pacientului cu dispozitiv implantat (cum ar fi stimulator cardiac permanent sau defibrilator implantat), vă rugăm să consultați medicii sau să consultați manualul de utilizare al dispozitivului implantat.**

### **Atenție**

- **Modul stimulator cardiac susține analiza aritmiei și dă alarme de aritmie, inclusiv asistole, fibrilație ventriculară și tahicardie ventriculară.**
- **·** Dacă stimularea este întreruptă din anumite motive, apăsați butonul soft [Start Pace] pentru a **continua stimularea.**
- **În modul stimulator cardiac, starea de stimulare a pacientului nu poate fi modificată.**

 $e^{\lambda}$ 

- Dacă padelele nu se contactează bine, vor fi afișate mesajele "Pacer Stoped anormal" și **"Electrode Pad Off".**
- **În modul stimulator cardiac, padelele nu pot fi utilizate pentru a monitoriza forma de undă EKG.**

### **13.3 Interfață de stimulare**

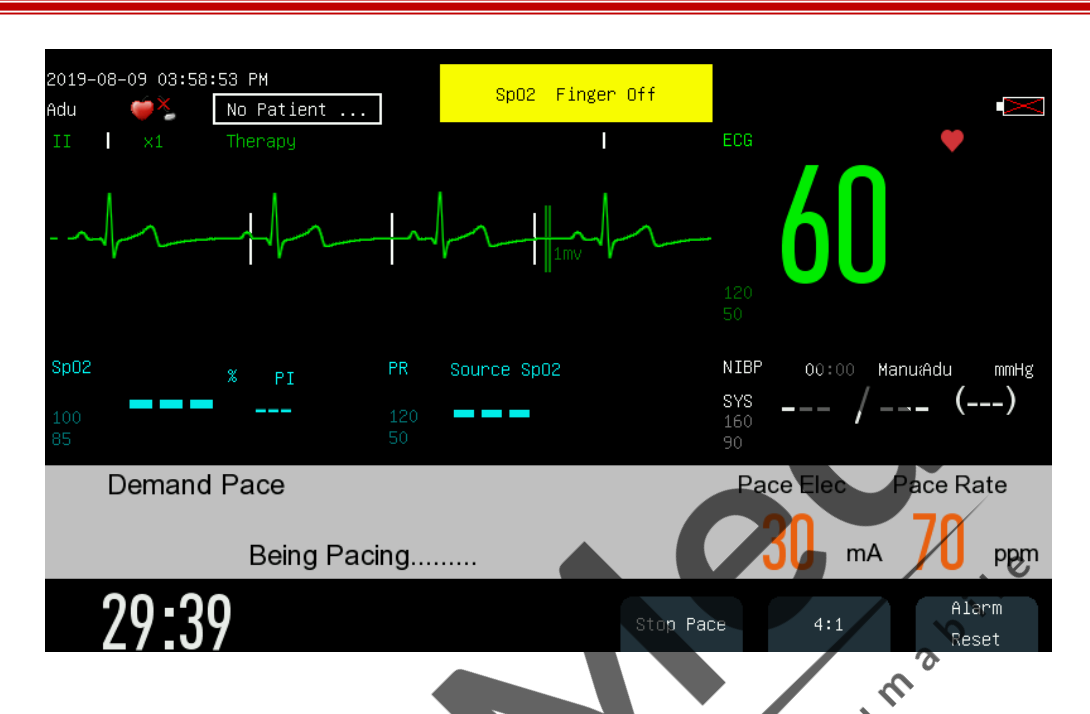

În modul stimulator cardiac, monitorul poate afișa o formă de undă EKG și alte parametri fiziologici monitorizați. În zona mesajului de stimulare, vor fi afișate astfel de informații legate de stimulare precum tasta de comandă rapidă a modului de stimulare, mesaj de stimulare, alarmă de stimulare, curent de stimulare și ritm de stimulare.  $\epsilon$ 

 $\mathcal{Q}$ 

### **13.4 Mod de stimulare**

Moditorul furnizează două moduri de stimulare: [Stimulare la cerere] și [Stimulare fixă].

- Stimulare la cerere: monitorul va emite puls de ritm numai atunci când ritmul cardiac al pacientului este mai mic decât ritmul setat.
- Stimulare fixă: monitorul va emite pulsul de ritm la ritmul setat.

În timpul ritmului, puteți schimba modul de stimulare prin intermediul tastei de comandă rapidă mod de stimulare. Stimularea nu se va opri la schimbarea modului de stimulare și va continua să emită pulsul de stimulare la ritmul de stimulare stabilit și la curent de stimulare setat.

### **Atenție**

- **Folosiți stimularea la cerere pentru majoritatea pacienților. Utilizați stimularea fixă numai atunci când nu este detectată o undă R fiabilă sau nu există șoc de monitorizare disponibil din cauza interferențelor.**
- **În modul de stimulare fix, nu există un semn de undă R deasupra complexului QRS de stimulare.**
- **În modul de stimulare la cerere, dacă ritmul cardiac al pacientului este mai mare decât ritmul de stimulare, monitorul nu va emite pulsul de stimulare și nu va exista nici un semn de stimulare.**

### **13.5 Pregătire pentru stimulare non-invazivă**

- 1. Conectați cablul padelelor la conectorul cablului de terapie de pe panoul din dreapta al monitorului.
- 2. Asigurați-vă că ambalajul padelelor este intact și acestea nu sunt expirate.
- 3. Conectați padelele cu cablul.
- 4. Așezați padelele pe pacient în poziția anterioară-laterală sau anterioară-posterioară.
- 5. Pentru modul de stimulare la cerere, utilizați cablul EKG pentru a monitoriza EKG. Conectați cablul EKG și plasați electrozi EKG. Pentru a primi cel mai bun semnal de monitorizare EKG, asigurați-vă că există spațiu adecvat între electrozii EKG și padele.

### **13.5.1 Pași pentru stimulare la cerere**

După terminarea procedurilor de pregătire, urmați pașii de mai jos:

- 1. Treceți la modul stimulator cardiac. Stimularea la cerere este activată automat și forma de undă EKG din derivația II va fi afișată în mod implicit.
- 2. Selectați derivația cu unda R ușor de recunoscut
- 3. Asigurați-vă că semnul undei R apare deasupra undei R, așa cum se arată mai jos. Dacă semnul undei R nu apare sau apare în poziția greșită (cum ar fi deasupra undei T), selectați un alt cablu.

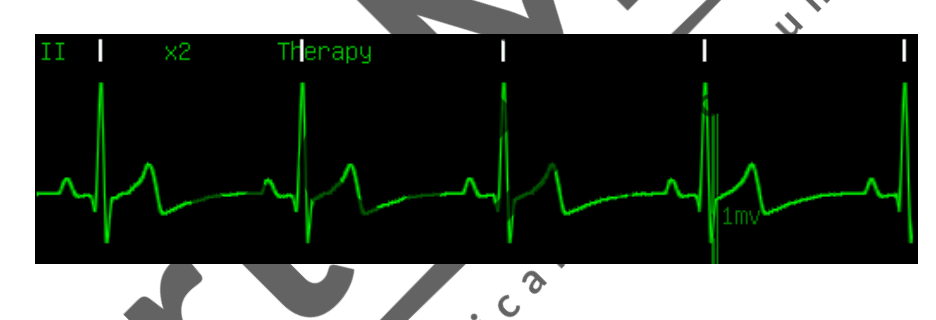

4. Setați rata de stimulare. Dacă este necesar, setați curentul inițial de stimulare. Rotiți butonul pentru a contura rata de ritm sau tasta rapidă de energie electrică de stimulare și apăsați butonul, apoi rotiți butonul pentru a modifica rata de ritm sau curentul de stimulare inițial și apăsați butonul pentru a confirma modificarea sau setați în [Configurare ritm] sub meniul [Config Gestionare ].

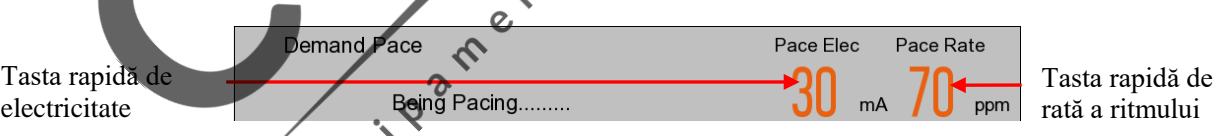

5. Apăsați butonul soft [Start Pace] pentru a începe stimularea și va apărea mesajul de stimulare În proces de stimulare.

### **Atenție**

 **În modul de stimulare la cerere, monitorul va detecta conexiunea cablului tampoanelor, tampoanelor, cablului EKG și electrozilor EKG. Dacă este detectată o eroare de conexiune, stimularea se va opri și va apărea un mesaj relevant în zona mesajului de stimulare până când conexiunea este bună.**

6. Asigurați-vă că marcatorul de ritm alb apare pe forma de undă EKG, așa cum se arată în figura de mai jos:

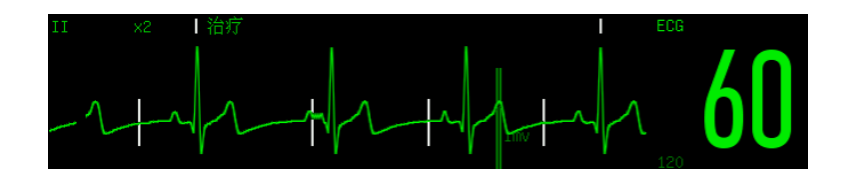

- 7. Reglați curentul de stimulare: creșteți curentul de stimulare până când are loc captarea electrică (captarea electrică este indicată de un complex QRS după fiecare marcaj de stimulare), apoi reglați curentul de stimulare la cel mai mic nivel care poate menține captura electrică.
- 8. Confirmați dacă circulația periferică are impuls.

Pentru a întrerupe ritmul și a vedea frecvența pulsului pacientului, vă rugăm să apăsați butonul soft [4: 1]. Monitorul defibrilatorului va emite pulsul de stimulare la o pătrime din rata de stimulare stabilită. Eliberați tasta [4: 1] pentru a relua trimiterea pulsului de ritm la viteza setată.

Apăsați butonul [Stop Pace] pentru a opri ritmul. Apăsați butonul soft [Sart Pace] pentru a reporni livrarea pulsului de stimulare după oprirea ritmului.

Consumi

**Atenție**

**Debitul cardiac al pacientului va fi evaluat în mod curent.**

#### **13.5.2 Pași pentru stimulare fixă**

- 1) Accesați modul stimulator cardiac.
- 2) Selectați tasta rapidă mod de stimulare și comutați la modul [Ritm fix].

Demand Pace Pace Elec Tastă rapidă Pace Rate  $\mathbf{\Omega}$ mod stimulareBeing Pacing..

- 3) Dacă este utilizat cablul EKG, apăsați butonul SECECTARE DERIVAȚIE pentru a selecta cablul dorit.
- 4) Setați rata de stimulare. Dacă este necesar, setați curentul inițial de stimulare.
- 5) Apăsați butonul [Start Pace] pentru a începe stimularea și mesajul de stimulare ―Stimulare va apărea.
- 6) Asigurați-vă că marcatorul de ritm alb apare pe forma de undă EKG.
- 7) Reglați curentul de stimulare: creșteți curentul de stimulare până când se produce captarea electrică (captarea electrică este indicată de un complex QRS după fiecare semn de stimulare), apoi reglați curentul de stimulare la cel mai scăzut nivel care poate menține captura electrică.
- 8) Confirmați că circulația periferică are puls.

Pentru a întrerupe ritmul și a vedea frecvența pulsului pacientului, vă rugăm să apăsați butonul soft [4: 1]. Monitorul defibrilatorului va emite pulsul de stimulare la o pătrime din rata de stimulare stabilită. Eliberați tasta soft [4: 1] pentru a relua trimiterea pulsului de ritm la viteza setată.

Apăsați butonul soft [Stop Pace] pentru a opri ritmul. Apăsați butonul soft [Start Pace] pentru a reporni livrarea pulsului de stimulare după oprirea ritmului.

#### $\sqrt{N}$ **Avertizare**

- **Folosiți cu atenție padelele pe pacient pentru a evita șocurile în timpul stimulării.**
- **Când acționați monitorul pe baterie în modul stimulator cardiac, dacă este declanșată alarma "Nivel scăzut baterie", conectați monitorul la sursa de curent alternativ sau înlocuiți bateria cu una complet încărcată imediat.**

# **Atenție**

 **Monitorul sau modulul stimulator cardiac poate fi instabil atunci când se utilizează electrocauter și alte echipamente electronice.**

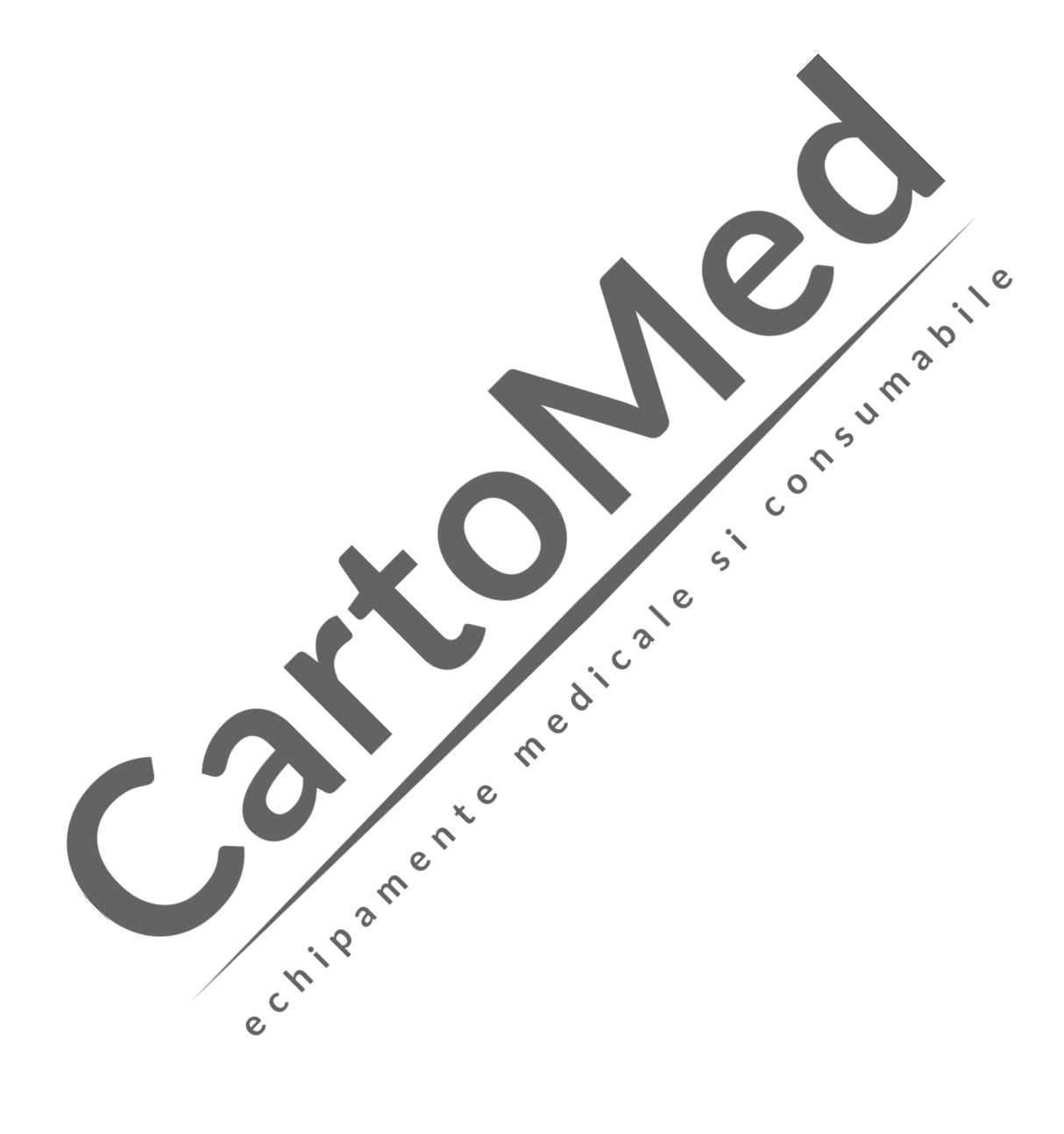

### **14.1 Privire de ansamblu**

În modul DEA (Defibrilare automată externă), monitorul defibrilatorului va analiza automat forma de undă EKG a pacientului și va indica utilizatorilor să funcționeze în funcție de ritmul cardiac monitorizat.

Monitorul începe să efectueze analize inteligente după accesarea mod DEA. Când este detectat un ritm capabil de șoc, monitorul defibrilatorului va primi promptul "șoc recomandat" și va începe să se încarce imediat. Dacă se constată că pacientul nu este potrivit pentru șocuri electrice, accesați o stare în care nu se recomandă șoc electric. Analiza inteligenței de defibrilare continuă pe tot parcursul procesului DEA. Analiza inteligenței de defibrilare este oprită atunci când monitorul de defibrilare accesează starea RCP sau apare o anomalie la conectarea plăcuțelor multifuncționale ale electrodului.

În mod DEA, sunt afișate doar semnalele EKG achiziționate prin tampoanele multifuncționale ale electrodului. Monitorul va opri alarma și măsurătorile parametrilor și este interzis accesul la informații despre pacient. Butoanele Lead Select, Pauză alarmă, NIBP și Menu sunt toate inactive.

Înainte de a accesa modul DEA pentru a trata pacienții, accesați ecranul [Config Manage] → [Setare DEA]<br>pentru a seta rutina DEA. A se vedea 7.3 Setări DEA pentru detalii.<br>14.2 Informații despre signuare 1 pentru a seta rutina DEA. A se vedea 7.3 Setări DEA pentru detalii.

### **14.2 Informații despre siguranță**

### **Pericol**

- **Nu efectuați defibrilarea în prezența atmosferelor bogate în oxigen. Când efectuați defibrilarea pacientului cu cateter de oxigen, plasați cateterul de oxigen în mod corespunzător. Nu-l puneți lângă padele pentru a evita focul și explozia.**
- **În timpul defibrilării, nu permiteți padelelor să se atingă sau să atingă electrozi EKG, derivații, pansamente etc. În caz contrar ar putea fi cauzate arcuri electrice și arsuri ale pielii pacientului.**
- **În timpul defibrilării, nu atingeți pacientul și materialul conductiv (inclusiv patul și targa) conectat cu pacientul pentru a evita potențialele vătămări corporale și decesul.**
- **•** În timpul defibrilării, nu atingeți lichidul conductiv, cum ar fi soluția salină, sângele și gelul **conductiv și materialul conductiv, cum ar fi patul și targa, pentru a evita formarea unei căi de trecere pentru curent.**

**Avertizare**

- **În timpul defibrilării, bula dintre padele și pielea pacientului va provoca arsuri ale pielii pacientului. Asigurați-vă că tampoanele sunt așezate bine pe pielea pacientului pentru a evita golurile de aer.**
- **Nu utilizați padele uscate. Folosiți padelele imediat după despachetare.**
- **DEA se aplică numai pacienților cu vârsta de peste opt ani.**

#### **Atenție**

- **Pentru pacienții cu stimulator cardiac, sensibilitatea și specificitatea analizei DEA pot scădea.**
- **Manipularea necorespunzătoare a padelelor în timpul depozitării sau înainte de utilizare va produce deteriorări. Nu utilizați padelele deteriorate.**

### **14.3 Interfață DEA**

Interfața DEA este ilustrată în imaginea de mai jos:

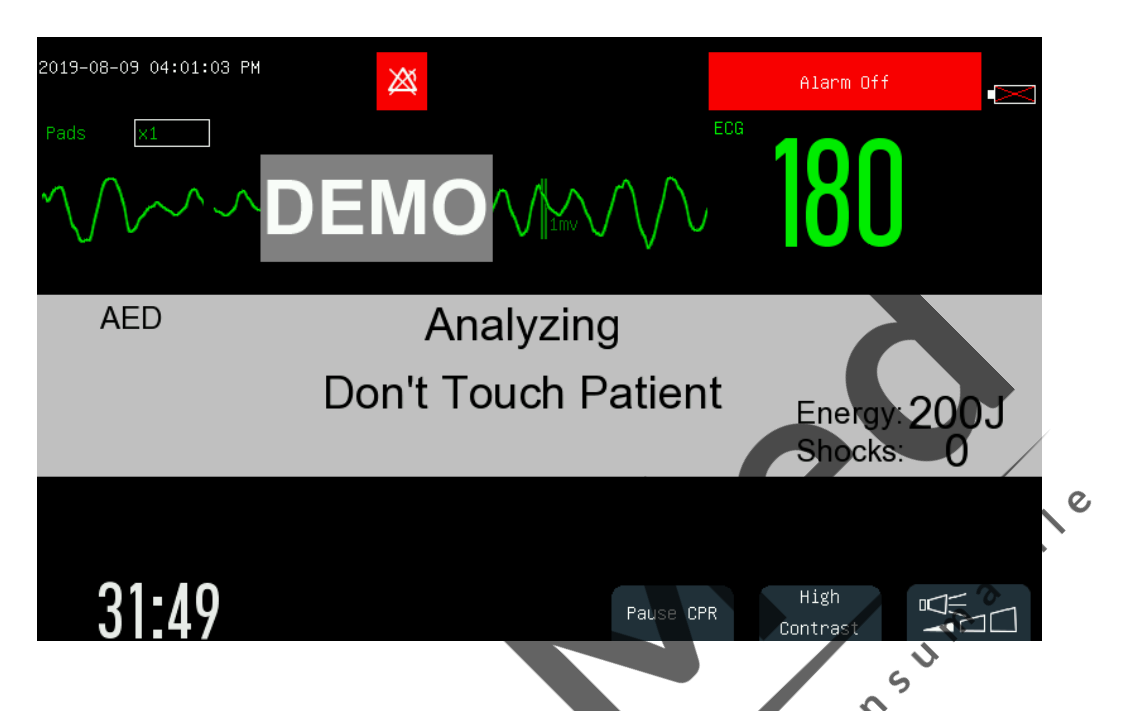

În modul DEA, monitorul defibrilatorului va afișa o singură formă de undă EKG detectată de tampoane și valoarea HR calculată din această formă de undă afișată. Zona de mesaje DEA din mijlocul interfeței DEA va afișa mesajul prompt DEA, indicatorul de impedanță de contact (setabil), timpii de șoc și așa mai departe. Pentru informații despre indicatorul de impedanță de contact și metoda de setare a acestuia, vă rugăm să consultați secțiunea 12.7 Indicator de impedanță de contac Există butoane în colțul din dreapta jos al interfeței DEA.  $\mathsf{C}$ 

- Când monitorul defibrilatorului este utilizat în aer liber, apăsați butonul soft [CONTRAST ÎNALT] pentru a vizualiza clar ecranul de afișare.  $\mathcal{Q}$
- $\bm{\mathcal{L}}$ Apăsați **de la pentru a ajusta volumul sunetelor**.

### **14.4 Procedura DEA**

Verificați dacă pacientul este în stop cardiac fără conștiință, puls sau respirație normală.

en

- 1. Scoateți toate hainele de pe pieptul pacientului. Uscați pieptul pacientului și pregătiți pielea dacă este necesar.
- 2. Așezați padele pe pacient în poziția anterioară-laterală conform indicațiilor de pe ambalaj.
- 3. Conectați padelele cu cablul corespunzător. Conectați cablul cu conectorul cablului de terapie de pe panoul din dreapta al monitorului defibrilatorului până când se aude un ...clic".
- 4. Rotiți selectorul de mod la AED. În modul AED, monitorul defibrilatorului va detecta conexiunea cablului și a padelelor. Dacă este detectată o eroare de conexiune, va apărea un mesaj de solicitare relevant în zona de mesaje AED până când conexiunea este bună.
- 5. Efectuați AED urmând solicitarea vocală și mesajul prompt.

Monitorul va analiza ritmul cardiac al pacientului pe baza formei de undă EKG detectată de padele și va da un avertisment despre "Nu conectați pacientul". Când este detectat un ritm capabil de șoc, monitorul defibrilatorului va începe să se încarce automat imediat.

Solicitarea vocală poate fi activată sau dezactivată în meniul [Config Manage] sau apăsând butonul de  $\text{mai } \text{ios}$  .  $\blacksquare$ 

6. Dacă este recomandat un șoc, apăsați butonul șoc de pe panoul frontal.

După finalizarea încărcării, monitorul va afișa mesajul vocal "Nu atingeți pacientul! Apăsați butonul de șoc". În acest moment, verificați dacă nimeni nu atinge pacientul și accesoriile sau echipamentele conectate cu pacientul și strigați "ÎNDEPĂRTAȚI-VĂ" tare și clar. Apoi apăsați butonul șoc de pe panoul frontal pentru a provoca un șoc.

După șoc, monitorul va afișa mesajul scris "Energie livrată" împreună cu mesajul vocal. Timpii de șoc de pe ecran se vor actualiza pentru a indica numărul de șocuri livrate. Dacă [Serial Shock Times] este setat la mai mult de unul, monitorul va reporni pentru a analiza ritmul cardiac al pacientului după un șoc livrat și pentru a estima dacă șocul are succes. Vor exista mesaje vocale și mesaje text pentru a indica utilizatorilor să efectueze mai multe șocuri.

#### $\sqrt{ }$ **Atenție**

 **Nu așezați padelele în poziția anterio-posterioară. Algoritmul AED al acestui monitor nu a fost verificat sub plasamentul anterior-posterior.**

 $\mathbf{\Omega}$ 

- Mențineți pacientul nemișcat în timpul analizei ritmului cardiac pentru a preveni diagnosticul <sup>exerci</sup>ne diagnosticul **Mențineți** pacientul nemișcat în timpul analizei ritmului cardiac pentru a preveni diagnosticul **greșit și diagnosticul întârziat.**  $\overline{C}$
- **Monitorul nu va livra șocuri automat. Șocurile vor fi livrate numai prin apăsarea butonului de șoc.**
- **Impedanța prea mare ar putea avea un impact mare asupra terapiei pacientului. Reduceți la**  maxim impactul cauzat de impedanță ridicată. Când apare mesajul "Impedanță prea mare", **vă rugăm să verificați dacă pielea pacientului este curată și uscată și dacă părul de pe piept a fost ras. Dacă mesajul nu dispare, vă rugăm să înlocuiți cablurile sau padelele.**

ment

### **14.5 Șoc recomandat**

Dacă este detectat ritmul cardiac capabil de șoc, defibrilatorul va fi încărcat automat la nivelul de energie setat și va fi emis tonul de încărcare. Butonul de șoc va lumina intermitent după finalizarea încărcării.

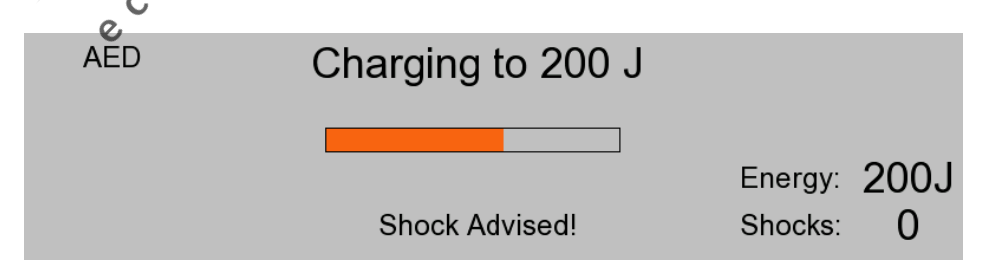

Analiza ritmului cardiac va continua în timpul încărcării. Dacă se detectează situația în care ritmul cardiac s-a schimbat și nu este potrivit pentru șoc înainte de a produce un șoc, defibrilatorul va dezactiva automat energia. După ce monitorul emite un mesaj vocal "Nu atingeți pacientul! Apăsați butonul de șoc ", dacă utilizatorii nu apasă butonul de șoc în intervalul stabilit în [Timp dezarmare automată], defibrilatorul va dezarma energia automat și va reporni analiza ritmului cardiac.

Apăsați butonul funcțional [Pauză analiză] pentru a dezarma defibrilatorul în orice moment în timpul încărcării sau după finalizarea încărcării.

Energia inițială de șoc recomandată pentru pacientul adult este de 200J.

#### **14.6 Fără șoc recomandat**

Când nu este detectat un ritm capabil de șoc, monitorul va afișa mesajul "Fără șoc recomandat!". Dacă modul de proces NSA este setat ca:

- [RCP]: Accesați RCP, monitorul va afișa mesajul vocal "Fără șoc recomandat, Întrerupeți, dacă este necesar, porniți RCP" și afișează mesajul text "Întrerupeți, dacă este necesar, Începeți RCP" în zona de mesaj AED. Va apărea, de asemenea, numărătoarea inversă RCP.  $\delta$
- [Analiză continuă]: Monitorul va continua să monitorizeze EKG al pacientului și să analizeze ritmul cardiac potențial pentru șoc. Înainte de a fi detectat ritmul cardiac capabil de șoc, monitorul va emite un mesaj vocal "Fără șoc recomandat. Dacă este necesar, întrerupeți analiza pentru a efectua RCP" în mod repetat și afișează mesajul "Fără șoc recomandat!" și textul "Monitorizare<sup>5</sup> Frecvența solicitării limbii poate fi setată în [Interval voce] în [Configurare AED].

uteți apăsa butonul funcțional [Pauză analiză] pentru a opri analiza și a începe RCP. [RCP Time] poate fi setat în [AED Setup].

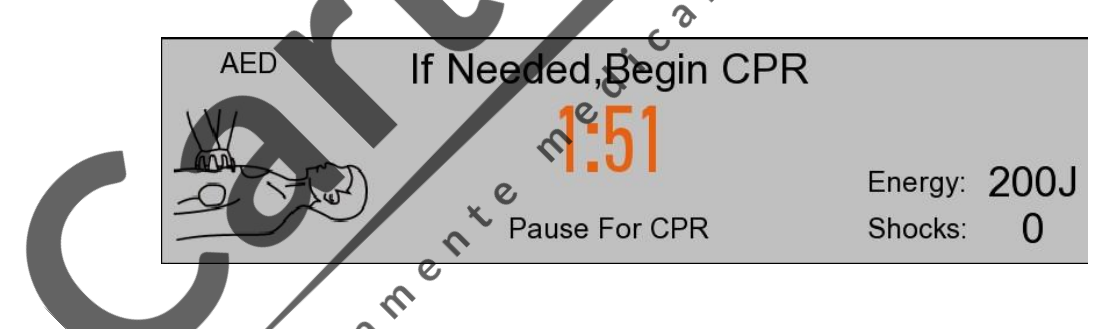

După RCP, monitorul va relua analiza sau, în timpul RCP, puteți apăsa butonul funcțional [Analiză recuperare] pentru a relua analiza ritmului cardiac.

#### **14.7 RCP**

 $\mathcal{Q}$ 

Dacă [Pre-Shock RCP Time] nu este setat la [OPRIT], sistemul va accesa RCP inițial după accesarea modului AED. Utilizatorii pot seta timpul RCP pre-șoc sau pot dezactiva funcția inițială RCP în [Pre-Shock RCP Time].

După terminarea șocurilor seriale, monitorul va întrerupe analiza și va accesa RCP. Numărătoarea inversă a RCP va porni și se va afișa mesajul "Pauză, dacă este necesar, Începeți RCP". După RCP, monitorul va relua analiza. În timpul RCP, puteți apăsa butonul soft [Analiză recuperare] pentru a relua analiza ritmului cardiac. În timpul șocurilor seriale, dacă apăsați butonul soft [Analiză pauză] după un șoc livrat, monitorul va intra în RCP. Durata RCP poate fi setată în [RCP Time] în [AED Setup].

#### **14.7.1 Utilizarea metronomului RCP**

După accesarea RCP, monitorul oferă funcția de metronom RCP și indică operatorilor să apese pieptul pacientului de 120 de ori pe minut, ceea ce este recomandat de AHA / ERC și să efectueze ventilația.

Puteți activa și dezactiva funcția de metronom RCP în [Metronom RCP] în [Setare AED].

Metronomul RCP este activat în mod implicit. Cu metronomul RCP pornit, puteți seta raportul compresie / ventilație RCP selectând [Mod RCP]. Raportul de compresie / ventilație implicit este 30: 2.

#### **Avertizare**

 **Metronomul RCP nu determină starea actuală a pacientului. Operatorii ar trebui să evalueze în mod constant starea pacientului, deoarece starea pacientului poate varia într-o perioadă foarte scurtă. Nu efectuați RCP la pacienții cu răspuns și respirație normală.**

 $/$ **Atenție**

 **Metronomul RCP poate fi afectat de starea de pornire / oprire a mesaului vocal AED și de setările volumului vocii.**  $\infty$ 

e

Consu

### **14.8 Înregistrare audio AED**

 $\mathcal{L}_{\mathbf{D}}$ În modul AED, sistemul poate înregistra întregul proces de terapie. Puteți activa funcția de înregistrare audio accesând [Config Manage] → [Setare AED] → [Auto înregistrare] si Selectați [On].  $\bm{\mathcal{D}}$  $\mathsf{C}$ 

După activarea funcției de înregistrare audio,  $\Box$  simbolul va apărea în colțul din dreapta sus al zonei de mesaj AED.  $\mathbf{c}$ 

pentru fiecare pacient.

Sistemul poate stoca înregistrări audio de până la 240 de minute și poate stoca înregistrări audio de 60 de minute pentru fiecare pacient.<br>
E de construction de până la 240 de minute și poate stoca înregistrări audio de 60

### **15.1 Măsurarea Resp**

Monitorul măsoară RESP pe baza impedanței toracice dintre cei doi electrozi. Modificările unei astfel de impedanțe cauzate de mișcările toracice generează o undă RESP pe ecran. RR se calculează dintr-o astfel de undă.

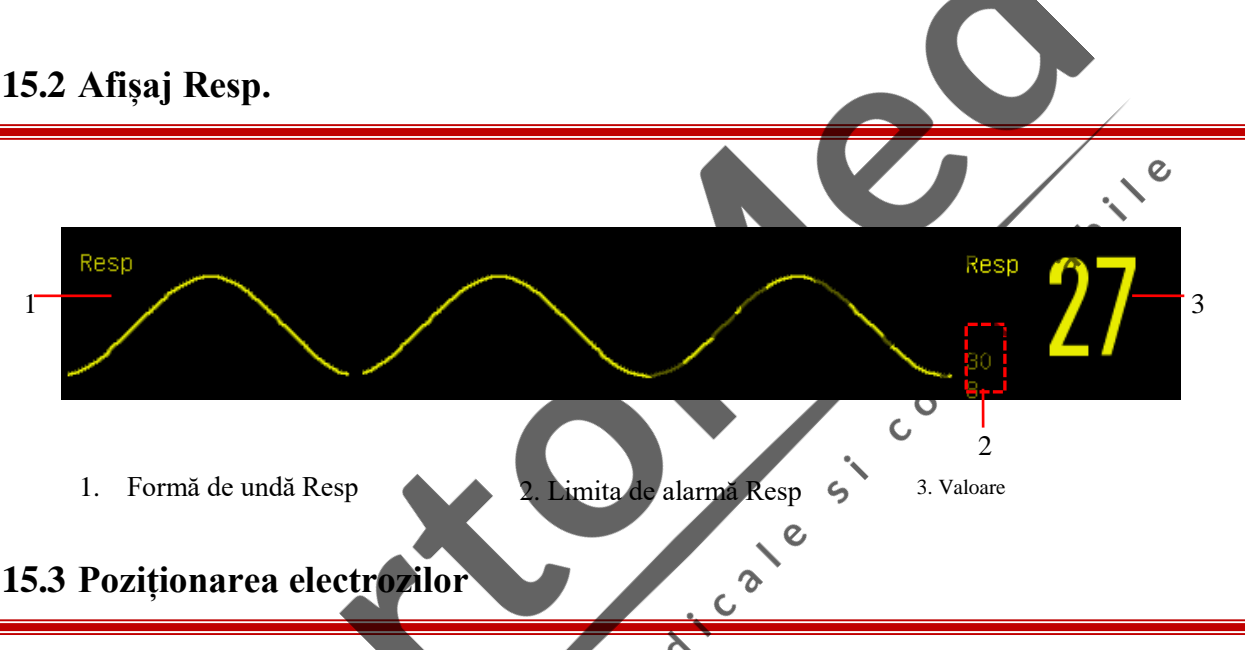

În Măsurarea respirației, este important să pregătiți pielea în mod corespunzător pentru plasarea electrodului. Consultați secțiunea relevantă privind măsurarea EKG.

Semnalele Resp sunt măsurate prin intermediul celor doi electrozi EKG. În cazul plasării standard a electrozilor EKG, Resp poate fi măsurat prin electrodul RA și electrodul LL.

## **15.3.1 Optimizarea poziției derivațiilor**

Pentru a măsura simultan EKG și Resp, poate fi necesar să reglați pozițiile celor doi electrozi pentru unii pacienți. Amplasarea neconformă a electrozilor EKG poate provoca modificări ale formei de undă EKG și poate afecta segmentul Analiză ST și Analiza ARR.

#### **1) Suprapunere cardiacă**

Activitățile cardiace care afectează forma de undă Resp sunt definite ca suprapunere cardiacă, care are loc atunci când electrozii dobândesc modificările de impedanță cauzate de fluxul sanguin ritmic. Poziționarea corectă a electrozilor poate reduce suprapunerea cardiacă și proteja zona ficatului și ventriculele împotriva cablului dintre electrozi, ceea ce este deosebit de important pentru nou-născuți.

#### **2) Expansiunea toracică laterală**

Cutia toracică a unor pacienți, în special a nou-născuților, se poate extinde pe ambele părți. Pentru a obține cea mai bună formă de undă Resp, vă rugăm să plasați cei doi electrozi respectiv la linia axilară mijlocie dreaptă și la pieptul exterior stâng cu cele mai puternice mișcări Resp, așa cum se arată mai jos:

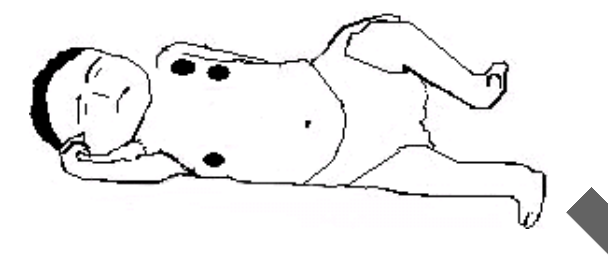

#### **3) Respirație abdominală**

Unii pacienți pot avea mișcări toracice restrânse și se bazează în principal pe respirația abdominală. Pentru a obține cea mai bună formă de undă Resp, vă rugăm să plasați electrodul LL pe abdomenul stâng cu cea mai puternică expansiune așa cum se arată mai jos: puternică expansiune așa cum se arată mai jos:

#### **Atenție**

 **Așezați electrozii verde și roșu în diagonală pentru cea mai bună undă respiratorie. Regiunea hepatică și ventriculul trebuie evitate prin conectarea lor la electrozii respiratori, astfel încât să se evite diferența falsă de acoperire cardiacă sau fluxul sanguin pulsatoriu, care este deosebit de important pentru nou-născuți.**  $\boldsymbol{\mathcal{S}}$ 

 $\zeta$ 

 **Monitorizarea respiratorie nu este adecvată pentru pacienții cu o gamă mare de activitate, deoarece poate duce la alarme false.**

### **15.4 Mod calcul Resp**

1) Accesați [Întreținere utilizator]  $\rightarrow$  [Setare Resp]  $\rightarrow$  [Cal. Mode] (Mod calcul).

 $\overline{\bm{\hat{\gamma}}}$  $\delta$ 

- 2) Selectați [Auto] sau [Manual].
- 3) În modul [Manual], puteți seta linia punctată superioară și inferioară a formei de undă Resp.
- 4) În modul [Auto], nu puteți schimba linia punctată superioară sau inferioară, dar utilizați metoda de calcul implicită a formei de undă

Mod [Auto]:

Monitorul automat reglează nivelul de detecție pe baza înălțimii formei de undă și a artefactului ECG. În modul [Auto], nicio linie punctată de nivel de detecție nu este afișată pe forma de undă Resp. Selectați modul [Auto] dacă:

- $\Diamond$  RR nu este aproximativ cu HR;
- $\Diamond$  Pacientul se bazează pe Resp spontan cu sau fără CPAP; sau
- $\Diamond$  Pacientul se bazează pe ventilație mecanică (cu excepția IMV).

#### Mod [Manual]:

În modul [Manual], trebuie să setați nivelul de detectare Resp. Monitorul nu reglează automat liniile punctate ale nivelului de detectare. Când modificarea intensității Resp sau câștigul formei de undă Resp este ajustat, poate fi necesar să reglați manual poziția liniilor punctate ale nivelului de detecție pe forma de undă Resp selectând [Linia sus] și [Linia jos].

Selectați modul [Manual] dacă:

- $\Diamond$  RR este aproximativ cu HR;
- $\Diamond$  Pacientul se bazează pe IMV; sau
- → Pacientul se bazează pe IMV; sau<br>
→ Semnalele Resp sunt slabe (încercați să îmbunătățiți calitatea semnalului prin mutarea electrozilor).

 $\overline{c}$ 

**PRICE** 

În modul [Manual], suprapunerea unor activități cardiace poate declanșa contorul Resp și poate duce la indicații incorecte RR ridicate sau la eșecul detectării fără respirație. Dacă suspectați că suprapunerea cardiacă a fost tratată ca activități Resp, îmbunătățiți nivelul de detectare RESP până când este mai mare decât suprapunerea cardiacă. Dacă nu reușiți să îmbunătățiți nivelul de detecție Resp din cauza dimensiunii mici a formei de undă Resp, urmați paragraful 2) Extinderea toracică laterală a secțiunii 19.2.1 Optimizarea poziției derivațiilor pentru a optimiza poziția electrozilor. Red

#### **15.5 Setare Res**

#### **15.5.1 Intensitate**

Intensitatea este utilizată pentru a regla amplitudinea undei Resp. Puteți selecta × 0,25, × 0,5, × 1, × 2 sau × 4 ca intensitate.

1) Selectați zona parametrului Resp pentru a introduce [Setare Resp] și selectați o opțiune corespunzătoare [Intensitate]].

#### **15.5.2 Derivație Resp**

Derivațiile Resp indică sursa formei de undă Resp curente. Puteți seta [Derivație Resp] la RA-LA (I), RA-LL (II) sau [Auto]. Dacă selectați [Auto], monitorul selectează automat Derivația Resp.

- 1) Selectați zona de parametri Resp pentru a accesa [Setare Resp] → [Derivație Resp].
- 2) Selectați RA-LA (I), RA-LL (II) sau [Auto].

#### **15.5.3 Întârziere alarmă lipsă respirație**

Detectarea pauzei de respirație identifică cel mai lung interval între două RESP adiacente. Când timpul real de respirație al pacientului depășește timpul de respirație stabilit, monitorul va răspunde la alarmele de respirație în funcție de valoarea [No Breath Alm Delay].

Set [No Breaths Timeout]:

1) Selectați zona parametrului Resp pentru a accesa [Reso Setup] → [No Breaths Timeout] și setați un timp de detectare adecvat.

Setați [No Breath Alm Delay]:

- 1) Accesați [Întreținere utilizator]  $\rightarrow$  [Alte setări].
- 2) Setați [No Breath Alm Delay] pe [Oprit], [10s], [15s], [20s], [25s], [30s], [35s], [40s], [45s], [50s], [55s] sau [1min].

idad.

Dacă selectați [Dezactivat], funcția de întârziere a alarmei va fi dezactiva

#### **15.5.4 Filtru îmbunătățire**

Acest parametru este conceput pentru a filtra interferența Resp. Este setat implicit pe [Pornit].

- 1) Selectați zona undei Resp pentru a intra [Resp Wave].
- 2) Selectați [Filtru îmbunătățire] pentru a comuta între [PORNIT] și [OPRIT].

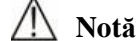

**În Măsurarea respirației, monitorul nu poate recunoaște nicio respirație obstructivă sau mixtă, dar declanșează o alarmă atunci când intervalul dintre două RESP adiacente depășește timpul stabilit.** $\boldsymbol{\mathcal{E}}$ 

 $\infty$  $\epsilon$ 

echileamerica

 $\overline{C}$ 

 $\mathbf{\Omega}$ 

#### **16.1 Privire de ansamblu**

Pletismografia SpO2 măsoară SpO2 arterial, și anume procentul numărului de oxihemoglobină. SpO2 se măsoară cu pulsoximetria, o metodă continuă non-invazivă care măsoară câte lumini emise de senzor (sursă de lumină) pot penetra țesuturile pacientului (degete sau urechi) și pot ajunge la receptor.

Monitorul măsoară următorii parametri:

SpO2 arterial: raportul oxihemoglobinei cu suma oxihemoglobinei și a hemoglobinei neoxigenate (SpO2 arterială funcțională);

Forma de undă Pleth: o indicație vizibilă a pulsului pacientului;

PR (calculat din forma de undă pleth): numărul de impulsuri al pacientului pe minut;

PI (indicele de perfuzie, nu pentru Nellcor SpO<sub>2</sub>): puterea semnalului pulsului ca procent de semnal pulsatil la semnal non-pulsatil.  $\zeta$ 

#### **Avertizare**

**Dacă există carboxihemoglobină (COHb), methemoglobină (MetHb) sau substanță chimică de contrast, valoarea SpO2 va avea o abatere.**

#### **16.1.1 Identificarea tipului de senzor SpO2**

Tipul senzorului SpO2 este pre-configurat înainte de livrarea monitorului. Îl puteți identifica pe baza logoului serigrafiat de lângă senzorul original SpO2 de sub interfața senzorului din partea stângă a monitorului:

 $\circ$ 

- Senzor Comen SpO<sub>2</sub>
- $\overline{c}$ Conector senzor: conector circular alb pe panoul lateral;

Logo-ul serigrafiat: SpO<sub>2</sub>.

Senzor Masimo Sp $O_2$ :

Conector senzor: conector circular albastru pe panoul lateral;

Logo-ul serigrafiat: MasimoSET.

Senzor Nellcor SpO2 :

Conector senzor: conector circular albastru pe panoul lateral;

Logo-ul serigrafiat: Nellcor.

Este util ca medicul să cunoască lungimea de undă și puterea maximă de ieșire optică a senzorului, de exemplu, în scopul terapiei foto-dinamice.

Senzorul Comen SpO2 poate măsura o lungime de undă de 660nm (LED roșu) sau 905nm (LED IR).

- Senzorul Masimo SpO2 poate măsura o lungime de undă de 660nm (LED roșu) sau 905nm (LED IR).
- Senzorul Nellcor SpO2 poate măsura o lungime de undă de 660nm (LED roșu) sau 905nm (LED IR).
- Puterea maximă de ieșire optică a senzorului este mai mică de 15mW.

#### **Avertizare**

**Monitorul poate recunoaște automat tipul de senzor SpO2. Cu toate acestea, monitorul este configurat cu un anumit hardware intern SpO2 înainte de livrare, monitorul nu poate măsura SpO2 dacă folosește un senzor incompatibil.**

### **16.2 Afișaj SpO2**

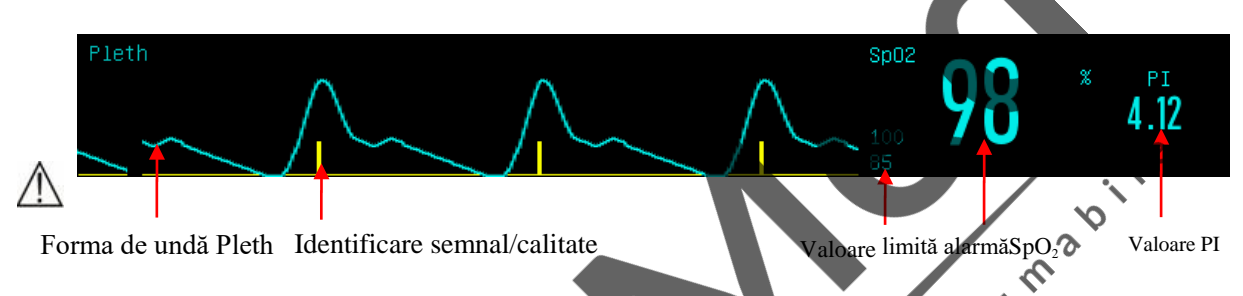

### **16.3 Instrucțiuni de siguranță**

#### **Avertizare**

 **Monitorul este compatibil cu senzorul SpO2 recomandat de compania noastră. Înainte de a monitoriza pacientul, verificați dacă senzorul și cablul prelungitor sunt compatibile cu monitorul. Accesoriile incompatibile reduc performanța monitorului.**

 $\zeta$ 

C

- **Înainte de a monitoriza pacientul, verificați dacă cablul senzorului funcționează corect. Scoateți cablul senzorului SpO2 din interfața senzorului și monitorul afișează mesajul "SpO2Finger off" și declanșează sunetul de alarmă.**
- **Dacă senzorul SpO2 sau ambalajul său par deteriorate, nu îl utilizați. Returnați produsul deteriorat producătorului.**
- **Monitorizarea continuă de lungă durată poate crește riscul de modificări nedorite ale caracteristicilor pielii (sensibilitate, culoare roșie, vezicule sau necroză sub presiune), în special pentru nou-născuți sau pacienții cu tulburare de perfuzie sau diagramă morfologică a pielii variabilă sau imatură. Aliniați senzorul cu calea luminii, fixați-l corect și verificați-l în mod regulat în funcție de modificările de calitate a pielii (modificați poziția senzorului în cazul unei calități reduse a pielii). Efectuați o astfel de verificare mai frecvent dacă este necesar (în funcție de starea pacientului).**
- **Asigurați-vă că cablul senzorului și cablul echipamentului electro-chirurgical nu sunt încâlcite.**
- **Nu așezați senzorul pe un membru cu canal arterial sau tub intravenos.**
- **Setarea limitei superioare de alarmă SpO2 la 100% va dezactiva alarma limitei superioare. Copiii prematuri se pot infecta cu boli ale țesutului fibros cristalin posterior în caz de SpO2 ridicat.**

**Vă rugăm să setați cu precauție limita superioară de alarmă SpO2 pe baza practicilor clinice recunoscute.**

- **Pulsoximetrul trebuie operat numai de către personalul calificat sau sub supravegherea acestuia. Manualul, accesoriile, instrucțiunile de utilizare, toate informațiile de precauție și specificațiile trebuie citite înainte de utilizare.**
- **La fel ca în cazul tuturor echipamentelor medicale, direcționați cu atenție cablurile pacientului pentru a reduce posibilitatea încurcării sau strangulării pacientului.**
- **Nu amplasați pulsoximetrul sau accesoriile în nicio poziție din care ar putea cădea pe pacient.**
- **Nu porniți și nu utilizați pulsoximetrul decât dacă s-a verificat că setarea este corectă.**
- **Nu utilizați pulsoximetrul în timpul imagisticii prin rezonanță magnetică (RMN) sau într-un mediu RMN.**
- **Nu utilizați pulsoximetrul pare sau se suspectează că este deteriorat.**
- **Pericol de explozie: Nu utilizați pulsoximetrul în prezența anestezicelor inflamabile sau a altor substanțe inflamabile în combinație cu oxidul de azot sau cu aer sau în mediu îmbogățit cu oxigen.**
- **Pentru a asigura siguranța, evitați stivuirea mai multor echipamente sau așezarea obiectelor pe echipament** CONS **în timpul funcționării.**
- **Pentru a vă proteja împotriva rănilor, urmați instrucțiunile de mai jos:**
	- **Nu înmuiați sau scufundați echipamentul în lichide.**
	- **Nu încercați să sterilizați echipamentul.**
	- **Utilizați soluții de curățare numai conform instrucțiunilor din acest manual de utilizare.**

 $\epsilon$ 

- **Nu încercați să curățați echipamentul în timp ce monitorizați un pacient.**
- **Pentru a vă proteja de șocurile electrice, îndepărtați întotdeauna senzorul și deconectați complet pulsoximetrul înainte de a face baie pacientului.**
- **Dacă orice măsurare pare îndoielnică, verificați mai întâi semnele vitale ale pacientului prin mijloace alternative și apoi verificați pulsoximetrul pentru funcționarea corectă.**
- **Citirile incorecte ale SpO2 pot fi cauzate de:**
	- **Aplicarea și amplasarea necorespunzătoare a senzorului.**
	- **Niveluri ridicate de COHb sau MetHb: pot apărea niveluri ridicate de COHb sau MetHb cu un SpO2 aparent normal. Când se suspectează niveluri ridicate de COHb sau MetHb, trebuie efectuată analiza de laborator (CO-oximetrie) a unei probe de sânge.**
	- **Niveluri ridicate de bilirubină.**
	- **Niveluri ridicate de dishemoglobină.**
	- **Boala vaso-spastică, cum ar fi Raynaud și boala vasculară periferică.**
	- **Hemoglobinopatii și tulburări de sinteză, cum ar fi talasemiile, cum ar fi talasemiile, Hb s, Hb c, secera, etc.**
	- **Afecțiuni hipocapnice sau hipercapnice.**
	- **Anemie severă**
	- **Perfuzie arterială foarte scăzută.**
- **Artefact extrem cauzat de mișcare.**
- **Pulsație venoasă anormală sau constricție venoasă.**
- **Vasoconstricție severă sau hipotermie.**
- **Catetere arteriale și balon intra-aortic.**
- **Coloranți intravasculari, cum ar fi verde de indocianină sau albastru de metilen.**
- **Vopsea și textură aplicate extern, cum ar fi oja, unghii acrilice, sclipici etc..**
- **Semne de naștere, tatuaje, decolorări ale pielii, umezeala pielii, degete deformate sau anormale. etc.**
- **Tulburări ale pigmentului pielii.**
- **Substanțe care interferează: Coloranții sau orice substanță colorantă care poate schimba pigmentarea obișnuită a sângelui poate provoca citiri eronate.**
- **Pulsoximetrul nu trebuie utilizat ca bază unică pentru deciziile medicale. Trebuie utilizat împreună cu semne și simptome clinice.**
- **Pulsoximetrul nu este un monitor de apnee.**
- **Pulsoximetrul poate fi utilizat în timpul defibrilării, dar acest lucru poate afecta precizia sau disponibilitatea parametrilor și măsurătorilor.**
- **Pulsoximetrul poate fi utilizat în timpul electrocauterizării, dar acest lucru poate afecta precizia sau**   $\mathcal{L}_{\mathbf{D}}$ **disponibilitatea parametrilor și măsurătorilor.**

 $\circ$ 

- **Pulsoximetrul nu trebuie utilizat pentru analiza aritmiei.**
- $\overline{C}$  **SpO2 este calibrat empiric la voluntari adulți sănătoși cu niveluri normale de carboxihemoglobină (COHb) și methemoglobină (MetHb).**
- **Nu reglați, nu reparați, nu deschideți, nu dezasamblați sau modificați pulsoximetrul sau accesoriile. Ar putea apărea vătămări ale personalului sau echipamentelor. Returnați pulsoximetrul pentru service dacă este necesar.**
- **Verificați pielea pacientului la fiecare două ore pentru a asigura o bună calitate a luminii și a iluminării. În cazul oricărei modificări a pielii, mutați senzorul într-o altă parte. Schimbați partea de uzură cel puțin la fiecare patru ore.**

### **Atenționări**

**Nu amplasați pulsoximetrul acolo unde pacientul îl poate controla.**

 $\gamma$ 

- **•** Pericol de electrocutare și inflamabilitate: Înainte de curățare, opriți întotdeauna echipamentul și **deconectați-l de la orice sursă de alimentare.**
- **Când pacienții sunt supuși terapiei foto-dinamice, aceștia pot fi sensibili la sursele de lumină. Pulsoximetria poate fi utilizată numai sub supraveghere clinică atentă pentru perioade scurte de timp pentru a minimiza interferențele cu terapia fotodinamică.**
- **Nu amplasați pulsoximetrul pe echipamente electrice care pot afecta funcționarea normală a oximetrului.**
- **Dacă valorile SpO2 indică posibilitatea hipoxemiei, trebuie prelevată o probă de sânge de laborator pentru a confirma starea pacientului.**
- **Dacă utilizați pulsioximetru în timpul iradierii corpului, păstrați senzorul în afara câmpului de radiații.**

**Dacă senzorul este expus la radiații, citirea poate fi inexactă sau echipamentul poate fi zero pe durata perioadei de iradiere activă.**

- **Pentru a vă asigura că limitele de alarmă sunt adecvate pentru pacientul monitorizat, verificați limitele de fiecare dată când este utilizat pulsoximetrul.**
- **Variația măsurătorilor poate fi majoră și poate fi afectată de tehnica de prelevare a probelor, precum și de condițiile fiziologice ale pacientului. Orice rezultat care prezintă neconcordanță cu starea clinică a pacientului trebuie repetat și / sau completat cu date suplimentare de testare. Probele de sânge trebuie analizate cu ajutorul instrumentelor de laborator înainte de decizia clinică luată pentru a înțelege complet starea pacientului.**
- **Nu scufundați pulsoximetrul în nicio soluție de curățare și nu încercați să sterilizați prin autoclavă, iradiere, abur, gaz, oxid de etilenă sau orice altă metodă. Acest lucru va deteriora grav pulsoximetrul.**
- Pericol de electrocutare: Efectuați teste periodice pentru a verifica dacă curenții de scurgere a **circuitelor aplicate de pacient și a sistemului se încadrează în limite acceptabile, conform specificațiilor standardelor de siguranță aplicabile. Suma curenților de scurgere trebuie verificată și în conformitate cu IEC 60601-1 și UL60601-1. Curentul de scurgere a sistemului trebuie verificat la conectarea echipamentului extern la sistem. Când apare un eveniment, cum ar fi o scădere a componentelor de aproximativ 1 metru sau mai mult sau o vărsare de sânge sau alte lichide, retestați înainte de a utiliza în continuare. Risc de rănire a personalului.**
- **Eliminarea produsului - Respectați legile locale privind eliminarea echipamentului și / sau a accesoriilor acestuia.**
- **Pentru a minimiza interferențele radio, alte echipamente electrice care emit transmisii de frecvență radio nu ar trebui să se afle în imediata apropierea pulsoximetrului**

 $\overline{c}$ 

**Note**

- **Luminile extreme de intensitate ridicată (cum ar fi luminile stroboscopice pulsatoare) care**  direcționează asupra senzorului nu pot permite pulsoximetrului să furnizeze citiri ale semnelor vitale. **vitale.**
- **Pulsoximetrul este calibrat pentru a afișa saturația funcțională a oxigenului din sânge.**

#### **16.3.1 Informații specifice Masimo SpO2**

 $\overline{c}$ 

#### **Atenționări**

- **Dacă mesajul "Perfuzie scăzută" este afișat frecvent, găsiți un loc mai bun de monitorizare. Între timp, evaluați pacientul și, dacă este indicat, verificați starea de oxigenare prin alte mijloace.**
- **Înlocuiți cablul sau senzorul dacă instrucțiunile din manual după prima încercare nu funcționează atunci când este afișat un mesajul SIQ scăzut în procesul de monitorizare constantă a pacienților după parcurgerea etapelor de depanare enumerate în acest manual.**

#### **∆Note**

- **Atunci când utilizați setarea Sensibilitate maximă, performanța detectării "Senzor oprit" poate fi compromisă. Dacă echipamentul se află în această setare și senzorul se deconectează de la**  pacient, pot apărea citiri false din cauza "zgomotului" mediului, cum ar fi lumina, vibrațiile și **mișcarea excesivă a aerului.**
- **Nu răsuciți cablul pacientului într-o buclă strânsă și nu înfășurați echipamentul, deoarece acest lucru poate deteriora cablarea pacientului.**
- **Informații suplimentare specifice senzorilor Masimo compatibili cu pulsoximetrul, inclusiv informații despre performanța parametrilor / măsurării în timpul mișcării și perfuziei reduse, pot fi găsite în instrucțiunile de utilizare ale senzorului (DFU).**
- **Cablurile și senzorii sunt furnizați cu tehnologia X-Cal ™ pentru a minimiza riscul citirilor inexacte și a pierderii neprevăzute a monitorizării pacientului. Consultați cablul sau senzorul DFU pentru durata specificată a timpului de monitorizare a pacientului.**

**P D D** 

 $\overline{O}$ 

### **16.4 Test de acuratețe SpO2**

#### **Avertizare**

**Testerul de funcționare nu poate fi utilizat pentru a evalua acuratețea senzorului SpO2.**

Se recomandă compararea citirilor CO-oxigenometrului cu citirile de pe monitor, pentru a determina edica acuratețea SpO2.

### **16.5 Test de precizie perfuzie redusă**

Acest tip de monitor poate măsura perfuzia slabă. O metodă recomandată pentru determinarea preciziei perfuziei slabe este: utilizați analizorul de monoxid de carbon-gaz din sânge la voluntari adulți cu un interval SpO2 de la 70% la 100% și obțineți acuratețea prin rezultatele distribuției statistice. Doar aproximativ 2/3 din valoarea estimată se așteaptă să se încadreze în valoarea estimată a analizorului de monoxid de carbon-gaz din sânge.  $\mathsf{C}$ 

### **16.6 Test de precizie PR**

Evaluați precizia PR comparând cu ritmul cardiac EKG.

 $\overline{c}$ 

### **16.7 Pașii de monitorizare**

#### **Avertizare**

 **Așezați corect senzorul SpO2 pe baza tipului de senzor SpO2. Acest lucru este deosebit de important în cazul nou-născuților.**

#### **Monitorizare** SpO<sub>2</sub>:

- 1) Setați tipul de pacient;
- 2) Introduceți conectorul cablului SpO2 în conectorul SpO2 al monitorului;
- 3) Așezați senzorul într-o poziție adecvată pe degetul pacientului.

Fig. 16-1 Poziționarea senzorului SpO2

 $\mathcal{C}$ 

#### **Monitorizare** SpO<sup>2</sup> **pentru nou-născuți:**

SpO2 pentru nou-născuți este aproape similar cu cel pentru adulți. Senzorul neonatal SpO2 și amplasarea<br>acestuia sunt descrise mai jos. acestuia sunt descrise mai jos.

 $\bm{\hat{\gamma}}$ 

 $\triangleright$  Senzor neonatal SpO<sub>2</sub>

Senzorul SpO2 neonatal este format din senzorul SpO2 în formă de Y și capacul senzorului SpO2 neonatal. Introduceți capătul LED și capătul PD al senzorului SpO2 în formă de Y respectiv în fanta superioară și inferioară a capacului senzorului SpO2 neonatal așa cum se arată în Fig. 16-2. Senzorul neonatal SpO2 asamblat este prezentat în Fig. 16-3.

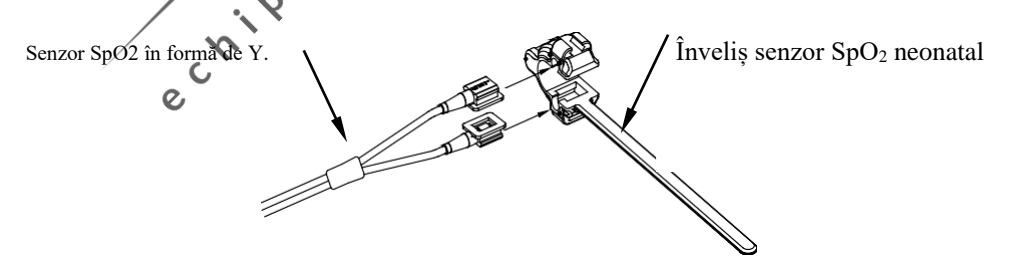

Fig. 16-2 Senzor neonatal SpO<sub>2</sub>

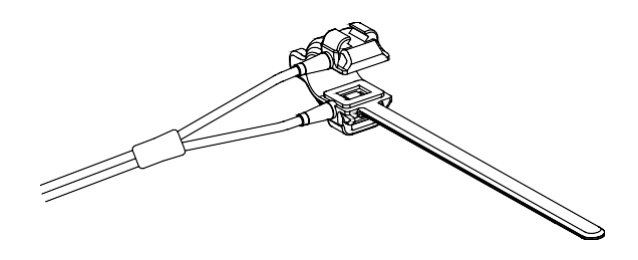

Fig. 16-3 Senzor neonatal SpO<sup>2</sup>

 $\triangleright$  Poziționarea senzorului SpO<sub>2</sub> nou-născuți

Prindeți sonda SpO2 de mâna sau piciorul nou-născutului (așa cum se arată în Figura 16-4). Țineți sonda SpO2, trageți cureaua și așezați marginea în formă de "V" pe o parte a curelei în fanta în formă de "V" de pe partea corespunzătoare a învelișului. Întindeți corect cureaua (aproximativ 20 mm aproximativ) și așezați marginea în formă de "V" de cealaltă parte a curelei în fanta în formă de "V" de cealaltă parte a învelișului. Apoi slăbiți cureaua și filetați cureaua în primul zăvor pentru a bloca cureaua cu marginile în formă de "V" pe ambele părți ale curelei și cu fantele în formă de "V" pe ambele părți ale învelișului. Dacă cureaua este prea lungă, poate fi înfiletată în al doilea zăvor. Sonda SpO2 trebuie poziționată astfel încât componenta optoelectronică să poată fi în poziția corectă de orientare. De asemenea, aveți grijă să nu trageți cureaua prea mult, deoarece acest lucru va duce la măsurători inexacte și blocarea severă a circulației sângelui.

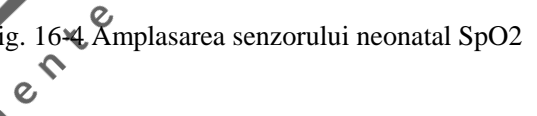

 $\mathsf{C}$ 

### **16.8 Restricții de măsurare**

În timpul utilizării, următorii factori pot afecta precizia măsurării SpO2:

- 1) Interferențe radio de înaltă frecvență, fie de la monitor, fie de la echipamentul electro-chirurgical conectat la monitor. Pentru a minimiza interferențele radio, nu utilizați alte echipamente electrice care emit transmisii de înaltă frecvență în imediata apropiere a monitorului.
- 2) Nu utilizați senzorul oximetru sau SpO2 în timpul scanării RMN, curentul indus poate provoca arsuri.
- 3) Coloranți intravenoși.
- 4) Pacientul se mișcă prea des.
- 5) Radiația externă cu lumină.
- 6) Instalarea necorespunzătoare a senzorului sau poziția necorespunzătoare a contactului pe pacient.
- 7) Temperatura incorectă a senzorului (temperatura optimă ar trebui să fie în intervalul 28°C 42°C).
- 8) Senzorul este plasat pe un membru cu manșetă de tensiune arterială, ductus arterios sau tub intravenos.
- 9) Concentrațiile hemoglobinei nefuncționale, cum ar fi carboxihemoglobina (COHb) și methemoglobina (MetHb.
- 10)  $SpO<sub>2</sub>$  redus.
- 11) Perfuzie ciclică slabă în poziția de testare.
- 12) Șocul, anemia, hipotermia și utilizarea medicamentelor vasoconstrictoare pot reduce fluxul sanguin arterial la un nivel care nu poate fi măsurat.
- 13) Măsurarea depinde și de absorbția luminii la lungimi de undă specifice de către oxihemoglobină și hemoglobină redusă. Dacă sunt prezente și alte substanțe care absorb lumina la aceeași lungime de undă, acestea pot determina măsurarea valorilor false sau scăzute ale SpO2, cum ar fi: hemoglobina LIMBO'S carbonizată, methemoglobina, albastrul de metilen, indigo carminul.

 $\blacklozenge$  $\overline{O}$ 

#### **16.9 Setare SpO2**

#### **16.9.1 Setare nivel oprire**

Accesați [Întreținere utilizator] → [Setare alarmă] → [Nivel derivație senzor SpO<sub>2</sub> oprit].<br> **16.9.2 Alarmă inteligentă** 

#### **16.9.2 Alarmă inteligentă**

1) Selectați zona parametrului SpO<sup>2</sup> pentru a accesa [Setare SpO2] → [SatSecond] (Secunde de saturație). 2) Selectați [10], [25], [50], [100] sau [Nepermis].

#### **Notă: această funcție este disponibilă numai pentru NELLCOR SpO2.**

Scopul alarmei inteligente este de a reduce alarmele false și de a permite medicilor să înțeleagă modificările SpO2 mai precis și în timp util. De exemplu, intervalul de alarmă inteligentă este setat la 50, limita superioară a NELLCOR SpO2 este de 97%, limita inferioară este de 90%, valoarea măsurată a SpO2 este de 80% și se menține timp de 3 secunde, apoi cade la 78% timp de 2 secunde. Deci, din momentul în care limita de alarmă este depășită, alarma sonoră și luminoasă se declanșează imediat după ce limita de alarmă este depășită timp de 5 secunde, iar cercul de lângă valoarea SpO2 este, de asemenea, tras înapoi la origine.

Metoda de calcul:

Puncte procentuale  $\times$  secunde = secunda Sat (întreg)

Valorile Sat Seconds calculate sunt prezentate mai jos:

% SpO<sup>2</sup> Secunde Sat second

 $(90\% - 80\%) \times 3 = 30$ 

 $(90\% - 78\%) \times 2 = 24$ 

Total Sat second = 54

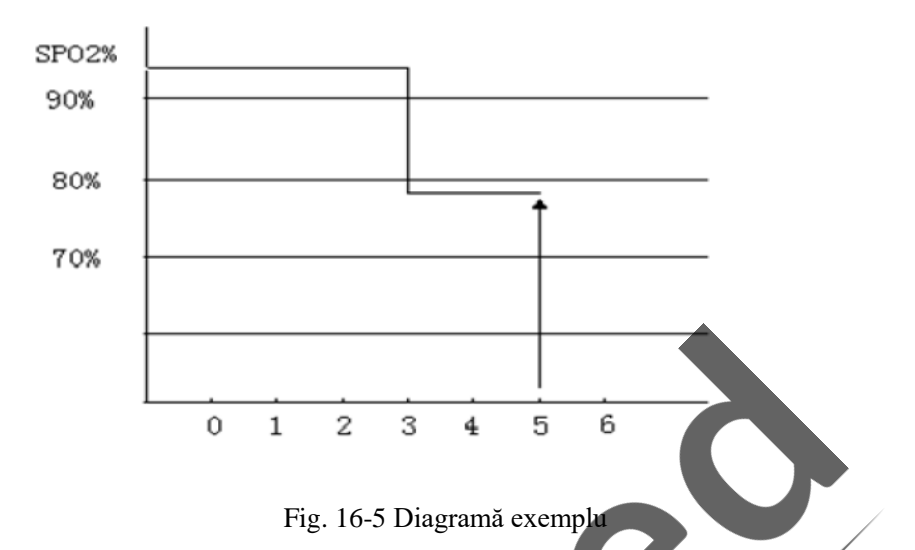

Exemplu SatSeconds de mai sus:

După aproximativ 4,9 secunde, dispozitivul raportează alarma SatSeconds deoarece 54 a depășit intervalul de alarmă inteligentă de 50SatSeconds.

În câteva secunde, SpO2 poate fluctua în loc să fie stabilizat. De obicei, SpO2 al unui pacient poate fluctua între limitele superioare și inferioare ale alarmei și poate intra din nou în intervalul non-alarmă de mai multe ori. În timpul acestei fluctuații, sistemul integrează punctele pozitive și negative ale SpO2 până când se atinge limita SatSeconds sau SpO2 pacientul revine la intervalul de non-alarmă și rămâne în interval.<br>16.9.3 Smart Pulse Tone

#### **16.9.3 Smart Pulse Tone**

Veți (nu veți )auzi tonul pulsului în caz de semnal instabil sau zgomot ambiental dacă această funcție este activată (dezactivată).  $\mathbf c$ 

Setare [Smart Tone]:

1) Selectați zona parametrului SpO<sub>2</sub> pentru a afișa meniul [Setare SpO2].

 $\hat{\bm{\varsigma}}$ 

2) Selectați [Smart Tone], și comutați pe "Pornit" sau "Oprit"].

**Notă: această funcție este disponibilă numai pentru Masimo SpO2.**

#### **16.9.4 NIBP pe aceeași parte**

Set [NIBP pe aceeași parte]:

- 1) Selectați zona parametrului SpO<sub>2</sub> pentru a afișa meniul [Setare SpO2].
- 2) Selectați[NIBP pe aceeași parte] și comutați pe "Pornit".
Dacă nu selectați [Activat], perfuzia slabă cauzată de măsurarea NIBP va duce la măsurarea inexactă a SpO2 sau va declanșa o alarmă fiziologică SpO2 atunci când măsurarea NIBP și măsurarea SpO2 sunt efectuate pe același membru.

#### **16.9.5 Setare semnal IQ**

Când această funcție este activată și valoarea afișată SpO2 nu se bazează pe o calitate a semnalului adecvată, monitorul afișează o indicație vizuală a calității semnalului pletismografic. Poate fi utilizat pentru a confirma evenimentele pulsului pacientului și calitatea semnalului măsurat asociat.

Semnalul este adesea afectat din cauza mișcării. Când pulsul arterial atinge punctul cel mai înalt, monitorul îl marchează utilizând un IQ al semnalului afișat de o linie verticală, permițând sistemului să găsească poziția pulsului arterial. Volumul impulsului inteligent (pornit) este în concordanță cu linia verticală a semnalului IQ. Când SpO2 crește sau scade, tonul pulsului crește sau scade în consecință.

Înălțimea liniei verticale reprezintă calitatea semnalului măsurat (linia superioară, calitatea superioară).

Setați [Semnal IQ] (Identificarea și calitatea semnalului:

- 1) Selectați zona parametrul SpO<sub>2</sub> pentru a accesa [Setare SpO2].
- 2) Selectați [Semnal IQ] pentru a comuta pe [Pornit] sau [Oprit] .

**Notă: Această funcție este disponibilă numai pentru Masimo și SpO<sup>2</sup> simulat.**

#### **16.9.6 Timp mediu**

Timpul mediu înseamnă că valoarea SpO2 afișată pe monitor este un rezultat obținut după media calculată a datelor colectate pe o perioadă de timp. Cu cât timpul mediu este mai scurt, cu atât monitorul răspunde mai rapid atunci când valoarea SpO2 a pacientului se schimbă, cu toate acestea, precizia măsurătorii este mai mică. În schimb, cu cât timpul mediu este mai mare, cu atât monitorul răspunde mai lent atunci când valoarea SpO2 a pacientului se schimbă, cu toate acestea, precizia măsurătorii este mai mare. Atunci când se monitorizează pacienții cu afecțiuni critice, stabilirea unuf timp mediu mai mic este benefică pentru a analiza prompt starea pacientului. Setare Timp mediu:  $\delta$ 

Masimo SpO<sub>2</sub>:

1) Selectați zona parametrului SpO<sub>2</sub> pentru a accesa [Setare SpO2]  $\rightarrow$  [Timp mediu].

2) Selectați[ 2-4s], [4-6s], [8s], [10s], [12s], [14s] or [16s].

#### Comen SpO<sub>2</sub>:

- 1) Selectați zona parametrului SpO<sub>2</sub> pentru a accesa [Setare SpO2]  $\rightarrow$  [Sensibilitate].
- 2) Selectați [Mare], [Mediu] sau [Scăzut].

#### **16.9.7 Fast Sat**

Fast Sat permite răspunsul rapid și afișarea schimbărilor rapide în SpO2, acordând prioritate celor mai recente date. Acest lucru ajută clinicianul în situații care necesită timp de răspuns rapid, cum ar fi inducție, intubație, studii de somn și resuscitare.

- 1) Selectați zona parametrului SpO<sup>2</sup> pentru a accesa [Setare SpO2].
- 2) Selectați [Fast Sat] (Saturație rapidă) pentru a comuta între [PORNIT] și [OPRIT] .

**Notă: Această funcție este valabilă numai pentru Masimo SpO2. Când această opțiune este activată,**  interfața principală afișează o notificare "Fast Sat".

#### **16.9.8 Sensibilitate**

[Sensibilitate] poate fi setat la [Normal], [Maxim] sau [APOD] (Detectare sonde adaptive oprite). [Maxim] reprezintă cea mai mare sensibilitate. În condiții tipice de monitorizare, Selectați [Normal]. Dacă este posibil ca senzorul să cadă de pe pacient din cauza pielii umede, a mișcărilor violente sau a altor cauze, selectați [Maxim]. Dacă nivelul de perfuzie al pacientului este extrem de scăzut, Selectați [APOD]. Set [Sensibilitate]:

- 1) Selectați zona parametrului SpO<sub>2</sub> pentru a accesa [Setare SpO<sub>2]</sub> → [Sensibilitate].<br>2) Selectați [Sensibilitate]: [Normal], [Maximum] sau [APOD].<br>**16.10 Informație Mec**
- 2) Selectați [Sensibilitate]: [Normal], [Maximum] sau [APOD].

**Notă: această funcție este disponibilă numai pentru Masimo SpO2.**

#### **16.10 Informație Masimo**

#### **1) Informații patent Masimo**

Patente Masimo: [www.masimo.com/patents.htm](http://www.masimo.com/patents.htm)

#### **2) Fără declarație de licență implicită**

Posesia sau achiziționarea acestui echipament nu transmite nicio licență expresă sau implicită de utilizare a echipamentului cu senzori sau cabluri neautorizate care, singur sau în combinație cu acest echipament, ar intra în sfera de aplicare a unuia sau mai multor brevete referitoare la acest echipament.

 $\zeta$ 

#### **3) Alte informații**

©2006 Masimo Corporation. Masimo, Radical, Discrete Saturation Transform, DST, Satshare, SET, LNOP, LNCS și LNOPv sunt mărci înregistrate la nivel federal ale Masimo Corporation.

 $\mathbf{c}$ 

RadNet, Radicalscreen, IQ semnal, FastSat, fastStart și APOD sunt mărci comerciale ale Masimo Corporation.

#### **17.1 Privire de ansamblu**

Monitorizarea NIBP este aplicabilă adulților, copiilor, nou-născuților, femeilor însărcinate și pacienților cu pre-eclampsie.

Monitorul utilizează metoda vibrației (măsurarea amplitudinii vibrației presiunii manșonului) pentru a măsura tensiunea arterială ne-invazivă (NIBP). Modificările tensiunii arteriale provoacă vibrația manșetei. Gama undei pulsului variază de la presiunea manșetei și atunci când se obține domeniul maxim al undei pulsului, în funcție de proporționalitatea corespunzătoare calculând intervalele undei pulsului de presiune sistolică și diastolică, se poate obține presiunea sistolică și presiunea diastolică. Valorile TA măsurate de acest echipament sunt echivalente cu valorile măsurate prin metoda invazivă. Eroarea respectă cerințele IEC80601-2-30. Artera brahială este selectată pentru verificare în studiile clinice utilizând metoda invazivă.

Atunci când se efectuează măsurători pe copii și nou-născuți, asigurați-vă că a fost selectată setarea corectă a modului (consultați Setările meniului Informații pacient). Utilizarea modului pacient greșit poate pune în pericol siguranța pacientului, deoarece nivelurile mai mari ale tensiunii arteriale la adulți nu se aplică copiilor și nou-născuților.

Măsurarea NIBP poate fi aplicată în timpul electrochirurgiei și pentru defibrilatoare externe conform<br>IEC80601-2-30.<br>IZ Afișaj NIBP IEC80601-2-30.

#### **17.2 Afișaj NIBP**

Rezultatele măsurătorii NIBP sunt afișate în zona Parametri. Următoarea Figura este doar pentru referință. Grafica afișată pe monitor poate fi ușor diferită.

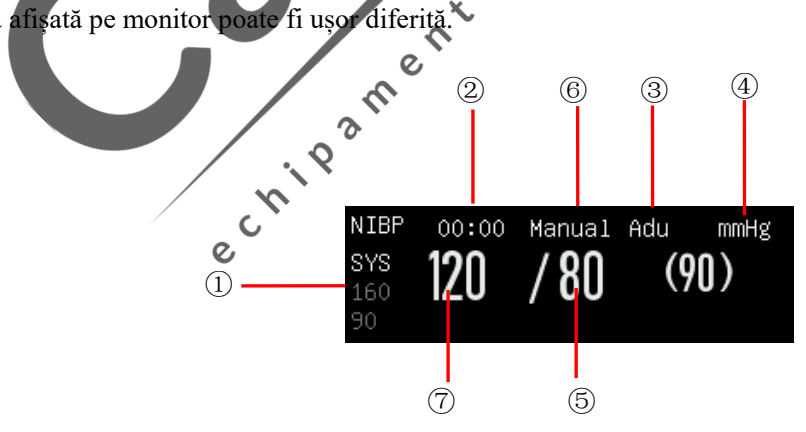

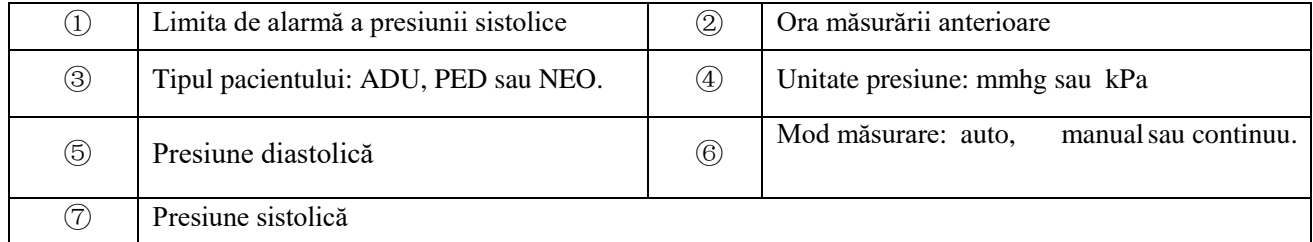

#### **17.3 Instrucțiuni de siguranță**

#### **Avertizare**

- **Înainte de măsurarea NIBP, asigurați-vă că modul de monitorizare selectat este adecvat pentru pacient (adult, pediatrie sau nou-născut). Este periculos să selectați modul adult pentru pacienții neonatali.**
- **Nu așezați manșeta pe un membru cu perfuzie intravenoasă sau canulă, în caz contrar, țesuturile din jurul canulei pot fi deteriorate atunci când perfuzia este încetinită sau blocată în procesul de umflare a manșetei.**
- **Asigurați-vă că tubul de umflare care conectează manșeta pentru tensiune arterială la monitor nu este obstrucționat sau încurcat.**
- **Măsurarea non-invazivă a tensiunii arteriale nu trebuie efectuată la pacienții cu boală de celule falciforme și orice leziuni existente sau probabile ale pielii.**
- **Pentru pacienții care suferă de coagulopatie severă, decideți dacă efectuați măsurarea automată a tensiunii arteriale pe baza evaluării clinice, deoarece există riscul de hematom generat din cauza fricțiunii dintre membre și manșetă.**
- **Măsurătorile frecvente pot cauza tulburări ale fluxului sanguin și pot răni pacientul.**

 $e^{\lambda}$ 

- **Pentru a preveni rănirea ulterioară, nu așezați manșeta pe răni.**
- **Nu așezați o manșetă de tensiune arterială pe un membru care este supus injecției intravenoase, tratament sau șunt arteriovenos. În caz contrar, poate provoca întreruperea tranzitorie a fluxului sanguin care poate duce la rănirea pacientului.**

 $\circ$ 

- **Nu așezați manșeta pe braț pe aceeași parte cu mastectomia.**
- **Creșterea presiunii manșetei poate provoca eșecul funcțional tranzitoriu al altor echipamente de monitorizare utilizate pe același membru.**

#### **17.4 Măsurarea NIBP**

# **17.4.1 Pregătiri pentru măsurare**

- 1) Conectați tubul de umflare la manșeta tensiunii arteriale.
- 2) Conectați tubul de umflare la interfața NIBP a monitorului și evitați apăsarea sau blocarea tubului de presiune.
- 3) Folosiți o manșetă de dimensiuni adecvate și asigurați-vă că burduful nu este pliat sau răsucit.
	- O dimensiune incorectă a manșetei sau un burduf pliat sau răsucit poate duce la măsurători inexacte. Asigurați-vă că manșeta este complet dezumflată. Lățimea manșetei trebuie să fie de 40% din circumferința membrelor (50% pentru nou-născuți) sau 2/3 din lungimea brațului superior. Lungimea părții de umflare a manșetei ar trebui să fie suficientă pentru a înconjura 50-80% din membru.

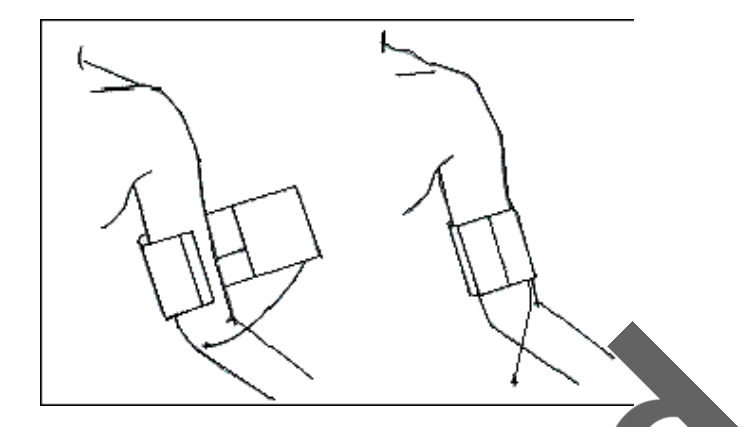

- 4) Înfășurați manșeta în jurul membrului pacientului la același nivel cu inima pacientului. Dacă acest lucru nu este posibil, trebuie utilizate următoarele metode de calibrare pentru a corecta rezultatele măsurătorii:
	- Asigurați-vă că semnul φ este situat chiar deasupra arterei corespunzătoare. Asigurați-vă că manșeta nu este înfășurată prea strâns în jurul membrului sau poate provoca decolorarea pielii sau chiar ischemie la capătul distal al membrului. Verificați legăturile în mod regulat pentru a vă asigura că pielea este intactă și verificați dacă culoarea, temperatura și percepția membrului pe care este așezată manșeta sunt normale. Dacă culoarea pielii se schimbă sau circulația sângelui membrelor este afectată, așezați manșeta pe o altă poziție pentru a măsura sau opriți măsurarea imediat. În modul de C măsurare automată, starea pielii trebuie observată mai d
	- Dacă manșeta din jurul unui membru nu este la același nivel cu inima, utilizați următoarea formulă pentru calibrare:
		- $\diamond$  Dacă manșeta este la un nivel mai ridicat decâț imima: valoarea NIBP afișată + 0.75mmHg  $(0.10kPa) \times$  diferența de nivel (cm)  $\mathcal{O}$
		- Dacă manșeta este la un nivel mai mic decât inima: valoarea NIBP afișată 0.75mmHg (0.10kPa) × diferența de nivel (cm).

#### **17.4.2 Restricții de măsurare**

Metoda de vibrație are unele restricții, în funcție de starea pacientului. Metoda de vibrație detectează unda de impuls regulată generată de presiunea arterială. Dacă starea pacientului face dificilă detectarea unor astfel de unde, valoarea presiunii măsurate nu este fiabilă și timpul de măsurare a presiunii crește. În următoarele cazuri, măsurarea presiunii este afectată.

en

 $\overline{\mathcal{L}}$ 

#### **1) Mișcarea pacientului**

Dacă pacientul se mișcă, tremură sau are crampe, detectarea pulsului de presiune arterială poate fi afectată, măsurarea NIBP nu este fiabilă sau imposibilă și timpul de măsurare a presiunii va crește.

#### **2) Aritmie**

Dacă pacientul are bătăi neregulate ale inimii din cauza aritmiei, măsurarea NIBP este nesigură sau imposibilă și timpul de măsurare a presiunii crește.

#### **3) Aparat cord-pulmon**

Dacă pacientul este conectat la un aparat artificial cord-pulmon, nu efectuați măsurarea NIBP.

#### **4) Modificări de presiune**

Dacă tensiunea arterială a pacientului se modifică rapid într-un anumit timp când monitorul analizează pulsul de presiune arterială în scopul măsurării, măsurarea NIBP nu este fiabilă sau devine imposibilă.

#### **5) Șoc sever**

Dacă pacientul se află sub șoc sever sau hipotermie, măsurarea NIBP nu este fiabilă, deoarece fluxul sanguin redus către periferie va determina pulsul arterial inferior.

#### **6) Ritm cardiac extrem**

Măsurarea tensiunii arteriale nu este posibilă atunci când ritmul cardiac este sub 40 bpm sau peste 240 bpm.

#### **7) Pacient obez**

Datorită stratului gros de grăsime al membrului, vibrația din arteră nu reușește să ajungă la manșetă, ceea ce determină o precizie de măsurare mai mică decât în cazurile unui pacient cu greutate normală.

 $\mathbf c$ 

#### **8) Pacient cu hipertensiune**

Pentru a măsura cu precizie NIBP-ul unui pacient cu hipertensiune, urmați pașii de mai jos:

- Reglați poziția de ședere a pacientului până când :
	- $\Diamond$  Pacientul este confortabil:
	- $\Diamond$  Picioarele lui / ei nu sunt încrucisate
	- $\Diamond$  Picioarele lui / ei sunt așezate pe sol;
	- $\diamond$  El / ea își sprijină spatele de scaun și își pune mâinile pe birou;
	- $\Diamond$  Partea de mijloc a manșetei este la același nivel cu atriul său drept.
- > Solicitați pacientului să se relaxeze cât mai mult posibil și să nu vorbească în timpul măsurării.

# Aussische Trec 5 minute de la prima citire.

#### **17.4.3 Porniți măsurarea**

## **17.4.3.1 Porniți măsurarea manuală**

 $\overline{O}$ 

Selectați zona de parametri NIBP pentru a accesa meniul de configurare → [Mod de măsurare] → [Manual] sau selectați tasta rapidă [Configurare mod], apoi Selectați [Manual]. Pornirea măsurării NIBP depinde de nevoia utilizatorului.

#### **17.4.3.2 Pornirea procesului de măsurare punct întreg**

1. Selectați zona parametrilor NIBP pentru a accesa meniul de configurare → [Whole point Mea.] Și comutați-l pe  $.0n$ .

2. Selectați tasta [NIBP] de pe panoul de control și porniți manual prima măsurare. După prima măsurare, monitorul va în mod automat și repetat Porniți măsurarea în funcție de intervalul de timp stabilit anterior.

De exemplu, dacă începeți prima măsurare la 08:23 și setați [Interval] la [5min], monitorul va opera următoarea măsurare la 08:25. Măsurarea va începe sincronizată cu ceasul, apoi la 08:30, prin paritate de rațioNument.

#### **Notă**

 **Monitorul funcționează [Mea punct întreg] numai atunci când [Interval] nu este mai mic de 5 minute.**

#### **17.4.3.3 Porniți măsurarea intervalului**

1. Selectați zona de parametri NIBP pentru a accesați meniul de configurare → [Mod de măsurare]→[Auto].

e

 $\frac{1}{\sigma}$ 

- 2. Selectați [Intervalul]: de la 1 minut la 720 de minute.
- 3. Selectați tasta [NIBP] de pe panoul de control și porniți manual prima măsurare. După prima măsurare, monitorul va în mod automat și repetat Porniți măsurarea în funcție de intervalul de timp stabilit anterior.<br>3.4 Start the Continual Measurement

#### **17.4.3.4 Start the Continual Measurement**

Selectați zona de parametri NIBP la Accesați [Configurare NIBP] → [Măsurare continuă], apoi porniți  $\zeta$ continuu măsurarea de 5 minute.  $\mathcal{Q}$ 

#### **Notă**

 **Dacă aveți vreo îndoială cu privire la acuratețea citirii, verificați mai întâi semnele vitale ale pacientului înainte de a verifica funcțiile monitorului. Utilizați aceeași metodă pentru verificarea monitorului ca și verificarea pacientului.**

 $\overline{C}$ 

- **Pentru a nu răni pacientul, modul [Măsurare continuă] nu este disponibil pentru pacient [Neo].**
- **Rezultatele măsurătorii automate sunt afectate de temperatură, ritm cardiac și limita de altitudine.**

#### **Avertizare**

 $\mathcal{O}$ 

 **Dacă lichidul stropește echipamentul sau accesoriile, vă rugăm să contactați departamentul de service al spitalului, mai ales dacă este probabil ca lichidul să pătrundă în tub sau în monitor.**

#### **17.4.4 Oprire măsurare**

Când o măsurare este finalizată, monitorul se poate dezumfla automat și poate opri măsurarea. În timpul măsurării, puteți apăsa tasta [NIBP] de pe panoul de control pentru a opri măsurarea.

#### **17.5 Setare NIBP**

#### **17.5.1 Tip pacient**

Tipul de pacient include adulți, copii și neonatali. Tipul de pacient este același cu setarea [Tip PAT] din [Informații pacient].

- 1) Selectați zona de parametri NIBP pentru a accesa [Setare NIBP] → [PatType].
- 2) Selectați [ADU], [PED] sau [NEO].

#### **17.5.2 Presiune inițială**

- 1) Selectați zona de parametri NIBP pentru a accesa [Setare NIBP] → [Presiune inițială].<br>2) Setați o valoare adecvată pentru [Presiune inițială].
- 2) Setați o valoare adecvată pentru [Presiune inițială].

#### **17.6 Resetare NIBP**

Selectați [NIBP] în zona de parametri pentru a accesa [Setare NIBP] → [Reset]. Această funcție poate restabili presiunea inițială a pompei de tensiune arterială. Dacă pompa tensiunii arteriale funcționează necorespunzător, utilizați această funcție pentru a verifica pompa și pentru a reseta automat în caz de Re defecțiuni.

#### **17.7 Asistarea venipuncturii**

Umflați manșeta NIBP la o presiune aproximativă cu presiunea diastolică pentru a bloca vasul venos și a ajuta la punerea venii.  $\delta$ 

 $\mathbf c$ 

- 1) Selectați zona de parametri NIBP pentru a accesa[Setare NIBP] → [Alte setări] → [Presiune manșetă] și apoi selectați o valoare de presiune adecvată.
- 2) Selectați [Pornire veni-punctură], apoi tasta se schimbă în [Oprire veni-punctură].
- 3) Înțepați vena și luați proba de sânge.
- 4) Apăsați tasta [NIBP] sau tasta [Venipuncture Stop] pentru a dezumfla manșeta. Dacă nu reușiți să faceți acest lucru, manșeta se dezumflă automat după un timp stabilit. În procesul de venipunctură, zona parametrilor NIBP afișează presiunea manșetei și timpul rămas de puncție venoasă.

#### **18.1 Privire de ansamblu**

Monitorul utilizează măsurarea CO2 pentru a monitoriza starea respiratorie a pacientului și pentru a controla ventilația pacientului. Există două metode de măsurare a CO2 în căile respiratorii ale pacientului:

 Metoda de măsurare a fluxului lateral: prelevați probe de la senzorul de gaze respiratorii din căile respiratorii ale pacientului la un debit constant și utilizați senzorul CO2 de la distanță încorporat din sistemul de măsurare pentru a le analiza.

Principiul de măsurare este emisia IR. Utilizați detectorul optic pentru a măsura intensitatea razelor infraroșii care pătrund în sistemul respirator. O astfel de intensitate depinde de concentrația de CO2, deoarece unele<br>
raze infraroșii vor fi absorbite de moleculele de CO2.<br>
Măsurarea CO2 implică următorii parametri (a se vedea fi raze infraroșii vor fi absorbite de moleculele de CO2. Măsurarea CO2 implică următorii parametri (a se vedea figura de mai jos):

 $\diamond$  Forma de undă CO<sub>2</sub> ①

- CO2 la final de respirație (EtCO2): presiunea parțială maximă a CO2 la sfârșitul respirației.②
- $\triangleleft$  Limită alarmă EtCO<sub>2</sub>3
- Fracțiune de CO2 inspirator (FiCO2): valoarea minimă a CO2 în timpul inspirației④
- Rata respirației căilor respiratorii (AWRR): respirațiile pe minut calculate din forma de undă CO2⑤

 $\zeta$ 

Unitate de măsură ⑥

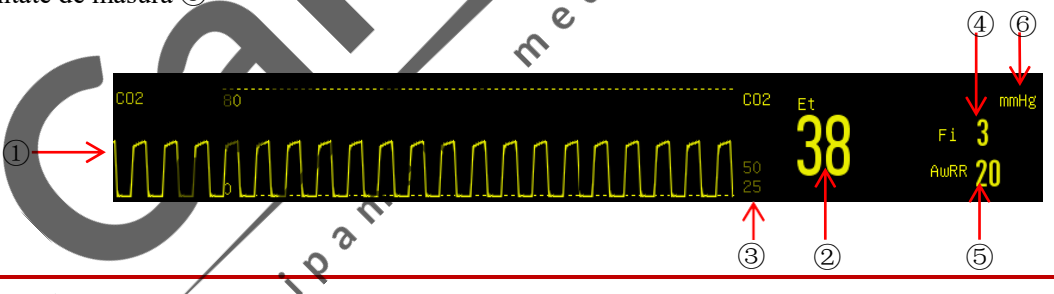

**Avertizare**

**Încercați să evitați coliziunea și vibrațiile modulului CO2.**

#### **Notă**

- **Nu utilizați monitorul într-un mediu cu gaz anestezic inflamabil.**
- **Numai profesioniștii pregătiți familiarizați cu acest manual au permisiunea de a utiliza monitorul.**

#### **18.2 Principiul de măsurare și procesul de lucru**

Principiul măsurării CO2 se bazează în principal pe caracteristica că CO2 poate absorbi lumina infraroșie cu o lungime de undă de 4,26 um. Metoda de măsurare este de a trimite CO2 gaz în camera de măsurare. O parte este iradiată cu raze infraroșii, iar cealaltă parte este măsurată de un senzor pentru a măsura gradul de atenuare a razelor infraroșii primite. Gradul de atenuare este proporțional cu concentrația de CO2.

Expresia relațională de conversie între presiunea parțială a CO2 și concentrația de CO2 este:

Presiune parțială CO2 (mmHg) = concentrație CO2 (%) × Pamp (presiune ambientală)

De exemplu:  $5\%$  CO<sub>2</sub> at  $760$ mmHg =  $38$ mmHg

5%  $CO<sub>2</sub>$  at 700mmHg = 35mmHg

Modulul CO2 utilizează modul de măsurare a comenzii Auto run, iar rata de eșantionare a formei de undă se efectuează la fiecare 31 de milisecunde.

#### **18.3 Măsurare CO2**

#### **AVERTIZARE**

- **Verificați adaptorul pentru căile respiratorii înainte de utilizare. Înlocuiți-l există semne de**  $\circ$ **deteriorare exterioară sau rupere.**
- **Opriți-l când modulul CO2 este inactiv, în caz contrar, acesta va rămâne în stare de funcționare și durata de viață a acestuia va fi scurtată.**

### **18.3.1 Pregătiri pentru conectarea principală a senzorului de CO2**

- 1) Conectați senzorul principal la interfața CO2 a monitorului.
- 2) Așteptați 10 s (senzor Masimo) sau 2 minute (senzor Respironics și Comen) până când senzorul atinge temperatura de lucru și o stare termică stabilă.

 $\mathcal{O}$ 

3) Fixați senzorul pe adaptorul căilor respiratorii.

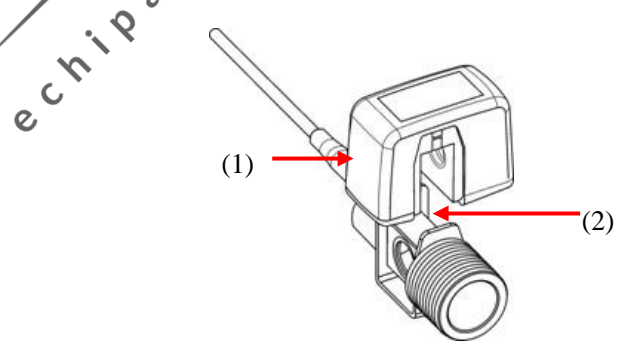

(1) Senzor (2) Adaptor pentru căi respiratorii

- 4) Puneți la zero senzorul; vă rugăm să consultați "*Secțiunea 18.4 Senzor zero CO2*" pentru mai multe informații.
- 5) Instalați adaptorul pentru căile respiratorii pe un capăt al circuitului de respirație, între tubul îndoit și tubul în formă de Y (a se vedea figura de mai jos.

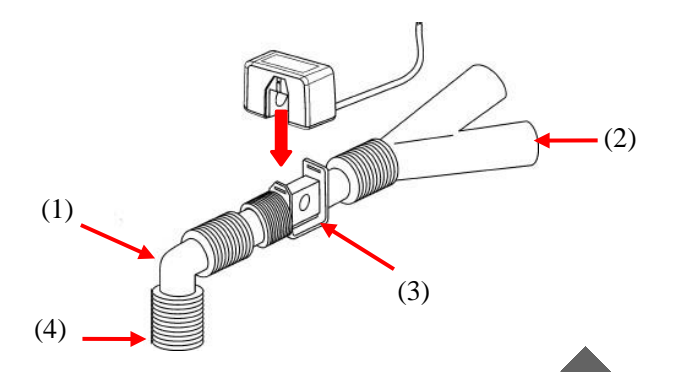

(1) Tub îndoit (2) Tub Y (3) Adaptor căi respiratorii (4) Portul circuitului de respirație 6) Asigurați-vă că nu există scăpări pe traseul aerului.

- *7)* Setați parametrii CO2; vă rugăm să consultați "*Secțiunea 18.5 Configurare CO2*" pentru mai multe informații*.*
- 8) Începeți măsurarea.

# **18.3.2 Pregătiri pentru conectarea laterală a senzorului de 18.3.2.1** Pregătiri pentru conectarea senzorului Respironics de flux lateral and a senzorului Respironics de flux lateral de Santa de Santa de Santa de Santa de Santa de Santa de Santa de Santa de Santa de Santa de Santa

- 1) Conectați un capăt al cablului senzorului Respironics la cablul senzorului CO2.
- 2) Conectați celălalt capăt al cablului la interfața CO2 a monitorului.
- 3) Așteptați 2 minute până când senzorul atinge temperatura de lucru și o stare termică stabilă.
- 4) Introduceți linia de eșantionare în interfața senzorului de CO2 în mod fiabil până când auziți un sunet de  $\hat{\mathcal{C}}$ "clic", prezentat în figura de mai jos.

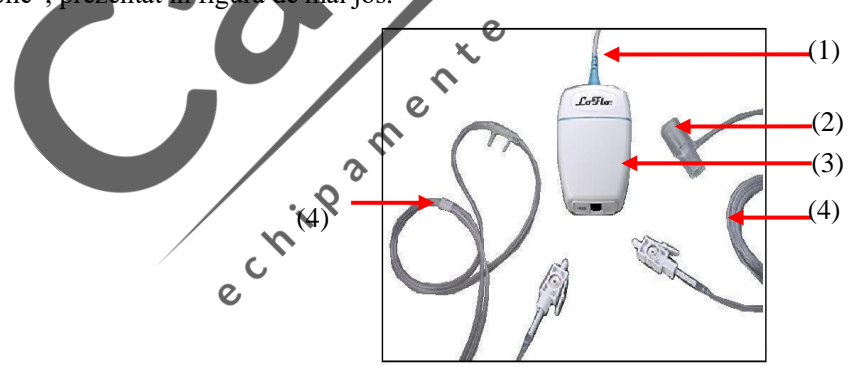

(1) Cablu senzor (2) Adaptor pentru căile respiratorii (3) Senzor CO2 (4) Linii de eșantionare de diferite tipuri

- 5) Puneți la zero senzorul; vă rugăm să consultați "*Secțiunea 18.4 Senzor zero CO2*" pentru mai multe informații.
- 6) Setați parametrii CO2; vă rugăm să consultați "*Configurarea secțiunii 18.5CO2*" pentru mai multe informații.
- 7) Pentru pacientul cu canulă traheală: instalați adaptorul pentru căile respiratorii al liniei de eșantionare pe un capăt al circuitului de respirație, între tubul îndoit și tubul în formă de Y, conform imaginii de mai jos.

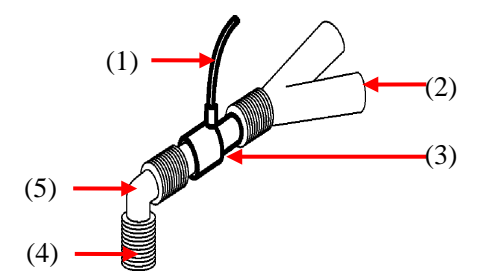

 (1) Linie de eșantionare (2) Tub în formă de Y (3) Adaptor pentru căile respiratorii (4) Port pentru circuitul de respirație (5) Tub îndoit

- 8) Folosiți canula nazală pentru pacient fără canulă traheală: așezați canula O2 nazală sau orală-nazală pe fața pacientului, conectați tubul de alimentare cu O2 la sistemul de alimentare cu O2 și setați fluxul de O2 conform instrucțiunilor.
- 9) Conectați o țeavă de evacuare la orificiul de ventilație al senzorului, astfel încât să evacuați gazele reziduale în sistemul de tratare a gazelor reziduale.
- 10) Porniți măsurarea după confirmarea etanșeității.

# 18.3.2.2 Pregătiri pentru senzorul de CO2 Masimo lateral fără conectare directă<br>1) Conectați un capăt al cablului Masimo lateral fără conectare directă<br>2)

- 1) Conectați un capăt al cablului Masimo la cablul senzorului CO2.
- 2) Conectați celălalt capăt al cablului la interfața CO2 a monitorului.
- 3) Așteptați 10 secunde până când senzorul atinge temperatura de lucru și o stare termică stabilă.
- 4) Introduceți linia de eșantionare în interfața senzorului de CO2 în mod fiabil până când auziți un sunet de "clic", prezentat în figura de mai jos.

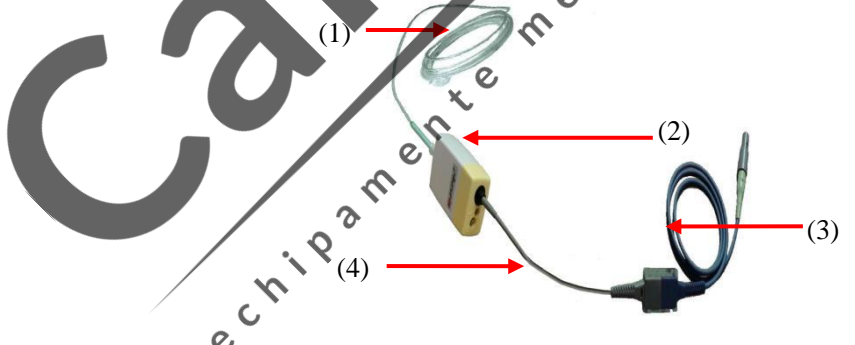

(1) Linia de eșantionare (2) Senzor CO2 (3) Cablu Masimo (4) Cablu senzor

- 5) Puneți la zero senzorul; vă rugăm să consultați "Secțiunea 18.4 Senzor zero CO2" pentru mai multe informații.
- 6) Verificați înainte de utilizare; vă rugăm să consultați "*Secțiunea 18.3.3 Verificări de pre-utilizare pentru senzorul Masimo*" pentru mai multe informații.
- 7) Setați parametrii CO2; vă rugăm să consultați "*Secțiunea 18.5 Configurare CO2*" pentru mai multe informații.
- 8) Pentru pacientul cu canulă traheală: instalați adaptorul pentru căile respiratorii al liniei de eșantionare pe un capăt al circuitului de respirație, între tubul îndoit și tubul în formă de Y, conform imaginii de mai jos:

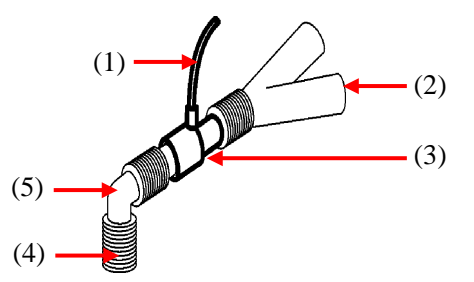

- (1) Linie de eșantionare (2) Tub în formă de Y (3) Adaptor pentru căile respiratorii (4) Port pentru circuitul de respirație (5) Tub îndoit
	- 9) Folosiți canula nazală pentru pacient fără canulă traheală: așezați canula O2 nazală sau orală-nazală pe fața pacientului, conectați tubul de alimentare cu O2 la sistemul de alimentare cu O2 și setați fluxul de O2 conform instrucțiunilor.
	- 10) Conectați o țeavă de evacuare la orificiul de ventilație al senzorului, astfel încât să evacuați gazele reziduale în sistemul de tratare a gazelor reziduale.

#### **18.3.2.3 Pregătiri pentru senzorul de CO2 Comen lateral fără conectare directă**

- 1) Introduceți cablul CO2 pe interfața CO2 a monitorului.
- 2) Așteptați 2 minute până când senzorul atinge temperatura de lucru și o stare termică stabilă.
- 3) Introduceți linia de eșantionare în interfața senzorului de CO2 în mod fiabil până când auziți un clic.
- 4) Puneți la zero senzorul; vă rugăm să consultați "Secțiunea 18.4 Senzor zero CO2" pentru mai multe informații.

 $\mathbf{\Omega}$ 

- 5) Setați parametrii CO2; vă rugăm să consultați "Secțiunea 18.5 Configurare CO2" pentru mai multe informații.
- 6) Pentru pacientul cu canulă traheală: instalați adaptorul pentru căile respiratorii al liniei de eșantionare pe un capăt al circuitului de respirație, între tubul îndoit și tubul în formă de Y, conform imaginii de mai jos:

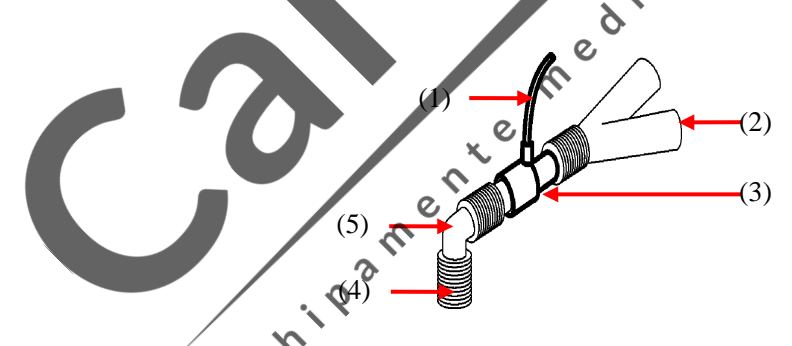

(1) Linie de eșantionare (2) Tub în formă de Y (3) Adaptor pentru căile respiratorii (4) Port pentru circuitul de respirație (5) Tub îndoit

- 7) Folosiți canula nazală pentru pacient fără canulă traheală: așezați canula O2 nazală sau orală-nazală pe fața pacientului, conectați tubul de alimentare cu O2 la sistemul de alimentare cu O2 și setați fluxul de O2 conform instrucțiunilor.
- 8) Conectați o țeavă de evacuare la orificiul de ventilație al senzorului, astfel încât să evacuați gazele reziduale în sistemul de tratare a gazelor reziduale.
- 9) Porniți măsurarea după confirmarea etanșeități.

#### **18.3.3 Verificări înainte de utilizare pentru Masimo CO2**

Efectuați următoarele operații înainte de a conecta tubul de prelevare Nomoline la circuitul de respirație:

- 1) Conectați tubul de eșantionare la intrarea de gaz a modulului ISA CO2.
- 2) Verificați dacă LED-ul rămâne verde constant (o indicație funcționării normale).
- 3) Expirați în tubul de eșantionare și verificați dacă monitorul afișează forma de undă și valoarea efectivă a CO2.
- 4) Blocați tubul de prelevare cu vârful degetului și așteptați 10 secunde.
- 5) Verificați dacă apare mesajul "Linia de eșantionare înfundată" și LED-ul luminează intermitent roșu.
- 6) Verificați etanșeitatea circuitului pacientului conectat la tubul de prelevare, atunci când este cazul.

#### **Avertizare**

- **Suspendați în siguranță analizorul de CO2 extern pe suportul de CO2 de pe carcasa din spate a monitorului, astfel încât să nu cadă și să nu se deterioreze.**
- **Cu excepția cazului în care HME este utilizat pentru a proteja senzorul IRMA, indicatorul de stare LED trebuie orientat în sus tot timpul în timpul plasării senzorului IRMA.**
- **Nu trageți cablul analizorului de gaze ISA.**
- **Nu utilizați analizorul ISA de flux lateral într-un mediu în care este depășită temperatura de funcționare desemnată.**
- **Asigurați-vă că toate conexiunile sunt ferme și fiabile. Orice scurgere va duce la includerea aerului ambiant în gazul respirator al pacientului, ceea ce duce la o citire greșită.**

#### **Notă**

 **Pentru a preveni scurgerea apei condensate în tubul de eșantionare a gazului și blocarea acestuia, capătul de conectare al tubului de eșantionare a gazului a adaptorului pentru căile respiratorii trebuie orientat în sus.**

men

#### **18.4 Resetare senzor CO2**

Pentru a elimina efectul derivei de referință asupra rezultatelor măsurătorilor și pentru a obține rezultate precise ale măsurătorilor $\sqrt{2}$ vă rugăm să resetați senzorul CO2 înainte de a-l utiliza pentru a monitoriza pacientul. De obicei, senzorul de CO2 va fi resetat automat la zero atunci când este necesar. Puteți realiza manual resetarea atunci când considerați că este necesar

#### **18.4.1 Resetare senzor CO2 Masimo**

Senzorul Masimo CO2 efectuează automat resetarea prin comutarea sursei de probă de gaz din circuitul de respirație în aerul ambiant. Resetarea automată începe după ce senzorul atinge temperatura de lucru (de obicei la 30 de minute după pornire) și se efectuează apoi la fiecare 24 de ore. Senzorul Masimo CO2 termină resetarea automat în 3 secunde.

#### **18.4.2 Resetare senzorilor CO2 principali Respironics & Comen**

- 1) Introduceți cablul senzorului CO2 în interfața CO2 a monitorului.
- 2) După preîncălzire, conectați senzorul la adaptorul căilor respiratorii.
- 3) Expuneți senzorul în aerul din cameră și păstrați-l departe de toate sursele de CO2, inclusiv ventilator, respirația pacientului și respirația utilizatorului.
- 4) Selectați meniul parametru CO2 sau formă de undă pentru a accesa meniul [CO2].
- 5) Selectați [Zero] pentru Resetare senzor CO2, iar mesajul [CO2 se resetează] va fi afișat pe ecran; după calibrarea zero, mesajul corespunzător va fi afișat și pe ecran.

#### **18.4.3 Resetare senzorilor CO2 laterali Respironics & Comen**

- 1) Introduceți cablul CO2 în interfața CO2 a monitorului.
- 2) După preîncălzire, conectați linia de eșantionare la senzorul de CO2.
- 3) Expuneți senzorul în aerul din cameră și păstrați-l departe de toate sursele de CO2, inclusiv ventilator, respirația pacientului și respirația utilizatorului.  $\overline{C}$
- 4) Selectați meniul parametru CO2 sau formă de undă pentru a accesa meniul [CO2.
- 5) Selectați [Zero] pentru Resetare senzor CO2, iar mesajul [CO2 se resetează] va fi afișat pe ecran; după calibrarea zero, mesajul corespunzător va fi afișat și pe ecran.

#### **NOTĂ**

 $\overline{Q}$ **Pentru cel mai bun rezultat de reducere la zero, vă rugăm să resetați senzorul Respironics CO2** 

δ

# după preîncălzire timp de 5 minute.<br>Setare CO2 **18.5 Setare CO2** CIVILA **18.5.1 Modul de lucru**

Urmați pașii de mai jos pentru a seta modulul de lucru CO2 după conectarea modulului CO2 la monitor. Opriți modulul CO2 pentru protecția duratei de viață după ce măsurarea CO2 este oprită.

- 1) Selectați zona parametrului  $CO_2$  pentru a accesa [Setare CO2]  $\rightarrow$  [Modul de lucru].
- 2) Selectați [Standby] sau [Măsurare].

#### **18.5.2 Unitate de presiune**

Accesați [Întreținere utilizator] pentru a seta [Press. Unit].

#### **18.5.3 Compensare gaz**

- 1) Selectați zona parametrului CO<sub>2</sub> pentru a accesa [Setare CO2].
- Modul Masimo CO<sub>2</sub>:
	- $\Diamond$  Selectați[O<sub>2</sub> Compensate]  $\rightarrow$  [Mare], [Med] sau [Scăzut].
	- $\Diamond$  Selectați [N<sub>2</sub>O Compensate]  $\rightarrow$  [PORNIT] sau [OPRIT].
- Modul Respironics CO<sup>2</sup> și COMEN CO2:
	- $\Diamond$  Selectați[O<sub>2</sub> Compensate]  $\rightarrow$  setați valoarea de compensare a

#### **Avertizare**

Setați [Compensare O2] și [Compensare N2O] pe baza condițiilor reale, sau rezultatele **măsurătorilor ar putea diferi mult de valorile reale care pot provoca diagnosticarea greșită.**

 $\epsilon$ 

ზ

#### **18.5.4 Întârziere alarmă lipsă respirație**

Detectarea lipsei respirației este utilizată pentru a detecta cel mai lung interval între două respirații adiacente. Când timpul real fără respirație respirație al pacientului depășește timpul de apnee stabilit, monitorul răspunde la alarmele de apnee în funcție de valoarea [No Breath Alm Delay]. Pentru a seta [No Breaths Timeout]:

1) Selectați zona parametrului CO2 pentru  $\alpha$ accesa [Setare CO2] → [No Breaths Timeout] și setați un timp<br>de detectare adeevat. de detectare adecva

Pentru a seta[No Breath Alm Delay]

- 1) Accesați [Întreținere utilizator]  $\rightarrow$  [Alte setări].
- 2) Setați [No Breath Alm Delay] la [OPRIT] , [10s], [15s], [20s], [25s], [30s], [35s], [40s], [45s], [50s], [55s] sau [1min].

Dacă selectați [OPRIT], funcția Întârziere alarmă este dezactivată. Monitorul răspunde imediat la alarmele lipsei de respirație (dacă acestea există).

#### **18.5.5 Altitudine**

Pentru modulul Masimo CO2, nu este nevoie să setați altitudinea. Este echipat cu compensare automată a presiunii barometrice.

Pentru modului Respironics CO<sup>2</sup> și COMEN CO2:

- 1) Selectați zona parametrului CO2 pentru a accesa [Setare CO2] → [Unitate altitudine].
- 2) Selectați zona parametrului CO2 pentru a accesa [Setare CO2] → [Altitudine].
- 3) Setați o valoare a altitudinii, iar monitorul este setat automat la [Baro. Presiune] (Presiune barometrică) pe baza valorii altitudinii.

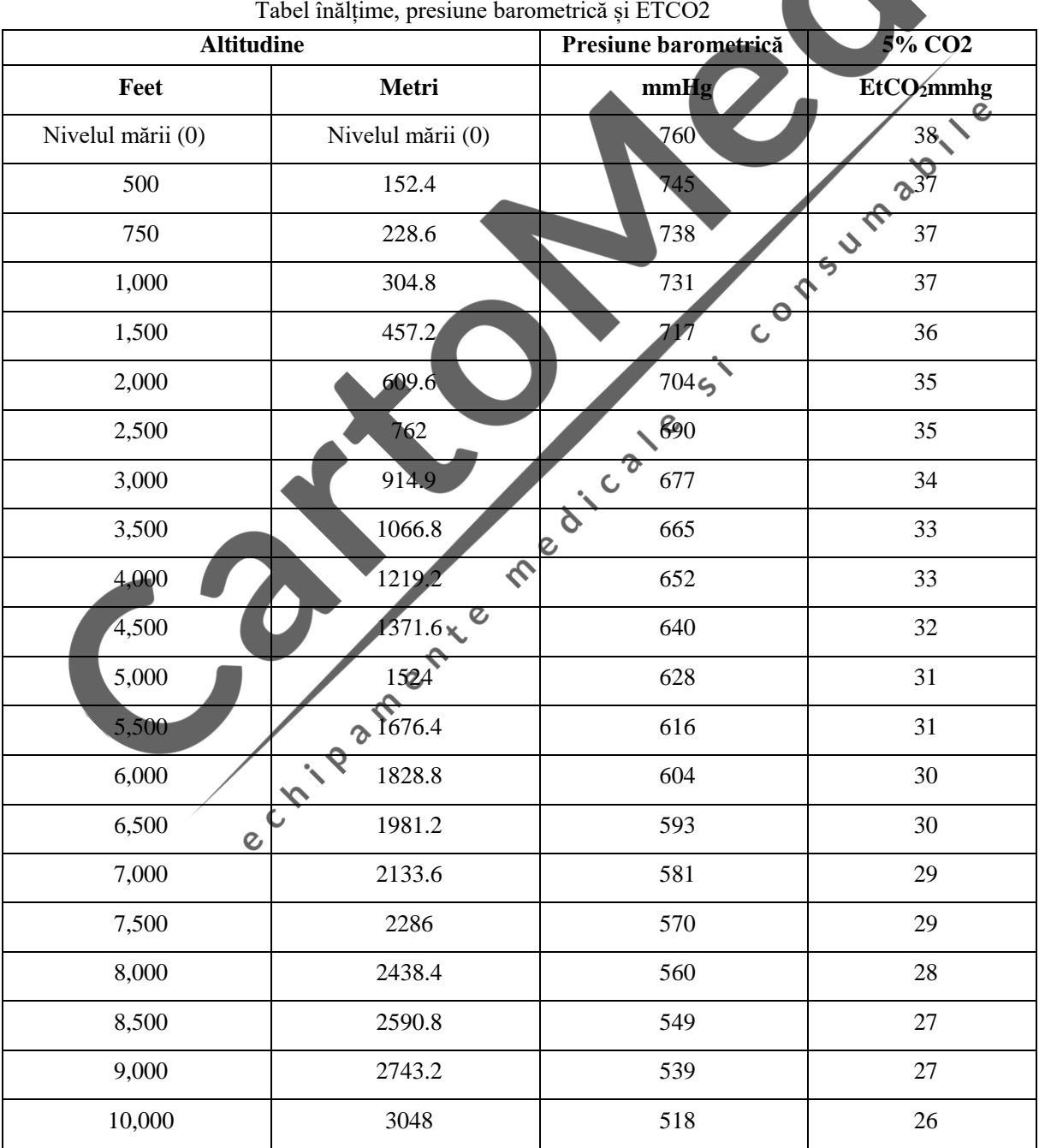

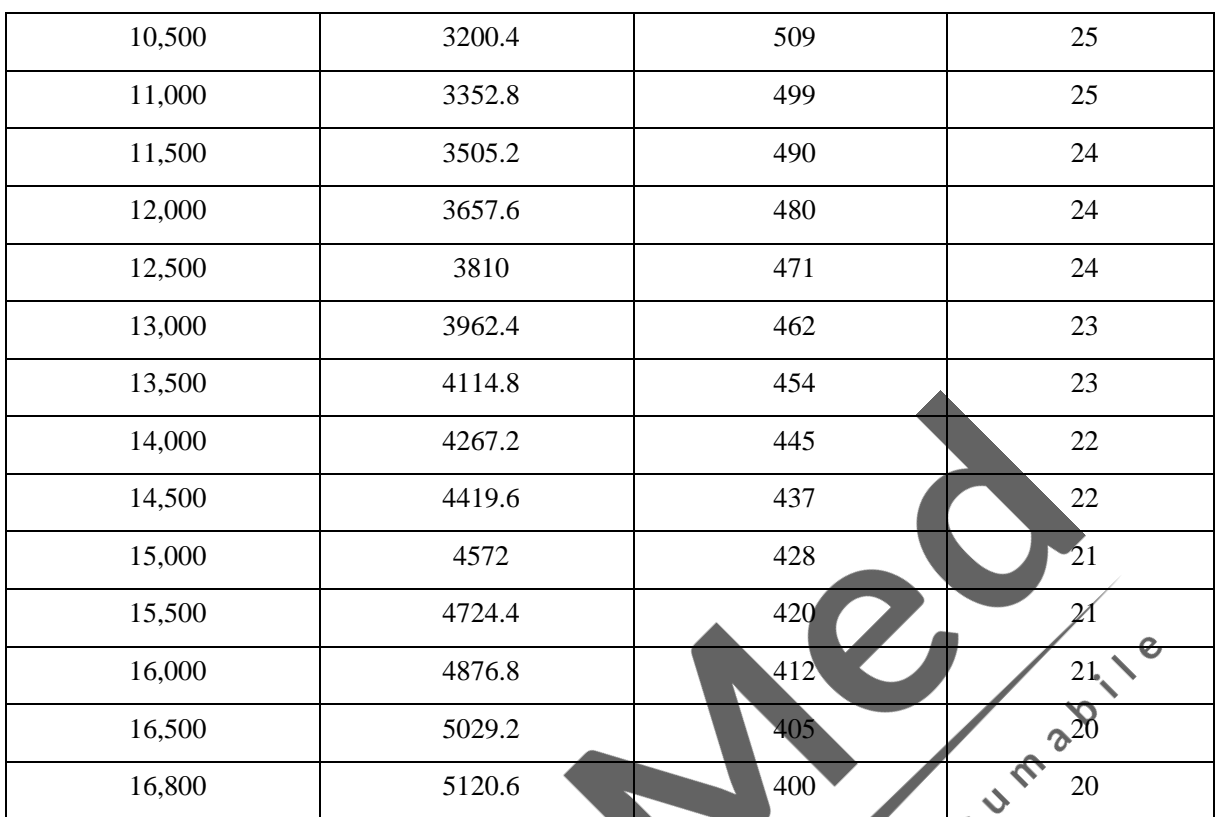

Notă: Se presupune că nivelul mării este de 760 mmHg și 0 ℃ și că temperatura ambiantă este 0 ℃ atunci când se calculează presiunea barometrică pe baza altitudinii. Pentru detalii, vă rugăm să consultați tabelul.

 $\mathcal{L}$ 

- **Avertizare**
	- **Monitorul nu are funcție de compensare automată a aerului. Setați altitudinea corectă înainte de a utiliza pentru prima dată funcția Măsurare CO2 ment. Altitudinea incorectă determină citirea incorectă a CO2 (5% eroare CO2 la 1.000m diferență de altitudine).**

 $\mathbf{Q}$  $\hat{\mathcal{C}}$ 

#### **18.5.6 Gaz balansare**

Doar modulele Respironics CO2 și COMEN CO2 necesită setarea manuală a gazului de balansare (pentru modulul Masimo CO2, Gaz balansare este setat automat).

 $\mathcal{Q}$ 

- 1) Selectați zona parametrului  $\mathbb{C}$ 2 pentru a accesa [Setare CO2]  $\rightarrow$  [Gaz balansare].
- 2) Selectați [Aer cameră],  $[N_2O]$  sau [Heliu].

#### **18.5.7 Scara formei de undă**

Dacă reglați valoarea scalei, amplitudinea formei de undă se modifică corespunzător.

Selectați zona de formă de undă CO2 pentru a accesa [Setare formă de undă] → [Scară].

#### **18.6 Evacuarea gazelor reziduale**

Când se utilizează / se folosește oxid de azot și / sau un gaz anestezic, preveniți poluarea sălii de operație cu aceste gaze. Priza de evacuare a gazului trebuie conectată la (prin conducta de evacuare a gazului conectată la ieșirea de eșantion de gaz a echipamentului gazdă):

Un sistem de descărcare (utilizat pentru evacuarea gazelor colectate) sau circuitul pacientului (utilizat pentru returul gazelor colectate)

#### **Avertizare**

 **Anestezice: Dacă măsurați parametrul unui pacient care utilizează sau a folosit recent un anestezic, portul de descărcare a gazului de pe modul trebuie să fie conectat la un sistem de curățare sau la circuitul pacientului (pe aparatul de anestezie sau ventilator), pentru a evita inhalarea anestezicului de către personalul medical.**

#### **18.7 Întreținerea și curățarea Respironics și a modulului principal și lateral**

 $\boldsymbol{\delta}$  $\hat{\mathcal{C}}$ 

Or  $\epsilon$ 

#### **COMEN CO2**

#### **18.7.1 Curățare generală**

Înmuiați o lavetă în alcool izopropilic 70%, soluție de apă (înălbitor) conținând 10% hipoclorit de sodiu, un produs de curățare dezinfectant (cum ar fi Steris Coverage Spray HB), apă amoniacală sau apă ușoară cu săpun, spălați cu apă, stoarceți-o și apoi uscați laveta spălată. Asigurați-vă că geamul modulului este uscat cu aer curat înainte de utilizare.

# **18.7.2 Dezinfectarea adaptorului reutilizabil pentru căile respiratorii**

Autoclavă: aplicabil adaptorului pentru căile respiratorii numai pentru adulți.

ETO: dezinfectați adaptorul pentru căile respiratorii timp de 1,5 ore.

Se scufundă în solvent CidexPlus timp de 10 ore.

Se scufundă în solvent Perasafe timp de 10 ore.

Dulap de sterilizare la temperatură scăzută al S.U.A.Steris System 1®.

Asigurați-vă că adaptorul pentru căile respiratorii nu este deteriorat în timpul operațiunilor sau în procesul de curățare / dezinfectare și că vizorul său este uscat fără reziduuri înainte de a-l utiliza.

#### **18.7.3 Frecvența de dezinfecție a adaptorului reutilizabil pentru căile respiratorii**

Metodele de dezinfecție de mai sus vă permit să refolosiți adaptorul pentru căile respiratorii de 100 de ori.

#### **18.8 Informații referitoare la modulul lateral Masimo**

#### **18.8.1 LED modul CO2**

#### Indicații LED:

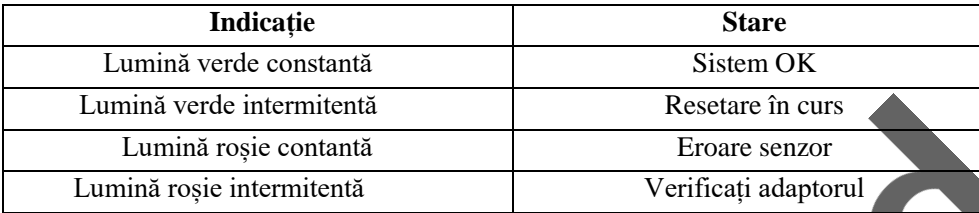

#### **18.8.2 Efecte adverse asupra performanței**

- 1) Următorii factori au efectele adverse cunoscute asupra performanței specificate:<br>
 Efectele cantitative ale presiunii barometrice:<br>
 Interferența gazelor sau vaporilor
	- Efectele cantitative ale RH sau condensare;
	- Efectele cantitative ale presiunii barometric
	- Interferența gazelor sau vaporilor de apă; și
	- Alte surse de interferență.
- 2) Unitatea de măsurare a gazului

Folosiți procentul de volum ca unitate de concentrație de gaz. Mai jos este formula de calcul a concentrației:

$$
\% gas = \frac{Partial\ pressure\ of\ gas\ component}{Total\ pressure\ of\ gas\ mixture} \times 100^{\circ}
$$

Utilizați senzorul de presiune de cuplare al analizorului de gaz ISA pentru a măsura presiunea totală a amestecului de gaze. Pentru a schimba unitatea de măsurare, puteți utiliza presiunea barometrică reală trimisă de la fluxul lateral ISA (IRMA principal).  $\hat{\bm{\gamma}}$ 

 $\zeta$ 

 $\delta$ 

CO2 (mmHg) = (concentrația CO2) x (presiunea barometrică de la ISA (kPa)) x (750/100).

Luați 5,0 vol% CO2 @ 101,3kPa ca exemplu: 0.05 x 101.3 x 750 / 100 = 38 (mmHg).

3) Efectele RH

Presiunea parțială și procentul de volum al CO2, N2O, O2 și gazului anestezic depind de conținutul de vapori de apă din gazul măsurat. Calibrați măsurarea O2, iar valoarea afișată la temperatura ambiantă și nivelul RH va fi de 20,8 vol%, nu presiunea parțială reală. 20,8 vol% O2 reprezintă concentrația reală de O2 a aerului din cameră (concentrația apei: 0,7 vol%) (de exemplu, 25 ° C și 23% RH @ 1013hPa). Monitorul va continua să afișeze presiunea parțială reală la nivelul curent al HR când se măsoară CO2, N2O și gazul anestezic (la fel ca toate gazele măsurate de celula cu infraroșu).

În alveolele pacientului, vaporii de apă din gazul respirator sunt saturați (BTPS) la temperatura corpului.

În alveolele pacientului, vaporii de apă din gazul respirator sunt saturați (BTPS) la temperatura corpului. Înainte ca gazul respirator dobândit din tubul de prelevare să fie transferat la analizorul ISA de flux lateral, temperatura acestuia devine aproximativă la temperatura ambiantă. Nu va intra apă în analizorul de gaz ISA după ce tubul de prelevare Nomoline a îndepărtat toată apa condensată. HR-ul gazului achiziționat este de aproximativ 95%. Utilizați următoarea formulă pentru a calcula valoarea CO2 la BTPS.

## $EtCO2(BTPS) = EtCO2 * (1 - \left(\frac{3.8}{p_{amb}}\right))$

În formula de mai sus:

EtCO2: valoarea EtCO2 [vol%] trimisă de la ISA Pamb: presiune barometrică [kPa] trimisă de la ISA

3.8: presiunea parțială tipică [kPa] a vaporilor de apă condensată între circuitul pacientului și ISA EtCO2 (BTPS)

= concentrația EtCO2 [vol%] la BTPS

Se presupune că O2 este calibrat de aerul camerei la 0,7 vol% H2O (RH).

#### **18.8.3 Informații de avertizare**

#### **18.8.3.1 Informații de avertizare analizor de gaz lateral ISA**

#### **Avertizare**

- **Analizorul ISA de flux lateral este destinat numai utilizării personalului medical autorizat.**
- **Direcționați cu atenție linia de eșantionare pentru a reduce riscul de încurcare sau strangulare a pacientului.**

**DIPID** 

 $\epsilon$  $\Diamond$  $\overline{O}$ 

- **Nu ridicați analizorul de gaz ISA de linia de eșantionare, deoarece acesta se poate deconecta de la ISA, cauzând căderea analizorului de gaz ISA asupra pacientului.**
- **Eliminați liniile de prelevare a probelor Nomoline Family în conformitate cu reglementările locale pentru deșeurile periculoase biologice.**
- **Utilizați numai adaptoare T pentru căile respiratorii cu punctul de eșantionare în centrul adaptorului.**
- **Utilizați linii de probă destinate agenților anestezici numai dacă se utilizează N2O și / sau agenți anestezici.**
- **Nu utilizați adaptorul T pentru sugari, deoarece acesta adaugă 7 ml spațiu gol circuitului pacientului.**
- **Nu utilizați analizorul de gaze ISA cu inhalatoare cu doze măsurate sau medicamente nebulizate, deoarece acest lucru poate înfunda filtrul de bacterii.**
- **Resetarea corectă necesită aer ambiant (21% O2 și 0% CO2), astfel încât analizorul de gaz ISA trebuie instalat într-un loc bine ventilat. Nu este permisă nicio respirație în jurul analizorului de gaz ISA înainte și după efectuarea operației de resetare.**
- **Nu dezinfectați analizorul ISA de curgere laterală și nu-l scufundați în lichid.**
- **Analizorul ISA de flux lateral este destinat doar ca adjuvant în evaluarea pacientului. Trebuie utilizat împreună cu alte evaluări ale semnelor și simptomelor clinice.**
- **Măsurătorile pot fi afectate de echipamentele de comunicații RF mobile și portabile. Asigurați-vă că analizorul ISA de flux lateral este utilizat în mediul electromagnetic specificat în acest manual.**
- **Înlocuiți linia de eșantionare dacă conectorul de intrare a liniei de eșantionare începe să clipească**  roșu sau panoul afișează mesajul "Verificați linia de eșantionare".
- **Nicio modificare a acestui echipament nu este permisă fără autorizarea producătorului. Dacă acest echipament este modificat, trebuie efectuate inspecții și teste adecvate pentru a asigura o funcționare sigură continuă.**
- **Analizoarele ISA de flux lateral nu sunt proiectate pentru medii RMN.**
- **În timpul scanării RMN, ISA trebuie plasat în afara suitei RMN.**
- **Utilizarea echipamentelor electrochirurgicale de înaltă frecvență în apropierea echipamentului ISA / panoul medical poate produce interferențe și poate provoca măsurători incorecte.**

#### **Atenție**

- **Analizoarele ISA trebuie montate în siguranță pentru a evita riscul de deteriorare a ISA.**
- **Nu utilizați analizorul ISA de flux lateral în afara mediului de operare specificat.**
- **(Numai SUA) Atenție: legea federală restricționează vânzarea acestui echipament doar către sau la ordinul unui medic.**
- **Pentru uz profesional. Consultați instrucțiunile de utilizare pentru informații complete de prescriere, inclusiv indicații, contraindicații, avertismente, precauții și evenimente adverse.**

#### **18.8.4 Obstrucționarea căilor respiratorii**

Când calea aeriană a gazului anestezic este obstrucționată, pe ecran va apărea un mesaj precum "Linia de eșantionare înfundată"; în acest caz, înlocuiți linia de eșantionare Nomoline.

#### **Avertizare**

 **Nu utilizați analizorul de gaz ISA împreună cu un agent de pulverizare cantitativă sau tratament de pulverizare; în caz contrar, poate duce la înfundarea filtrului de germeni.**

 $\mathbf{\Omega}$ 

 $\frac{1}{2}$ 

#### **18.8.5 Verificarea scurgerilor**

- 1. Conectați o nouă linie de eșantionare Nomoline cu blocare Luer tată la conectorul de intrare gaz ISA și verificați dacă conectorul de intrare gaz arată o lumină verde constantă.
- 2. Conectați un tub scurt de silicon cu un diametru interior de 3/32l (2,4 mm) la Luer Nomoline.
- 3. Expirați o respirație lungă în tubulatura de silicon până când concentrația de CO2 este mai mare de 4,5% vol sau 34 mmHg.
- 4. Conectați rapid tubulatura din silicon strâns la orificiul de evacuare.
- 5. Așteptați 1 minut până când concentrația de CO2 se stabilizează. Rețineți valoarea.
- 6. Așteptați 1 minut și verificați dacă concentrația de CO2 nu a scăzut cu mai mult de 0,4 vol% sau 3 mmHg. Dacă a scăzut mai mult, există o scurgere majoră în unitatea ISA sau în Nomoline. Nu utilizați ISA dacă există o scurgere majoră în unitate.<br>
2.6 Simboluri de sigurantă

#### **18.8.6 Simboluri de siguranță**

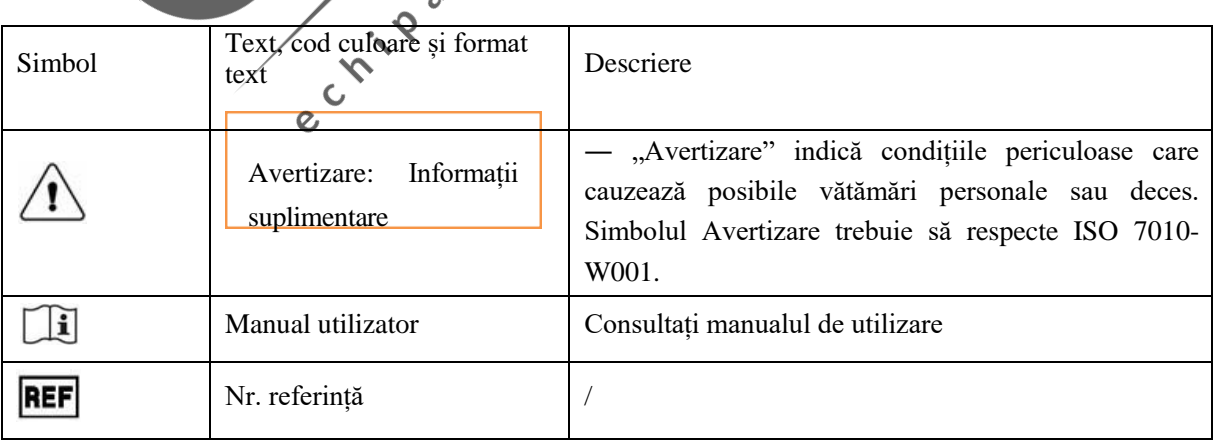

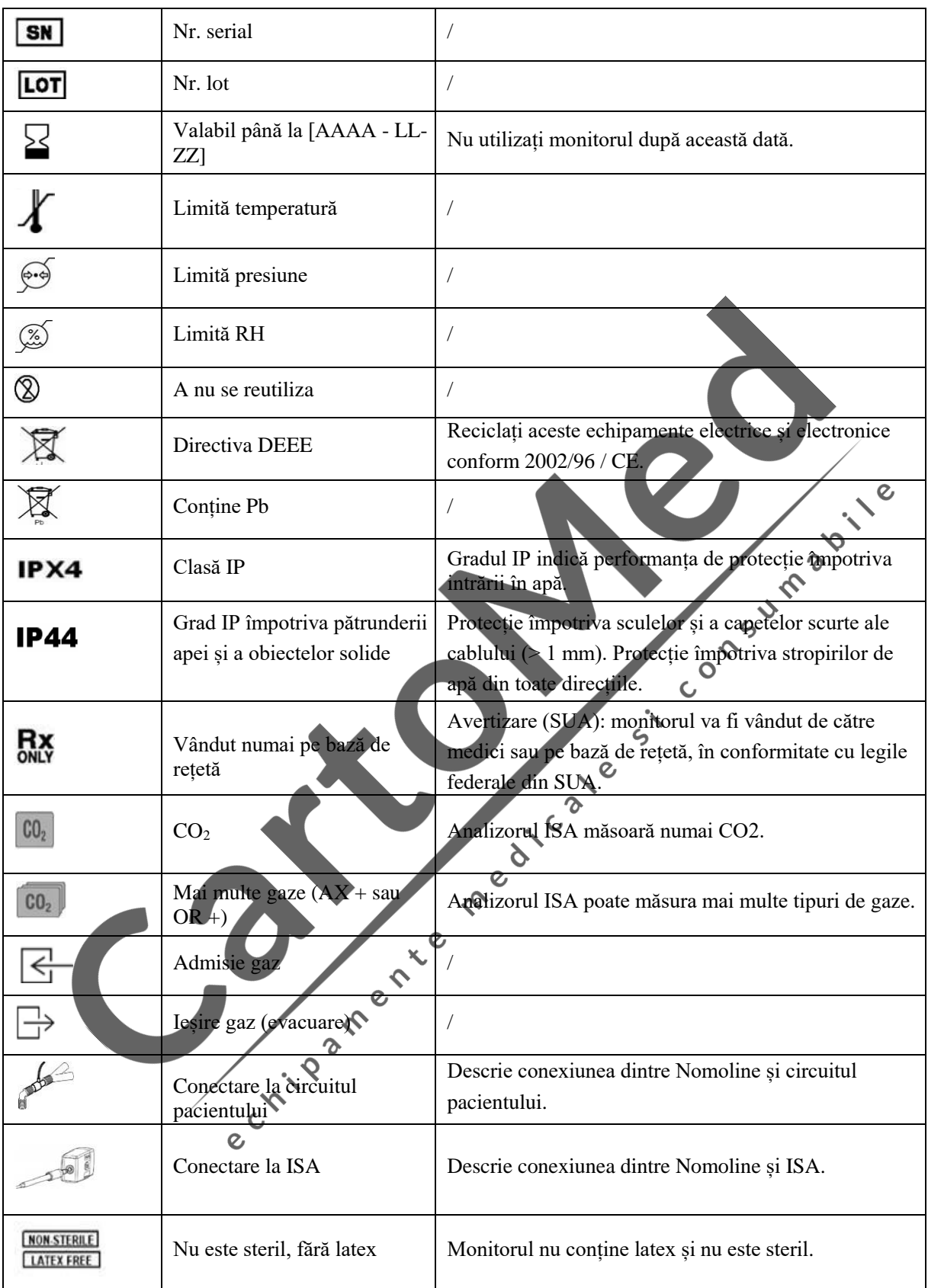

#### **18.8.7 Patente și mărci înregistrate**

#### (1) Declarație patent

Masimo Sweden AB deține următoarele brevete pentru produsele relevante descrise în acest manual de utilizare

SE519766; SE519779; SE523461; SE524086. Se aplică alte brevete.

(2) Marcă înregistrată

Masimo IRMA™, Masimo ISA™, Masimo XTP™, Sigma Multigas Technology™, LEGI™, Nomoline™, IRMA EZ Integrator™, MasimoGasMaster™ și ISA ÎntreținereMaster™ sunt mărci comerciale ale Masimo Sweden AB.

#### **18.8.8 Consumabile**

#### **18.8.8.1 ISA Nomoline Family**

ISA prelevează gaze din circuitul respirator prin linia de eșantionare Nomoline-Family la o rată de 50 sml / min, făcând posibilă măsurarea CO2 pentru pacienții adulți, copii și copii.

Liniile de eșantionare Nomoline-Family încorporează o secțiune unică de separare a apei (NO MOisture), care poate elimina apa condensată. Secțiunea NOMO este, de asemenea, prevăzută cu un filtru de bacterii care protejează analizorul de gaze împotriva intruziunii apei și a contaminării încrucișate.

Atâta timp cât nu este conectată nicio linie de eșantionare, analizorul de gaz ISA rămâne într-un mod de repaus cu putere redusă. Odată ce linia de eșantionare este conectată, analizorul de gaz ISA trece în modul de măsurare și începe să furnizeze date despre gaz.

Liniile de eșantionare Nomoline-Family sunt disponibile într-o mare varietate de versiuni atât pentru pacienții cu respirație intubată, cât și pentru cei cu respirație spontană și în configurațiile de unică folosință și reutilizabile. De exemplu, setul de adaptoare de unică folosință Nomoline sau o combinație a adaptorului Nomoline reutilizabil și un adaptor de unică folosință Nomoline / adaptor T, este disponibil pentru pacientul intubat. Pentru pacienții cu respirație spontană, în mod similar, se poate aplica o canulă Nomoline nazală de CO2 sau o combinație a adaptorului Nomoline reutilizabil și o canulă nazală Nomoline CO2 de unică folosință (cu conector Luer).

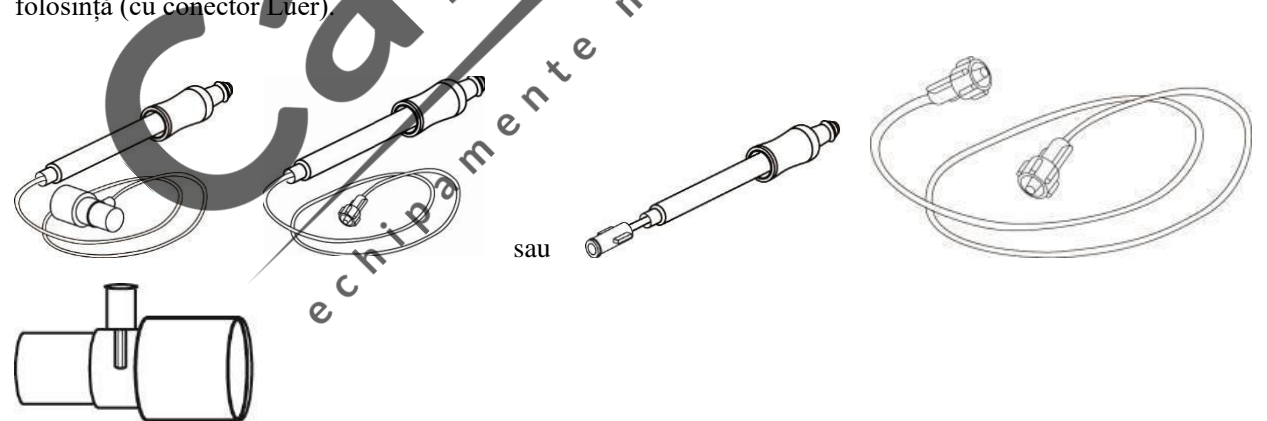

*Setul de adaptoare de unică folosință Nomoline este o alternativă la combinația dintre adaptorul Nomoline reutilizabil și un extensor de unică folosință Nomoline / adaptor T.*

Adaptorul Nomoline poate fi utilizat cu alte linii de eșantionare terță parte și canule. Cu toate acestea, rețineți că liniile de eșantionare ale familiei Nomoline sunt proiectate pentru performanțe optime și fidelitate de măsurare atunci când sunt utilizate cu analizatoarele de gaz ISA. De exemplu, atunci când se conectează la un circuit respirator, adaptorul Masimo T oferă un punct central de prelevare a gazului minimizând astfel riscul de ocluzie a liniei de prelevare (vezi mai jos)

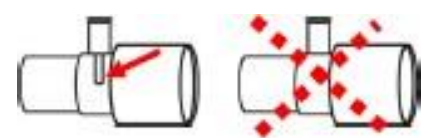

*Pentru o manipulare optimă a apei, utilizați întotdeauna adaptoare T cu punctul de eșantionare în centrul adaptorului, așa cum se arată în stânga sus.*

#### **Notă**

 **Utilizarea tuburilor de probă sau a canulelor cu diametrul interior mai mare de 1 mm va crește timpul de răspuns al sistemului ISA.**

#### **Înlocuirea liniei de eșantionare Nomoline-Family**

Liniile de eșantionare Nomoline-Family trebuie înlocuite conform bunei practici clinice sau atunci când linia de eșantionare este obturată. Ocluzia apare atunci când apa, secreția etc. este aspirată din circuitul respirator într-o asemenea măsură încât ISA nu poate menține debitul normal de probă de 50 sml / min. Această situație este indicată de un led intermitent roșu al conectorului de intrare și un mesaj de alarmă "Linie de eșantionare înfundată"; Înlocuiți Nomoline și așteptați până când conectorul de intrare a gazului trece la verde, indicând că analizorul de gaz ISA este gata de utilizare.<br>18.8.9 Întreținere analizorul de gaz ISA este gata de utilizare.

#### **18.8.9 Întreținere**

Utilizatorul trebuie să verifice în mod regulat citirile gazelor; Dacă idnetificați probleme, contactați un inginer al<br>producătorului pentru întreținere.<br>18.8.10 Curățarea analizorului producătorului pentru întreținere.

 $\frac{1}{c}$ 

#### **18.8.10 Curățarea analizorului**

Analizorul de gaz ISA "conectează și măsoară" trebuie curățat periodic. Folosiți etanol sau alcool izopropilic cu o concentrație maximă de 70% și o cârpă umedă pentru a curăța analizorul. Pentru a preveni pătrunderea lichidului de curățare și a prafului în analizorul de gaze ISA prin conectorul LEGI, linia de eșantionare Nomoline trebuie conectată tot timpul în timpul curățării analizorului.

#### **Avertizare**

- **Linia de eșantionare Nomoline nu este un echipament steril. Pentru a preveni deteriorarea liniei de eșantionare, nu efectuați sterilizare la presiune înaltă pe nicio parte a liniei de eșantionare.**
- **Nu sterilizați analizorul de gaz ISA și sonda IRMA și nu le înmuiați în lichid.**

 $\bm{\mathsf{\Omega}}$ 

Selectați tasta soft [Recenzie] sau Selectați [Meniu principal] și apoi Selectați [Recenzie] pentru a accesa ecranul de revizuire.

Revizuirea datelor include: Revizuirea NIBP, Revizuirea evenimentelor de alarmă, Revizuirea graficului de tendințe, Revizuirea tabelului de tendințe, Revizuirea undei și Revizuirea evenimentelor pacientului.

Monitorul oferă date de tendință de 160 de ore, 2.000 de seturi de date de măsurare NIBP, de 200 de ori de stocare a evenimentelor de alarmă ale parametrilor și cel mult 10 minute de revizuire a undelor cu un singur canal, 1.000 de evenimente pentru pacienți și până la 60 de minute de stocare de înregistrare AED pentru fiecare pacient. Acest capitol introduce metoda de a vizualiza în detaliu aceste date salvate.

#### **19.1 Salvare undă**

Puteți selecta unda pentru a fi salvat în funcție de cerințe. Numai valurile setate pentru a fi salvate pot fi vizualizate în [Revizuirea undă]. După internarea unui pacient, va fi imposibil să se modifice selecția [Salvare undă].  $\circ$ 

- 1) Accesați [Întreținere utilizator]  $\rightarrow$  [Salvare undă]
- 2) Selectați unda care trebuie salvată, și [Accesați]; operați conform mesajului.

[Rec. Merge]: Când internați un pacient nou, monitorul creează un fișier pacient și salvează datele curente de monitorizare în fișierul pacientului creat.

[Rec. Not Merge]: Când internați un pacient nou, monitorul creează un fișier pacient, dar datele curente de monitorizare nu sunt salvate în fișierul pacientului creat.

#### **19.2 Revizuirea tendințelor**

Tendința este un set de date despre pacienți în timp prezentate sub formă de grafic sau tabel.

În fereastra [Revizuirea tendințelor], selectați [Trend Graph] sau [Trend Table] pentru a revizui datele corespunzătoare. Graficul tendințelor arată continuu datele actualizate. Partea de jos a ecranului arată scala de timp.

Puteți selecta unda dorită în zona parametrilor din partea stângă a ferestrei; în plus, puteți răsfoi baza de date a tendințelor folosind un cursor care traversează toate elementele de măsurare din fereastră. La deplasarea cursorului, datele de tendință ale parametrilor curenți și timpul specific al datelor sunt afișate în partea dreaptă a ferestrei corespunzătoare:

Revizuire date

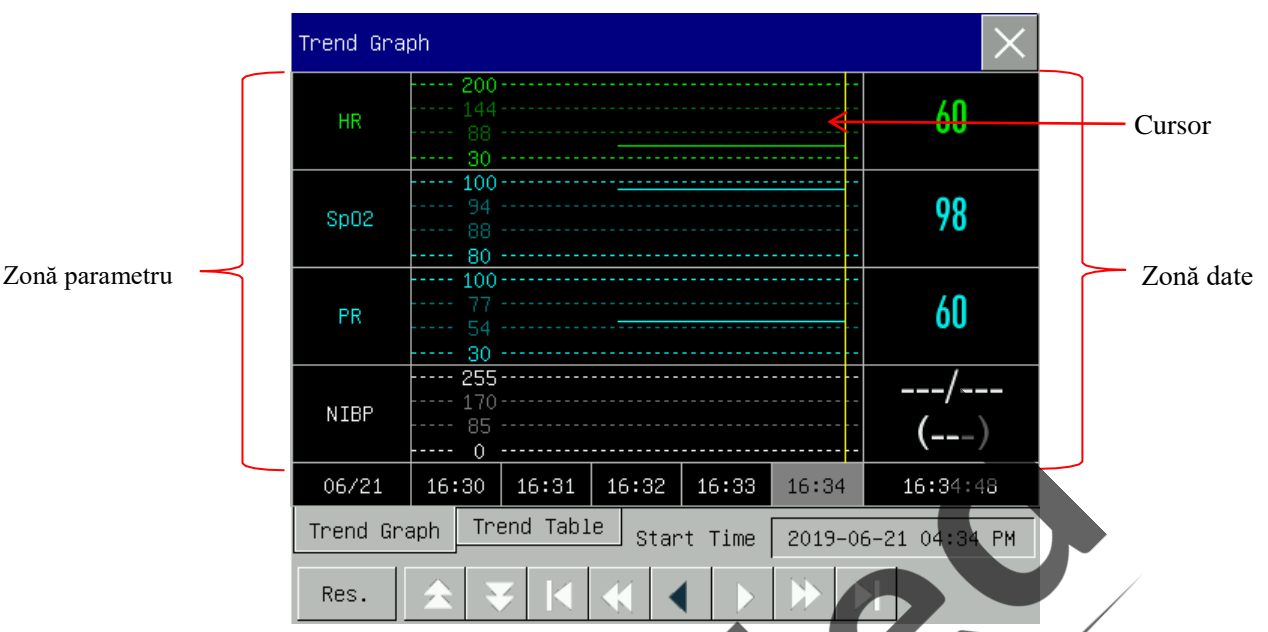

Măsurătorile aperiodice pot fi vizualizate din tabelul tendințelor. Acest tabel prezintă datele de măsurare și timpul de măsurare. Datele din tabelul de tendințe pot fi vizualizate pe o perioadă maximă de 160 ore.

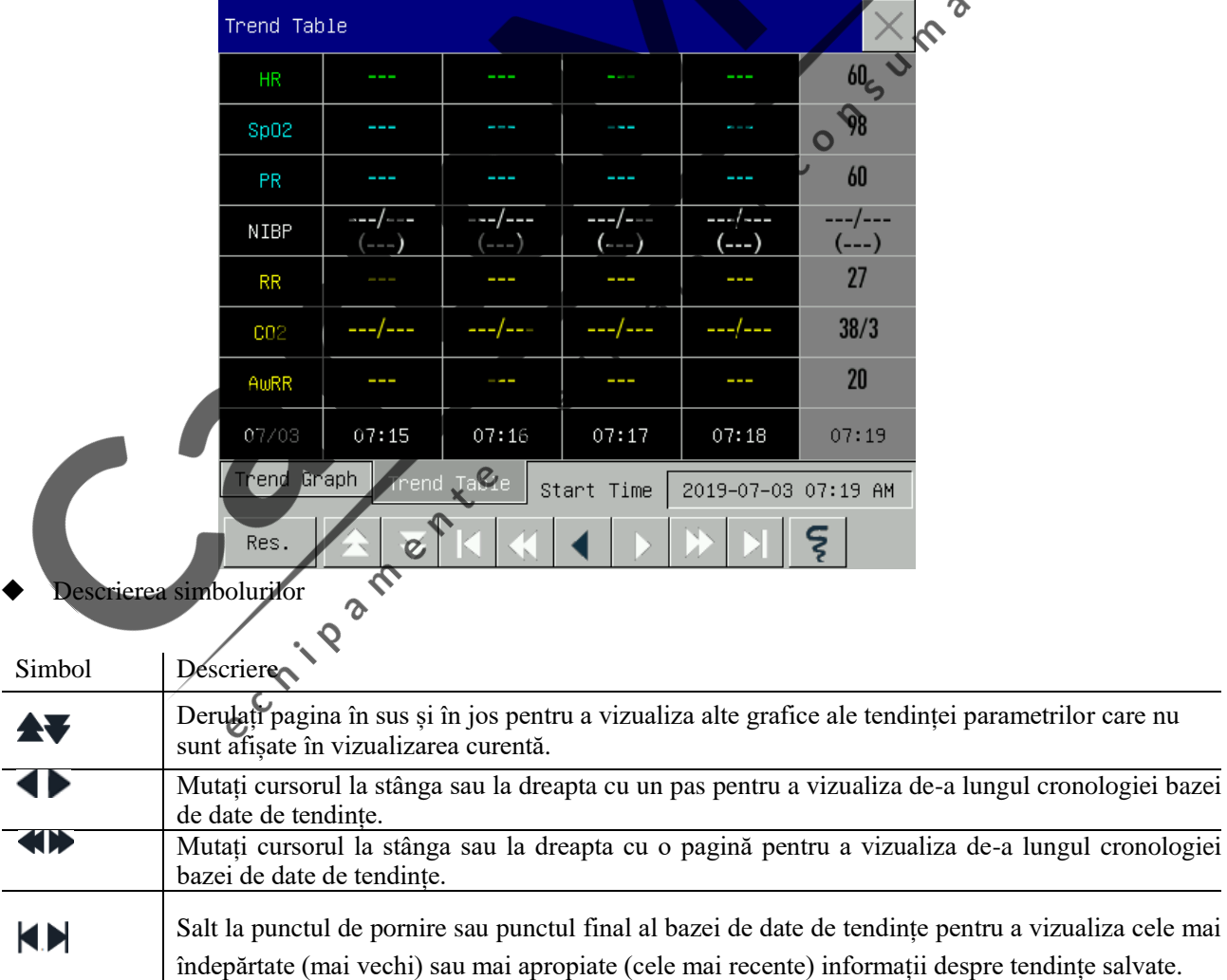

- Selectați baza de date de lângă [Ora de început] și se va afișa fereastra de configurare, unde puteți seta ora de începere a revizuirii graficului de tendință.
- Interval tendință se referă la rezoluția datelor de tendință afișate pe ecran. Pentru monitorizarea nou-născuților

deoarece starea clinică a pacientului se schimbă rapid, poate fi selectată o rezoluție înaltă; pentru monitorizarea adulților, deoarece starea clinică a pacientului se schimbă relativ lent, poate fi selectată o rezoluție scăzută.

Setare [Res.] (Rezoluție)

- 1) În fereastra [Trend Graph]
	- $\Diamond$  Selectați[1s] sau [5s] pentru a vizualiza tendința scurtă din ultimele 1h.
	- $\Diamond$  Selectați [10s] pentru a vizualiza tendința medie în ultimele 4h.
	- $\Diamond$  Selectați [1 Min], [5 Min] sau [10 Min] pentru a vizualiza tendința lungă din ultimele 160h.
- 2) În fereastra de revizuire [Tabelul tendințelor]
	- $\diamond$  Selectați [1 Min], [5 Min], [10 Min], [30 Min], [60 Min], [120 Min] sau [180 Min] pentru a vizualiza tendința din ultimele 160h.
- În meniul [Tabel de tendințe], selectați <sup>[5</sup>] pentru a accesa meniul [Raport de revizuire a tabelului de tendințe]. Puteți seta următoarele în acest meniu:
	- Timp de înregistrare: Determinați ce perioadă de date de tendință urmează să fie afișată prin [Timp de început] și [Timp înainte]. De exemplu: Dacă [Start Time] este setat la 2015-4-21 10:00:00 și [Timp înainte] la [2h], datele de tendință care urmează să fie afișate sunt cele din perioada 2015-4- 21 08:00:00 ~ 2015-4-21 10:00:00. Când [Timp înainte] este setat la [Auto], datele din tabelul de tendințe în termen de 30 de minute vor fi tipărite. Când [Timp înainte] este setat la [Toate], toate datele din tabelul de tendințe vor fi tipărite.  $\boldsymbol{\Omega}$
	- Res.]: Selectați rezoluția pentru rezultatul tabelului de tendințe.
	- [Param.] (Selecție parametru): Selectați parametrul specific care urmează să fie afișat în acest meniu.

 $\mathsf{C}$ 

[Record]: După setare, selectați [Înregistrare] pentru a porni transferul datelor.

**Notă: Graficul de tendință nu are configurare de înregistrare.**

#### **19.3 Revizuirea măsurare NIBP**

Acest monitor afișează cele mai recente 2.000 de seturi de date NIBP Măsurarea în [Revizuire NIBP]. În meniul [Revizuire], selectați [Revizuire NIBP], așa cum se arată în figura de mai jos:

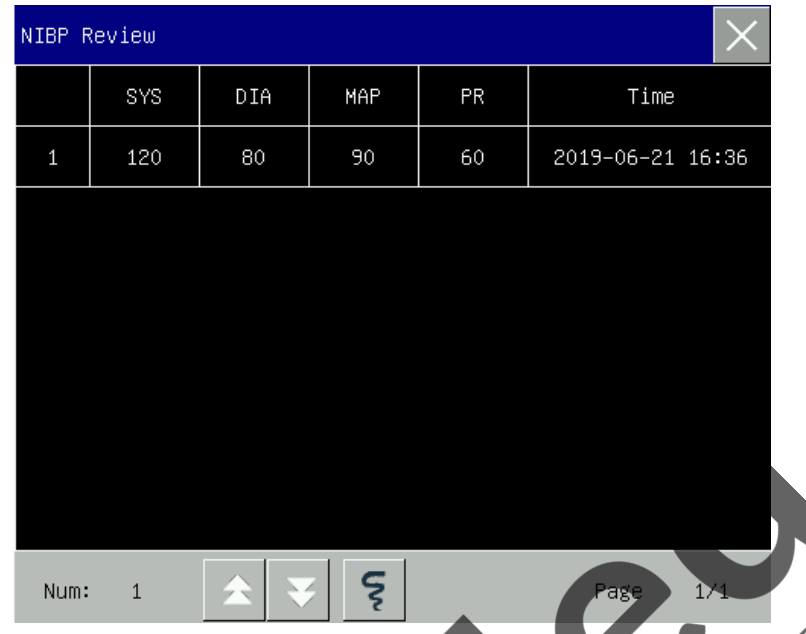

- Selectați  $\boxed{\xi}$  pentru a accesa meniul [Raport listă NIBP].
	- Timp de înregistrare: Determinați ce perioadă de date de tendință urmează să fie afișată de [Start Time] și [Timp înainte]. De exemplu: Dacă [Start Time] este setat la 2015-4-21 10:00:00 și [Timp înainte] la [2h], datele de tendință care urmează să fie afișate sunt cele din perioada 2015-4-21 08:00:00 ~ 2015-4-21 10:00:00. Cand [Timp înainte] este setat la [Auto], datele listei NIBP pe parcursul unei ore vor fi înregistrate. Când [Timp înainte] este setat la [Toate], toate datele din lista NIBP vor fi înregistrate.  $\delta$

 $\overline{O}$ 

**E** [Record]: După setare, selectați [Înregistrare] pentru a porni transferul datelor.

#### **19.4 Revizuire eveniment alarmă**

#### **Avertizare**

- **Sunt afișate doar informațiile fiziologice și tehnice actuale. După repornirea monitorului, toate informațiile despre alarmă sunt șterse.**
- **Informațiile de alarmă din această fereastră nu sunt clasificate în funcție de pacient.**
- **Când stocarea evenimentelor de alarmă atinge maximul, cele mai vechi evenimente de alarmă ST sunt șterse.**

Monitorul poate afișa cele mai recente 200 de evenimente de alarmă ale parametrilor în [Revizuire eveniment alarmă], inclusiv evenimente de alarmă fiziologică, evenimente de alarmă tehnică, evenimente de alarmă de aritmie și evenimente manuale. Când apare un eveniment de alarmă, monitorul salvează valorile parametrilor relevanți și formele de undă 8s înainte și după o astfel de apariție. Există trei modalități de a accesa fereastra de revizuire a evenimentului Alarmă fiziologică sau Alarmă tehnică, așa cum este descris mai jos:

- 1) Selectați zona de informații Alarmă fiziologică sau zona de informații Alarmă tehnică;
- 2) Sau în modul de monitorizare, apăsați tasta [Revizuire], Selectați [Revizuire eveniment alarmă] → [Vizualizare

alarmă fiziologică] sau [Vizualizare alarmă tehnică];

3) Sau accesați [Meniul principal], selectați meniul [Recenzie], apoi selectați [Revizuire eveniment alarmă] → [Vizualizare alarmă fiziologie] sau [Vizualizare alarmă tehnică];

Vezi figura de mai jos:

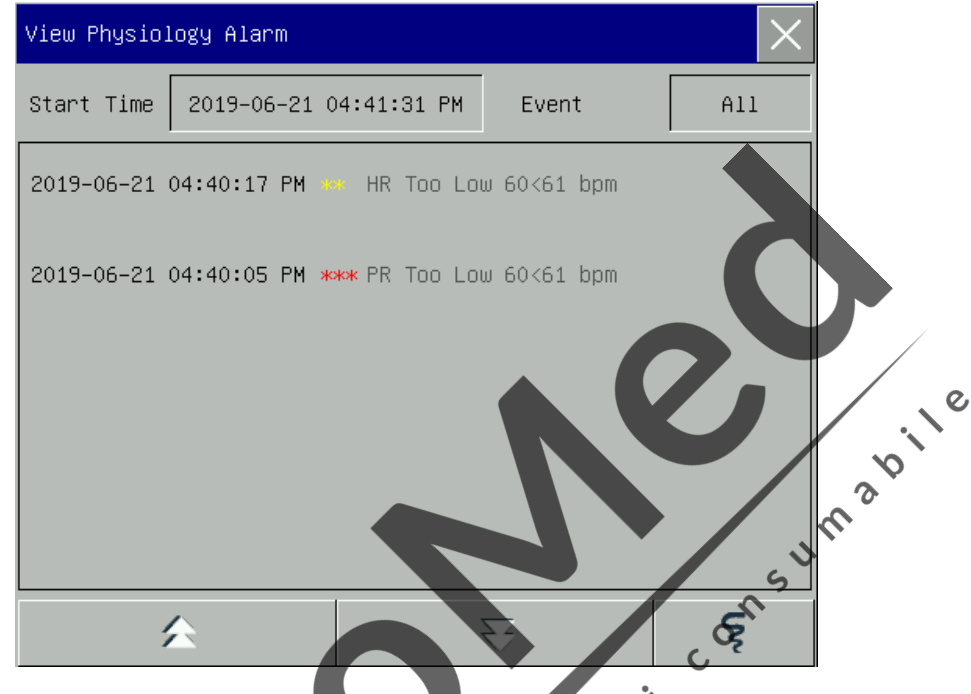

- Puteți seta ora de început a revizuirii în [Timp pornire].
- În [Eveniment] sub Revizuire alarmă, puteți selecta informațiile de alarmă ale parametrului care urmează să fie vizualizat.  $\infty$  $\mathsf{C}$

 $\mathcal{L}_{\mathbf{D}}$ 

Selectați **e pentru a imprima direct datele despre evenimentele de alarmă ale paginii curente cu înregistratorul.** Selectați [Vizualizare *alarmă tehnică]* → meniul [Vizualizare alarmă tehnică]. Vezi figura de mai jos:

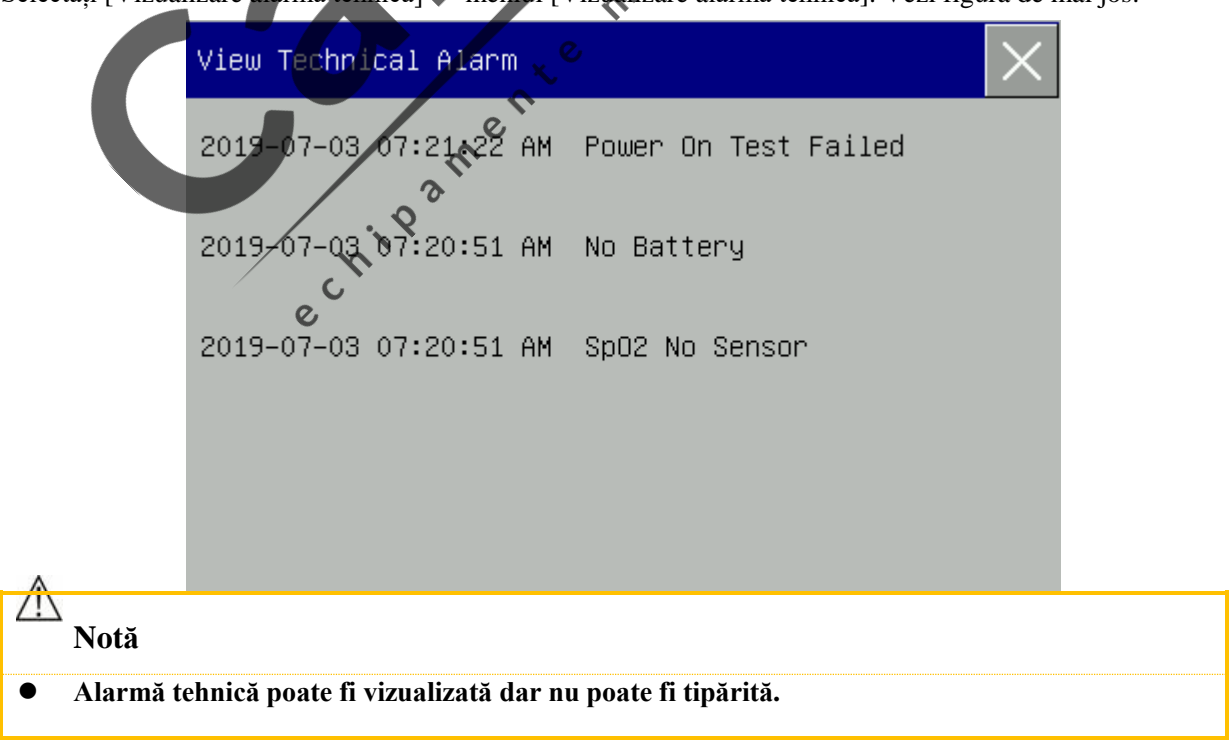

#### **19.5 Revizuirea undei integrale**

Puteți revizui undele complete numai după ce cardul SD este instalat și forma de undă este setată să fie salvată. Monitorul afișează redarea cu un singur canal de undă pentru maximum 10 minute în fereastra [Revizuirea undă]. Puteți revizui forma de undă a oricărui parametru de funcții configurat pe monitor:

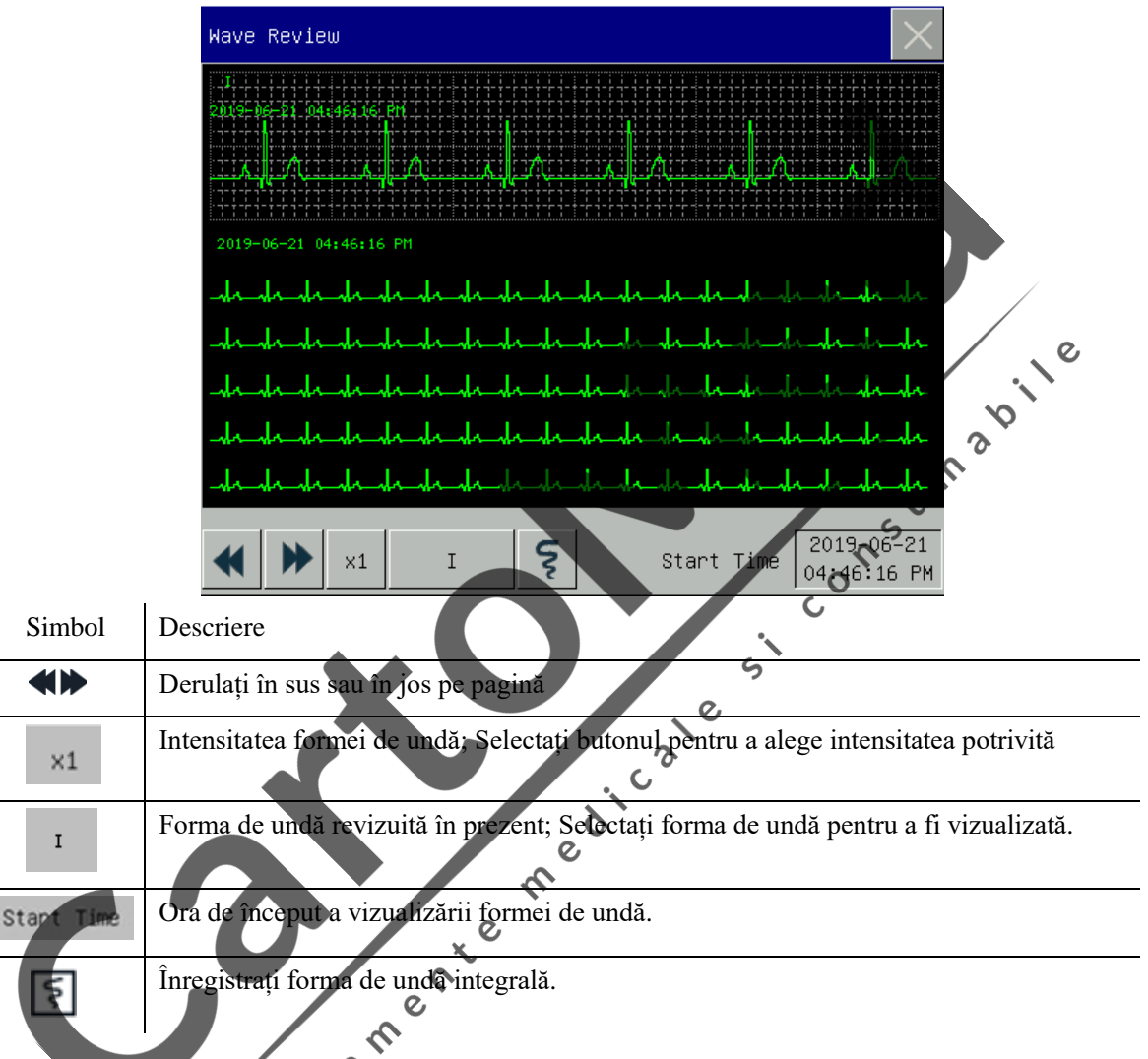

#### **Exemple de funcționare**

Revizuirea undei EKG:

- 1) Înainte de a interna un pacient, accesați fereastra [Salvare undă] sub [Întreținere utilizator]; Selectați forma de undă care trebuie salvată.
- 2) În meniul [Revizuire], selectați[Revizuirea undă].
- 3) În fereastra [Revizuirea undă], selectați parametrul care urmează să fie revizuit.
- 4) În fereastra [Revizuirea undă], puteți utiliza  $\blacksquare$  pentru a vizualiza modificările timpului și curbei tendințelor.
- 5) Selectați **S** Pentru a accesa meniul [Raport revizuire undă]. După setarea timpului de pornire înregistrat în acest meniu, Selectați [Înregistrați] pentru a înregistra forma de undă integrală timp de 6 secunde.

6) Apăsați  $\times$  pentru a ieși din fereastra [Revizuirea undă].

#### **19.6 Revizuire eveniment pacient**

Utilizatorul accesează interfața [Revizuire eveniment pacient] pentru a vizualiza 1.000 de înregistrări operaționale, așa cum se arată în figura de mai jos:

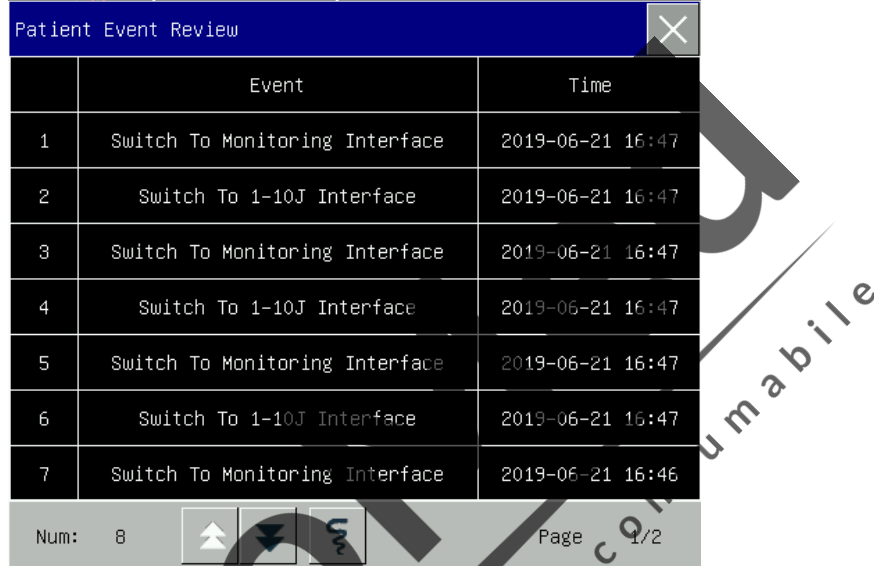

╲

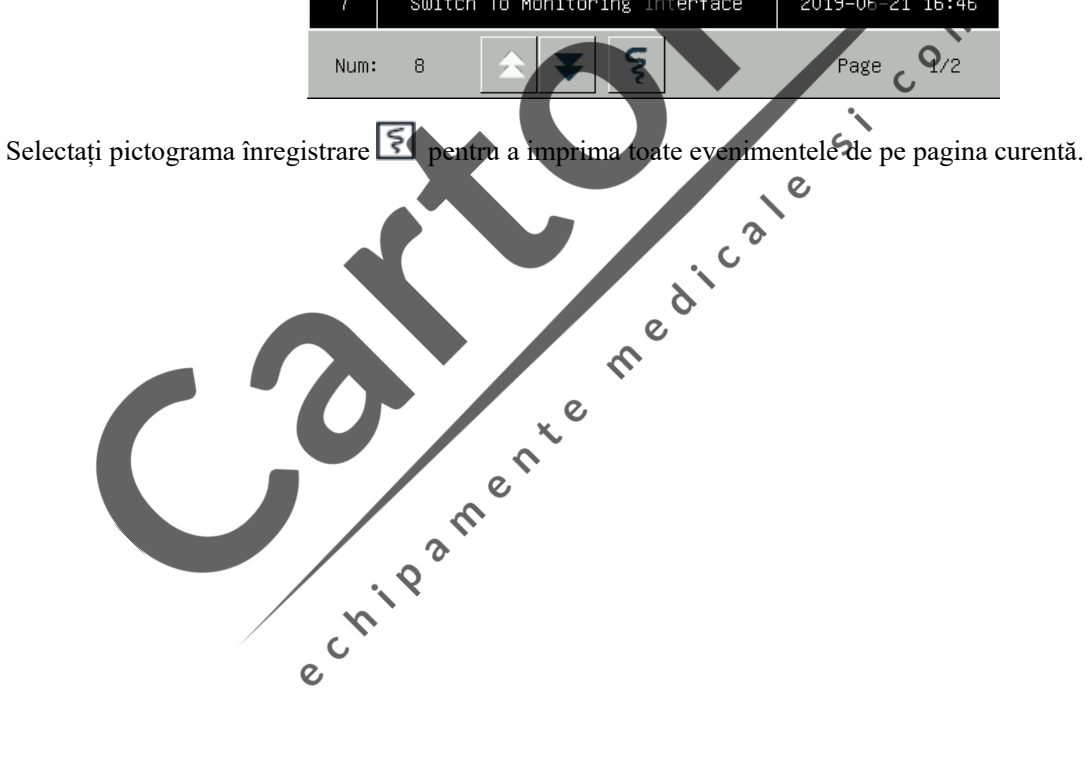

#### **20.1 Descrierea înregistratorului**

Monitorul utilizează un aparat de înregistrare termică care acceptă mai multe tipuri de înregistrare și transmite informații despre pacient, date măsurate, recenzii și cel mult 3 unde.

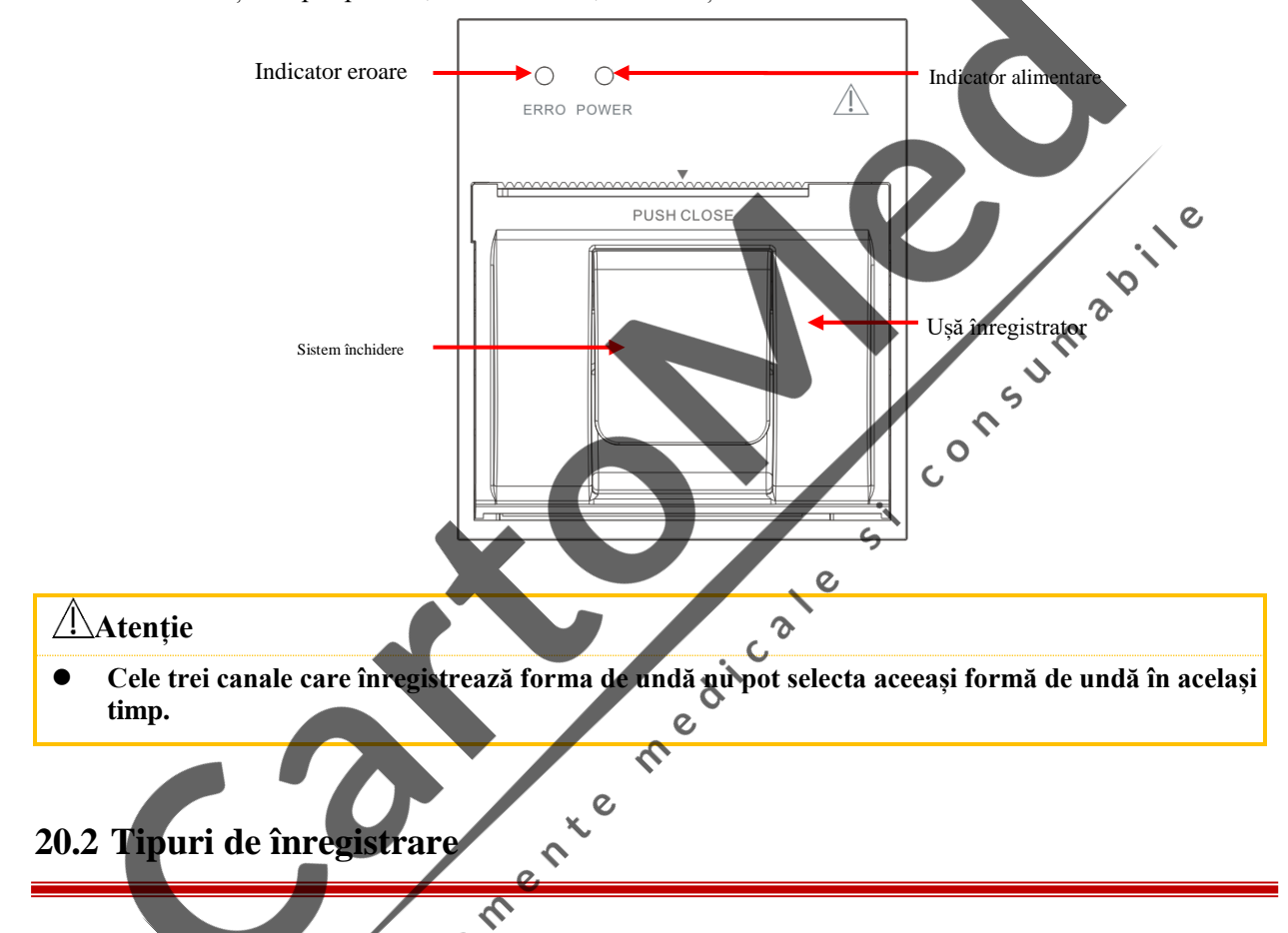

Înregistrările sunt clasificate în următoarele tipuri în funcție de modul în care sunt declanșate:

- $\diamond$  Înregistrare în timp real declanșată manual.
- Înregistrarea temporizată este declanșată automat de înregistrator la intervalul stabilit.
- Înregistrare alarmă declanșată de parametrul care depășește limita de alarmă, etc.

Înregistrări legate de funcții specifice

- Blocare formă de undă
- Evenimente: cum ar fi eveniment de încărcare, eveniment externare, eveniment de marcare și raport de inspecție automată
- Revizuire date

#### **20.3 Utilizarea înregistratorului**

- Activare înregistrare manuală:
	- Pentru a începe înregistrarea în timp real, selectați  $\lceil \xi \rceil$  pe panoul frontal al monitorului.
	- Pentru a începe înregistrări legate de funcții specifice, selectați butonul [Înregistrare] din meniul sau fereastra curentă.
- Oprirea înregistrării manuale:
	- Selectați  $\overline{\left\{\frac{1}{5}\right\}}$  pe panoul frontal al monitorului sau tasta rapidă [Înregistrare].
- Înregistratorul începe să înregistreze automat în următoarele situații:
	- Dacă funcția de înregistrare temporizată este activată, înregistratorul începe înregistrarea automat la intervalul stabilit.
	- Când [Activare / oprire alarmă] și [Înregistrare alarmă] ale unui parametru sunt ambele setate la [On]; de îndată ce este generată o alarmă pentru acest parametru, monitorul începe înregistrarea  $\zeta$ alarmei. CONC.

nedicate

Înregistratorul oprește înregistrarea automat în următoarele situații:

 $\boldsymbol{\mathcal{L}}$  $\delta$ 

- $\Diamond$  Sarcina de înregistrare este îndeplinită
- Înregistratorul nu mai are hârtie
- $\Diamond$  Înregistratorul nu funcționează corect

#### **20.4 Setare înregistrator Ether**

 $\mathbf c$ Deschideți [Meniu principal] și selectați [Record Setup] sau accesați [Config Manage] și selectați [Record Setup] pentru a accesa meniul [Record Setup].

#### **20.4.1 Setare înregistrare undă**

Înregistratorul poate imprima 3 unde simultan. În fereastra de configurare a ieșirii de înregistrare, setați înregistrarea undelor 1, 2 și 3. Aceste setări se aplică înregistrării în timp real și înregistrării temporizate.

#### **20.4.2 Setare viteză hârtie**

- 1) Accesați [Setare înregistrare], selectați [Viteză hârtie].
- 2) Viteză hârtie: [6.25mm/s], [12.5mm/s], [25mm/s], [50mm/s].

#### **20.4.3 Înregistrare în timp real**

1) În acest meniu, selectați [Rt Record Time] (Interval înregistrare în timp real): Selectați valoarea dintre [3s], [5s], [8s], [16s], [32s] și [Continuu] în funcție de necesitate.

Dacă este selectat [8s], se înregistrează undele pentru 8s după momentul curent.

Dacă este selectat [Continuu], sunt înregistrate undele după momentul curent; pentru a opri înregistrarea, utilizați operația manuală.

#### **20.4.4 Configurare înregistrare temporizată**

Puteți seta intervalul de înregistrare după cum este necesar; setarea înregistrării în timp real determină durata de timp dintre două înregistrări adiacente. O TS U M B W V

- 1) În acest meniu, selectați [Interval de înregistrare temporizată]
- 2) Selectați intervalul: [OPRIT], [1h], [2h], [3h] și [4h]

#### **20.4.5 Grilă**

Selectați [Grilă] și comutați între On și Off. Cand îl setați pe On, grila este tipărită de înregistrator pe hârtie;<br>când este setat la Dezactivat, grila nu este imprimată pe hârtie.<br>20.5 Încărcare hârtie în înregistrator când este setat la Dezactivat, grila nu este imprimată pe hârtie

#### **20.5 Încărcare hârtie în înregistrator**

Încărcați hârtia de înregistrare pe înregistratorul termic (opțional) din partea dreaptă a monitorului, conform pașilor arătați în figura dreaptă de mai jos:

- 1) Folosiți încuietoarea din partea superioară a ușii înregistratorului pentru a deschide ușa.
- 2) Scoateți miezul de hârtie gol.
- 3) Încărcați rola de hârtie nouă și fixați-o pe axul de fixare.
- 4) Rola alimentează hârtia de jos; hârtia trece prin partea superioară a ușii înregistratorului.
- 5) Cel puțin un centimetru de hârtie trebuie să iasă prin fanta ușii.

 $\boldsymbol{\delta}$ 

- 6) Împingeți ușa înregistratorului în sus pentru a o închide bine.
- 7) Pentru a verifica dacă hârtia este încărcată corect, porniți o înregistrare.
- 8) Dacă nu se efectuează imprimarea, poate fi o indicație a faptului că hârtia este încărcată invers. Încercați să reîncărcați hârtia.

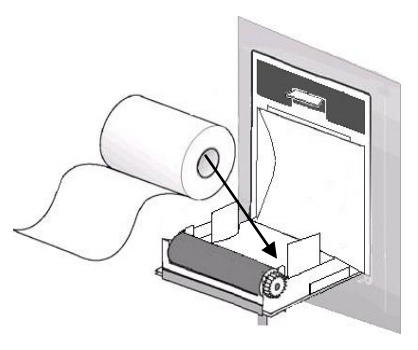

 $\frac{1}{c}$ 

Încărcare hârtie de înregistrare

#### **Atenție**

- **Încărcați cu atenție hârtia; în caz contrar, capul de imprimare termică poate fi deteriorat.**
- **Când aparatul de înregistrare tipărește, nu trageți cu forță hârtia de înregistrare; în caz contrar, echipamentul poate fi deteriorat.**
- **Nu țineți ușa recorderului deschisă, cu excepția schimbării hârtiei sau a depanării.**
- **Folosiți numai hârtia de înregistrare furnizată de companie.**

#### **20.6 h Eliberare hârtie blocată**

Dacă reportofonul emite un sunet anormal în timpul funcționării sau dacă hârtia de înregistrare are o ieșire anormală, verificați dacă există un blocaj de hârtie. Dacă da, eliminați blocajul conform pașilor următori:<br>
1) Deschideți ușa înregistratorului.<br>
2) Scoateți hârtia și fiichideți ușa înregistratorului.<br>
20.7 Curățarea înr

- 1) Deschideți ușa înregistratorului.
- 2) Scoateți hârtia și tăiați partea îndoită.
- 3) Reîncărcați hârtia și închideți ușa înregistratorului.

#### **20.7 Curățarea înregistratorului**

După o utilizare pe termen lung a înregistratorului, se pot acumula bucăți de hârtie și impurități pe capul de imprimare, ceea ce afectează calitatea înregistrării și durata de viață a capului de imprimare și a arborelui de rulare.<br>Procedura de curățare: rulare.

Procedura de curățare:

- 1) Înainte de a curăța reportofonul, preveniți deteriorarea echipamentului din cauza electricității statice.
- 2) Deschideți ușa înregistratorului; scoateți hârtia și folosiți un tampon de bumbac pentru a înmuia o cantitate adecvată de alcool.

 $\mathcal{O}$ 

- 3) Ștergeți ușor suprafața părții termice a capului de imprimare.
- 4) Când alcoolul se evaporă, reîncărcați hârtia și închideți ușa recorderului.

#### **Notă**

- **Nu utilizați materiale (cum ar fi hârtia abrazivă) care pot deteriora partea termică..**
- **Nu strângeți cu forță capul de imprimare termică.**

 $\overline{O}$
$\overline{\mathcal{G}}$ 

## **21.1 Conexiune la sistemul central de monitorizare**

#### Conexiune cu fir:

- 1) Accesați [Întreținere utilizator]  $\rightarrow$  [Net Protocol] (Protocol de rețea).
- 2) Mergeți la [Meniu principal]  $\rightarrow$  [Config Manage]  $\rightarrow$  [Setări rețea]
- 3) Setați [Net Bed] (Numărul patului de rețea), [Adresa IP], [Gateway], [Server IP] și [Server Port]. În mod normal, trebuie doar să setați Net Bed și să lăsați alte opțiuni cu setările implicite.
	- $\Diamond$  [Net Bed] este un număr de identificare utilizat de monitor pentru a comunica cu sistemul central de monitorizare.

Când conexiunea reușește, zona de solicitare a mesajelor din partea de jos a interfeței afișează [CMS conectat ].

## **Notă**

- **Numărul patului de rețea trebuie să fie unic în sistemul central de monitorizare (CMS).**
- Pentru detalii, consultati Manualul de instrucțiuni al utilizatorului pentru sistemul central de **monitorizare al companiei noastre.**
- **După ce monitorul este conectat la sistemul central de monitorizare, [Setările orei] devine gri și nu puteți efectua nicio operațiune.** med.

## **21.2 Formatarea cardului SD**

 $\mathbf{c}$ Monitorul permite utilizatorului să formateze cardul SD. Când este selectat [Formatare card SD], toate datele sunt eliminate. Prin urmare, aceaștă funcție ar trebui utilizată cu atenție. În timpul formatării cardului SD, toate operațiunile de pe ecran sunt dezactivate. La finalizarea formatării, monitorul repornește automat. Pași pentru formatarea cardului SD:

1) Accesați [Întreținere utilizator] → [Formatare card SD]. Se va afișa mesajul de avertizare [Monitorul va reporni automat după formatarea cardului SD! Confirmați formatarea?]. Selectați [Accesați] pentru a formata cardul SD. Monitorul repornește automat după finalizarea procedurii.

## **21.3 Ieșire analogică**

Accesați [Întreținere utilizator]  $\rightarrow$  [Analog Out].

3 derivații includ Off, I și II; 5 derivații includ Off, I, II și V; 12 cabluri includ Off, I, II, V1, V2, V3, V4, V5 și V6 (variază în funcție de tipul de cablu selectat). Monitorul poate fi conectat la un osciloscop sau la alte echipamente externe prin cabluri și poate emite semnale analogice, cum ar fi cablul I sau cablul II, pentru utilizarea de către astfel de echipamente.

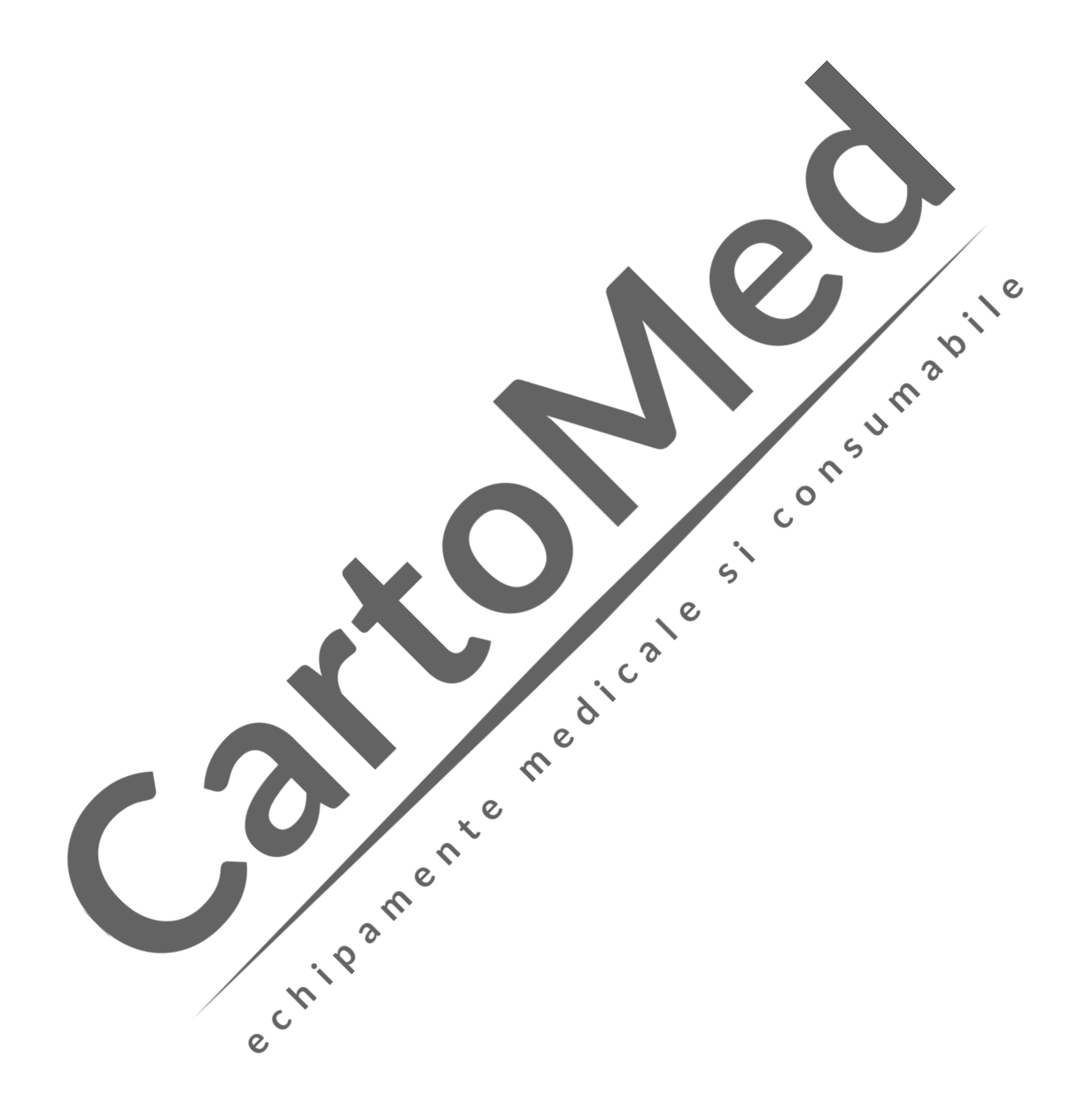

## **22.1 Introducere**

Acest monitor este echipat cu o baterie reîncărcabilă cu litiu. Bateriile vor fi încărcate automat odată ce monitorul este conectat la sursa de curent alternativ, indiferent dacă monitorul este pornit sau oprit. În cazul unei întreruperi bruște a curentului, acest monitor va funcționa automat pe baterii fără nicio întrerupere. Indicatorul bateriei va deveni verde după întreruperea alimentării cu curent alternativ.

Când bateria este încărcată, bara bateriei se mișcă și indicatorul bateriei devine galben.

Bara bateriei afișată în colțul din dreapta sus al ecranului indică nivelul de încărcare a bateriei:<br>
Indică faptul că bateria nu este complet încărcată.<br>
indică faptul că bateria nu este complet încărcată.<br>
Bateria nu est

Indică faptul că bateria este încărcată.

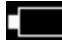

Indică faptul că bateria nu este complet încărcată

indică faptul că nivelul bateriei este scăzut și trebuie încărcată.

Bateria nu este disponibilă sau bateria este deteriorată.

Există mai multe LED-uri pe baterie pentru a indica nivelul său aproximativ. Apăsați butonul de lângă LED-uri și LED-urile vor fi aprinse pentru a arăța nivelul bateriei...

 $\mathcal{O}$ 

 $\boldsymbol{\delta}$  $\overline{C}$ 

## **Avertizare**

- **Verificați periodic bateria pentru a vă asigura că este încărcată suficient.**
- **Înlocuirea necorespunzătoare a bateriei cu litiu va duce la un risc inacceptabil al echipamentului.**
- **Electrolitul bateriei este periculos. În cazul în care electrolitul bateriei intră în contact cu pielea sau ochii, spălați imediat cu apă curată și solicitați ajutor medical.**
- **Nu lăsați bateria la îndemâna copiilor.**
- **Când bateria este utilizată pentru funcționare, monitorul se oprește automat atunci când bateria este descărcată.**
- **Utilizați numai bateria specificată de producător.**

#### $\sqrt{N}$ **Notă**

- **Dacă bateria nueste utilizată pentru o perioadă lungă de timp, vă rugăm să scoateți bateria și să o păstrați corespunzător conform instrucțiunilor producătorului.**
- **Dacă monitorul este prevăzut cu o baterie încorporată, bateria trebuie încărcată după fiecare utilizare pentru a asigura o încărcare suficientă.**
- **Pe măsură ce bateria este utilizată și îmbătrânită, puterea rămasă a bateriei afișată de pictograma bateriei poate diferi de puterea reală.**

**Vă rugăm să consultați informațiile de alarmă ale sistemului.**

## **22.2 Alarme de baterie**

#### **22.2.1 Alarme de baterie scăzută**

Dacă se folosește bateria, atunci când bateria este descărcată, instrumentul va raporta alarma "Baterie scăzută". În acest caz, bateria trebuie înlocuită sau alimentarea cu curent alternativ trebuie introdusă la timp pentru a evita afectarea tratamentului și monitorizării pacientului. Când bateria este descărcată, instrumentul declanșează o alarmă și oprește numărătoarea inversă. În acest caz, conectați AC sau înlocuiți imediat bateria.

#### $\sqrt{2}$ **Notă**

 $\mathbf c$ **·** După declanșarea alarmei "Baterie descărcată", acest monitor poate efectua cel puțin • **monitorizarea semnelor vitale timp de 20 de minute și 6 livrări maxime de energie. Bateria trebuie înlocuită sau alimentarea cu curent alternativ trebuie conectată imediat.** $\infty$ 

## **22.2.2 Alarme baterie îmbătrânită**

Dacă durata de funcționare a bateriei este, în mod evident, mai scurtă decât cea declarată în specificațiile bateriei, sistemul va declanșa o alarmă tehnică "Îmbătrânire baterie". În astfel de circumstanțe, contactați<br>producătorul pentru a înlocui baterie producătorul pentru a înlocui bateria.

 $\zeta$ 

Con

## **22.2.3 Alarme defecțiuni baterie**

 $\overline{c}$ 

Atunci când există o defecțiune a bateriei, sistemul va declanșa o alarmă tehnică "Defecțiune la baterie". În astfel de circumstanțe, înlocuiți bateria sau contactați personalul de întreținere.

## **22.3 Instalarea bateriei**

- 1) Opriți monitorul și deconectați cablul de alimentare și alte cabluri de conectare.
- 2) Puneți panoul din spate al monitorului în sus.
- 3) Aliniați conectorul bateriei cu pinul bateriei.
- 4) Apăsați bateria în știftul bateriei până când se fixează în poziție.
- 5) Pentru a înlocui o baterie, apăsați zăvorul de pe capătul drept al bateriei cu mâna dreaptă și împingeți bateria spre dreapta cu mâna stângă; reintroduceți o baterie nouă

## **Avertizare**

- **Utilizați numai bateria desemnată de producător.**
- **Instalarea bateriei trebuie efectuată de personalul autorizat de producător.**
- **Aveți grijă la mâini atunci când instalați bateria.**
- **Nu scoateți bateria când echipamentul funcționează.**

## **22.4 Optimizare și verificare performanță baterie**

#### **1) Optimizarea performanței bateriei**

Dacă este prima dată când folositi bateria, asigurați-vă că bateria a suferit cel puțin două cicluri complete de optimizare. O perioadă completă de optimizare înseamnă încărcare neîntreruptă până când bateria este complet încărcată, apoi descărcarea acesteia până când monitorul se oprește automat.  $\boldsymbol{\delta}$  $\mathcal{L}$ Când optimizați bateria, urmați pașii de mai jos:

- 1) Deconectați complet monitorul de la pacient și opriți toate procedurile de monitorizare și măsurare.<br>2) Puneți bateria pentru optimizare în carcasa bateriei dispozitivului
- 2) Puneți bateria pentru optimizare în carcasa bateriei dispozitivului.

 $\delta$ 

- $\overline{C}$ 3) Când încărcați bateria, vă rugăm să vă asigurați procesul este neîntrerupt până când este complet  $\epsilon$ încărcată.  $\overline{c}$
- 4) Deconectați sursa de curent alternativ și utilizați bateria pentru a furniza energie monitorului până când<br>25) Optimizarea bateriei este finalizativ de constituit de constituit de constituit de constituit de constituit acesta se oprește automat.

 $\mathcal{L}$ 

5) Optimizarea bateriei este finalizată

## **2) Verificarea performanței bateriei**

Durata de viață a bateriei variază în funcție de mediul de stocare și funcționare, frecvența descărcării bateriei și timpul de utilizare. Performanța bateriei se va degrada treptat chiar dacă bateria nu este utilizată. Pașii pentru verificarea bateriei:  $\mathcal{L}$ 

1) Determinați dacă bateria este deteriorată. Când apare pictograma bateriei , indică faptul că bateria este deteriorată sau nu există baterie în compartimentul bateriei.

- 2) Verificați dacă bateria poate fi încărcată normal atunci când este conectată la sursa de curent alternativ.
- 3) Deconectați complet monitorul de la pacient și opriți toate procesele de monitorizare și măsurare.
- 4) Când încărcați bateria, asigurați-vă că bateria este încărcată neîntrerupt timp de cel puțin 6 ore.
- 5) Deconectați sursa de curent alternativ și utilizați bateria pentru a furniza energie monitorului până când acesta se oprește automat; între timp, notați ora de începere și ora de sfârșit a descărcării.
- 6) Durata de descărcare reflectă performanța bateriei.
- 7) Când durata externă este semnificativ mai mică decât timpul menționat în specificații, înlocuiți bateria.

#### **Notă**

- P Pentru a prelungi durata de viață a bateriei reîncărcabile, dacă bateria urmează să fie **depozitată pentru o perioadă lungă de timp, se recomandă încărcarea bateriei la fiecare trei luni pentru a preveni descărcarea excesivă.**
- **Durata de alimentare a bateriei depinde de configurația și funcționarea echipamentului. De exemplu, măsurarea frecventă a NIBP reduce timpul de alimentare cu energie a bateriei.**
- **Durata de viață a bateriei depinde de frecvența și timpul de utilizare. Dacă bateria este stocată corespunzător, durata de viață a bateriei cu litiu este de aproximativ 2 ani. Dacă bateria este utilizată necorespunzător, durata de viață a acesteia poate fi scurtată. Vă recomandăm să înlocuiți bateria la fiecare 2 ani.**

## **22.5 Reciclarea bateriei**

Dacă bateria este evident deteriorată sau se epuizează, ar trebui înlocuită. Aruncați bateriile în conformitate cu legile  $\mathsf{C}$ și reglementările aplicabile sau cu regulile spitalului.  $\checkmark$ 

ma

 $\overline{6}$ 

 $\mathfrak{s}$ 

୧

## **Avertizare**

 **Nu dezasamblați și nu scurtcircuitați bateria și nu o puneți în foc; în caz contrar, bateria poate provoca incendii, explozii, scurgeri de gaze periculoase sau alte pericole.**

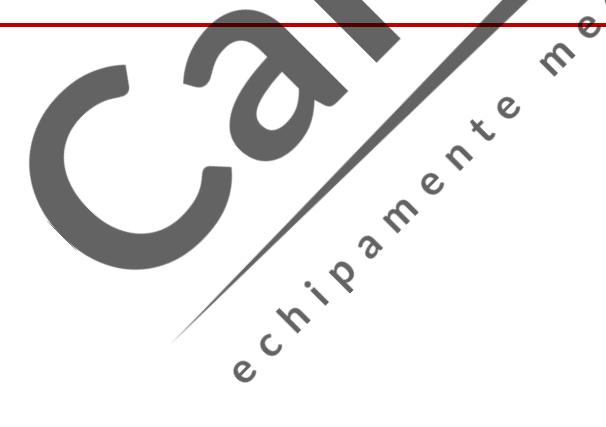

## **Capitolul 23 Curățare și dezinfectare**

Numai materialele și metodele enumerate în acest capitol care sunt acceptate de companie pot fi utilizate pentru curățarea sau dezinfectarea dispozitivului. Pentru orice daune rezultate din utilizarea materialelor sau metodelor neacceptate, Compania nu va oferi nicio garanție.

Compania nu își asumă nicio răspundere pentru eficacitatea substanțelor chimice sau a metodelor enumerate atunci când acestea sunt utilizate ca mijloace de control al infecției. Pentru metodele de control al infecțiilor, vă rugăm să consultați Departamentul de Prevenire a Infecțiilor sau un epidemiolog din spitalul dumneavoastră. În plus, vă rugăm să consultați politicile locale care se aplică spitalului și țării dvs.

## **23.1 Privire de ansamblu**

Vă rugăm să păstrați dispozitivul și accesoriile sale fără praf. După curățare, vă rugăm să verificați cu atenție dispozitivul. Dacă există dovezi de îmbătrânire sau deteriorare, vă rugăm să opriți imediat utilizarea. Dacă este necesar să trimiteți dispozitivul înapoi la compania noastră pentru reparații, curățați-l mai întâi. Vă rugăm să respectați următoarele precauții:  $\mathbf C$ 

 Înainte de a curăța dispozitivul, trebuie să opriți alimentarea, să scoateți bateria și să deconectați cablul de alimentare din priză.

 $\mathcal{O}$ 

 Diluați detergentul și dezinfectantul conform specificațiilor producătorului sau utilizați o concentrație cât **P** mai mică.

 $\mathcal{O}$ 

- Nu permiteți curgerea lichidului în carcasă.
- Nu turnați lichid pe nicio parte sau accesoriu al echipamentului.
- $\Diamond$  Nu înmuiați echipamentul în lichide.
- Nu încercați să sterilizați echipamentul.
- Utilizați soluții de curățare numai conform instrucțiunilor din acest manual de utilizare.
- Nu încercați să curățați echipamentul în timp ce monitorizați un pacient.
- $\Diamond$  Nu utilizați material $\mathscr G$  abrazive sau corozive, pulbere de înălbire sau solvent puternic (de exemplu, acetonă sau detergent care conține acetonă).
- Păstrați paleta electrodului curată. Paleta electrodului și baza electrodului trebuie curățate temeinic după fiecare utilizare.

## **Avertizare**

- **Utilizați numai detergenți și dezinfectanți recomandați în acest manual de instrucțiuni; utilizarea altor detergenți și dezinfectanți va duce la deteriorarea dispozitivului sau la riscuri de siguranță.**
- **Înainte de a curăța monitorul, vă rugăm să îl opriți și să îl deconectați de la sursa de curent alternativ.**
- **Nu utilizați niciodată EtO (oxid de etilenă) pentru a dezinfecta monitorul.**
- **Nu lăsați niciodată reziduuri de dezinfectant pe nici o suprafață și accesoriu al monitorului; vă rugăm să folosiți o lavetă umedă pentru a o curăța imediat.**
- **Nu este permisă utilizarea amestecului de detergenți; risc de generare gaze periculoase.**
- **Acest capitol introduce doar metodele de curățare a accesoriilor refolosibile. Accesoriile de unică folosință nu trebuie refolosite după curățare și dezinfectare pentru a evita infecțiile încrucișate.**
- **Pentru a proteja mediul, accesoriile de unică folosință trebuie reciclate sau tratate corespunzător.**
- **După curățare, în cazul în care există deteriorări a cablului senzorului sau prezintă dovezi ale îmbătrânirii, acesta trebuie înlocuit cu un cablu nou.**
- **Sterilizarea la temperaturi ridicate a monitorului și a tuturor accesoriilor este interzisă.**
- **•** Nu folosiți niciodată nicio soluție de curățare care nu este recomandată în acest manual; **nerespectarea acestui lucru poate duce la deteriorarea permanentă a dispozitivului, senzorului sau cablului.**  $\zeta$
- **Nu înmuiați niciodată senzorul sau conectorul în nicio soluție pentru curățare sau dezinfectare.**
- **Pentru a preveni intrarea soluției de curățare și a prafului în analizorul de gaze ISA prin portul LEGI, linia de eșantionare Nomoline trebuie conectată întotdeauna la curățarea analizorului ISA. Nu înmuiați niciodată analizorul ISA de flux lateral în orice lichid pentru dezinfectare.**
- **Linia de eșantionare Nomoline nu este un dispozitiv steril. Pentru a evita deteriorarea, vă rugăm să nu sterilizați nicio parte a liniei de prelevare la presiune ridicată.**
- $\overline{c}$ **Atenție Dacă vărsați accidental lichid pe dispozitiv sau orice accesoriu, vă rugăm să contactați imediat personalul de întreținere sau compania noastră.**

## **23.2 Curățarea monitorului și a modulelor**

Monitorul trebuie păstrat curat. Recomandăm ca suprafața exterioară a carcasei să fie curățată frecvent; în special în medii cu condiții dificile sau în locuri foarte vânturoase și cu praf, frecvența de curățare ar trebui să fie mărită pentru a evita infecția încrucișată, iar accesoriile ar trebui curățate în mod regulat. Înainte de curățare, vă rugăm să consultați mai întâi sau să înțelegeți regulile relevante ale spitalului dvs. privind curățarea dispozitivului. Recomandăm curățarea cu apă, săpun neutru, peroxid de hidrogen (concentrație diluată), alcool (concentrație diluată), izopropanol (concentrație diluată) și soluție de hipoclorit de sodiu (soluție apoasă diluată).

- > Pași pentru curățare:
- 1) Opriți dispozitivul și deconectați cablul de alimentare, accesoriile și bateria.
- 2) Utilizați o lavetă moale înmuiată cu o cantitate adecvată de detergent pentru a șterge carcasa dispozitivului și modulele.
- 3) Utilizați o lavetă moale înmuiată cu o cantitate adecvată de detergent pentru a șterge ecranul dispozitivului.
- 4) Când este necesar, puteți utiliza o cârpă moale și uscată pentru a îndepărta detergentul rezidual.
- 5) Puneți dispozitivul și modulele într-un mediu răcoros și bine ventilat pentru a le usca la aer.

## **23.3 Dezinfectarea monitorului și a modulelor**

Se recomandă dezinfectarea monitorului și a modulelor numai atunci când este considerat nécesar în planul întreținere al spitalului. Înainte de dezinfectare, curățați mai întâi monitorul și modulele. Pentru curățare, compania noastră recomandă OPA (5,5 g / l), 70% alcool, 70% izopropanol, 70% n-propanol, 2% glutaraldehidă, 3% peroxid de hidrogen și 0,5% soluție de hipoclorit de sodiu. Umax

## **23.4 Curățarea și dezinfectarea accesoriilor**

 $\circ$ Se recomandă dezinfectarea accesoriilor numai atunci când se consideră necesar în planul întreținere al spitalului. Înainte de dezinfectare, curățați mai întâi accesoriile.

#### **Atenție**

 **Nu utilizați un dezinfectant care conține clor, cum ar fi soluția de hipoclorit de sodiu, înălbitor sau gluconat de clorhexidină pentru a șterge părțile metalice ale paletei electrodului de defibrilare. Dezinfectanții cu clor și sau alți dezinfectanți oxidanți pot coroda paletele electrodului.**

## **23.4.1 Curățarea și dezinfectarea paletei electrodului extern**

Produsele recomandate de curățare pentru palete externe sunt: apă, săpun neutru, alcool (concentrație diluată) și alcool izopropilic (concentrație diluată); dezinfectanții sunt: OPA (5,5 g / L), 70% alcool, 70% izopropanol, 70% n-propanol și 2% glutaraldehidă. Verificați cu atenție înainte de curățare și dezinfectare. Dacă paleta electrodului extern este deteriorată, nu mai trebuie folosită.

Metoda de curățare:

- 1) Înmuiați o lavetă moale într-un detergent sau dezinfectant (nu se poate stoarce apă) și ștergeți suprafața electrodului de defibrilare, mânerul și cablul paletei electrodului intern.
- 2) Dacă este necesar, utilizați o lavetă moale și uscată pentru a îndepărta excesul de detergent sau dezinfectant.
- 3) Dacă este necesar, puteți utiliza o lavetă moale și uscată pentru a îndepărta detergentul rezidual.
- 4) Puneți paletele într-un mediu răcoros și bine ventilat pentru a le usca la aer.
- 5) Cei doi electrozi de defibrilare vor fi înfășurați separat pentru a preveni deteriorarea suprafeței electrodului.

#### **23.4.2 Curățarea și dezinfectarea manșetei NIBP**

Produsele de curățare recomandate pentru manșetă NIBP sunt: apă, săpun neutru, peroxid de hidrogen (concentrație diluată), alcool (concentrație diluată), izopropanol (concentrație diluată) și soluție de hipoclorit de sodiu (soluție apoasă diluată); dezinfectanții sunt: OPA (5,5 g / L), 70% alcool, 70% izopropanol, 70% npropanol, 2% glutaraldehidă, 3% peroxid de hidrogen și 0,5% soluție de hipoclorit de sodiu.

Înainte de a curăța manșeta, scoateți burduful de cauciuc.

Manșeta poate fi spălată cu mașina sau cu mâna cu apă caldă și detergent ușor. Spălarea manuală poate prelungi durata de viață. Burduful de cauciuc poate fi curățat folosind o lavetă umedă înmuiată cu apă curată. Uscați în mod natural după curățare.

Manșeta poate fi dezinfectată folosind o lavetă umedă îmbibată în dezinfectant. Utilizarea pe termen lung a dezinfectanților poate duce la modificarea culorii sau decolorarea manșete  $\frac{1}{4}$ 

 $\overline{6}$  $\Diamond$ Ó  $\overline{C}$ 

## **Avertizare**

- **Nu strângeți tubul de cauciuc pe manșetă.**
- **În timpul curățării, ștergeți numai suprafața exterioară a conectorului. Nu ștergeți suprafața sa interioară.**
- Curățați cu atenție burduful. Nu lăsați lichidul să ajungă în interiorul burdufului.
- **Nu curățați chimic manșeta.**
- **Manșeta de unică folosință poate fi curățată cu săpun pentru a controla riscul de transmitere al infecțiilor.**

## **După curățare, puneți burduful de cauciuc în manșetă conform pașilor următori:**

- 1) Așezați burduful de cauciuc pe partea superioară a manșetei;
- 2) Rulați burduful de cauciuc pe lungime și introduceți-l în orificiul mare;
- 3) Țineți furtunul și manșeta și agitați manșeta până când burduful este în poziție;
- 4) Scoateți furtunul din interiorul manșetei și în afară prin orificiul mic de sub clapeta internă, așa cum se arată mai jos: $\overline{Q}$

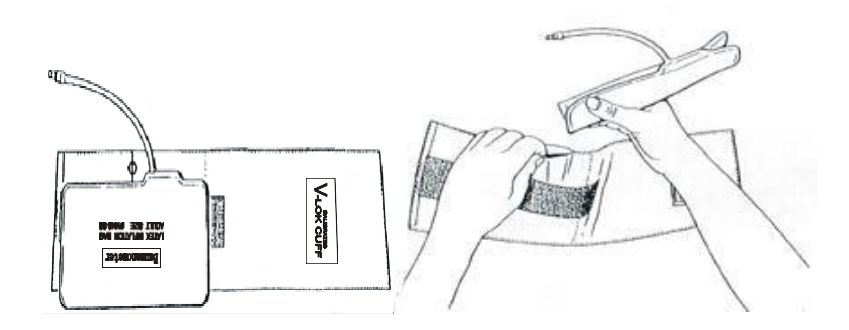

## **23.4.3 Curățarea și dezinfectarea altor accesorii**

## **23.4.3.1 Curățarea accesoriilor**

Pașii de curățare sunt prezentați mai jos:

- 1) După ce ați folosit o lavetă moale pentru a absorbi cantitatea adecvată de detergent, ștergeți accesoriile.
- 2) Ștergeți excesul de detergent cu o lavetă moale și uscată.
- 3) Așezați accesoriile într-un mediu răcoros și ventilat.

Următorul tabel conține informații referitoare la detergenții recomandați.

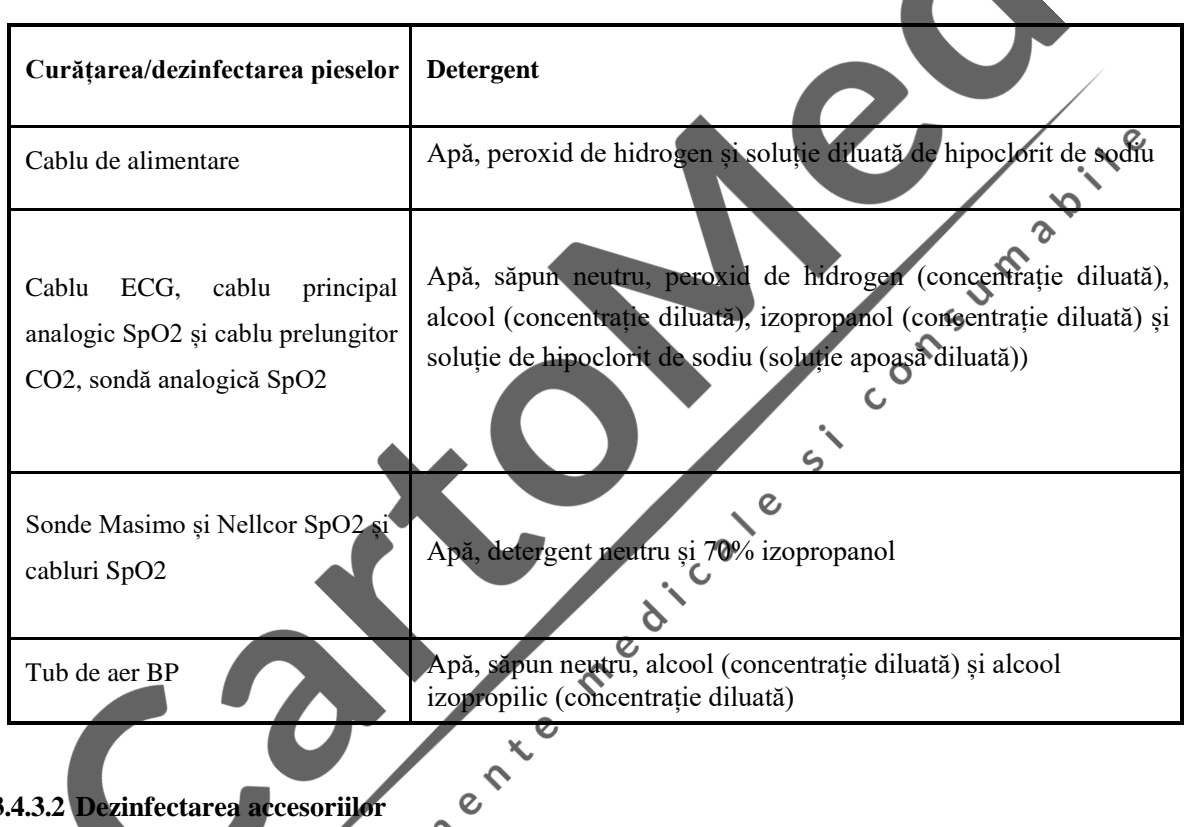

## **23.4.3.2 Dezinfectarea accesoriilor**

 $\delta$ Următorul tabel conține informații referitoare la dezinfectanții recomandați.

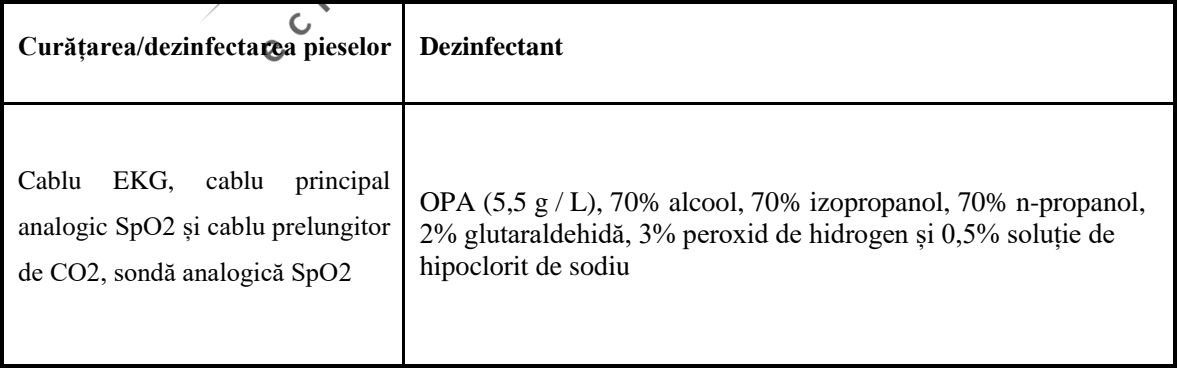

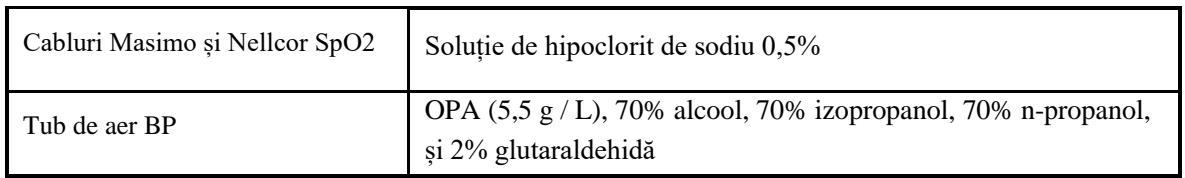

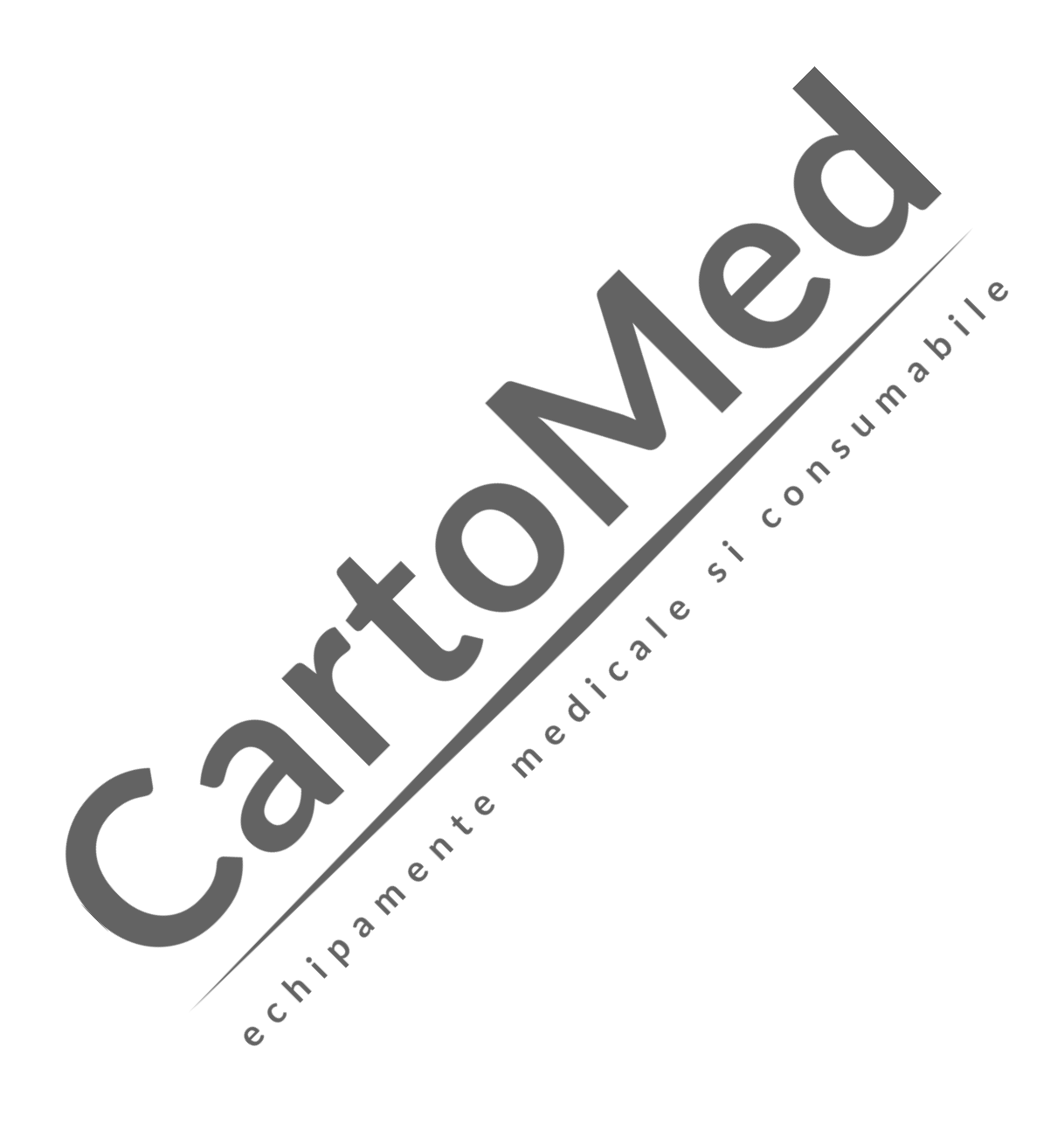

## **Capitolul 24 Întreținere**

## **24.1 Verificări de întreținere**

O verificare cuprinzătoare a întreținerii, inclusiv verificarea siguranței, trebuie efectuată de către personalul calificat înainte de utilizare, după 6-12 operațiuni continue sau după fiecare întreținere și actualizare. Verificați articolele, inclusiv:

- Auto-testare
- Verificare schimb
- Test utilizator
- Test înregistrator
- Test de defibrilare manuală
- Test stimulare
- Test de modul funcțional
- Test de protecție la suprapresiune NIBP
- Test de siguranță electrică

Cablurile și paletele care pot fi zgâriate cu ușurință sunt accesorii cheie pentru acest monitor de defibrilator. Se recomandă inspecția și testarea zilnică.

În cazul în care identificați vreo deteriorare pe monitorul defibrilatorului, opriți utilizarea acestuia și contactați imediat inginerul biomedical al spitalului sau serviciul nostru pentru clienți.

Toate măsurile de siguranță și întreținere care necesită demontarea monitorului trebuie efectuate de un tehnician de service calificat. Utilizarea necorespunzătoare poate cauza deteriorarea monitorului sau poate cauza un risc de securitate, și poate reprezenta un pericol pentru sănătatea umană.

Schemele de circuit ale monitorului defibrilatorului pot fi furnizate de Comen la cererea clienților. Tehnicienii calificați îl pot folosi pentru a ajuta utilizatorul să repare anumite aparate pe care compania noastră le clasifică drept "întreținute de utilizator"  $\overline{c}$ 

#### **Avertizar**

**Dacă spitalul sau agenția care folosește acest monitor de defibrilator nu respectă un program de întreținere satisfăcător, monitorul de defibrilator poate fi deteriorat și siguranța personală poate fi pusă în pericol.**  $\mathsf{C}$ 

## **24.2 Program de întreținere și verificare**

Următoarele elemente de întreținere și testare pot fi efectuate numai de către personalul întreținere aprobat de compania noastră. Vă rugăm să curățați și să dezinfectați acest monitor de defibrilator înainte de a efectua proceduri de întreținere și testare.

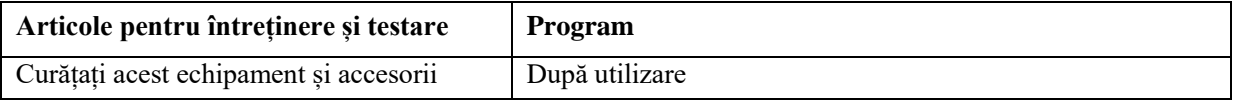

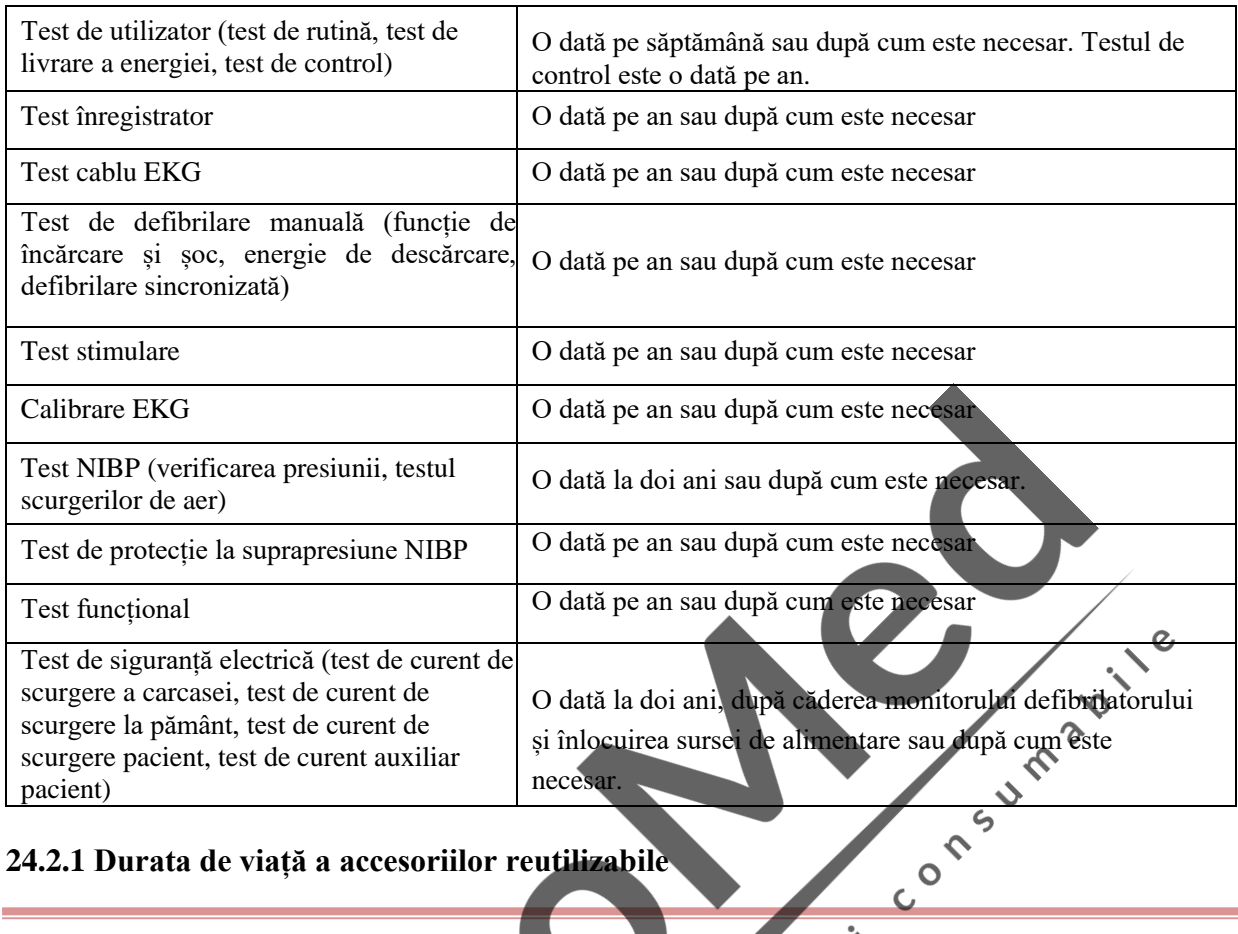

## **24.2.1 Durata de viață a accesoriilor reutilizabile**

 $\mathbf{\overline{Q}}$ 

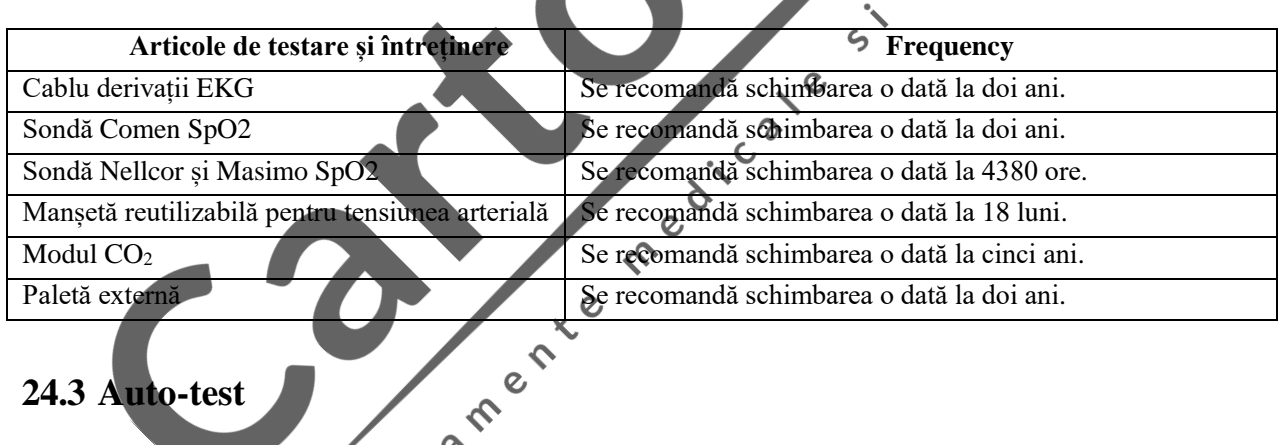

De fiecare dată când porniți monitorul defibrilatorului, acesta efectuează auto-test intern. Dacă se identifică o eroare în timpul autotestului, indicatorul de service va fi aprins și un mesaj de alarmă va fi afișat în zona de mesaje de alarmă tehnică. Autotestul conține următoarele elemente de testare:

- Test alimentare modul
- Testul modulului de terapie

Testarea automată trebuie efectuată în fiecare zi sau după instalarea inițială și înlocuirea componentelor unității principale pentru a vă asigura că monitorul defibrilatorului funcționează corect.

Pașii specifici sunt:

- 1. Puneți palete în tava pentru palete și puneți-le în contact bine. Instalați monitorul defibrilatorului cu baterie și conectați sursa de curent alternativ. Verificați dacă indicatorul AC și indicatorul bateriei sunt aprinse.
- 2. Rotiți selectorul de mod la Mod monitorizare. Verificați dacă monitorul defibrilatorului poate fi pornit.

3. Observați zona de alarmă tehnică, zona de mesaje fiziologice și pictograma bateriei pentru mesajul de eroare.

## **24.4 Verificare schimbare tură**

Pentru a vă asigura că monitorul defibrilatorului dvs. este disponibil în orice moment, este recomandat să efectuați verificări în conformitate cu "Lista de verificare a schimbului de tură" din anexă.

## **24.5 Auto Test**

Atâta timp cât monitorul defibrilatorului este conectat la sursa de curent alternativ, acesta va efectua test de rutină și test de livrare de energie zilnic la ora specificată și va reaminti utilizatorilor orice eroare identificată. Cum se setează timpul de testare automată:

- 1. Access [Meniu principal]→[Config Manage]→ Introduceți parolă.
- 2. Selectați [Configurare detectare]→[Auto Test Time] și selectați timp de testare automată. Opțiunile disponibile includ 0:00, 1:00, 2:00, 3:00, 4:00 și 5:00.

 $\delta$ 

Elementul și programul de testare automată sunt enumerate mai jos:

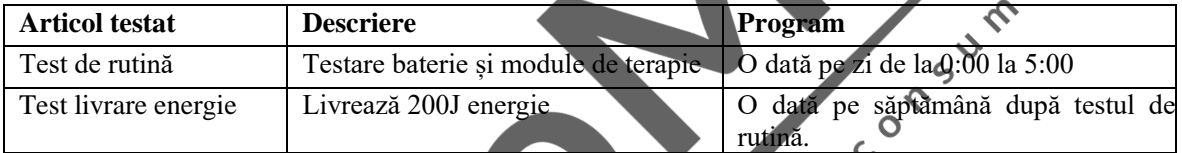

Pe ecranul monitorului defibrilatorului nu există niciun mesaj prompt în timpul testului automat. Dacă testul automat eșuează, indicatorul Întreținere va clipi și semnalul sonor va continua la intervale regulate până când este repornit. După pornirea monitorului defibrilatorului, se va declanșa un nivel scăzut de alarmă tehnică "Ultimul test auto eșuat". Dacă următorul test automat trece sau testul de rutină sau testul de livrare a energiei care eșuează în testul automat trece în timpul testului utilizatorului, alarma "Ultimul test auto eșuat" va fi ștearsă.

Este recomandat să efectuați testul utilizatorului dacă testul automat eșuează.

Monitorul defibrilatorului va salva un raport de testare automată după fiecare test automat. Puteți alege dacă imprimați raportul de testare automată după fiecare test automat. Pașii specifici sunt:

1. Access [Meniu principal]→[Config Manage]→Introduceți parolă.

2. Selectați [Setare înregistrare]→[Auto Record] →[Raport auto-verificare] și selectați[PORNIT] sau [OPRIT] . Puteți selecta [Istoric] în interfața de testare a utilizatorului pentru a vizualiza rezultatele testelor automate.

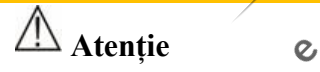

- **Dacă monitorul defibrilatorului este oprit, acesta va efectua testul automat zilnic la ora specificată numai atunci când este conectat la sursa de alimentare CA.**
- **Instalați monitorul defibrilatorului cu baterie, așezați paletele în tava de palete corect sau conectați cablul electrodului și sarcina de testare 50Ω, altfel testul automat va eșua.**
- **Curățați paletele și așezați-le corect în tava de palete după fiecare utilizare. Testul automat va trece numai atunci când paletele intră bine în contact cu părțile metalice ale tăvii pentru palete.**

## **24.6 Test utilizator**

Testul utilizatorului efectuează test de rutină, test de livrare de energie și test de control.

## **Avertizare**

 **Asigurați-vă că pacientul nu este conectat la monitorul defibrilatorului atunci când efectuați testul utilizatorului.**

## **Atenție**

- **Instalați monitorul defibrilatorului cu baterie, așezați paletele în tava de palete corect sau conectați cablul electrodului și sarcina de testare 50Ω, altfel testul automat va eșua.**
- **Curățați paletele și așezați-le corect în tava de palete după fiecare utilizare. Testul automat va trece numai atunci când paletele intră bine în contact cu părțile metalice ale tăvii pentru palete.**

ASUM 2

Ó

## **24.6.1 Interfață test utilizator**

 $\boldsymbol{c}$ Select items to be tested Test<sup>\*</sup> Routine Tes Fail Ø  $\hat{\mathcal{C}}$ clast Test:  $0000 - 00 - 00$ Fail Hig D 3 M e 1 Last Test: 2019-07-03 PASSED Start History

Access [Meniu principal]→[Test utilizator] pentru a accesa Interfață test utilizator.

Selectați elementele de testat și selectați [Start] pentru a începe testul. Efectuați testul urmând informațiile indicate pe ecran. După testare, va fi afișat mesajul "Test finalizat". Apăsați [Înregistrare] pentru a imprima rezultatul testului. Apăsați butonul [Înapoi] pentru a reveni la interfață test utilizator.

## **24.6.2 Test de rutină**

Testul de rutină include următoarele articole:

- Baterie
- Panou principal
- Placă de alimentare
- Funcția de defibrilare / stimulare
- Funcție monitor

Efectuați testul urmând informațiile indicate pe ecran.

Dacă un element de testare a testului de rutină eșuează, indicatorul de service va fi aprins. Rezultatul testului fiecărui element de test va fi afișat pe ecran. Sistemul va oferi un nivel scăzut de alarmă tehnică "Ultimul test al utilizatorului eșuat" la următoarea pornire a monitorului defibrilatorului și se sugerează efectuarea unui test de utilizator cu succes pentru a șterge această alarmă.

Le

**Atenție**

Este recomandat să efectuați testul utilizatorului atunci când schimbați tura.<br>3 Test de livrare a energiei

## **24.6.3 Test de livrare a energiei**

Test de livrare a energiei include testul de încărcare și șoc 200J și testul funcției circuitului de încărcare și șoc. Efectuați testul de livrare a energiei urmând informațiile indicate pe ecran.

Dacă testul de livrare a energiei eșuează, indicatorul de service se va aprinde și sistemul va da o alarmă tehnică nivel scăzut "Ultimul test al utilizatorului a eșuat" la următoarea pornire a monitorului defibrilatorului. Este recomandat să efectuați un test reușit pentru a elimina această alarmă.

 $\hat{\mathcal{C}}$ 

 $\overline{c}$ 

## **24.6.4 Test controale**

Testul controalelor include următoarele articole:

Comenzi (toate butoanele de pe panoul frontal și selector de mod)

ര

- Test audio
- Test afișaj

Efectuați testul pentru controale urmând informațiile indicate pe ecran.

Dacă testul de verificare al controalelor eșuează, indicatorul de service se va aprinde și sistemul va da o alarmă tehnică nivel scăzut "Ultimul test al utilizatorului a eșuat" la următoarea pornire a monitorului defibrilatorului. Este recomandat să efectuați un test reușit pentru a elimina această alarmă.

## **Atenție**

- **În timpul testului de control, comenzile care au fost testate devin verzi.**
- **Testul de control nu testează modul OPRIT. Dacă rotiți selectorul de mod pe OPRIT pentru mai mult de 2 secunde, monitorul defibrilatorului se va opri**

#### **24.6.5 Revizuirea rezultatelor testului**

Monitorul defibrilatorului poate salva rezultatele testelor de rutină, a testelor de livrare a energiei și a testelor controalelor. Apăsați [Istoric] în Interfață test utilizator pentru a vizualiza rezultatele testului.

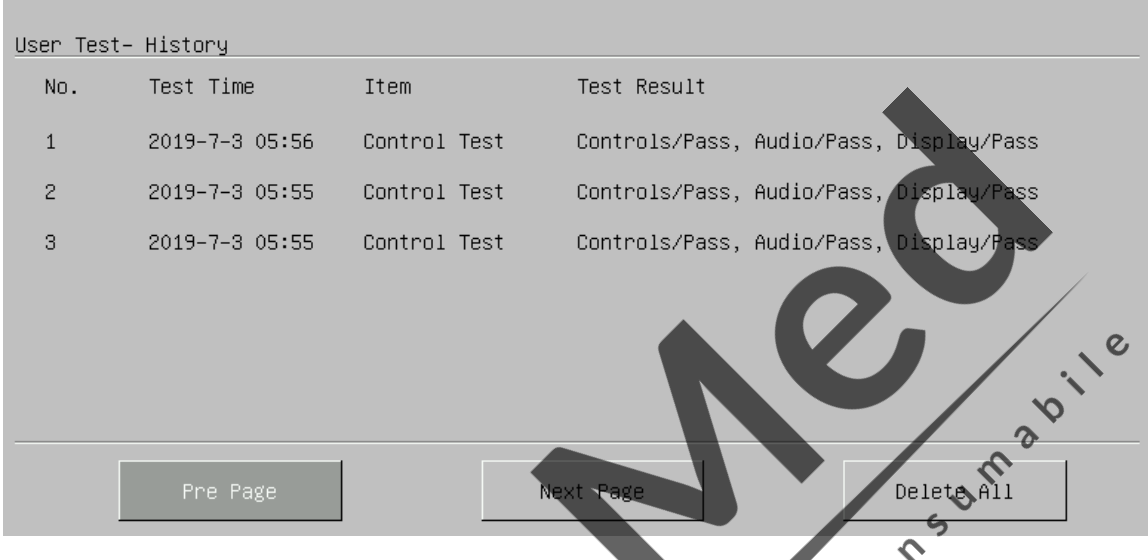

Monitorul defibrilatorului poate salva până la 300 de rapoarte de testare care sunt listate în ordine cronologică. Selectați un anumit raport de testare pentru a-l vizualiza în detaliu. Selectați [Înregistrați] pentru a înregistra acest raport de testare.

Apăsați [Pagină anterioară] și [Pagina Următoare] pentru a vizualiza rapoartele de testare care nu sunt pe pagina curentă. Apăsați [Ștergeți toate] pentru a șterge toate rapoartele de testare. Apăsați butonul [Înapoi] pentru a reveni la Interfață test utilizator. Red

 $\mathbf c$ 

## **24.6.6 Mesaj test utilizator**

Se recomandă efectuarea unui test de rutină și a unui test de livrare a energiei o dată pe săptămână și test controale o dată pe an. De fiecare dată când porniți monitorul defibrilatorului, sistemul va verifica perioada de timp de la ultimul test de rutină, test de livrare a energiei și test control automat. Dacă funcția Mesaj test utilizator este activată și nu efectuați testul corespunzător în perioada de timp sugerată, sistemul va afișa alarma tehnică "Test utilizator depășit". Dacă funcția Mesaj test utilizator este dezactivată, nu va exista nicio solicitare chiar și atunci când testul utilizatorului este depășit.

Cum se activează sau se dezactivează funcția Mesaj test utilizator:

- 1. Access [Meniu principal]→[Config Manage]→Introduceți parolă
- 2. Selectați [Configurare detectare]→[Mesaj test utilizator] și selectați[PORNIT] sau [OPRIT] .

## **24.7 Test înregistrator**

- 1. Porniți monitorul defibrilatorului și treceți la Mod monitorizare.
- 2. Imprimați forme de undă EKG. Verificați dacă înregistratorul poate imprima normal și imaginea este clară.

3. Evitați probleme cum ar fi lipsa hârtiei de înregistrare și ușa deschisă, și verificați dacă există un mesaj de solicitare corespunzător pe ecran. După eliminarea tuturor acestor probleme, verificați dacă înregistratorul funcționează corect.

## **24.8 Test cablu EKG**

Se recomandă efectuarea testului cablului EKG o dată pe an.

Instrument de testare: simulator EKG

Pașii specifici:

- 1. Comutați pe Mod monitorizare.
- 2. Conectați cablul EKG la monitorul defibrilatorului și conectați cablul EKG la simulatorul EKG.
- 3. Porniți simulatorul EKG și selectați un ritm normal EKG
- 4. După câteva secunde, verificați dacă este afișată o formă de undă EKG normală și dacă nu există o alarmă tehnică "EKG LEAD OFF".

## **24.9 Test manual de defibrilare**

Instrument de testare: analizor defibrilator / stimulato

## **24.9.1 Funcția de încărcare / șoc**

1. Scoateți cele două baterii, conectați monitorul defibrilatorului doar la sursa de alimentare CA, porniți monitorul defibrilatorului și treceți la Modul de defibrilare manuală.

Contractor

- 2. Conectați cablul cu paletă la conectorul cablului de terapie de pe monitorul defibrilatorului. Așezați paletele pe defibrilatorul / analizorul de stimulare corect.
- 3. Accesați [Config Manage] → [Setare înregistrare] → [Auto Record] și setați [Încărcare] și [Șoc] la [PORNIT]. E
- 4. Setați modul de funcționare al defibrilatorului / analizorului de stimulare ca mod de măsurare a energiei (energia afișată este 0 sau necompletată în acest moment).
- 5. Selectați energia 1J pentru monitorul defibrilatorului.
- 6. Încărcați defibrilatorul și livrați energia pentru a verifica dacă valoarea măsurată de defibrilatorul / analizorul de stimulare corespunde cerințelor de precizie prezentate în tabelul următor.

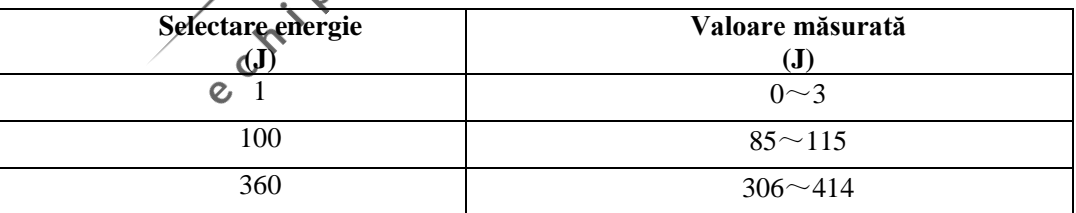

- 7. Reglați nivelul de energie la 100J și respectiv 360J și repetați pasul 6.
- 8. Acționați monitorul defibrilatorului cu bateria complet încărcată, porniți-l și treceți la modul de defibrilare manuală. Repetați pașii de la 2 la 7.
- 9. Verificați dacă evenimentul de încărcare / șoc a fost înregistrat automat și ceea ce a fost înregistrat este corect.
- 10. Utilizați padelele și repetați pasul 3 până la pasul 9.

## **24.9.2 Energie de descărcare**

- 1. Folosiți monitorul defibrilatorului numai cu bateria complet încărcată, porniți-l și treceți la modul de defibrilare manuală.
- 2. Conectați cablul cu paletă la conectorul cablului de terapie de pe monitorul defibrilatorului. Așezați paletele pe defibrilatorul / analizorul de stimulare corect.
- 3. Setați Modul de funcționare al defibrilatorului / analizorului de stimulare ca mod de măsurare a energiei (energia afișată ar trebui să fie 0 sau lipsă în acest moment).
- 4. Selectați energia 360J pentru monitorul defibrilatorului.
- 5. Încărcați monitorul defibrilatorului.
- 6. Verificați dacă există ton de încărcare în timpul încărcării.
- 7. După încărcare, apăsați butonul soft [Dezarmare] pentru a descărca energia.
- 8. Verificați dacă există mesajul de solicitare "Încărcare eliminată" și tonul de încărcare finalizată se oprește.
- 9. Verificați dacă valoarea măsurată a energiei de pe analizorul de defibrilator / stimulator este 0J sau gol.
- 10. Access [Config Manage]→[Manul Def Setup] și setați [Auto Disarm Time] la 60s.
- 11. Ieșiți din meniul [CONFIG SETUP].
- 12. Setați modul de funcționare al defibrilatorului / analizorului de stimulare ca mod de măsurare a energiei (energia afișată ar trebui să fie 0 sau lipsă în acest moment). Selectați energia 360J pentru monitorul defibrilatorului și încărcați.  $\bm{\mathcal{S}}$

e

- 13. Din momentul în care încărcarea se finalizează, verificați dacă există mesajul prompt "ȘOC ANULAT" după 60 de secunde și dacă valoarea energetică măsurată pe analizatorul de defibrilator / stimulator este 0J sau necompletată.
- 14. Folosiți padelele și repetați pașii de la 3 la 12.

## **24.9.3 Defibrilare sincronizată**

1. Conectați cablul cu paletă la conectorul cablului de terapie de pe monitorul desfibrilatorului. Așezați paletele pe defibrilatorul / analizorul de stimulare corect. Conectați cablul EKG la monitorul defibrilatorului și conectați firele cu derivații la analizorul defibrilatorului / stimulatorului.

 $\overline{c}$ 

- 2. Setați modul de funcționare al defibrilatorului / analizorului de stimulare ca defibrilare sincronizată a modului de măsurare a timpului și ieșire ritm sinusal normal (de exemplu: amplitudine 1mV, ritm cardiac 60bpm).
- 3. Access [Config Manage]→[Manul Def Setup] și setați [Sync Keep] la [Pornit].
- 4. Selectați 10J pe monitorul defibrilatorului.
- 5. Apăsați butonul [Accesați Sync] pentru a intra în modul Defibrilare sincronizată. Dacă funcția de intrare de sincronizare la distanță este activată, după apăsarea butonului [Accesați Sync], selectați [Local] în caseta de dialog pop-up pentru a intra în modul Defibrilare sincronizată.
- 6. Apăsați butonul SELECTAȚI DERIVAȚIE de pe panoul frontal pentru a selecta [Padele] ca sursă EKG și încărcați defibrilatorul.
- 7. După încărcare, apăsați ambele butoane de șoc de pe palete pentru a livra energia în mod sincron.
- 8. Verificați dacă sistemul poate furniza energie sincron. Energia livrată măsurată de analizorul defibrilator / stimulator ar trebui să îndeplinească cerința de  $10J \pm 2J$ .
- 9. Verificați dacă întârzierea sincronizării defibrilării măsurată de analizorul defibrilator / stimulator este mai mică de 60 ms.
- 10. Verificați dacă marcatorul de șoc sincronizat este deasupra undei R.
- 11. Verificați dacă mesajele afișate sunt corecte în timpul testului.
- 12. Selectați derivația II ca sursă EKG. Încărcați defibrilatorul și repetați pasul 7 până la pasul 11.
- 13. Folosiți padele și repetați pasul 2 până la pasul 12.

## **24.10 Test de stimulare**

Instrument de testare: defibrilator/ analizor stimulare

- 1. Acționați monitorul defibrilatorului pe bateria complet încărcată, porniți-l și treceți în modul stimulator cardiac. Accesați [Config Manage] și setați Modul de stimulare la [Stimulare fixă].
- 2. Conectați cablul paletelor la monitorul defibrilatorului și așezați corect padelele pe analizorul defibrilatorului / stimulatorului.
- 3. Setați modul de funcționare al defibrilatorului / analizorului de stimulare ca mod de măsurare a stimulării și setați sarcina de testare la 50Ω.
- 4. Setați [Rată stimulare] la [70 ppm] și [Pace Ele] la [30mA].
- 5. Apăsați butonul [Pornire stimulare]. Verificați dacă măsurarea ratei de stimulare de către defibrilatorul / analizorul de stimulare îndeplinește cerința de 70 ppm  $\pm$  1ppm și curentul de stimulare îndeplinește cerința de  $30 \text{ mA} \pm 5 \text{ mA}$ .
- 6. Apăsați butonul [Oprire stimulare]. Setați [Rată stimulare] la [170ppm] și [Pace Ele] la [200mA].
- 7. Apăsați butonul [Start Pace]. Verificați dacă măsurarea ratei de stimulare de către defibrilatorul / analizorul de stimulare îndeplinește cerința de 170 ppm  $\pm$  2ppm și curentul de stimulare îndeplinește cerința de 200 Umax  $mA \pm 10 mA$ .

## **24.11 Calibrare EKG**

În timpul utilizării monitorului, calibrarea EKG este necesară atunci când semnalul EKG este inexact. Calibrarea EKG trebuie efectuată de către personalul de service aprobat de compania noastră cel puțin o dată pe an sau când vă îndoiați de valoarea măsurată.  $\epsilon$ 

 $\Diamond$ 

Pași pentru calibrare:

- 1. Accesați [Meniu principal] → [Întreținere] → [Întreținere utilizator] → Introduceți parolă → [EKG Calibrate]. Apoi ecranul afișează semnal de undă pătrată și afișează mesajul prompt "Cal ... nu se poate monitoriza!". δ
- 2. Comparați amplitudinea undei pătrate cu scala de unde. Diferența ar trebui să fie de 5%.
- 3. După calibrare, apăsați [Stop EKG Cal].

## **24.12 Test de scurgere a aerului NIBP** e

Se utilizează pentru a detecta dacă există scurgeri din pompa de măsurare NIBP. Când manșeta NIBP este conectată, butonul poate fi utilizat pentru a activa procesul de umflare NIBP, astfel încât să detectăm dacă circuitul NIBP este etanș. Dacă rezultatul testului de scurgere a gazului este OK, sistemul nu va afișa nici un mesaj; dacă nu, un mesaj de eroare corespunzător va fi afișat în zona de informații NIBP.

#### **Procesul de testare a scurgerilor de gaz:**

- 1) Conectați corect manșeta la orificiul de gaz NIBP de pe monitor.
- 2) Înfășurați manșeta în jurul unui cilindru de dimensiune adecvată.
- 3) Accesați [Meniu principal] →[Întreținere]→[Întreținere utilizator]→ [Test scurgere].
- 4) În acest moment, [Testul de scurgere] va fi afișat în partea de jos a zonei de parametri NIBP pe ecran, indicând faptul că sistemul începe să efectueze testarea.
- 5) Sistemul se va umfla automat până când presiunea atinge 180 mmHg.
- 6) Aproximativ 20 de secunde mai târziu, sistemul va porni automat supapa de deflație, indicând finalul testului.

Dacă nu se afișează niciun mesaj în zona parametrilor NIBP, acesta indică faptul că sistemul nu are scurgeri. Dacă este afișat [Scurgere pneumatică ...], acesta indică faptul că circuitul are o fisură. În acest moment, operatorul trebuie să verifice conexiunea completă pentru a vedea dacă este desfăcut. După confirmarea stării conexiunii, efectuați testul de scurgere a gazului la intensitate. Dacă există în continuare orice mesaj de eroare, vă rugăm să contactați producătorul pentru reparații.

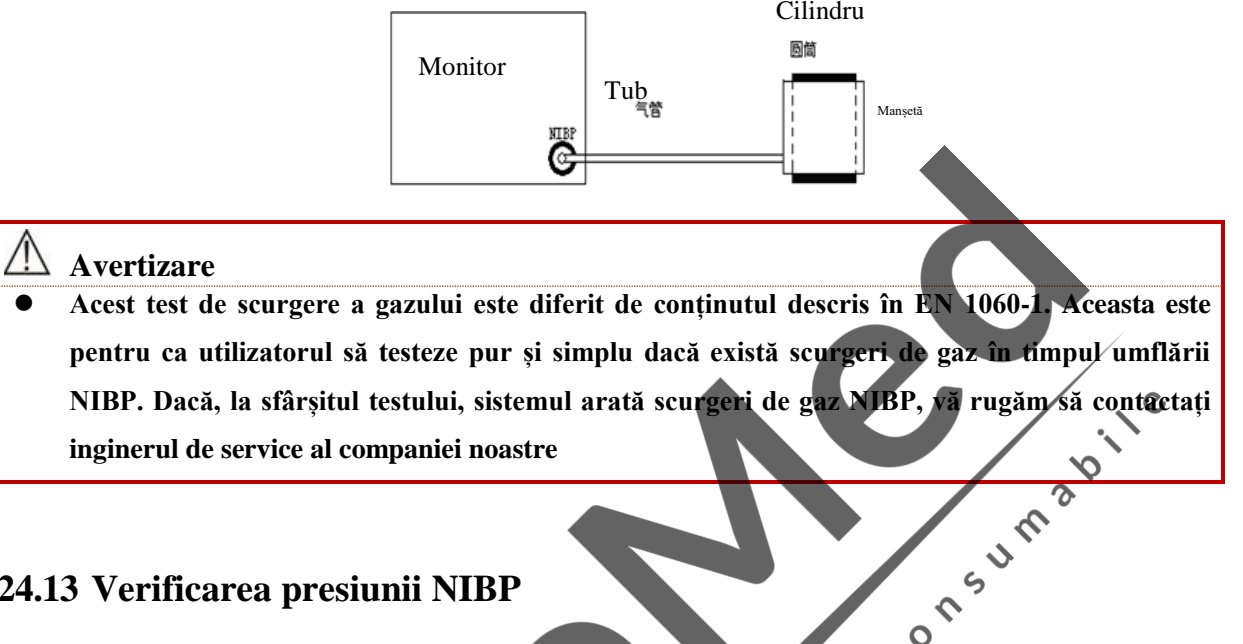

## **24.13 Verificarea presiunii NIBP**

 **Calibrarea Măsurarea NIBP trebuie efectuată o dată la doi ani (sau conform regulilor întreținere ale spitalului dvs.). Verificați performanța acestuia în conformitate cu următoarele detalii.**  $\mathsf{C}$ 

 $\mathbf C$ 

 $\epsilon$ 

Verificarea presiunii NIBP trebuie efectuată o dată pe aff sau atunci când nu sunteți siguri de precizia NIBP măsurat, doar de către serviciul autorizat de compania noastră.

Producătorii recomandă un manometru calibrat (sau sfigmomanometre cu mercur) cu o precizie mai mare de 1 mmHg pentru a fi utilizat pentru Verificarea presiunii NIBP. Pașii specifici sunt următorii:

- 1. Setați modul de măsurare la modul adult și selectați un recipient metalic cu un volum de 500 ml  $\pm$  5% pentru a înlocui manșeta.  $\delta$
- 2. Conectați un indicator standard calibrat cu o eroare de măsurare mai mică de 1 mmHg, o pompă de aer sferică cu interfață t și tuburi gonflabile cu mufă NIBP pe monitor așa cum se arată în figura de mai jos.:

**Avertizare**

 $\circ$ 

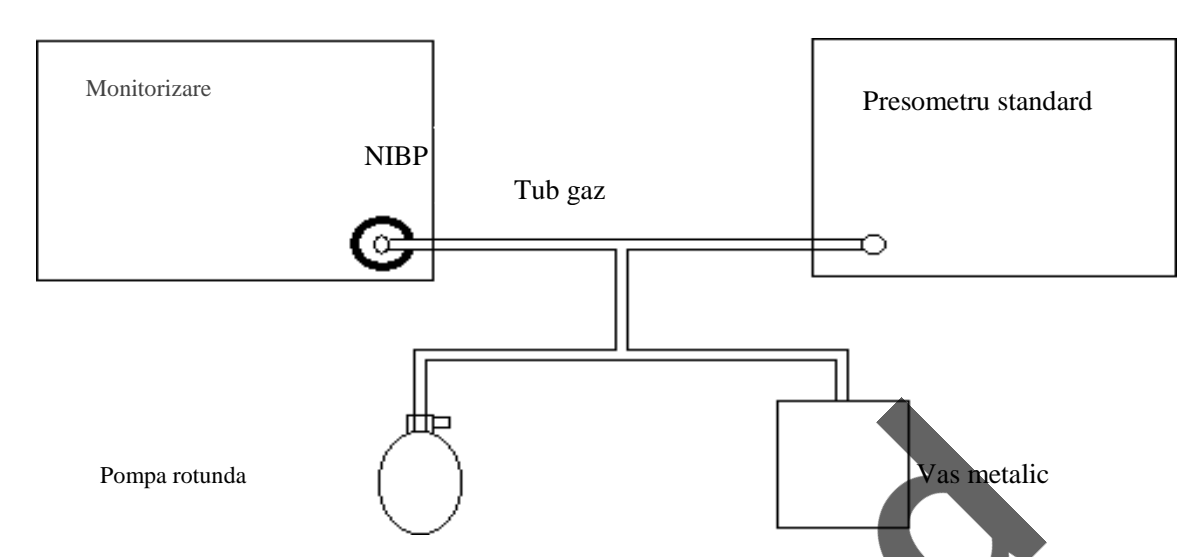

- 3. Access [Meniu principal]→[Întreținere] →[Întreținere utilizator] → [Verificare NIBP].
- 4. Manometrul standard trebuie să citească zero înainte de umflare. Dacă nu este zero, deschideți supapa pompei cu bilă astfel încât întregul circuit de gaz să conducă la atmosferă, apoi închideți supapa după ce manometrul standard citește zero.
- 5. Umflați recipientul metalic cu pompă de aer sferică la o presiune de 50 și respectiv 200 mmHg. Diferența dintre valoarea presiunii dintre manometru standard și monitor ar trebui să fie de 3 mmHg. În caz contrar, vă rugăm să contactați compania noastră Întreținere ingine CON  $\zeta$

## **24.14 Test protecție la suprapresiune NIBP**

Se recomandă efectuarea testului de protecție la suprapresiune NIBP o dată pe an. Pașii specifici sunt următorii:

 $\frac{1}{5}$ 

- 1. Deschideți carcasa monitorului defibrilatorului, scoateți modulul cu parametri multipli, scoateți tubul de gaz conectat cu traductorul de măsurare NIBP și blocați-l.
- 2. Conectați manșeta NIBP.
- 3. Porniți Măsurarea NIBP. Când presiunea crește până la punctul de protecție la suprapresiune (300  $\sim$ 330mmHg), supapa se va deschide și se va auzi sunetul de deflație, iar pe ecran va fi afișat mesajul "Suprapresiune".  $\mathbf c$

 $\bm{\mathcal{S}}$ 

Dacă sistemul poate declanșa o alarmă și se poate dezumfla normal, funcția de protecție la suprapresiune este normală. În caz contrar, vă rugăm să contactați tehnicianul de service al companiei noastre.

## **24.15 Test siguranță electrică**

Utilizatorii nu pot efectua testul de siguranță electrică, inclusiv testul de impedanță la sol, testul de curent de scurgere și așa mai departe. Vă rugăm să contactați tehnicianul de service pentru testul de siguranță electrică atunci când este necesar.

## **Anexa I Accesorii**

## **Avertizare**

- **Vă rugăm să utilizați modelele de accesorii specificate de producător. Utilizarea altor modele de accesorii poate deteriora monitorul sau poate afecta performanța.**
- **Accesoriile de unică folosință pot fi utilizate o singură dată. Utilizarea repetată poate duce la performanțe reduse sau la infecții încrucișate.**
- **Vă rugăm să verificați ambalajul accesoriilor înainte de a utiliza accesoriile. Nu utilizați accesoriul dacă se constată că este deteriorat.**
- **Accesoriile expirate și deteriorate pot cauza poluarea mediului și trebuie eliminate în conformitate cu legile și reglementările locale relevante sau sistemele spitalicești.**
- **Când utilizați accesorii, consultați manualul accesoriilor și luați în considerare cerințele pentru mediul de operare al acestora.**
- **Acest monitor și accesoriile sale suport au fost testate pentru a respecta standardele relevante.**
- *Inainte de a monitoriza pacientul, verificați dacă accesoriile sunt compatibile cu monitorul.*<br>Accesoriile incompatibile reduc performanțele monitorului. **Accesoriile incompatibile reduc performanțele monitorului.**

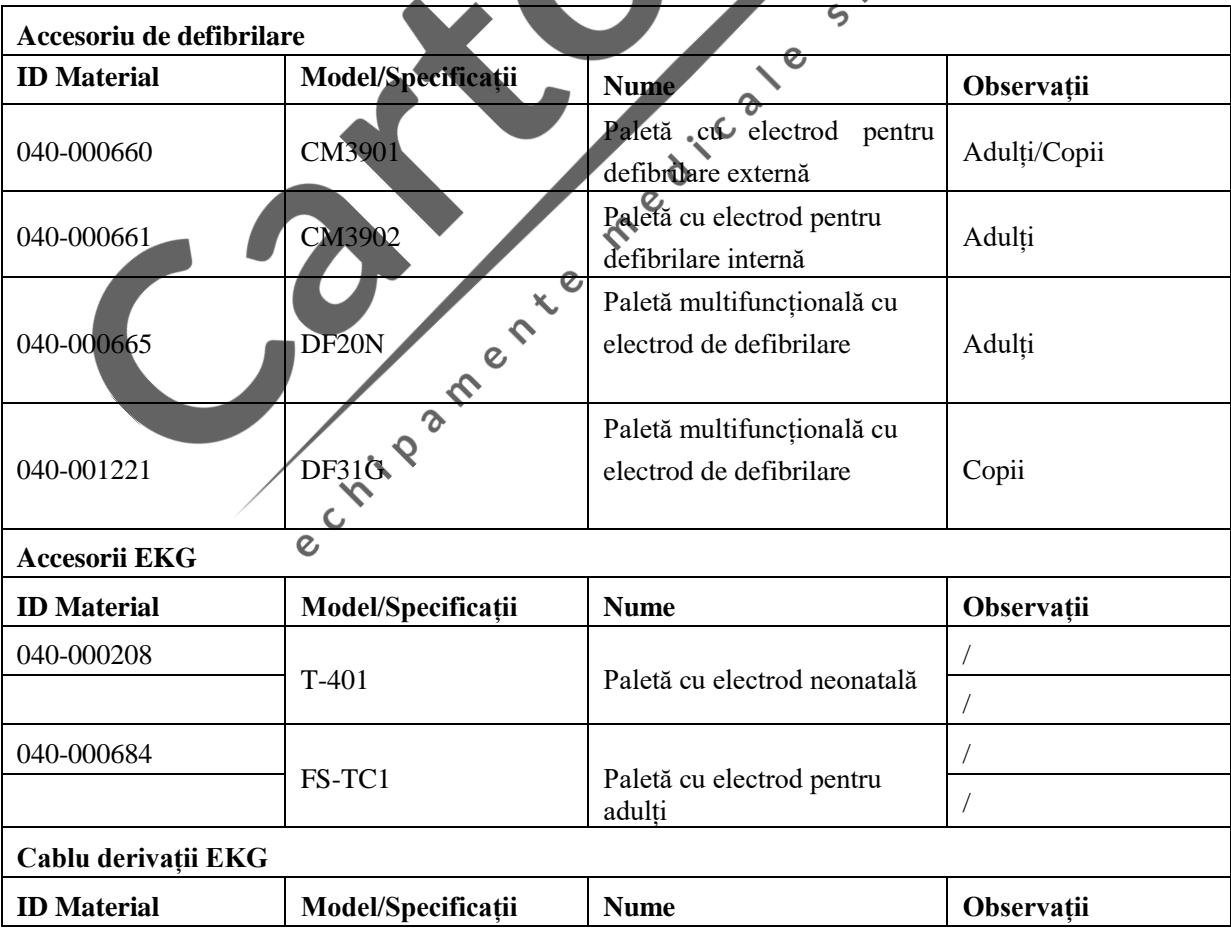

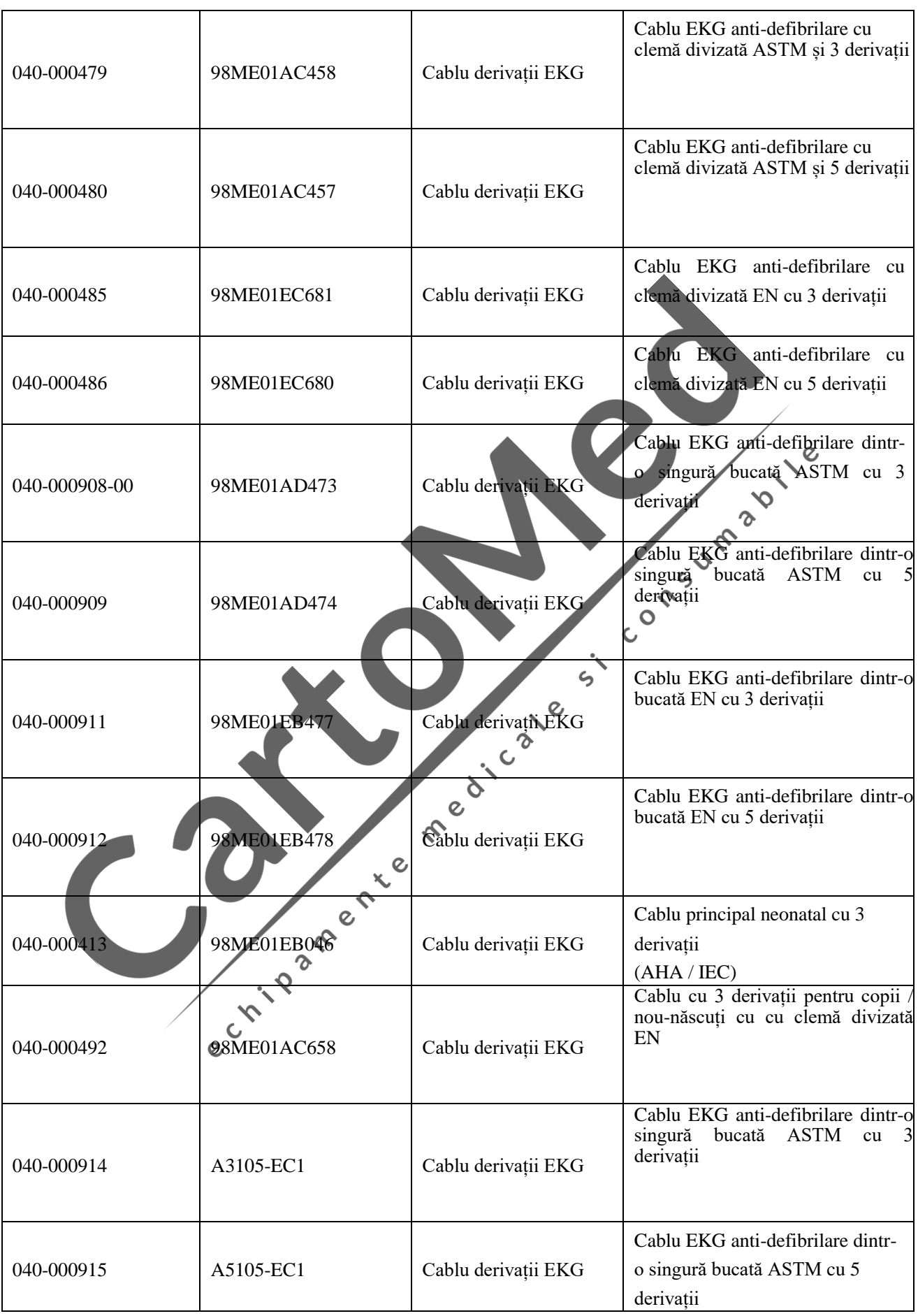

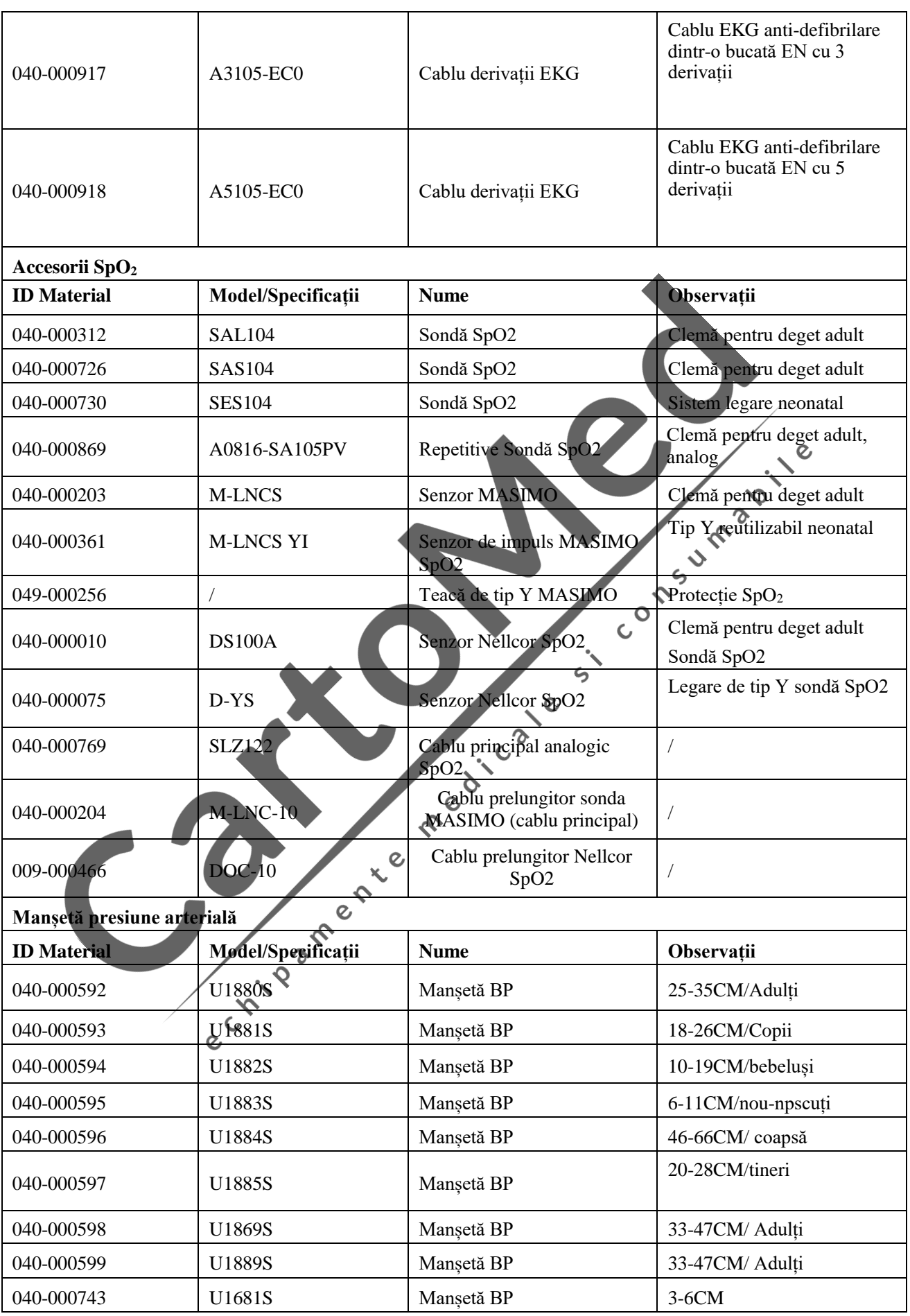

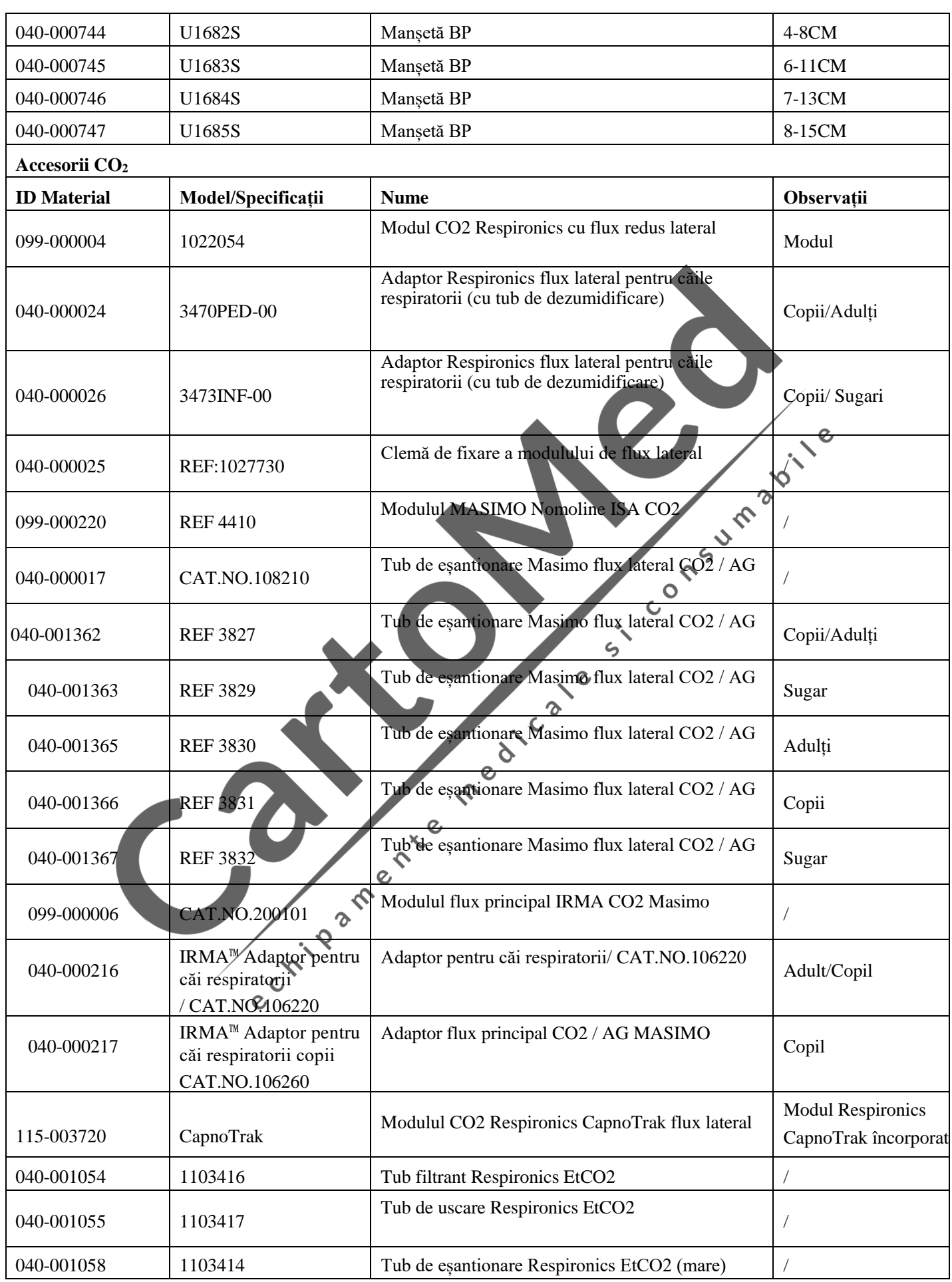

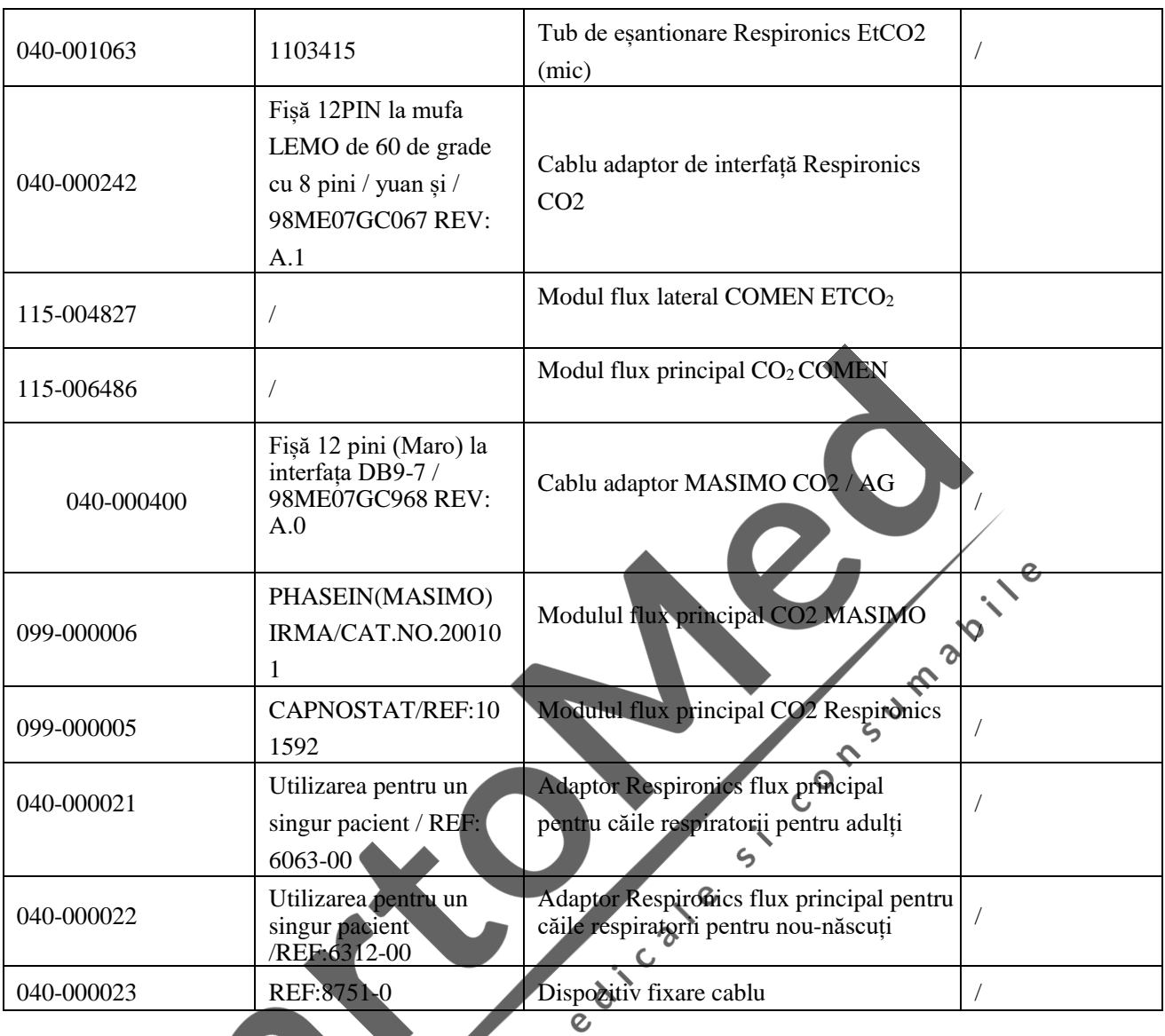

Childare cable fixare cable

## **Anexa II Specificații produs**

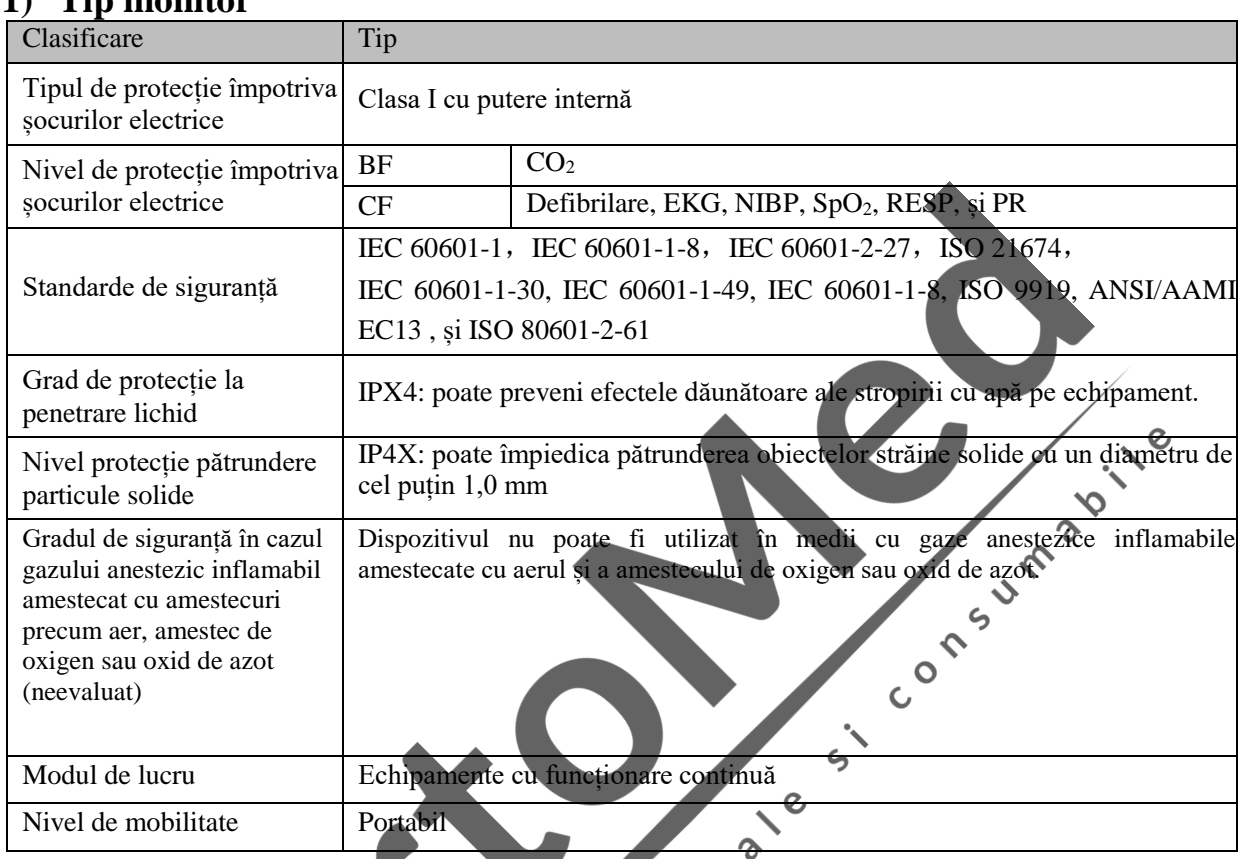

## **1) Tip monitor**

## **2) Specificații generale**

## **2.1 Dimensiuni și greutate**

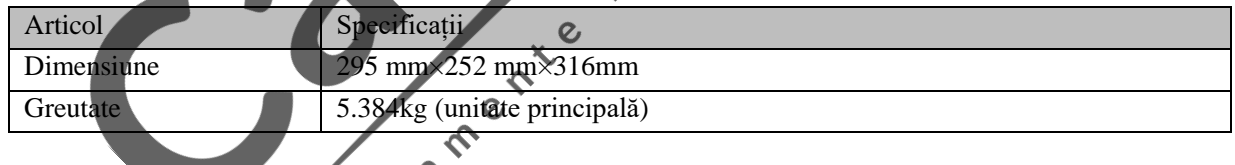

# 2.2 **Specificații pentru medin**

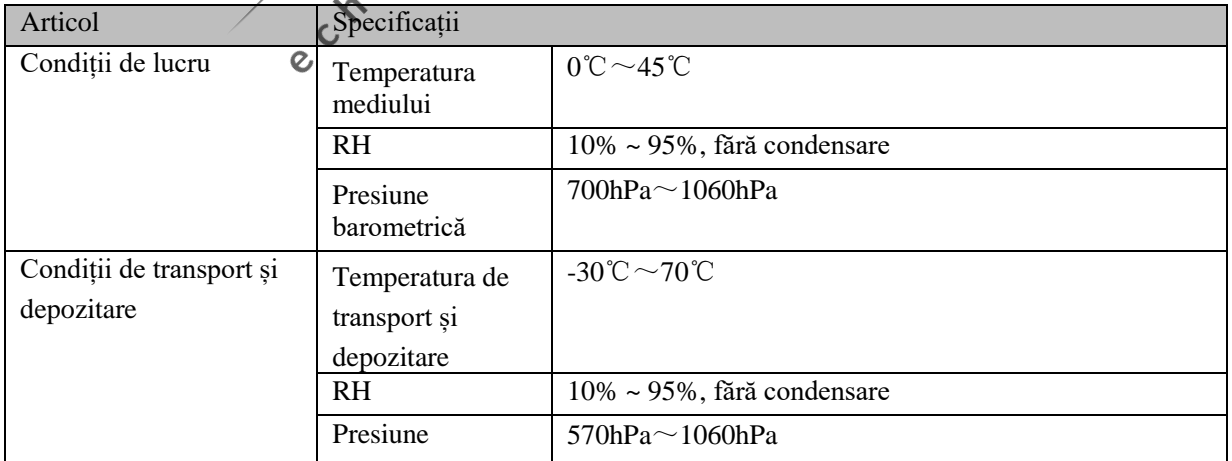

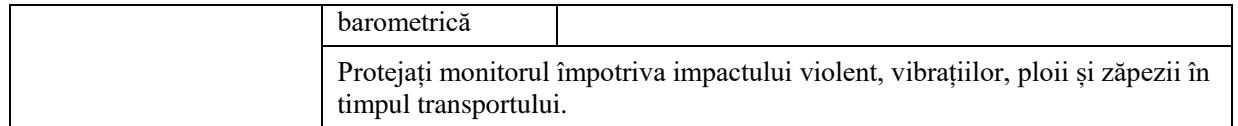

## **2.3 Sursa de alimentare**

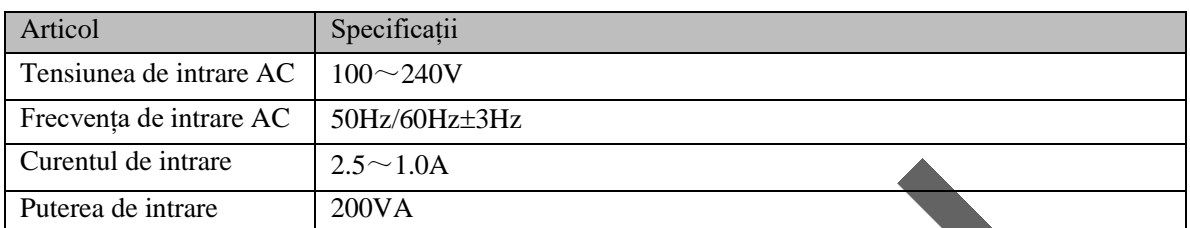

## **2.4 Afișaj**

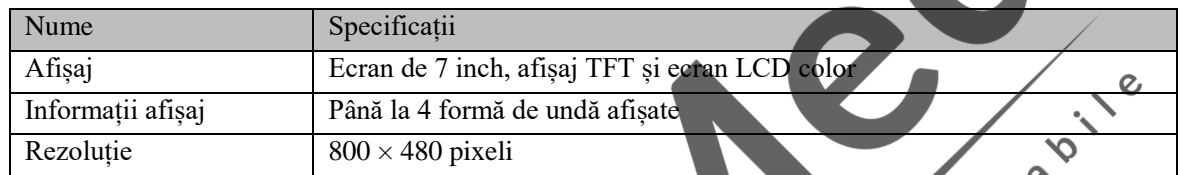

## **2.5 Înregistrare (părți opționale)**

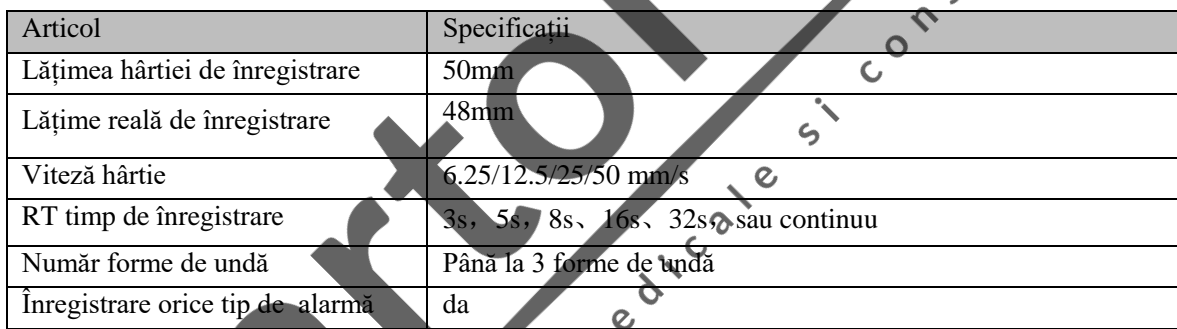

#### **2.6 Baterie**

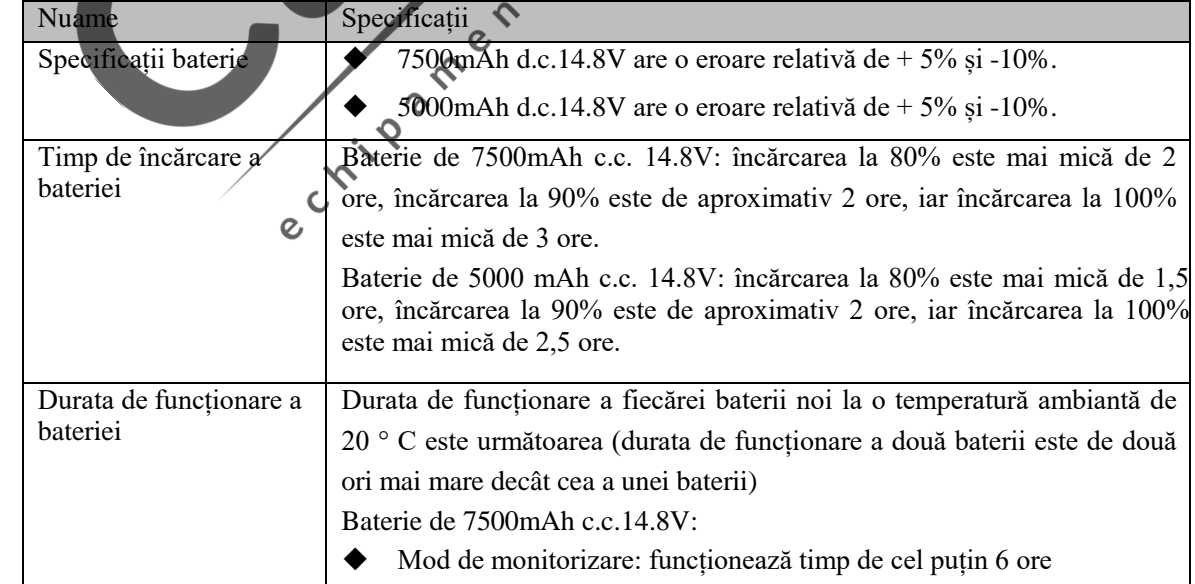

Specificații produs

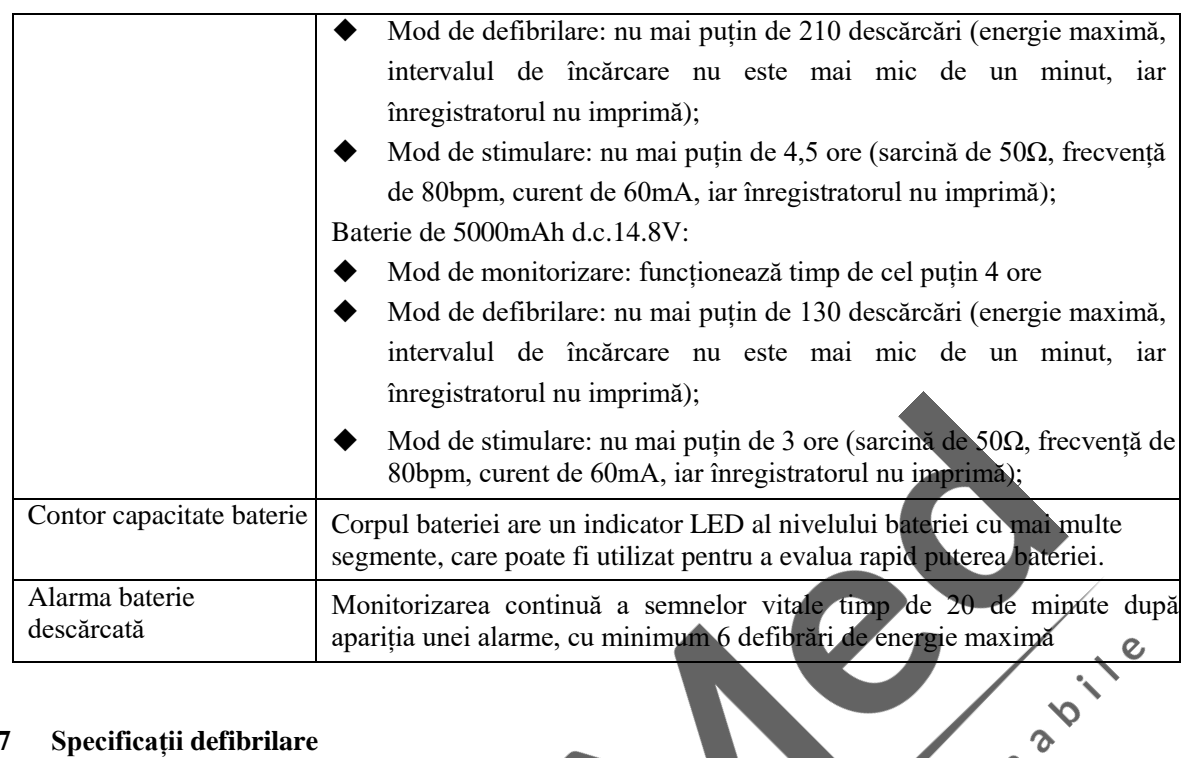

## **2.7 Specificații defibrilare**

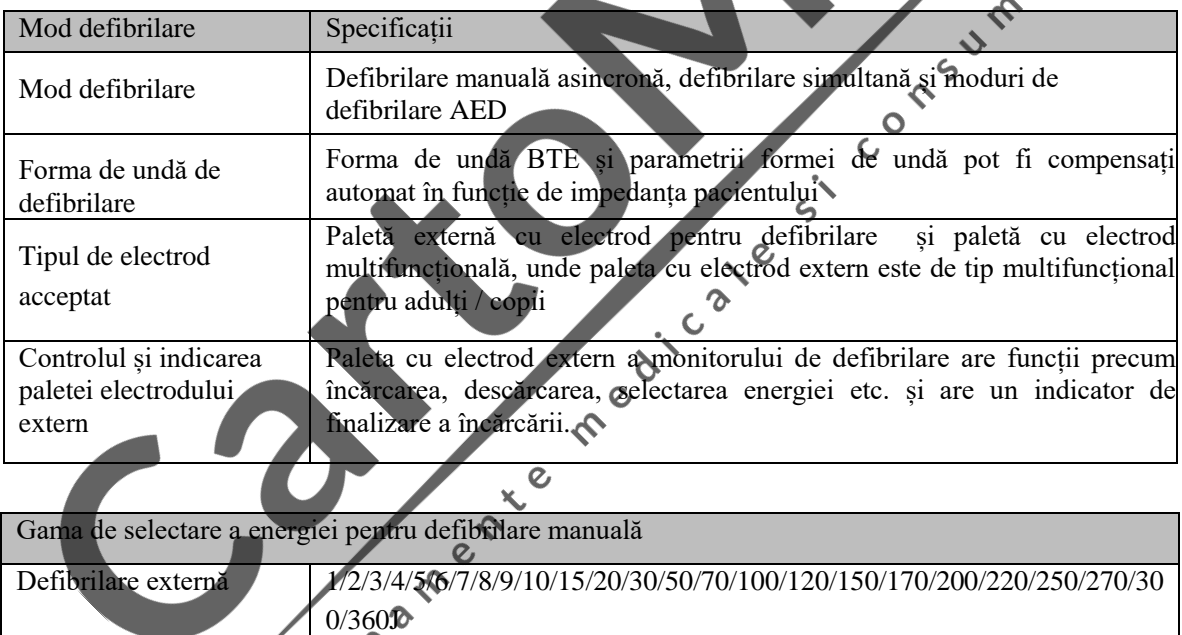

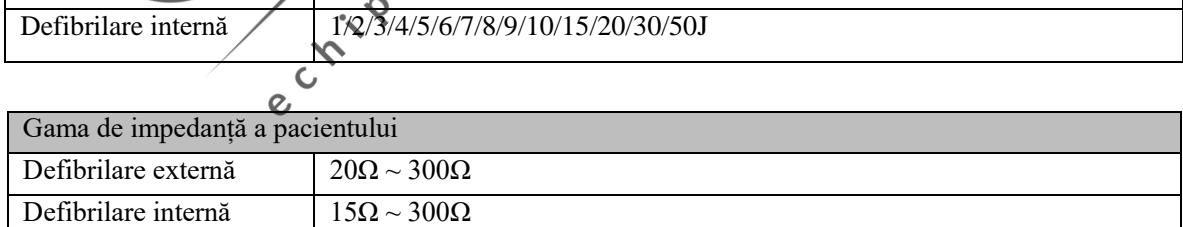

#### Precizie de energie

Sub sarcini de 25Ω, 75Ω, 100Ω, 125Ω, 150Ω și 175 Ω, abaterea dintre energia de eliberare și valoarea nominală a energiei de eliberare a monitorului de defibrilare nu depășește ± 2J sau ± 15% (oricare dintre acestea este mai mare).

Sub o sarcină de 50 Ω, abaterea dintre energia de eliberare și valoarea nominală a energiei de eliberare a monitorului de defibrilare nu depășește  $\pm$  1,5J sau  $\pm$  10% (oricare dintre acestea este mai mare).

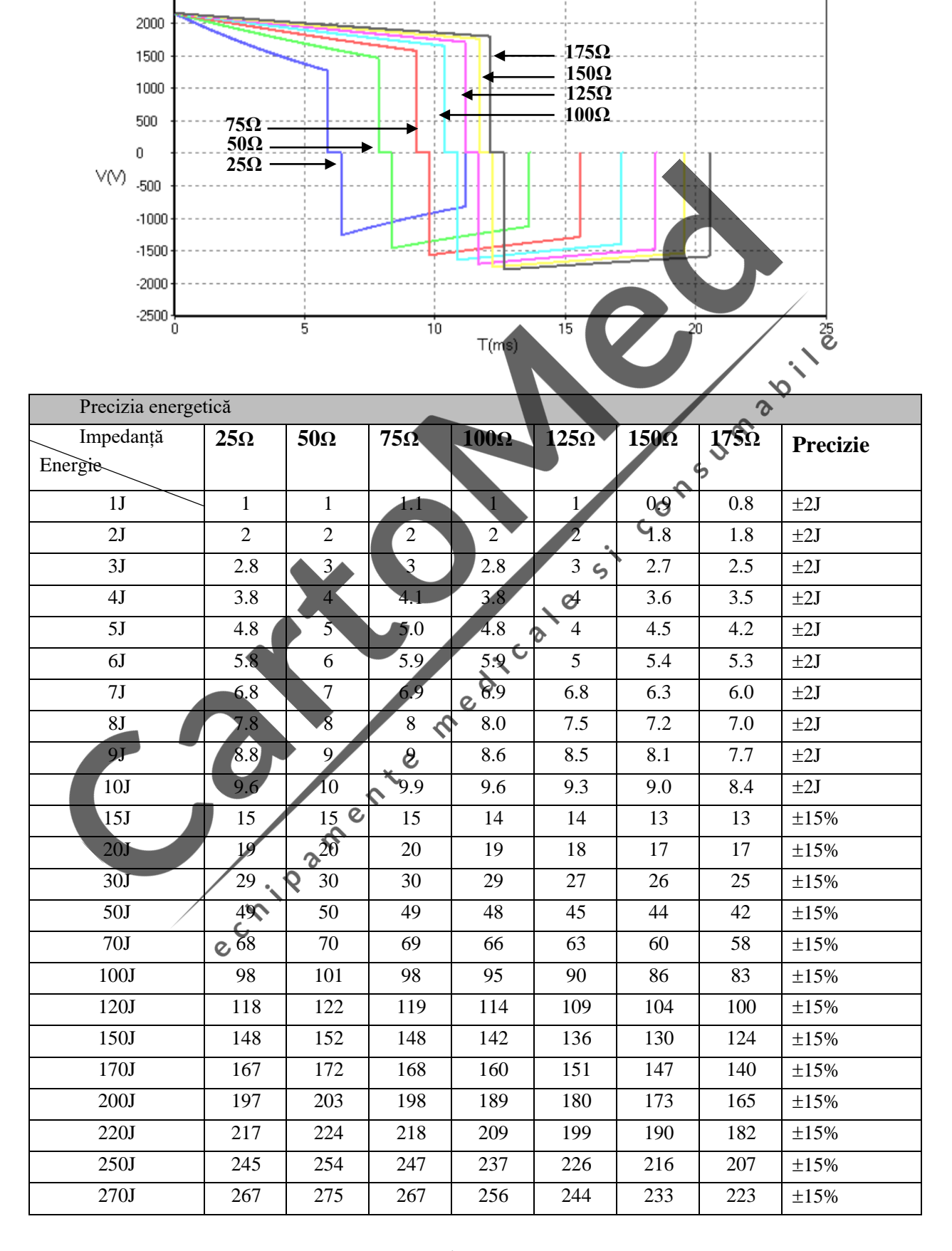

**Forma de undă de defibrilare 360J (impedanța de încărcare este de 25Ω, 50Ω, 75Ω, 100Ω, 125Ω, 150Ω și respectiv 175Ω)**

2500

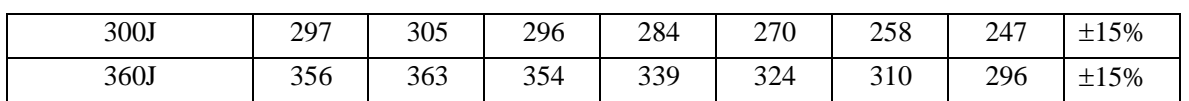

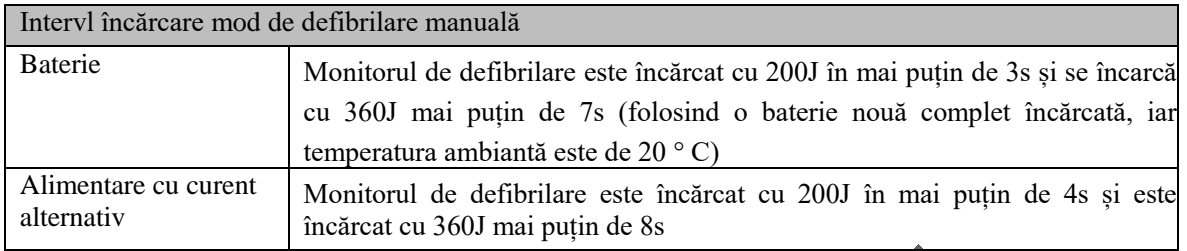

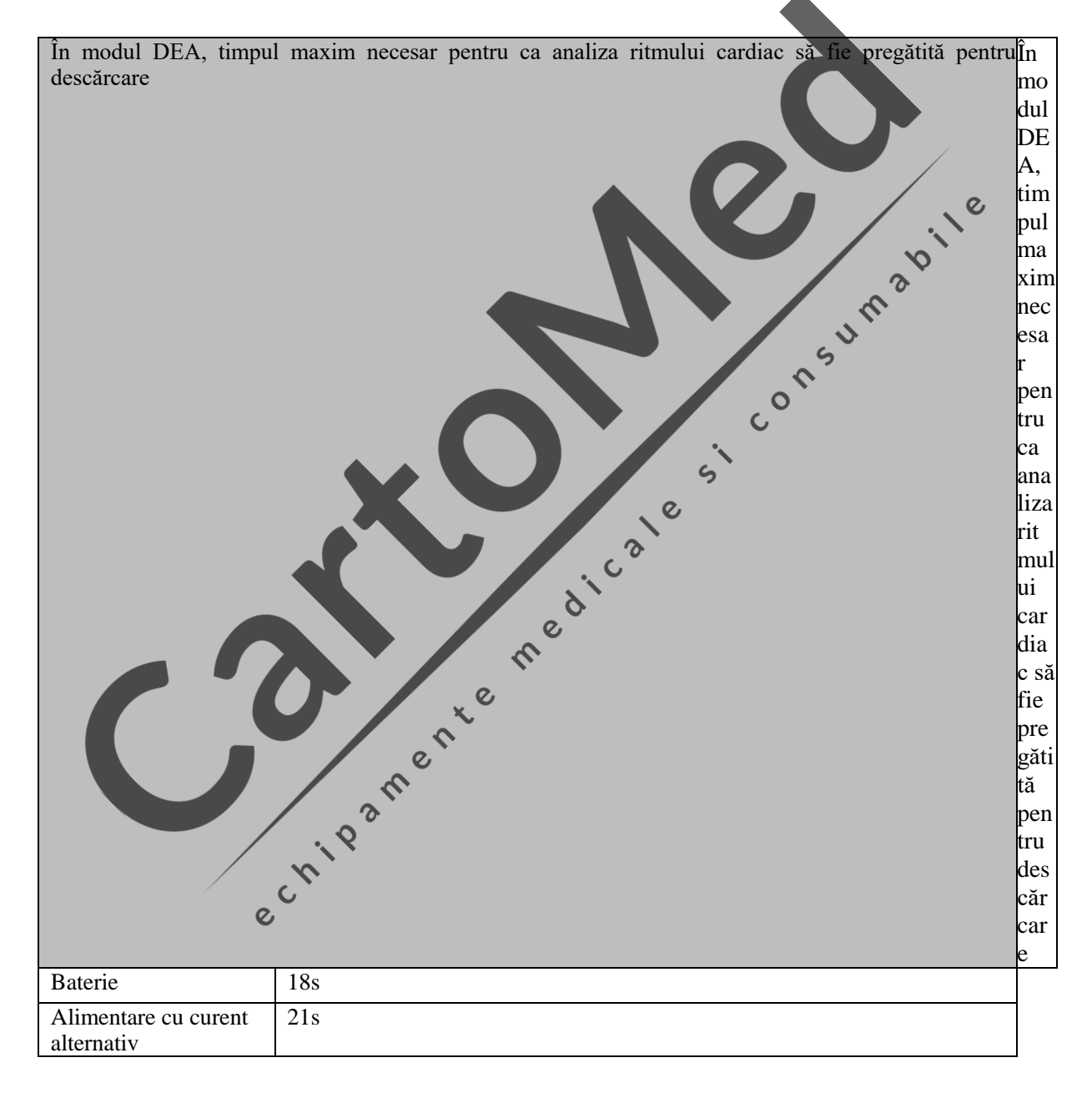

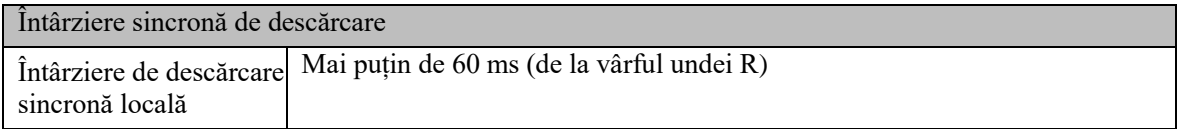

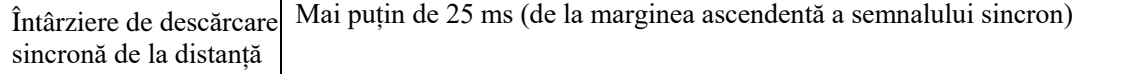

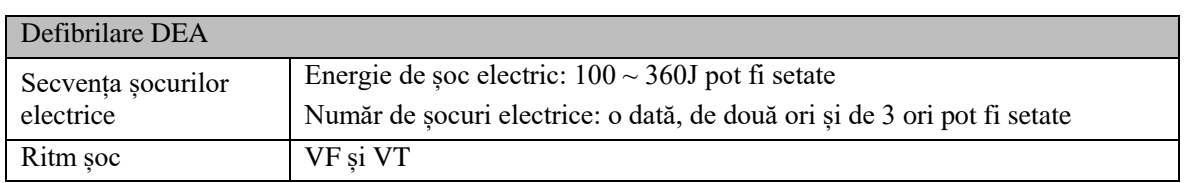

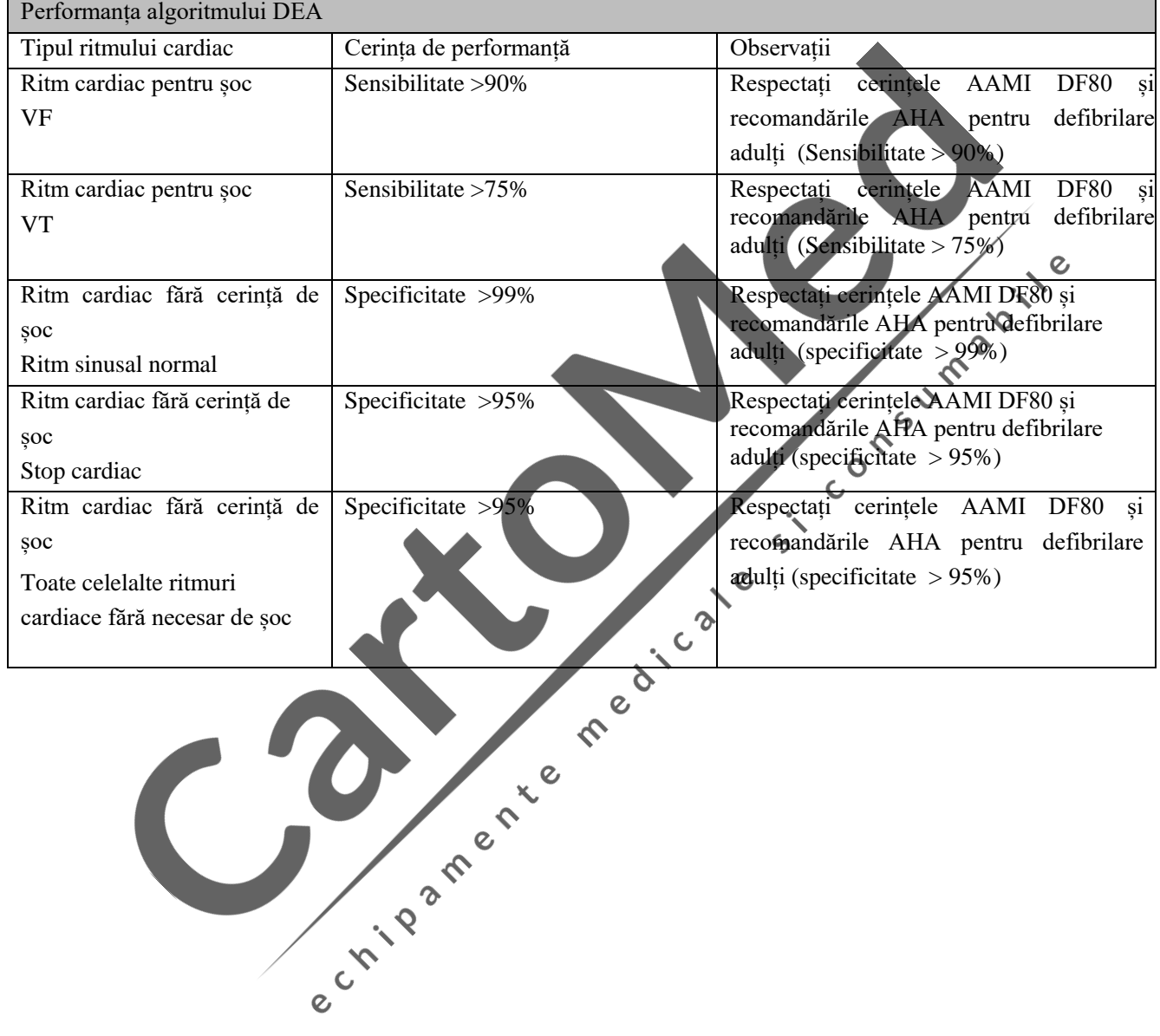

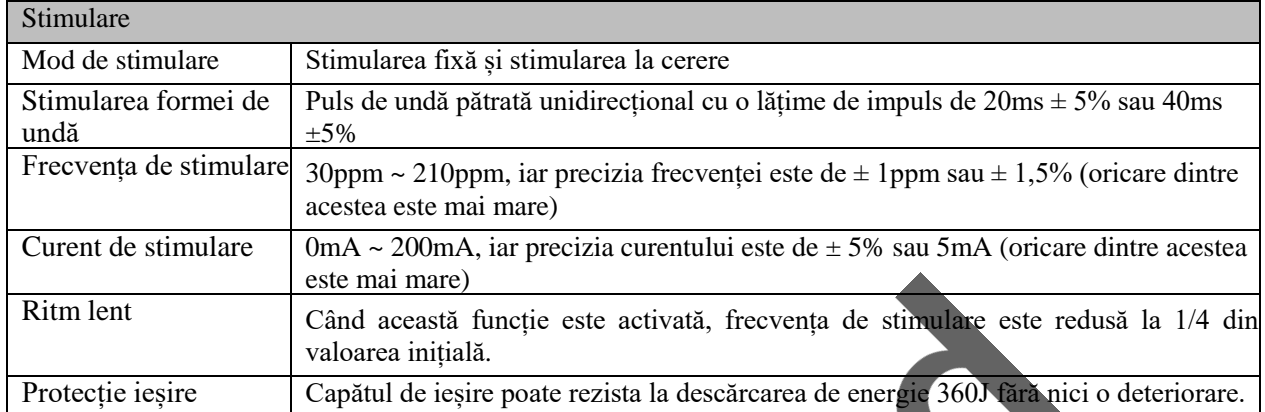

## **2.8 Specificații stimulare**

## **2.9 Specificații EKG**

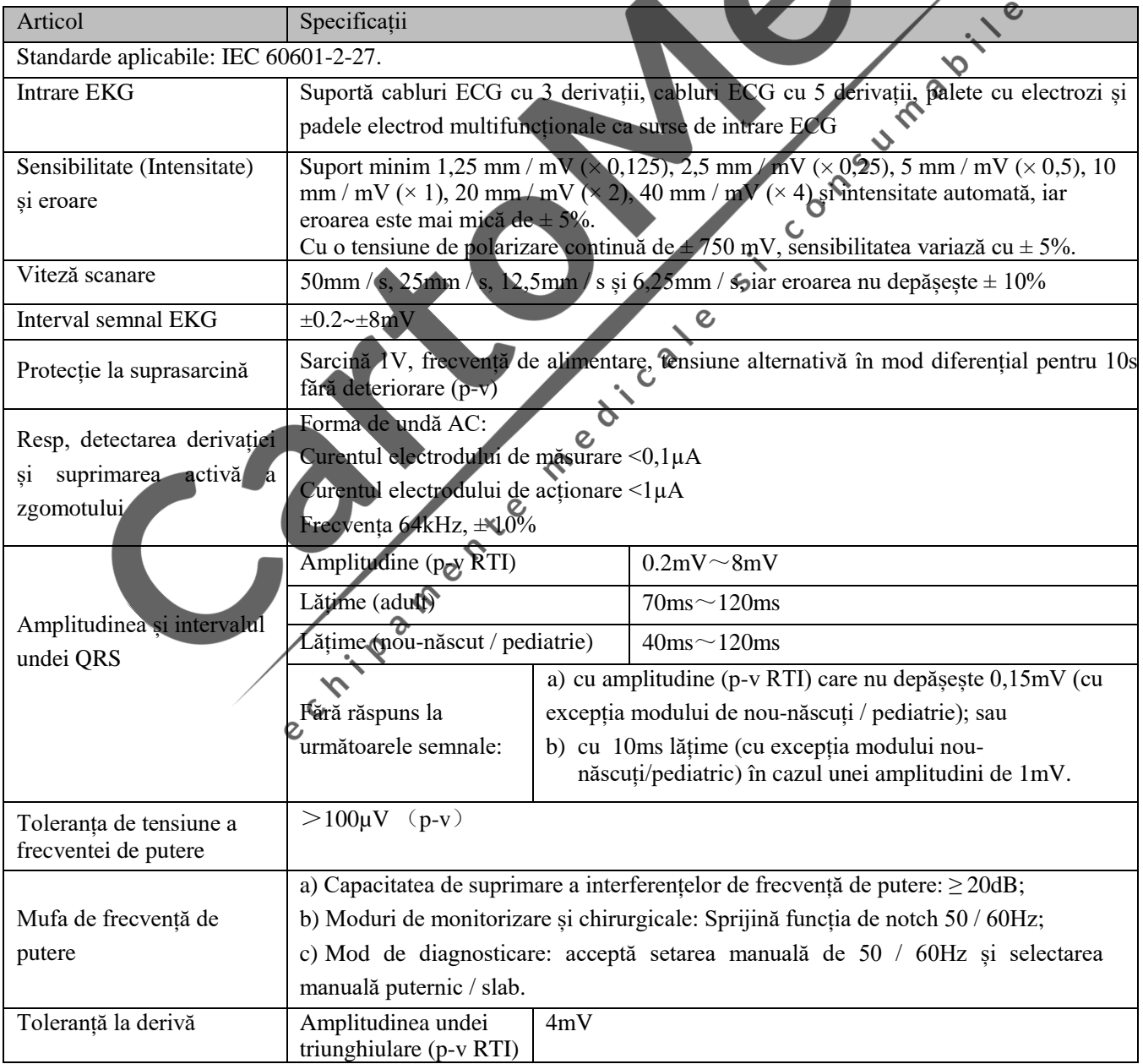

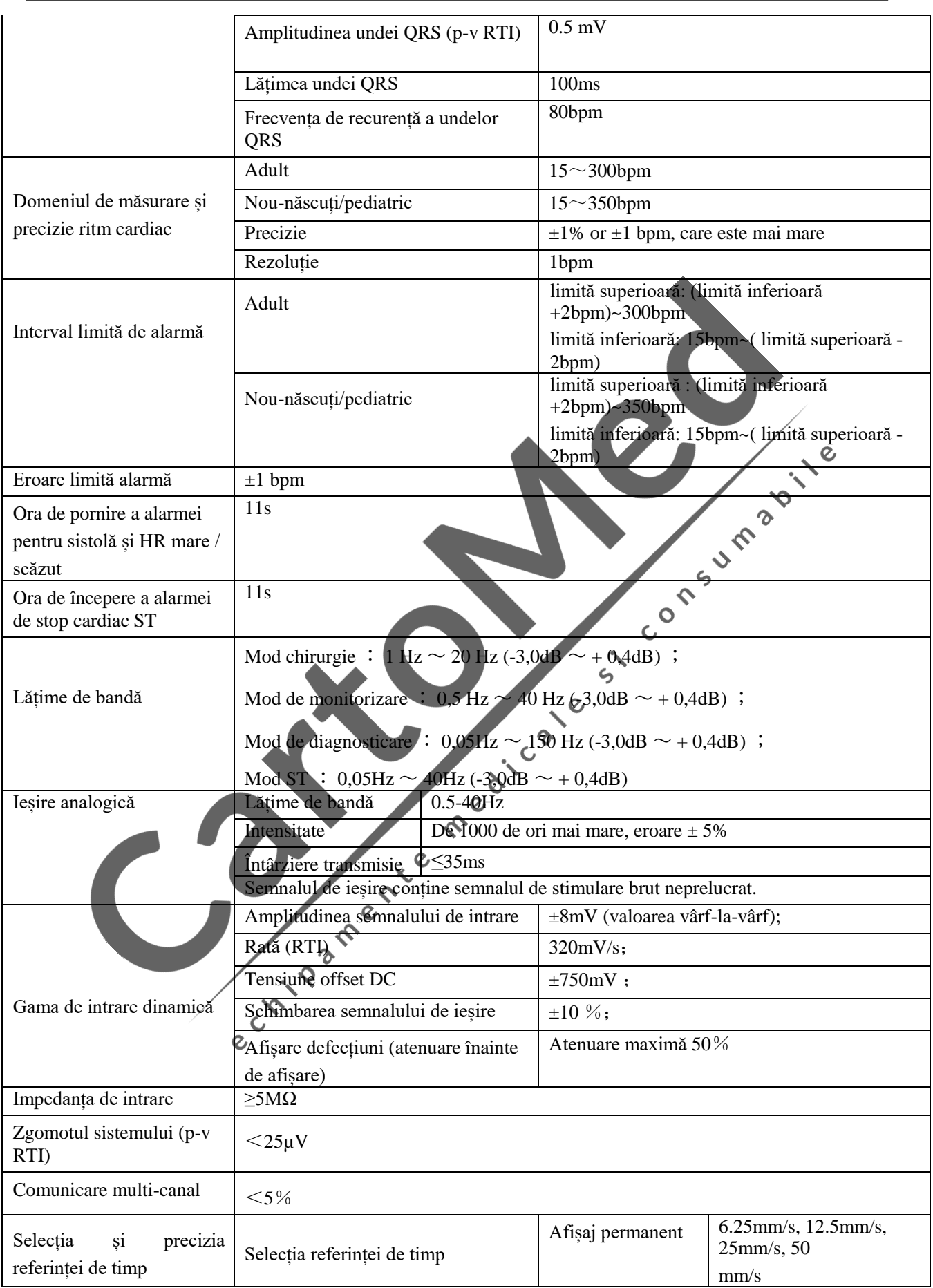
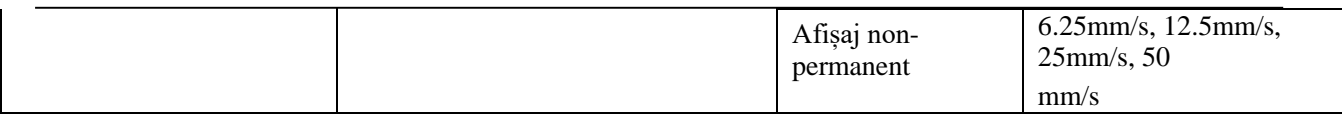

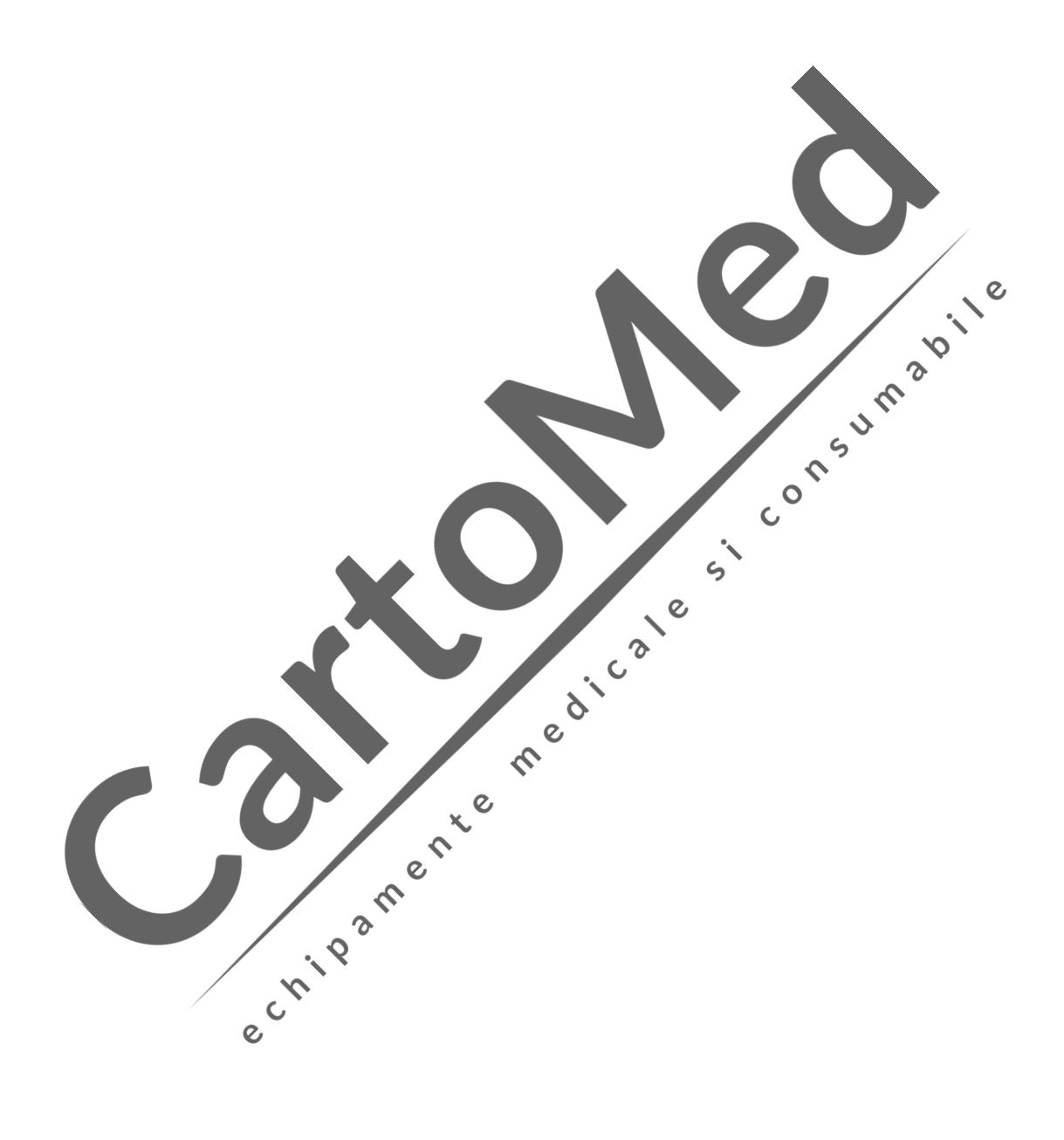

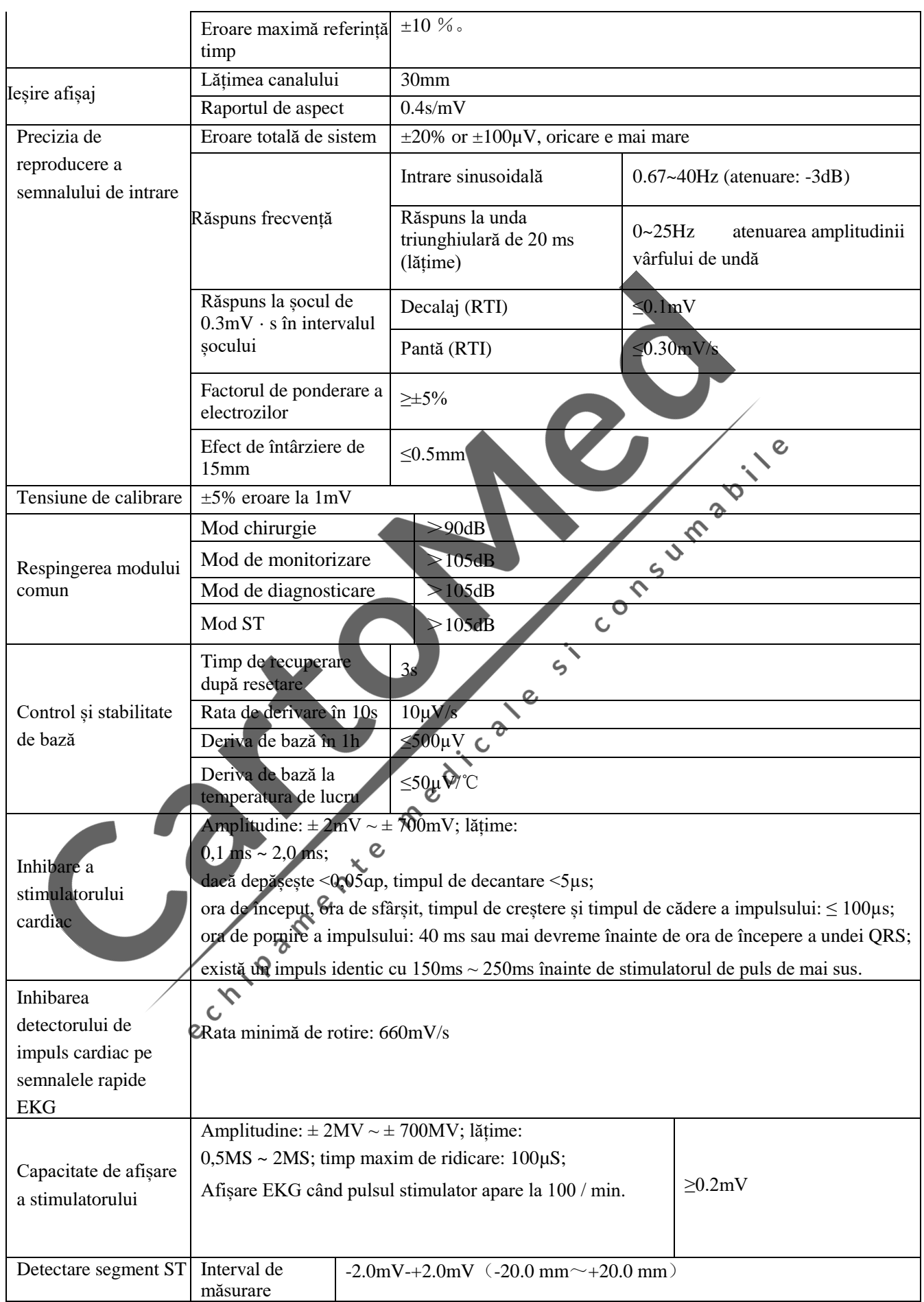

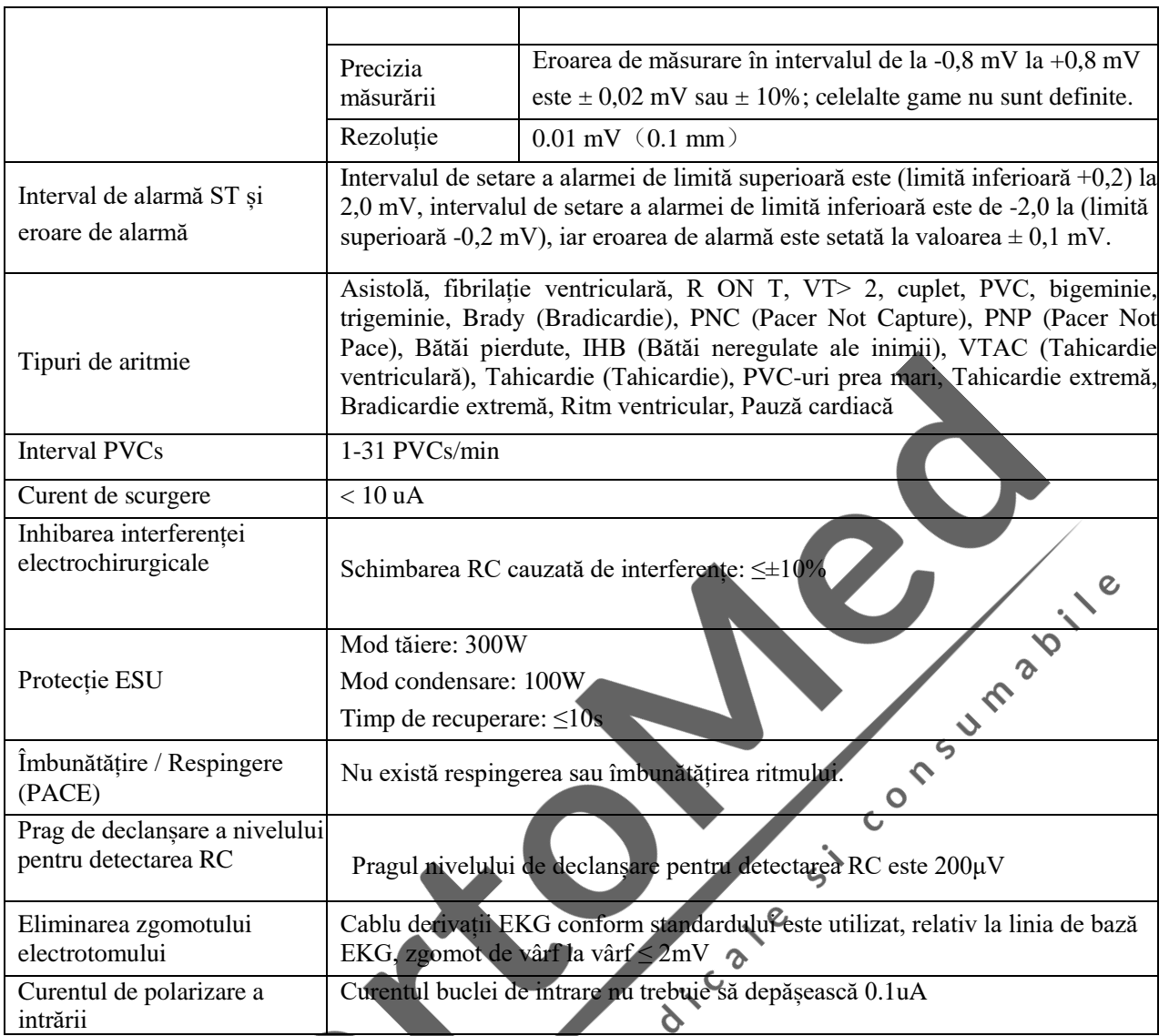

## **2.10 Specificații defibrilare EKG**

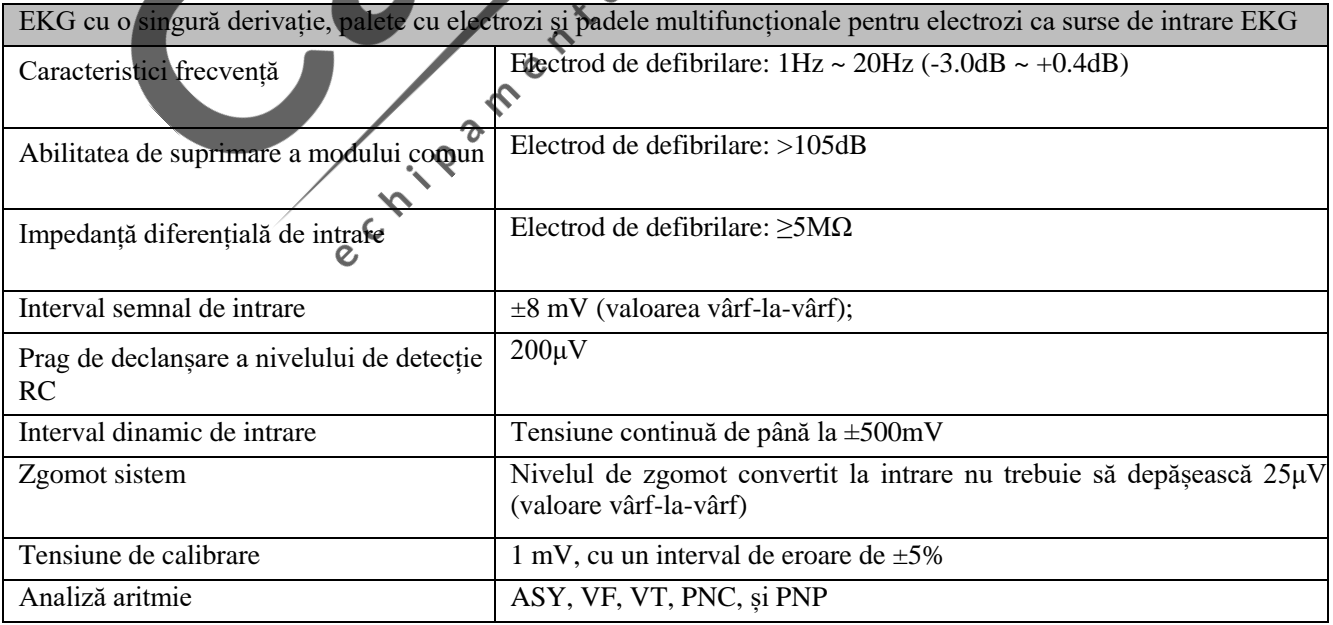

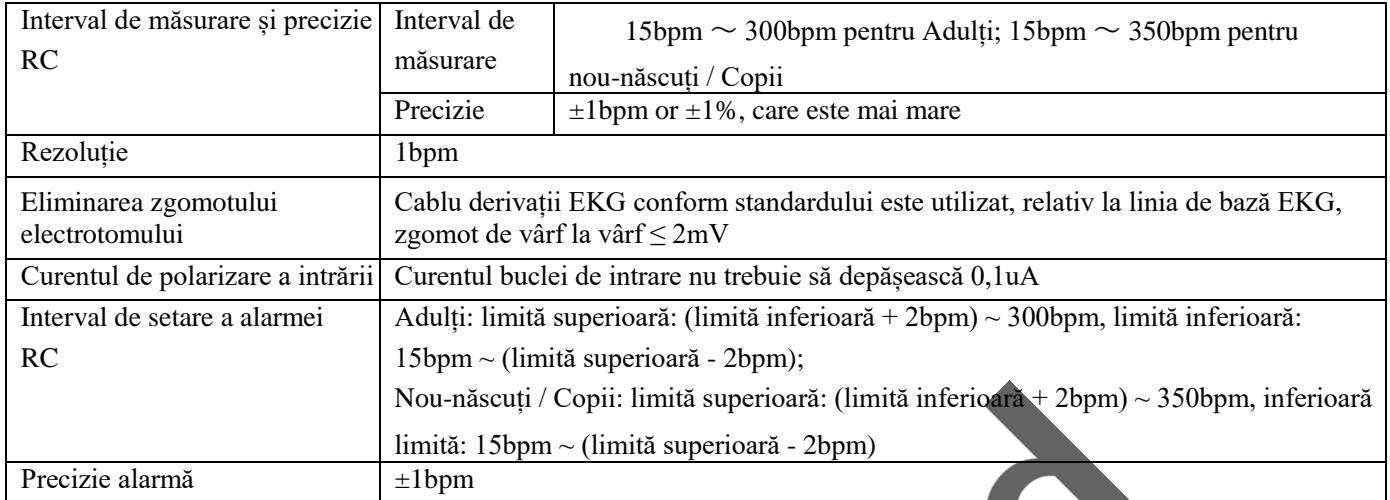

Ь

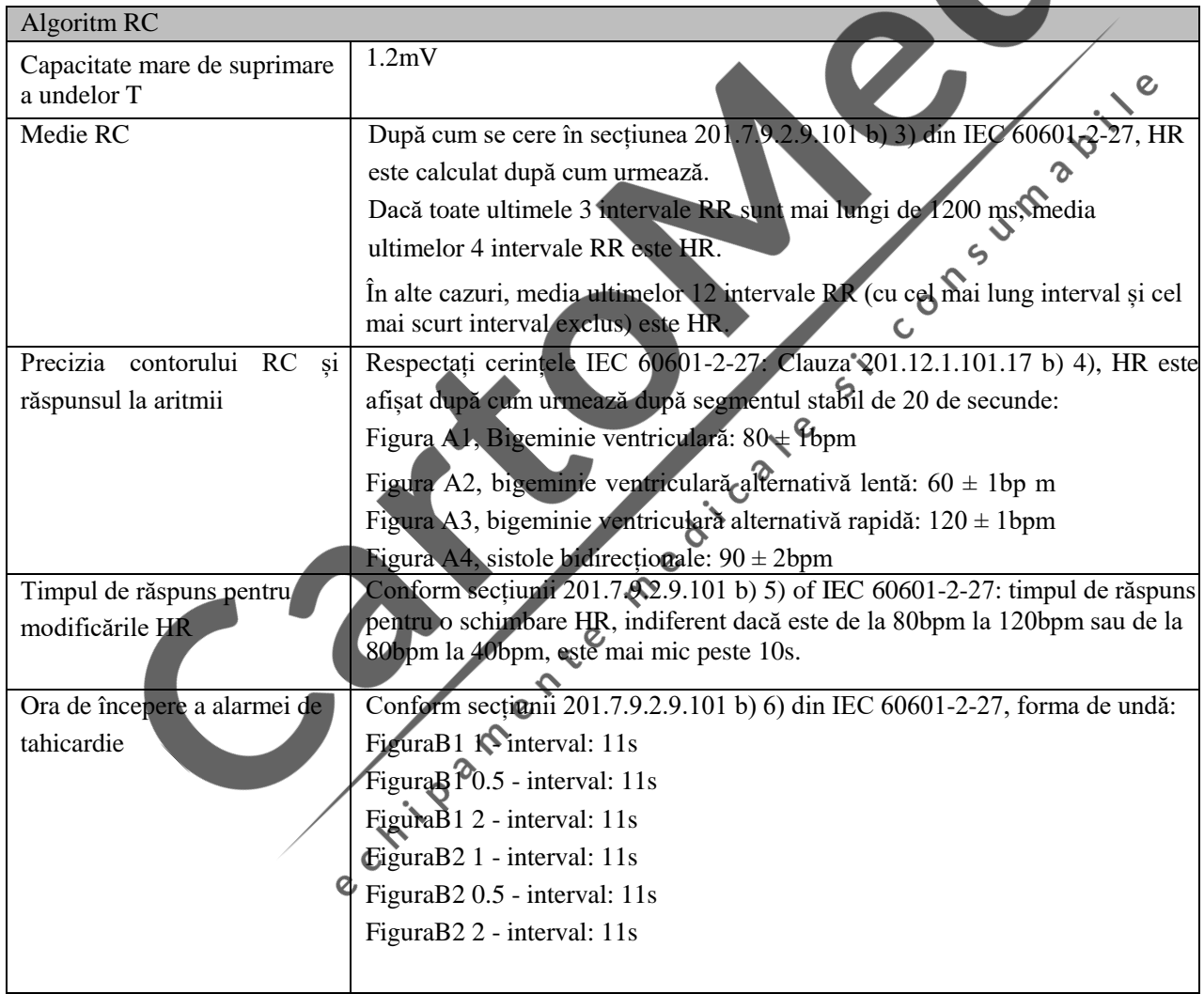

# **2.11 Specificații respirație**

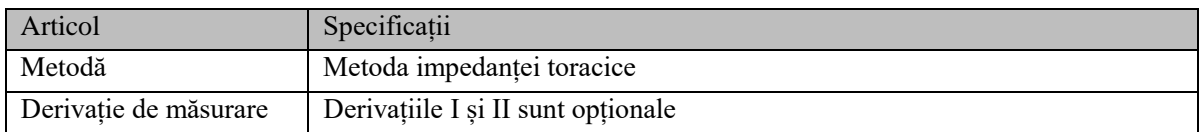

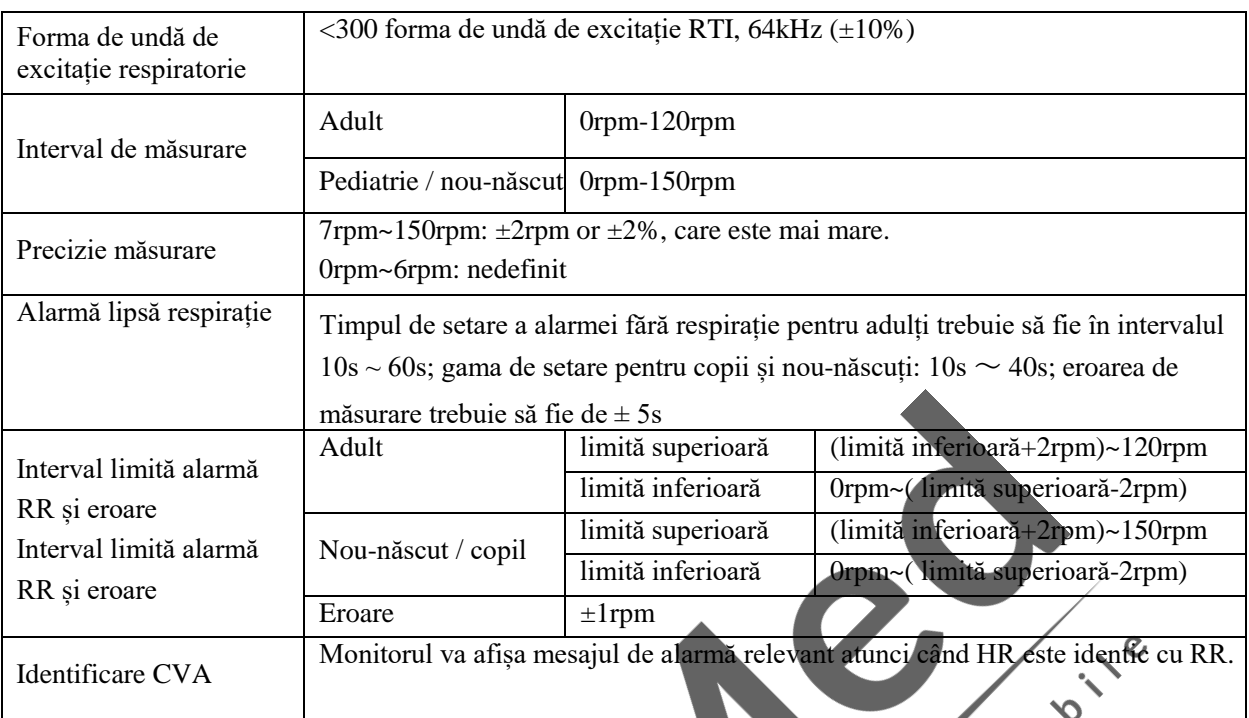

# **2.12 Specificații NIBP**

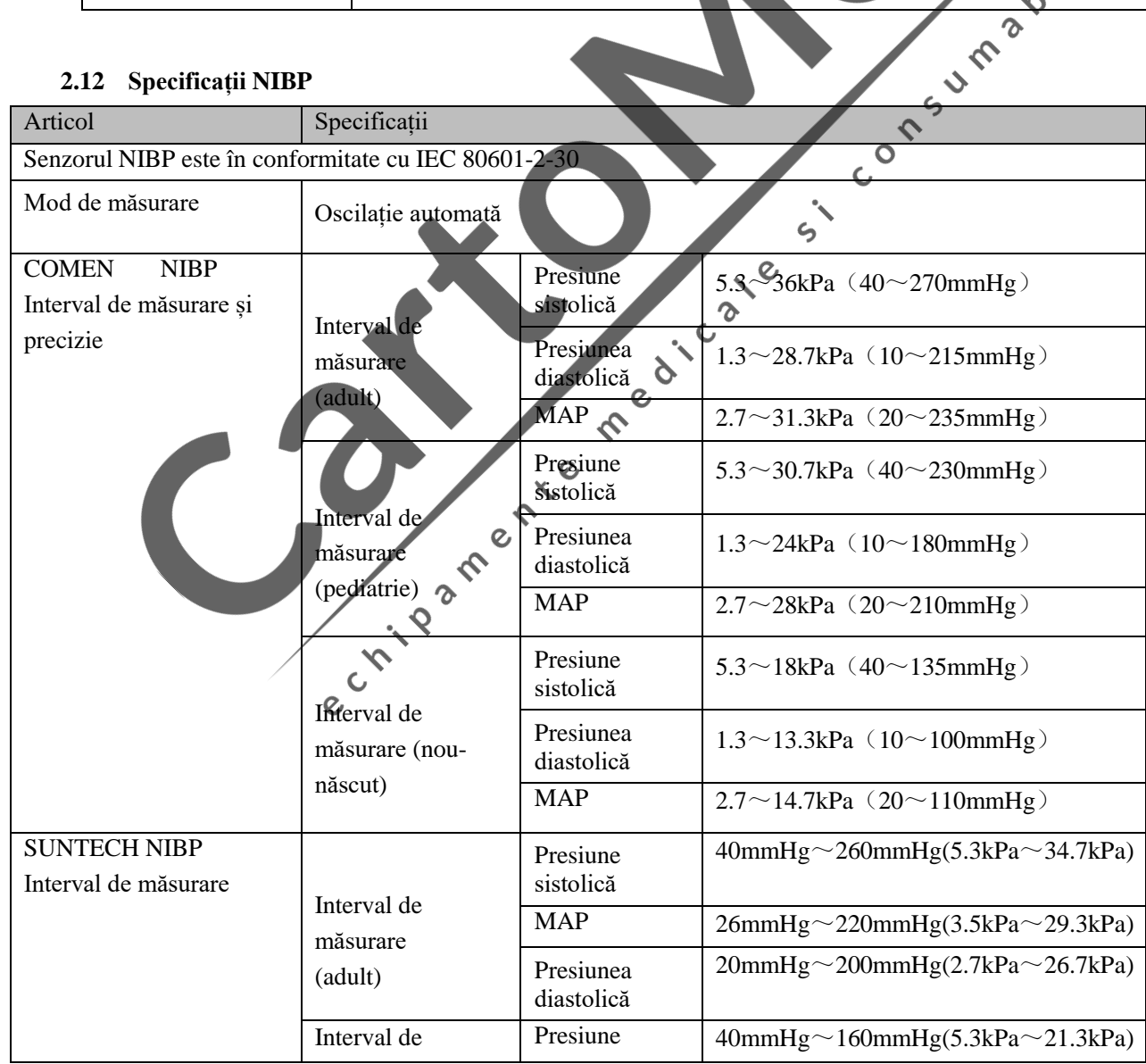

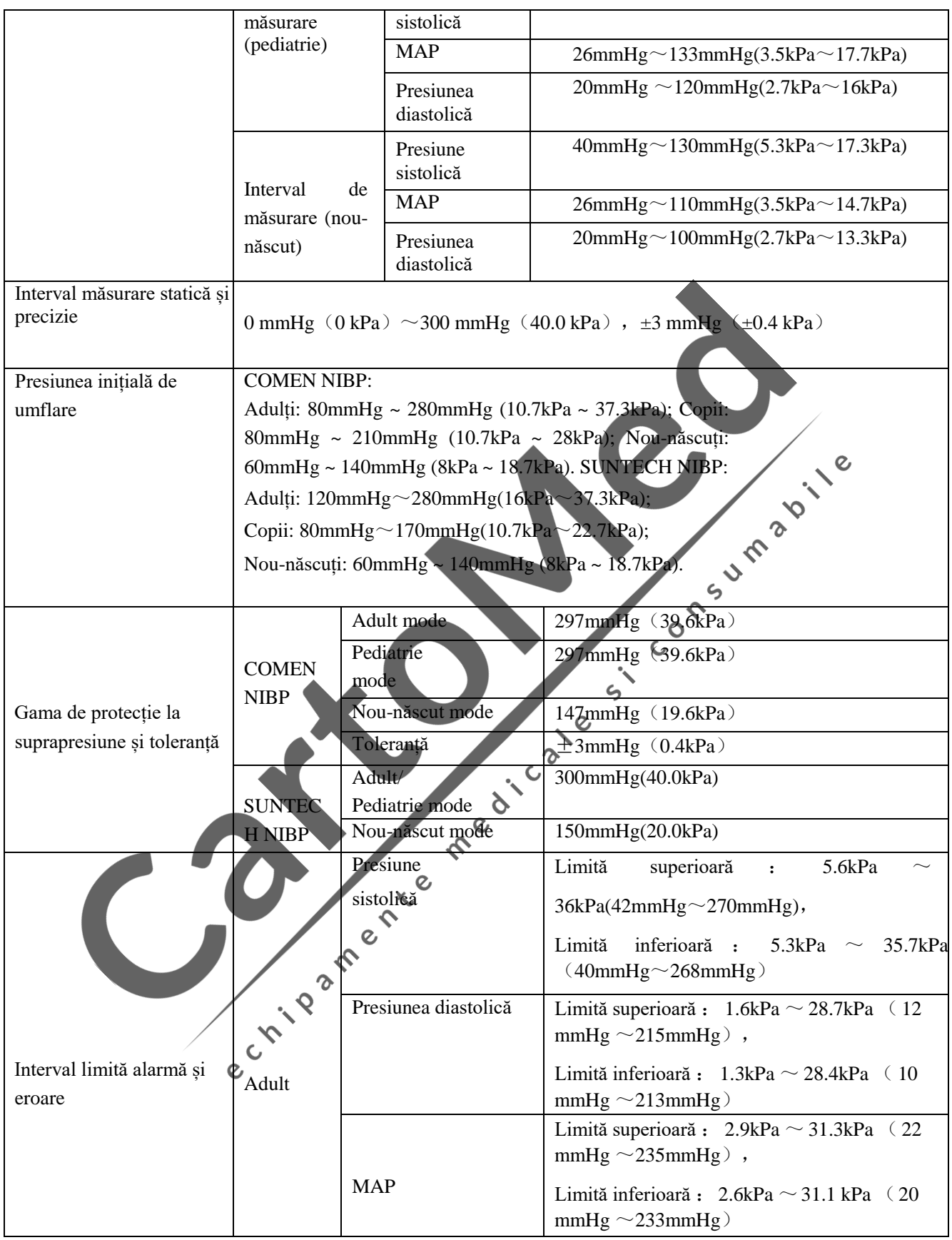

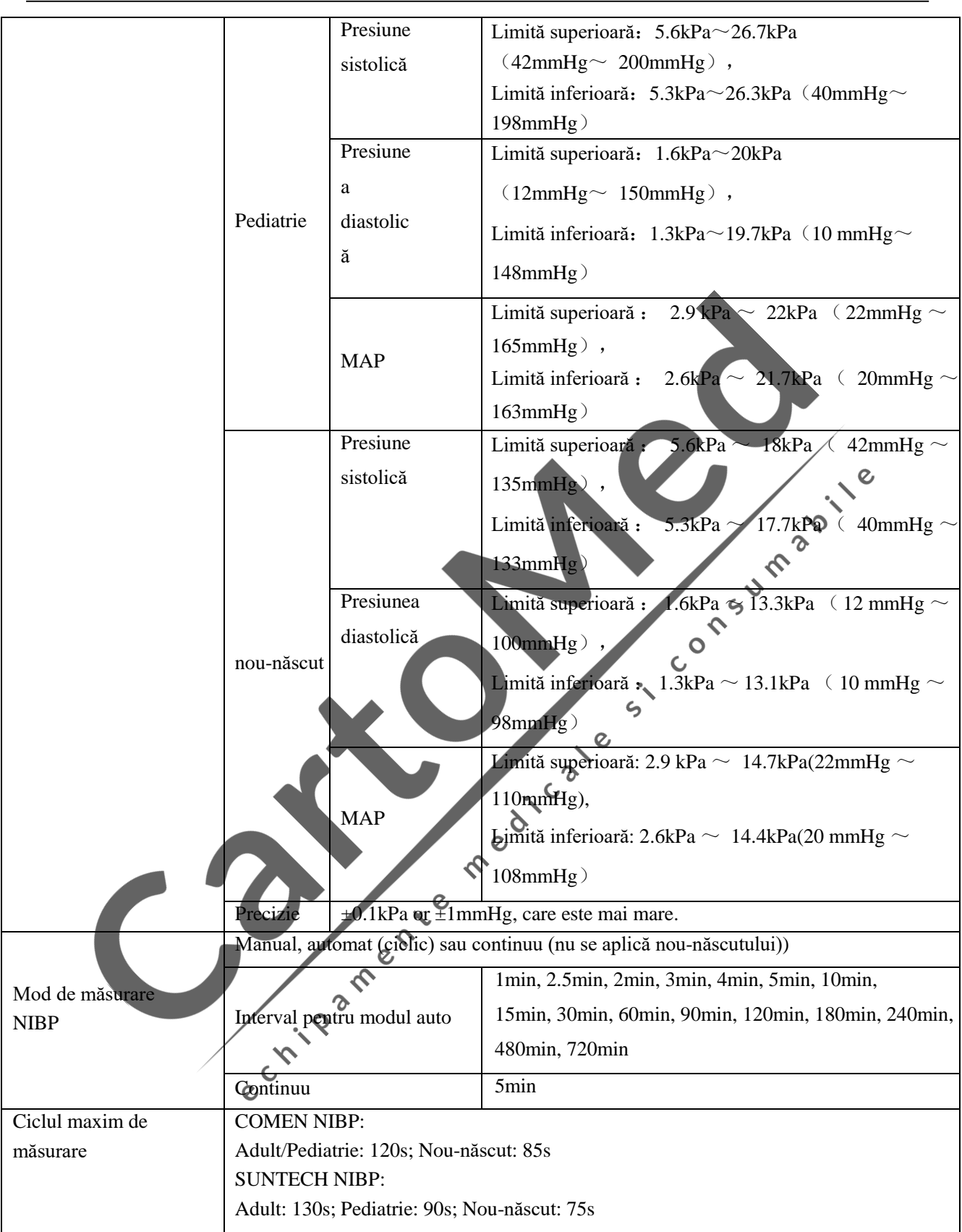

# **2.13 Specificații SpO<sup>2</sup>**

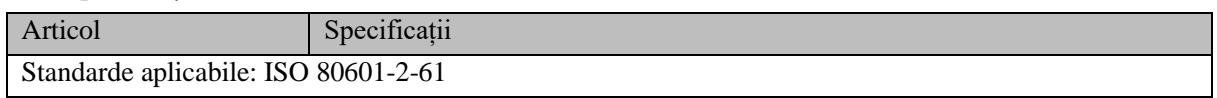

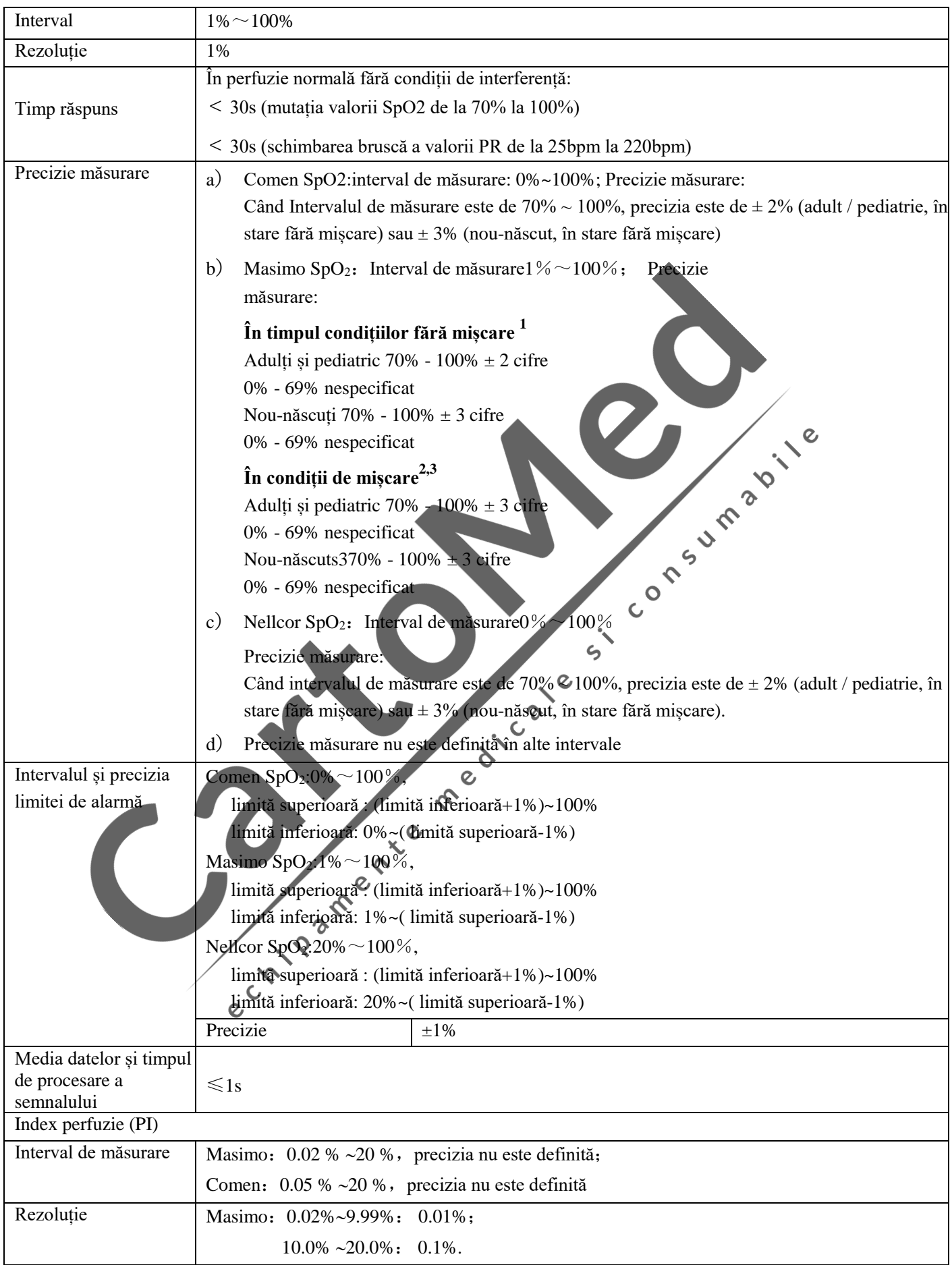

Specificații produs

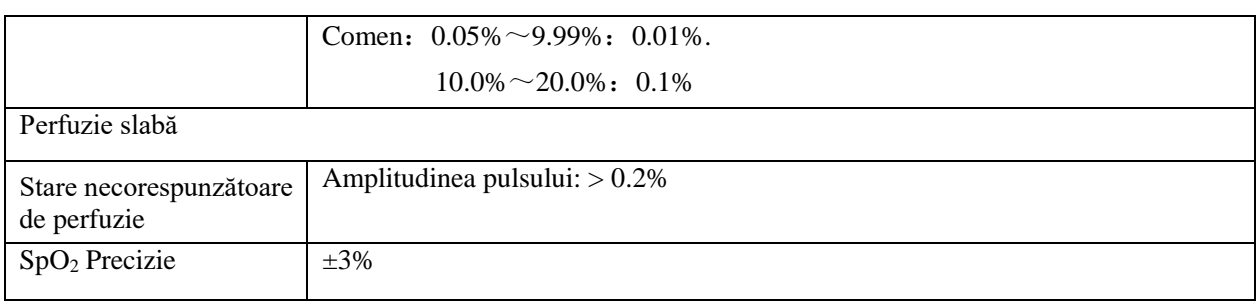

#### **Note de subsol pentru precizia Masimo:**

1 Tehnologia Masimo SET cu senzori Masimo a fost validată pentru acuratețe în lipsa mișcării în studiile de sânge uman la voluntari sănătoși adulți, bărbați și femei, cu pigmentare a pielii deschise până la întunecate în studii de hipoxie induse în intervalul de 70-100% SpO2 a Oximetru și monitor EKG. Această variație este egală cu ± 1 deviație standard. Plus sau minus o abatere standard cuprinde 68% din populație.

2 Tehnologia Masimo SET cu senzori Masimo a fost validată pentru precizie de mișcare în studiile de sânge uman la voluntari sănătoși, bărbați și femei, cu pigmentare ușoară până la culoare închisă a pielii în studii de hipoxie induse în timp ce efectuează mișcări de frecare și atingere, la 2 până la 4 Hz la o amplitudine de 1 până la 2 cm și o mișcare nerepetitivă între 1 și 5 Hz la o amplitudine de 2 până la 3 cm în studiile de hipoxie induse în intervalul de 70-100% SpO2 aIntensitatest un laborator de CO-oximetru și monitor EKG. Această variație este egală cu  $\pm$  1 deviație standard, care cuprinde 68% din populație.

3 Tehnologia Masimo SET a fost validată pentru o precizie scăzută a perfuziei în testele de pe bancă aIntensitatest un simulator Biotek Index 2™ și simulator Masimo cu puteri de semnal mai mari de 0,02% și transmisie mai mare de 5% pentru saturații cuprinse între 70 și 100%. Această variație este egală cu  $\pm$  1 deviație standard. Plus sau minus o abatere standard cuprinde 68% din populație.

4 Tehnologia Masimo SET cu senzori Masimo Neo a fost validată pentru precizie de mișcare neonatală în studiile de sânge uman la voluntari sănătoși, bărbați și femei, cu pigmentare ușoară până la întunecată a pielii în studiile de hipoxie induse în timp ce efectuează mișcări de frecare și atingere, la 2 până la 4 Hz la o amplitudine de 1 până la 2 cm și o mișcare non-repetitivă între 1 și 5 Hz la o amplitudine de 2 până la 3 cm în studiile de hipoxie induse în intervalul de 70-100% SpO2 împotriva unui CO-oximetru de laborator și a unui monitor EKG. Această variație este egală cu  $\pm$  1 deviație standard. Plus sau minus o abatere standard cuprinde 68% din populație. 1% a fost adăugat la rezultate pentru a ține cont de efectele hemoglobinei fetale prezente la nou-născuți.

5 Tehnologia Masimo SET cu senzori MASIMO a fost validată pentru acuratețea pulsului pentru intervalul de 25 -240 bpm în testarea pe bancă împotriva unui simulator Biotek Index 2 ™. Această variație este egală cu ± 1 deviație standard. Plus sau minus o abatere standard cuprinde 68% din populație.

6 Precizia senzorului specificată atunci când este utilizată cu tehnologia Masimo utilizând un cablu pacient Masimo pentru senzori LNOP, senzori RD SET, senzori LNCS sau senzori M-LNCS. Numerele reprezintă arme (eroare RMS comparativ cu referința). Deoarece măsurătorile pulsoximetrice sunt distribuite statistic, se poate aștepta ca doar aproximativ două treimi din măsurători să se încadreze într-un interval de  $\pm$  brațe comparativ cu valoarea de referință. Dacă nu se specifică altfel, SpO2 Precizie este specificat de la 70% la 100%. Precizia pulsului este specificată între 25 și 240 bpm.

7 Tipurile de senzori Masimo M-LNCS, LNOP, RD SET și LNCS au aceleași proprietăți optice și electrice și pot diferi doar în ceea ce privește tipul de aplicație (adeziv / neadeziv / cârlig și buclă), lungimea cablurilor, locațiile componentelor optice (sus sau jos) a senzorului aliniat cu cablul), tip / dimensiune de material adeziv și tip conector (mufă modulară LNOP cu 8 pini, mufă modulară RD 15 pini, pin LNCS9, pe bază de cablu și M-LNCS 15 pini, pe bază de cablu). Toate informațiile despre senzori Precizie și instrucțiunile de aplicare a senzorului sunt furnizate cu instrucțiunile de utilizare asociate senzorului.

# **2.14 Specificații PR**

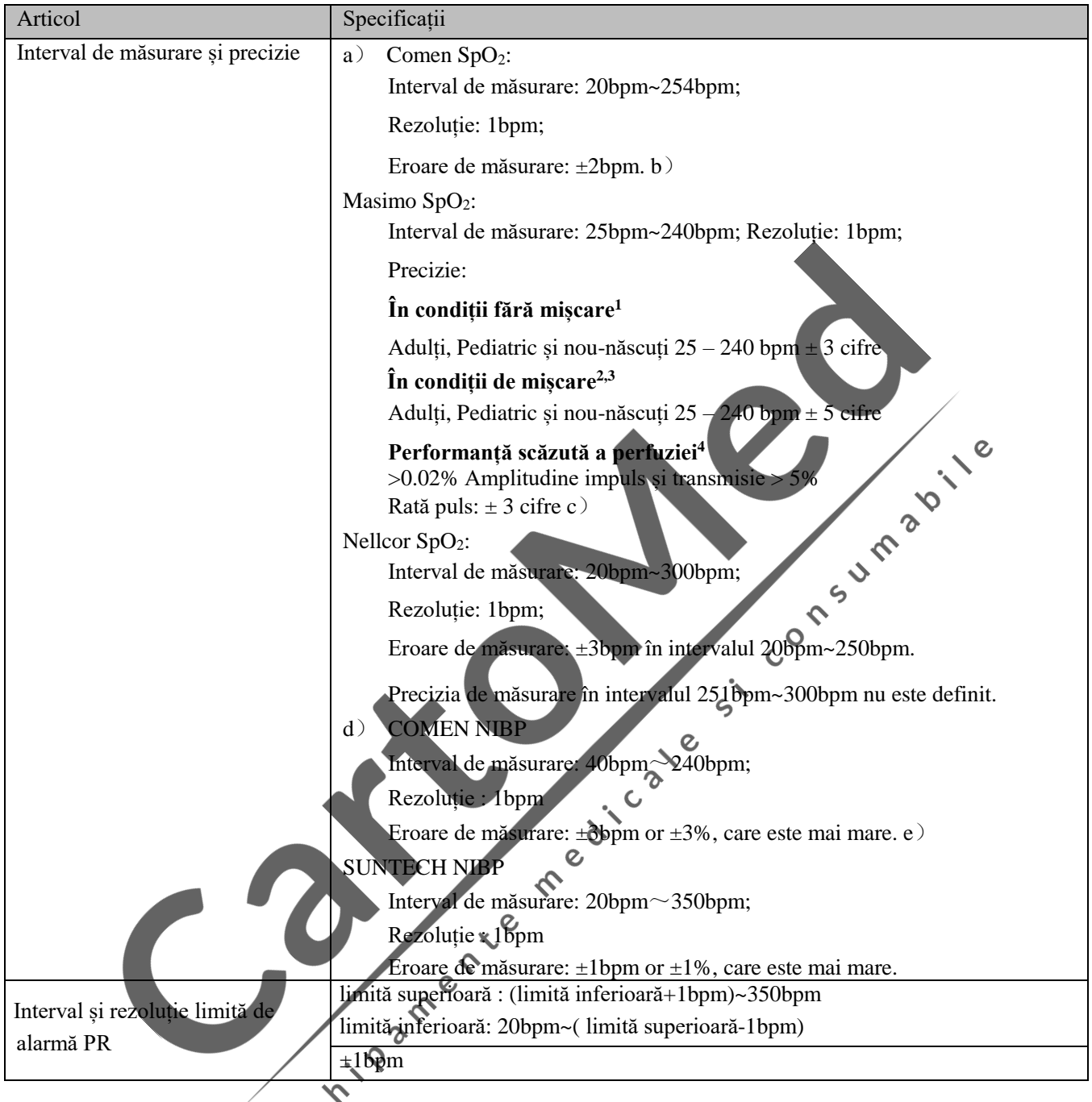

## **2.15 Specificații CO2**

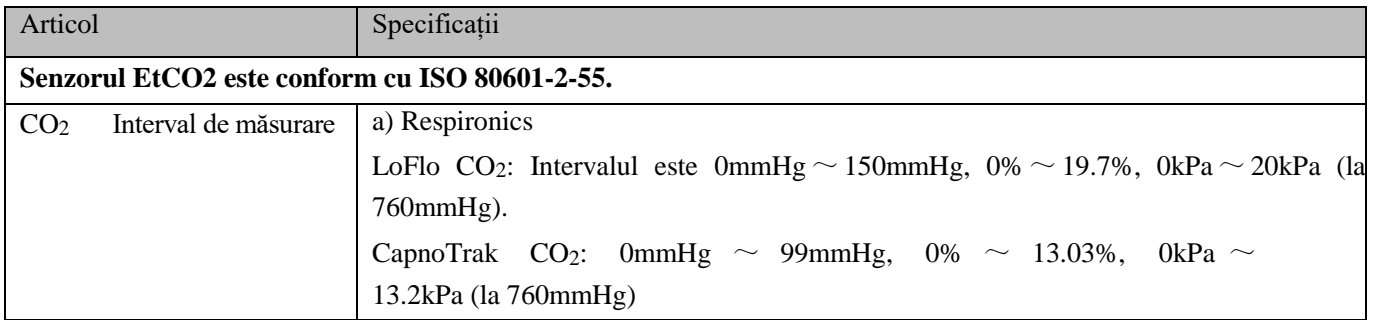

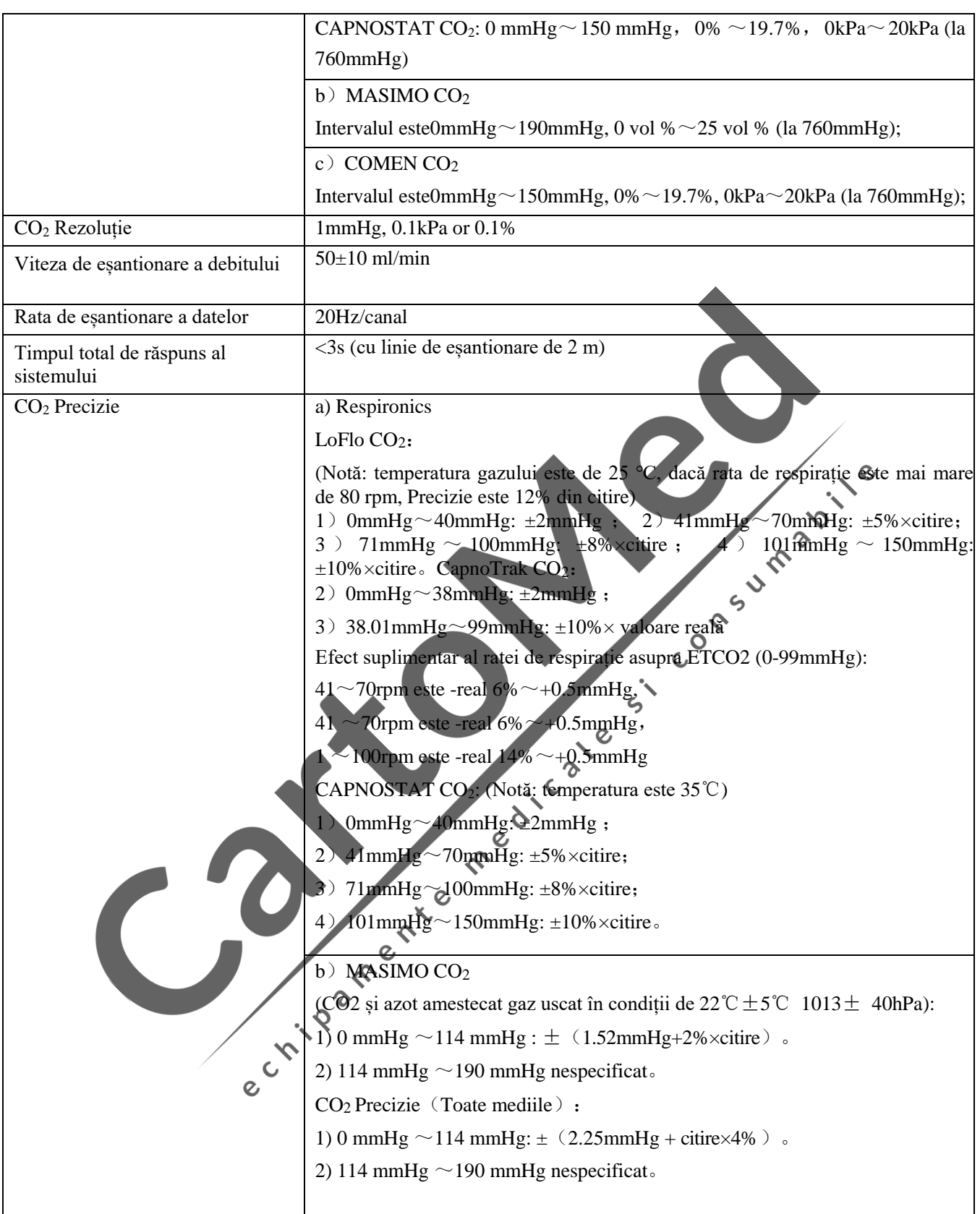

Specificații produs

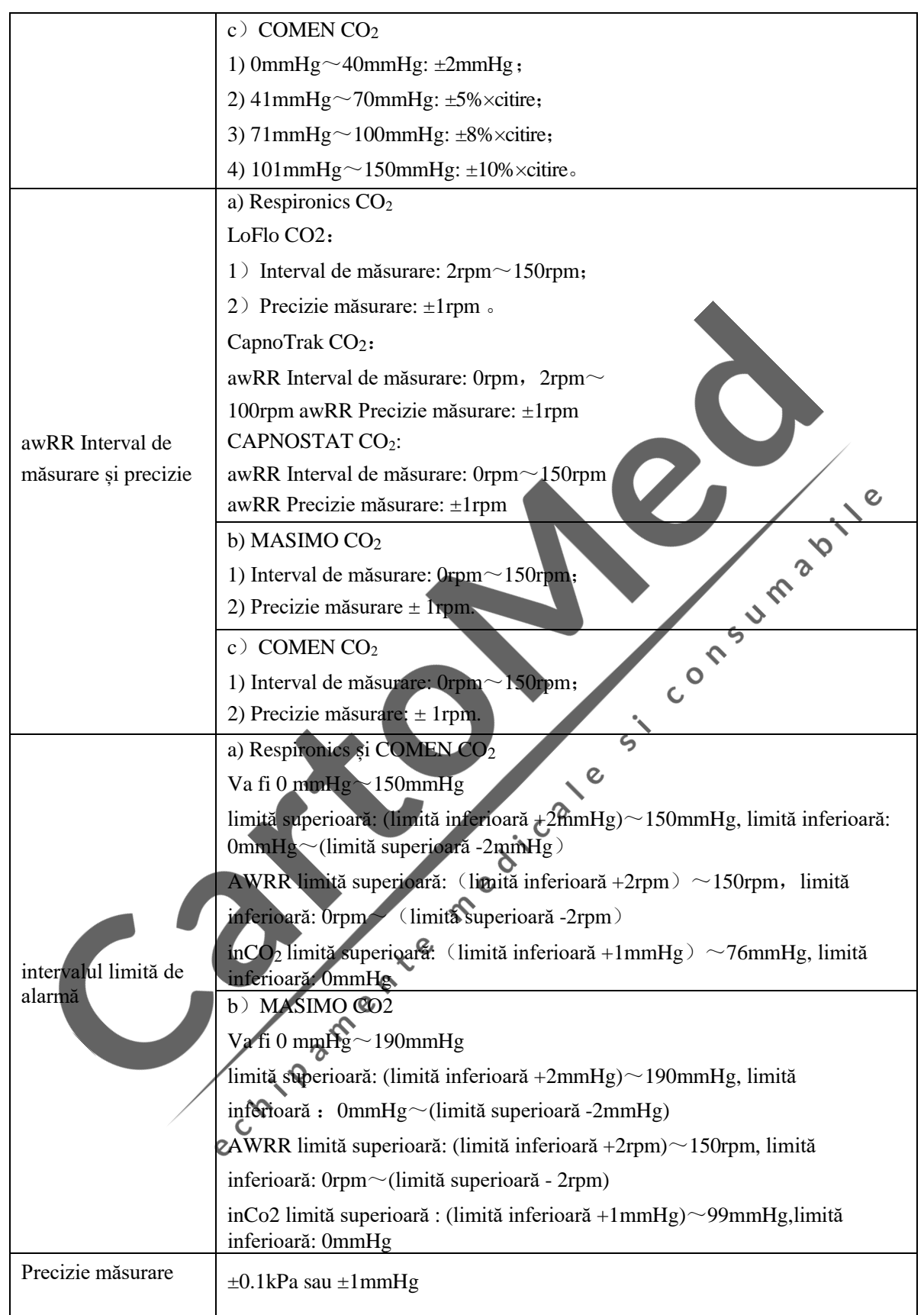

#### **2.16 Sistem alarmă**

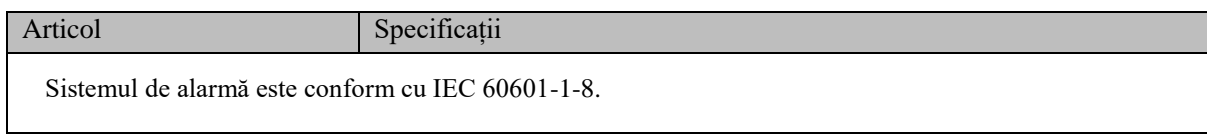

Conform cerințelor standardului IEC60601-2-4 și AAMI DF80, indicatorii de evaluare a algoritmilor includ în principal sensibilitate și specificitate. Calculul este după cum urmează:

Sensibilitate = 
$$
\frac{A}{A+C}
$$

$$
Specificitate = \frac{D}{B+D}
$$

Unde: A - adevărat pozitiv, B - fals pozitiv, C - fals negativ, D - adevărat negativ

#### **Numărul de probe de evaluare și cerințele indicatorilor sunt prezentate în tabelul următor:**

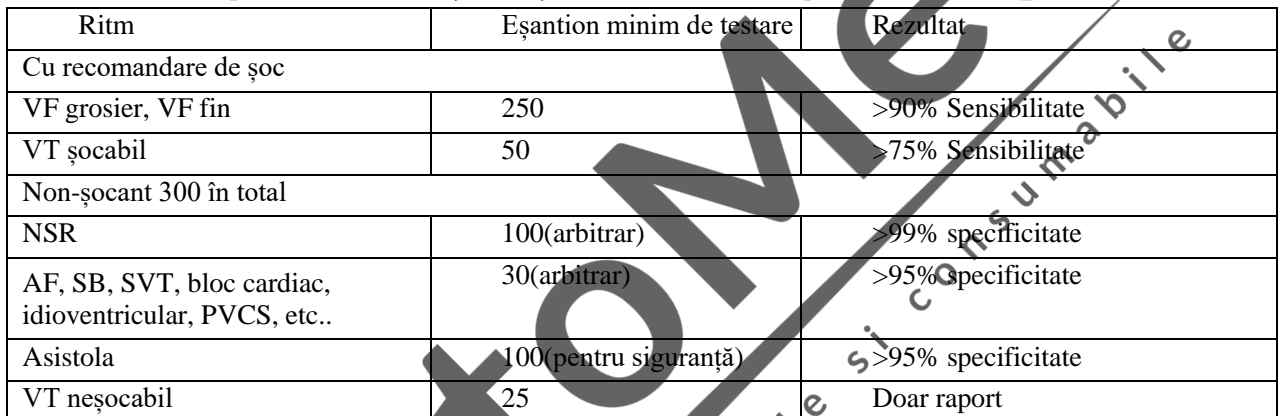

Consultați recomandările AHA: Defibrilatoare automate externe pentru defibrilarea accesului public:

Recomandări pentru specificarea și raportarea performanței algoritmului de analiză a aritmiei, încorporarea de noi forme de undă și îmbunătățirea siguranței);  $\mathbf{c}$ 

## **Baza de date de testare EKG**

Baza de date utilizată pentru evaluare include în principal:

- Baza de date aritmie ventriculară malignă MIT-BIT (VFDB)。
- Baza de date electrocardiografică a Asociației Americane a Inimii (AHADB) (cerințe standard ANSI / 2 AAMI EC57).

 $\boldsymbol{\mathcal{S}}$ 

- Baza de date aritmie MIT-BIT (MITDB) (cerințe standard ANSI / AAMI EC57).
- Baza de date a tahiaritmiei ventriculare a Universității Creighton (CUDB) (cerințe standard ANSI / AAMI EC57).

**Cele trei rezultate ale testului eșantionului sunt evaluate ca și criterii de eligibilitate. Consultați tabelul următor pentru detalii:**

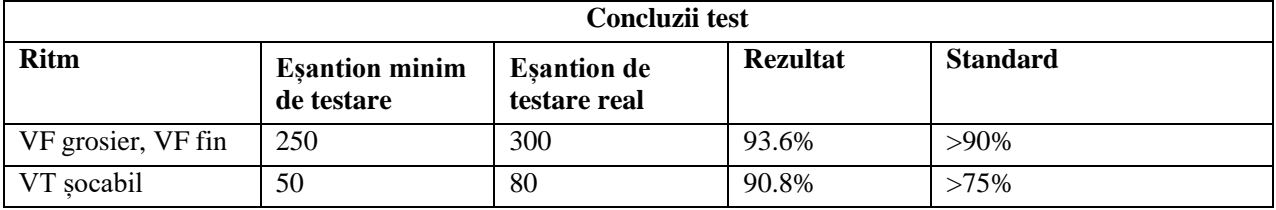

Test de recunoaștere a ritmului cardiac

| <b>NSR</b>                                                           | 100 | 500 | 100%  | $>99\%$ |
|----------------------------------------------------------------------|-----|-----|-------|---------|
| AF, SB, SVT, bloc<br>cardiac,<br>idioventrivular,<br><b>PVCS</b> etc | 30  | 50  | 100%  | $>95\%$ |
| Asistolă                                                             | 100 | 110 | 100%  | $>95\%$ |
| VT nesocabil                                                         | 25  | 50  | 94.6% | Report  |

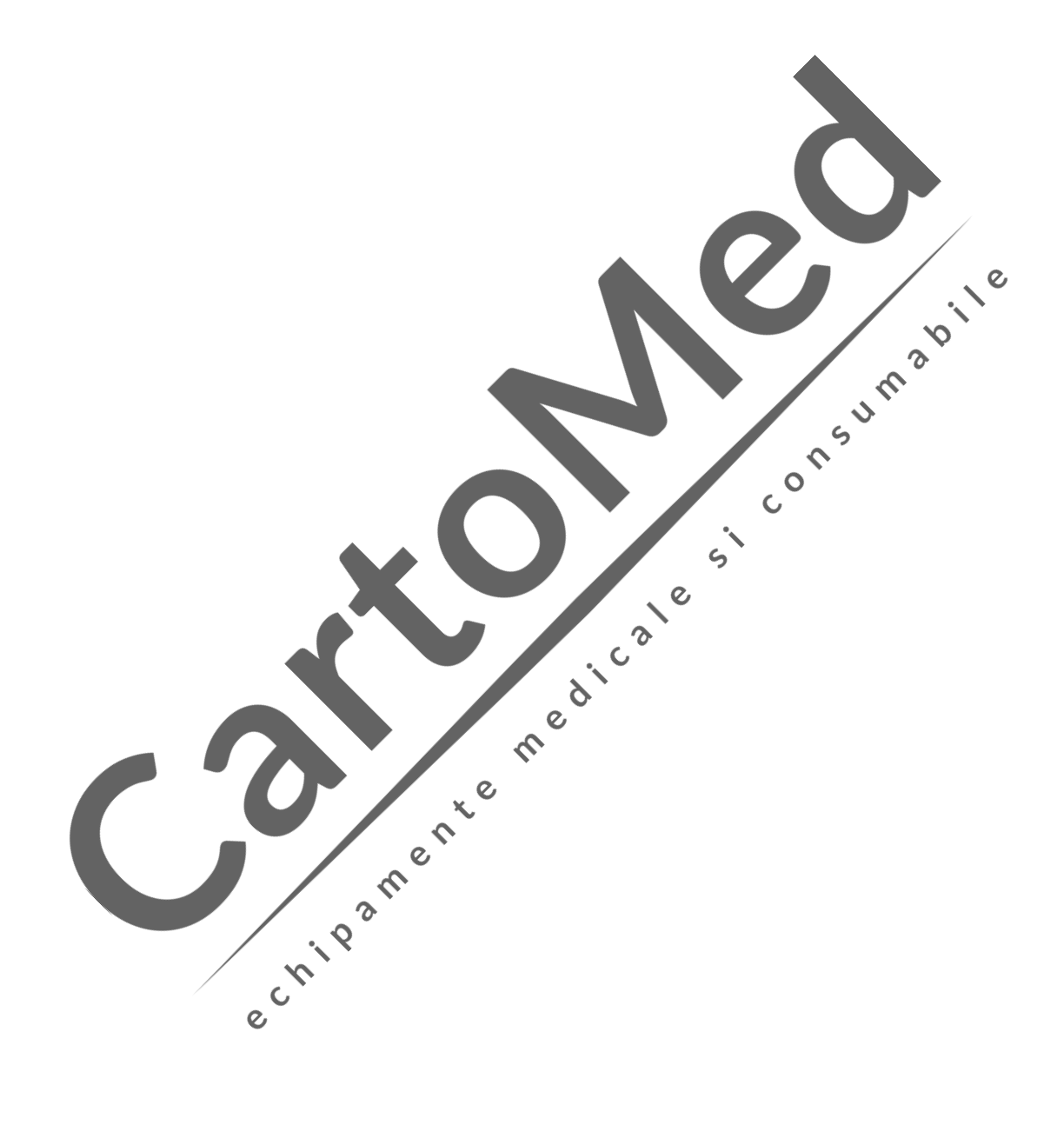

# **Anexa IV Informații despre alarme sistem**

Unele dintre cele mai importante mesaje de alarmă fiziologice și tehnice sunt enumerate în această secțiune, iar unele dintre informațiile de alarmă pot să nu fie listate.

Măsurile corespunzătoare sunt listate pentru informațiile de alarmă. După ce ați urmat contramăsurile, dacă problema persistă, vă rugăm să contactați reprezentantul de service.

Printre care, clasificarea tehnică a categoriei de alarmă: A înseamnă că poate fi complet ștearsă, B înseamnă că sunetul și lumina pot fi șterse, iar C înseamnă că nu pot fi șterse.

Iar nivelul alarmelor tehnice nu este reglabil după ieșirea din fabrică (cu excepția EKG și SpO2).

**(1) Alarmă fiziologică**

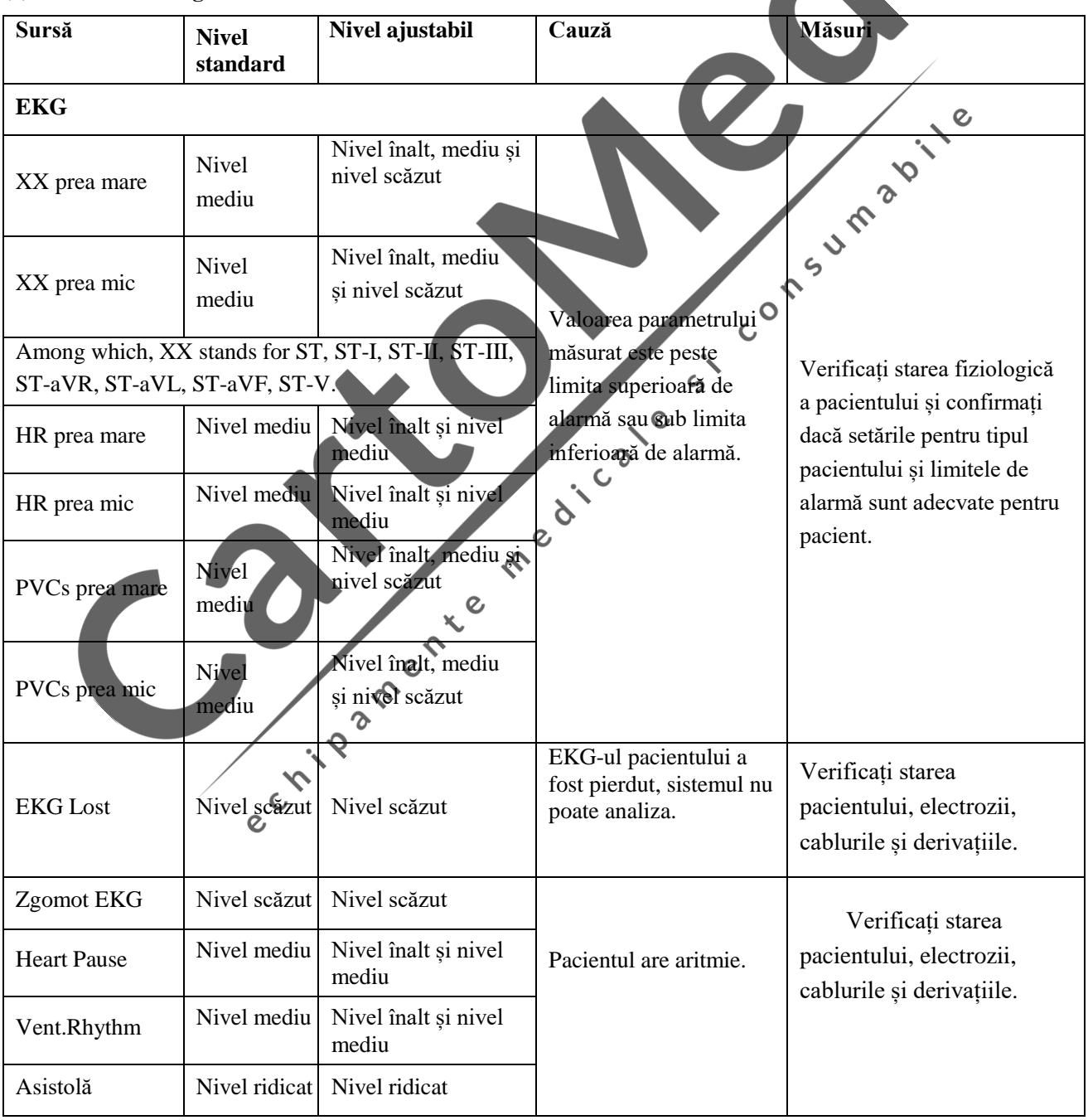

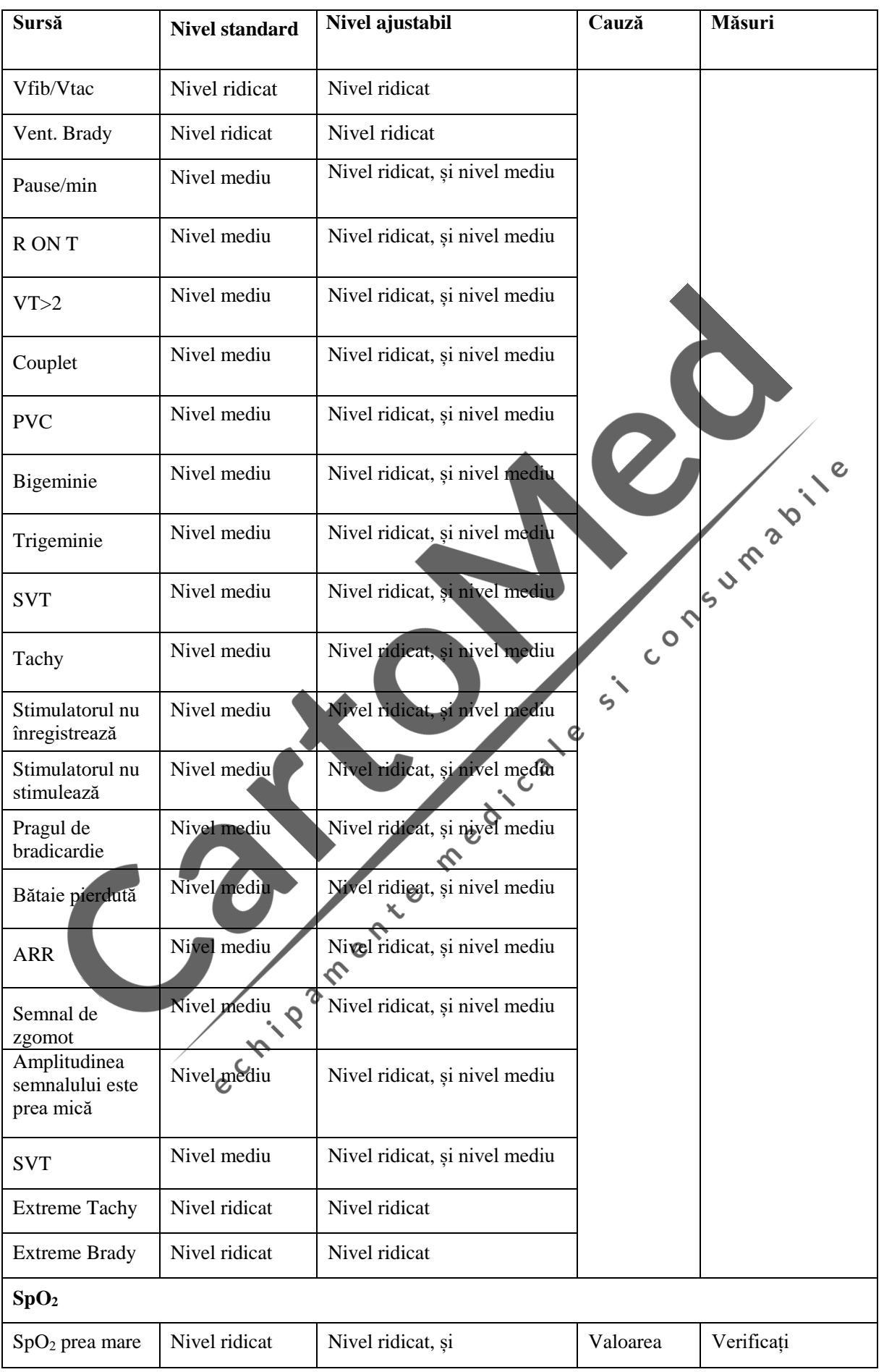

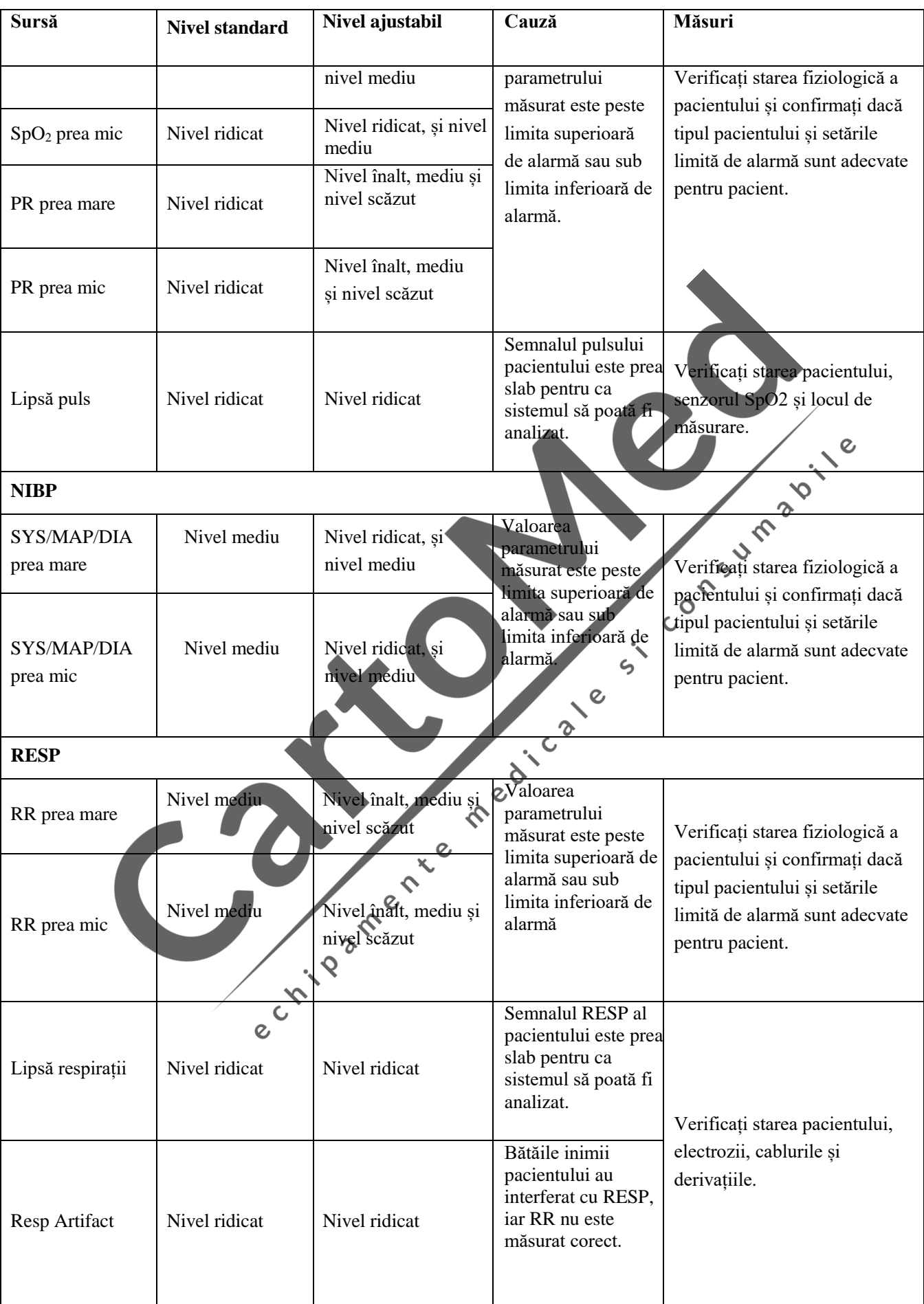

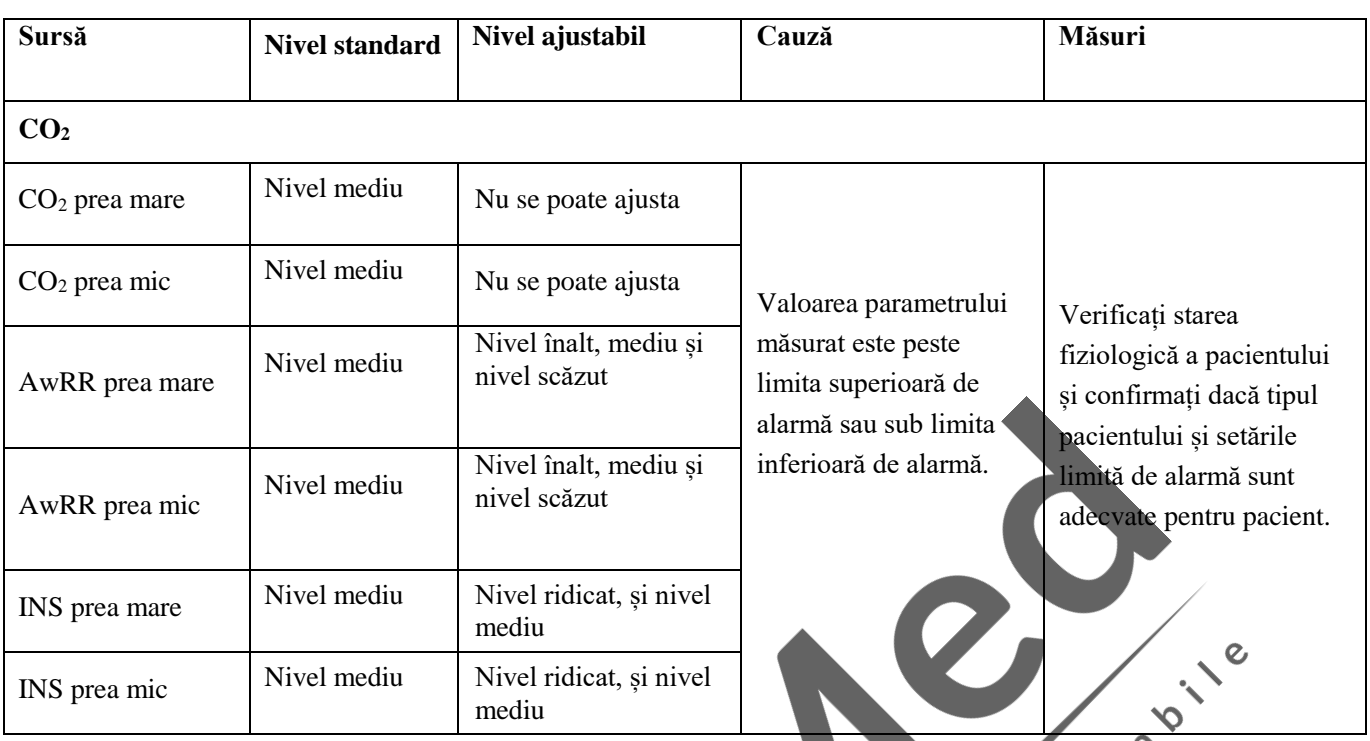

#### **(2) Alarmă tehnică**

XX înseamnă: anumite nume de module și parametrii fiziologici în HR, ST, RR, SpO2, PR, CO2 (inclusiv AwRR, INS și Fi), NIBP și alte sisteme.  $\circ$ 

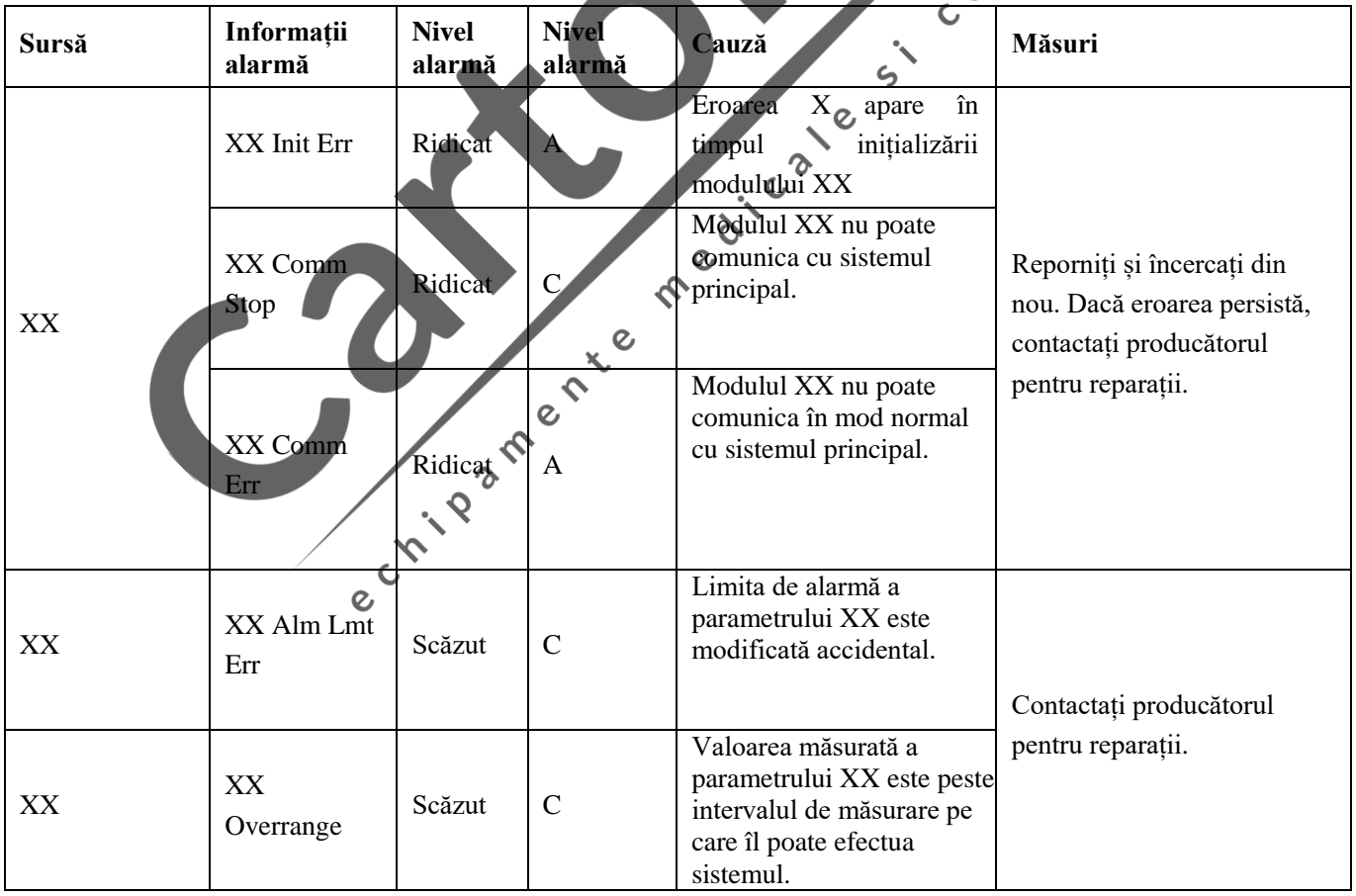

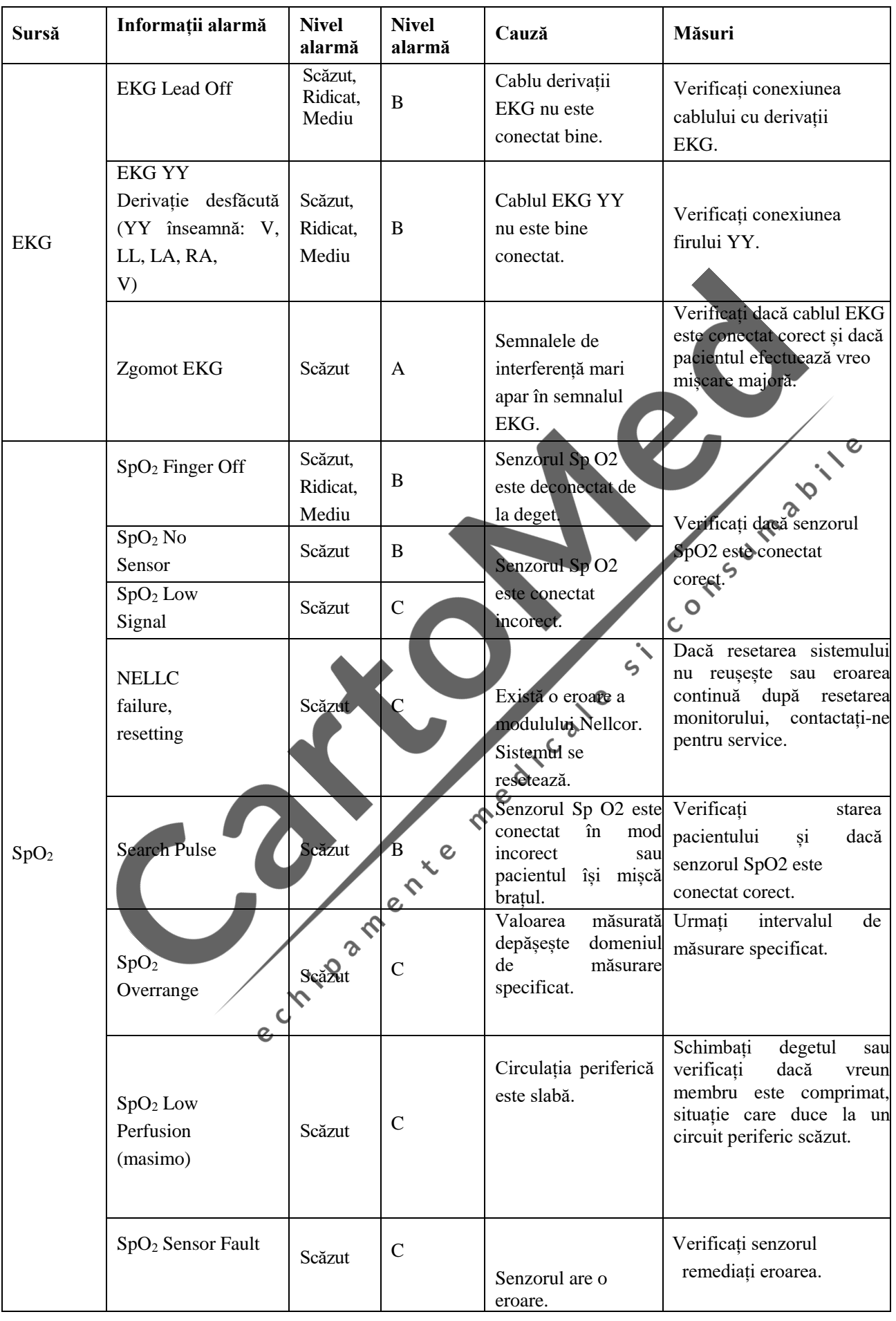

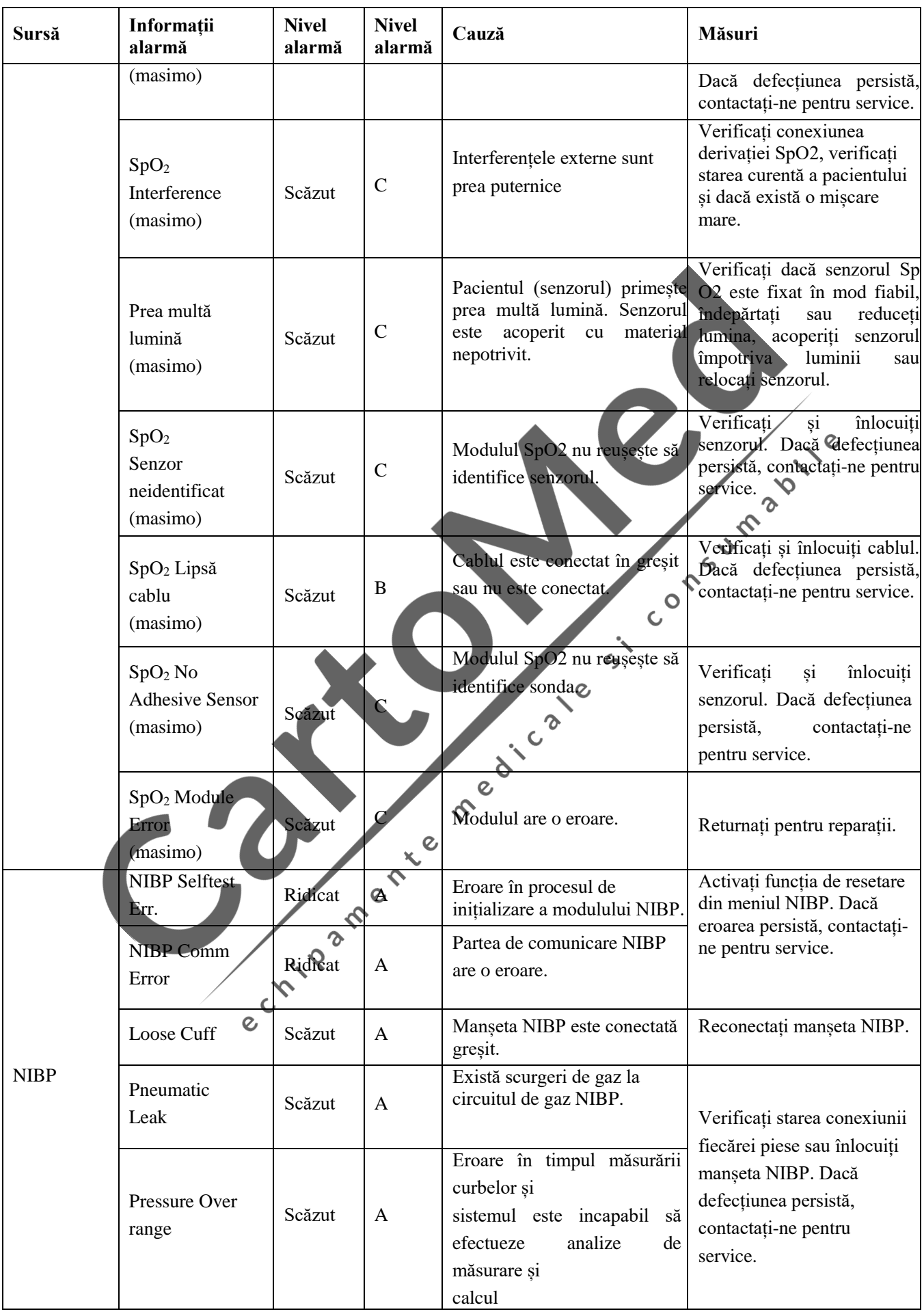

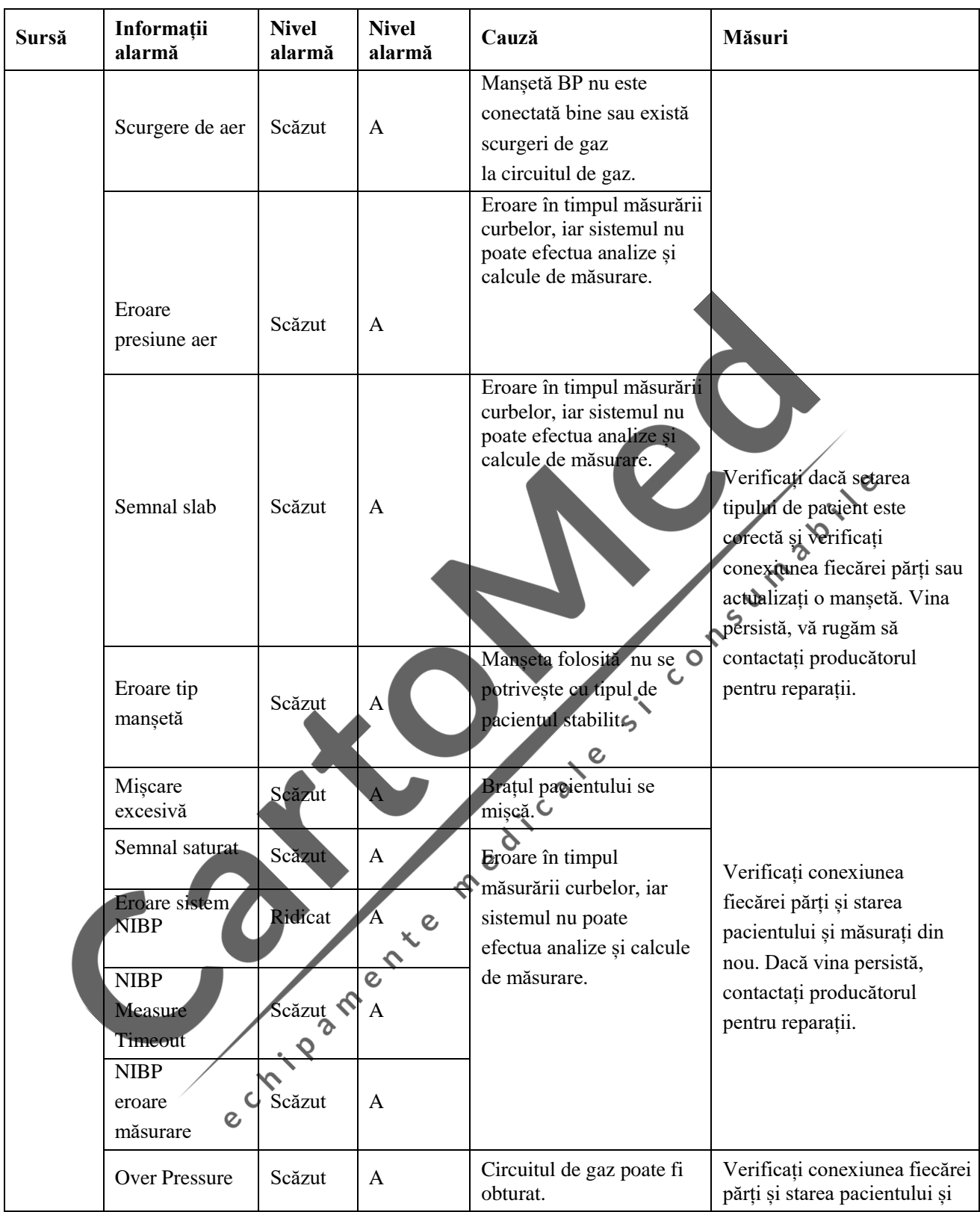

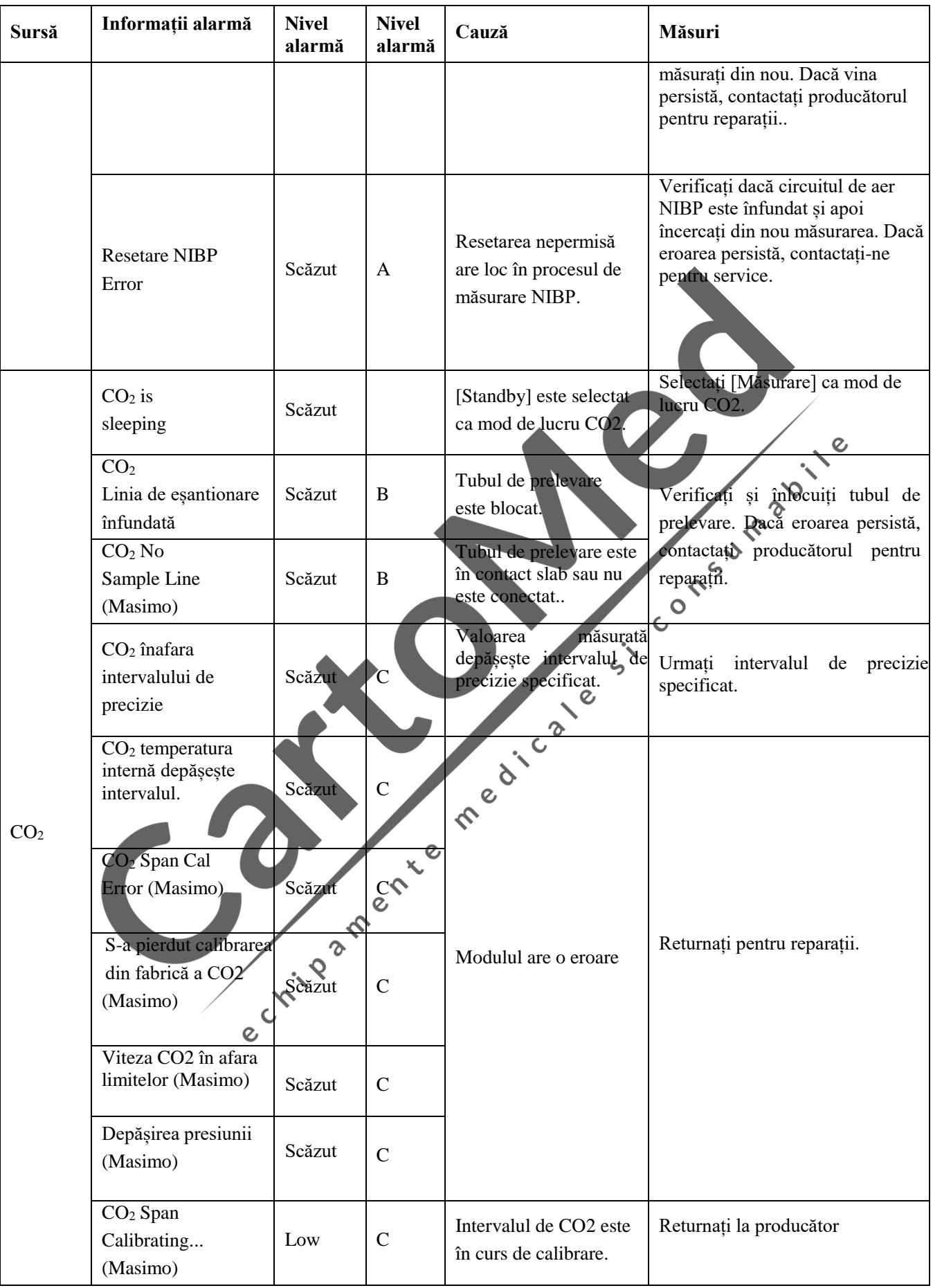

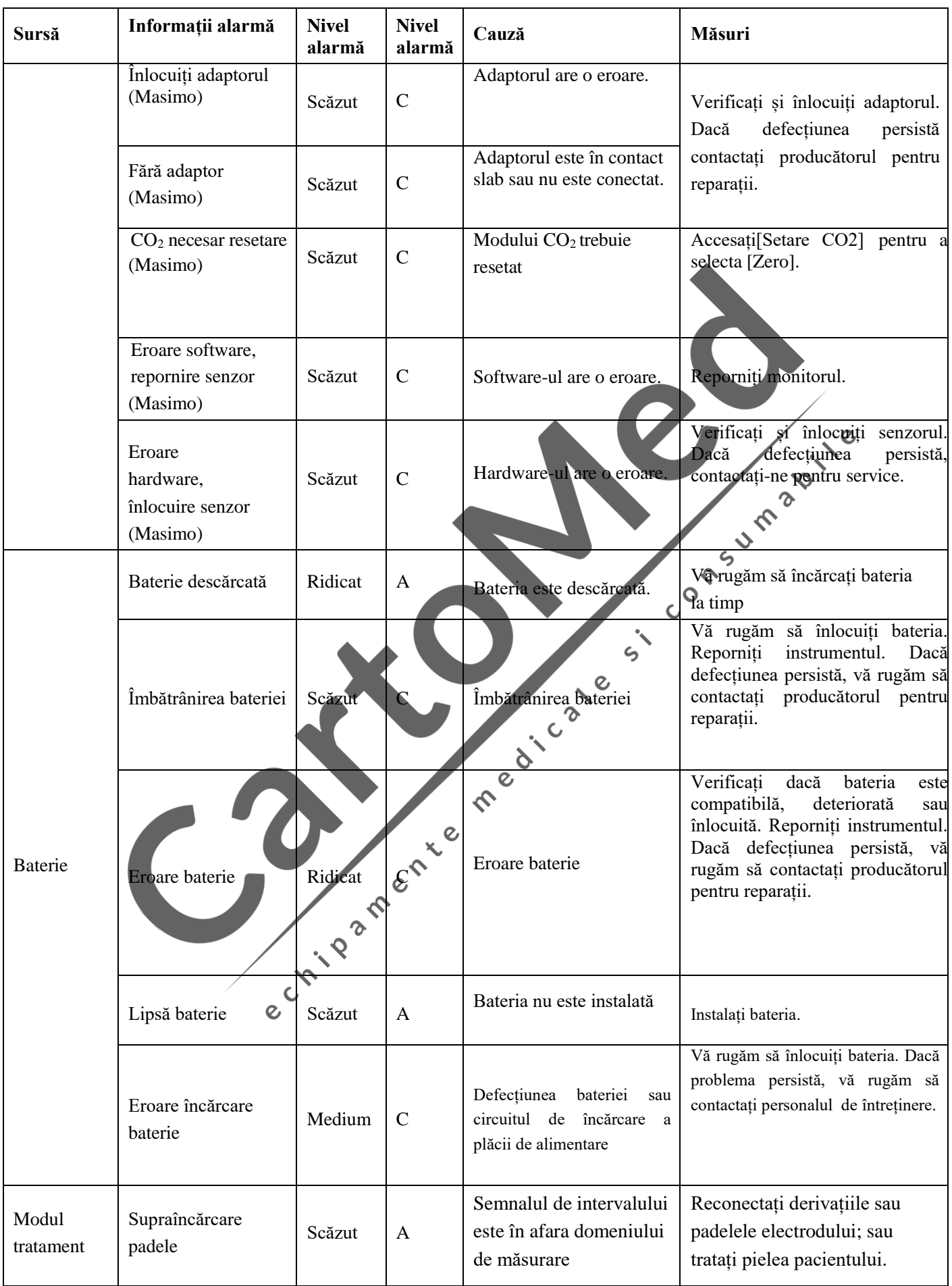

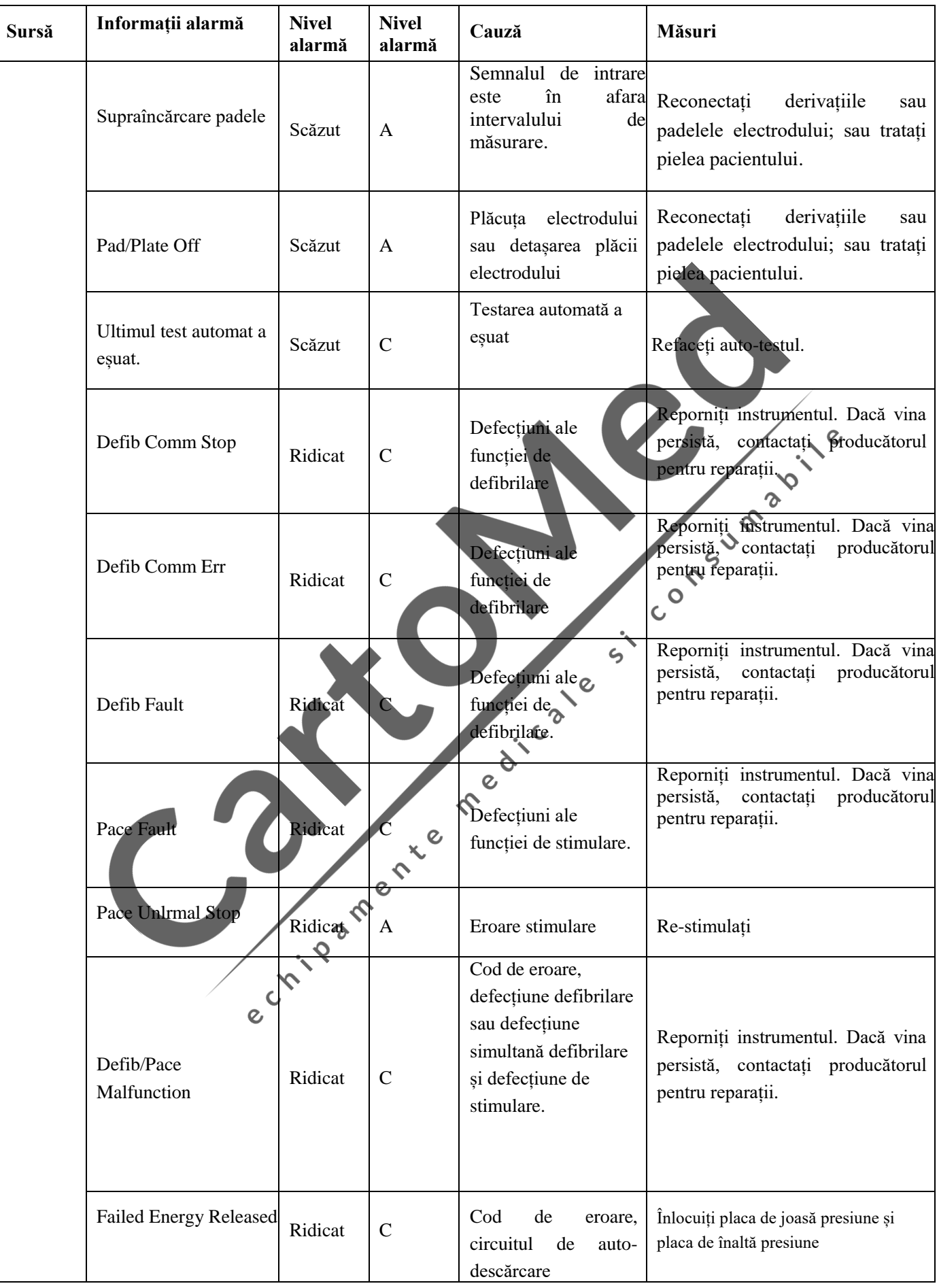

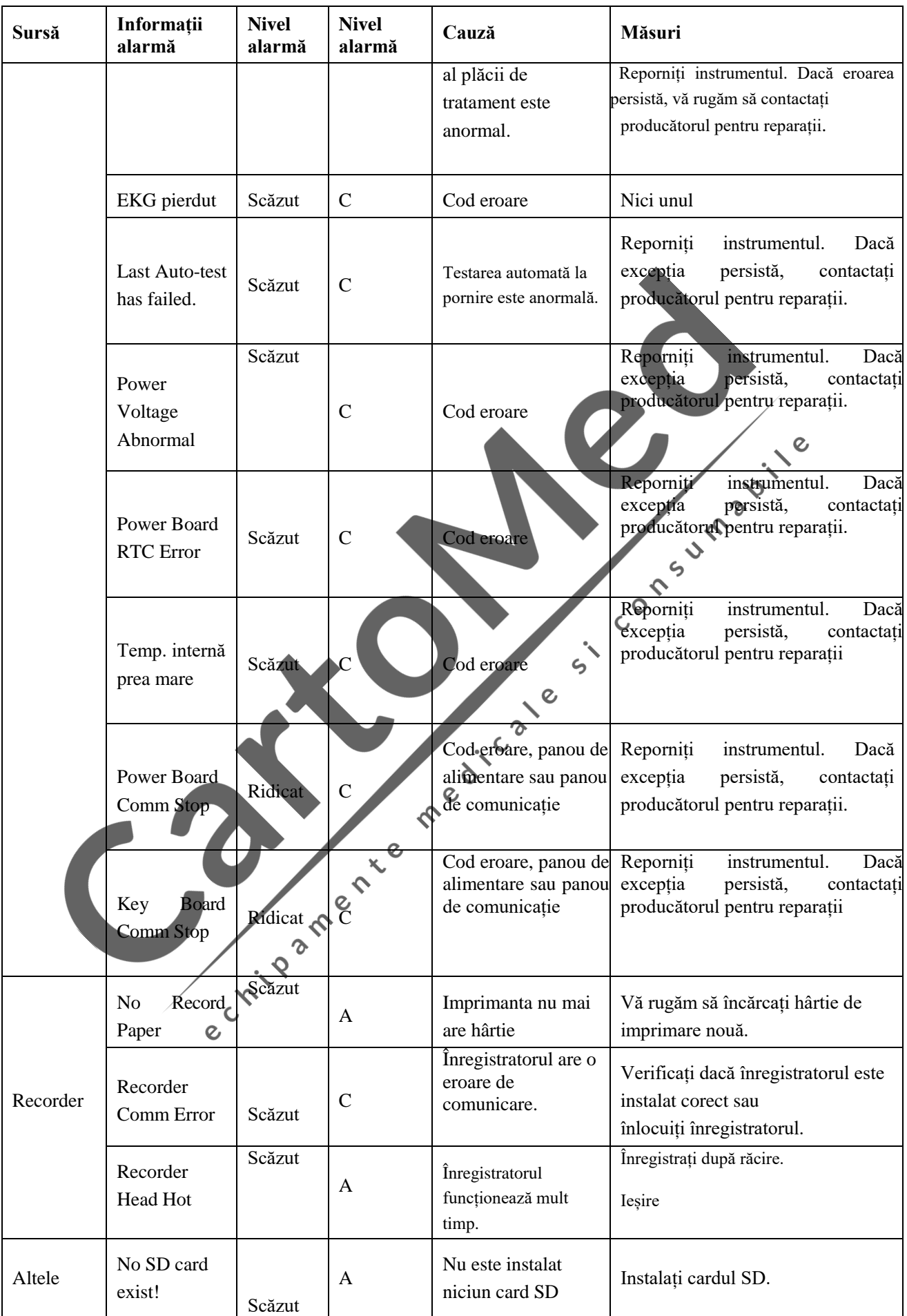

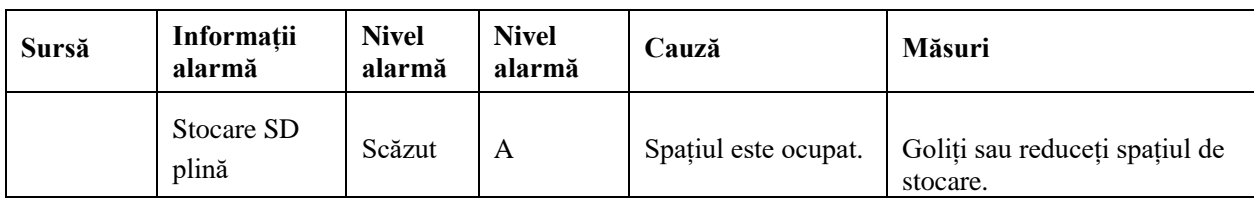

# **(3) Informații**

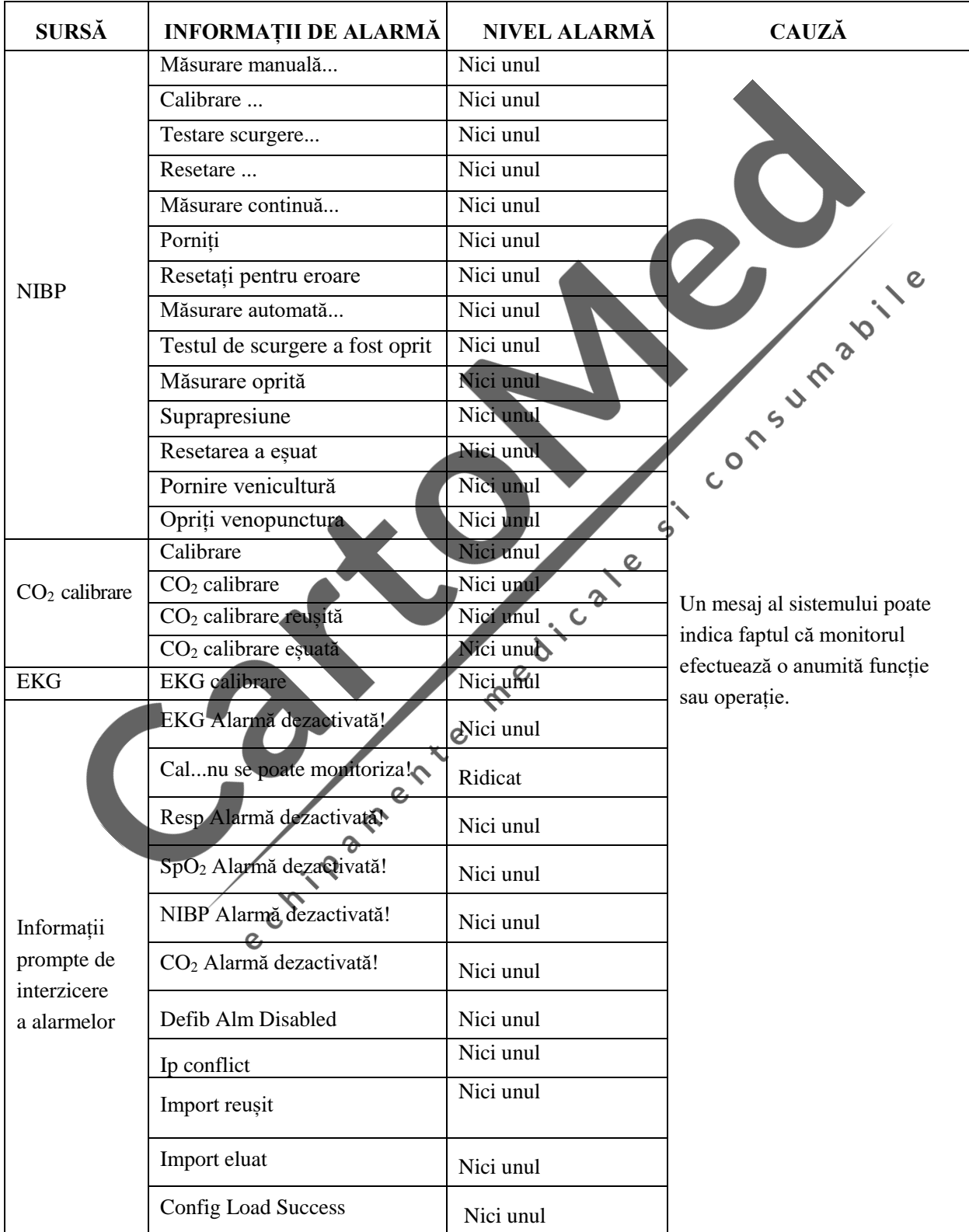

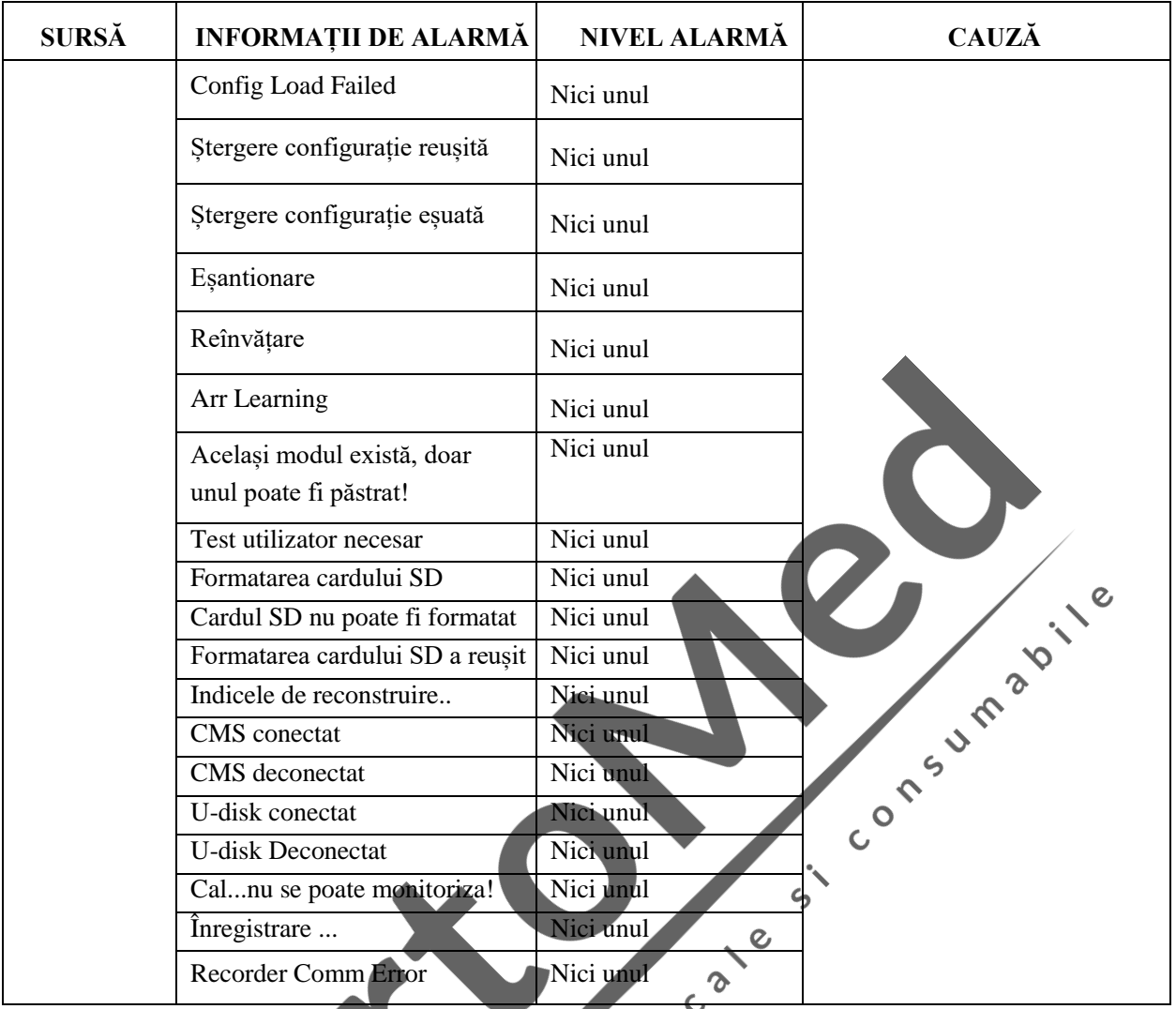

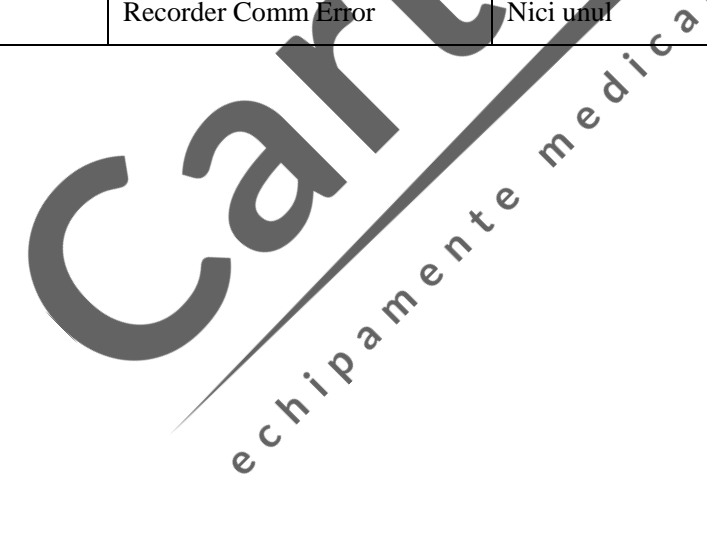

# **Anexa V Configurarea implicită din fabrică**

### **(1) Setări generale**

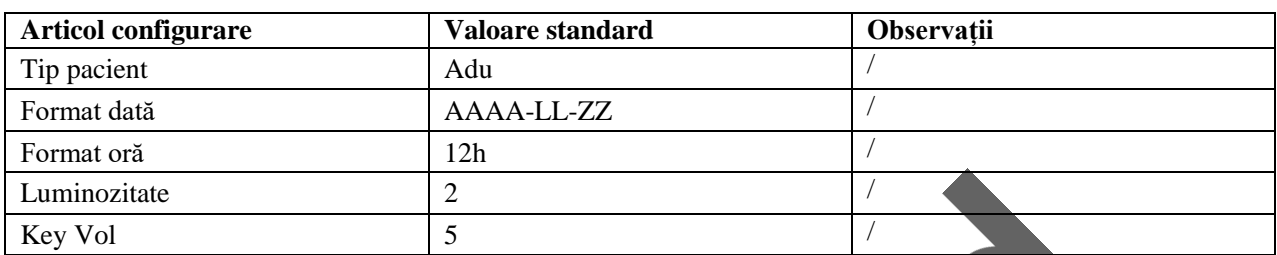

#### **(2) Setări de defibrilare manuală**

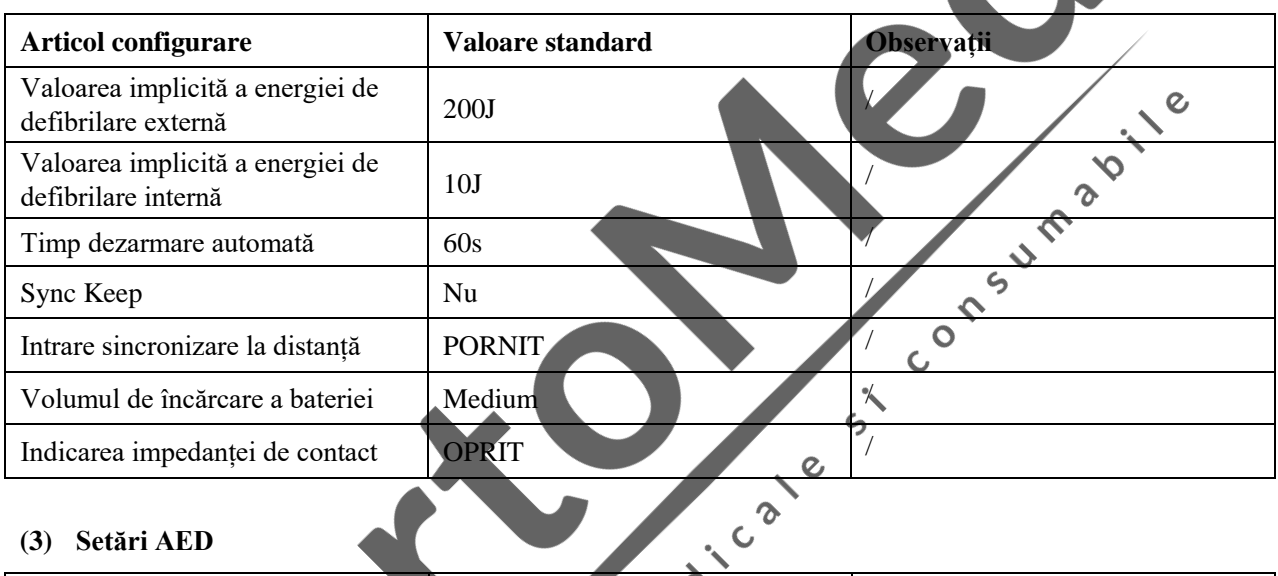

### **(3) Setări AED**

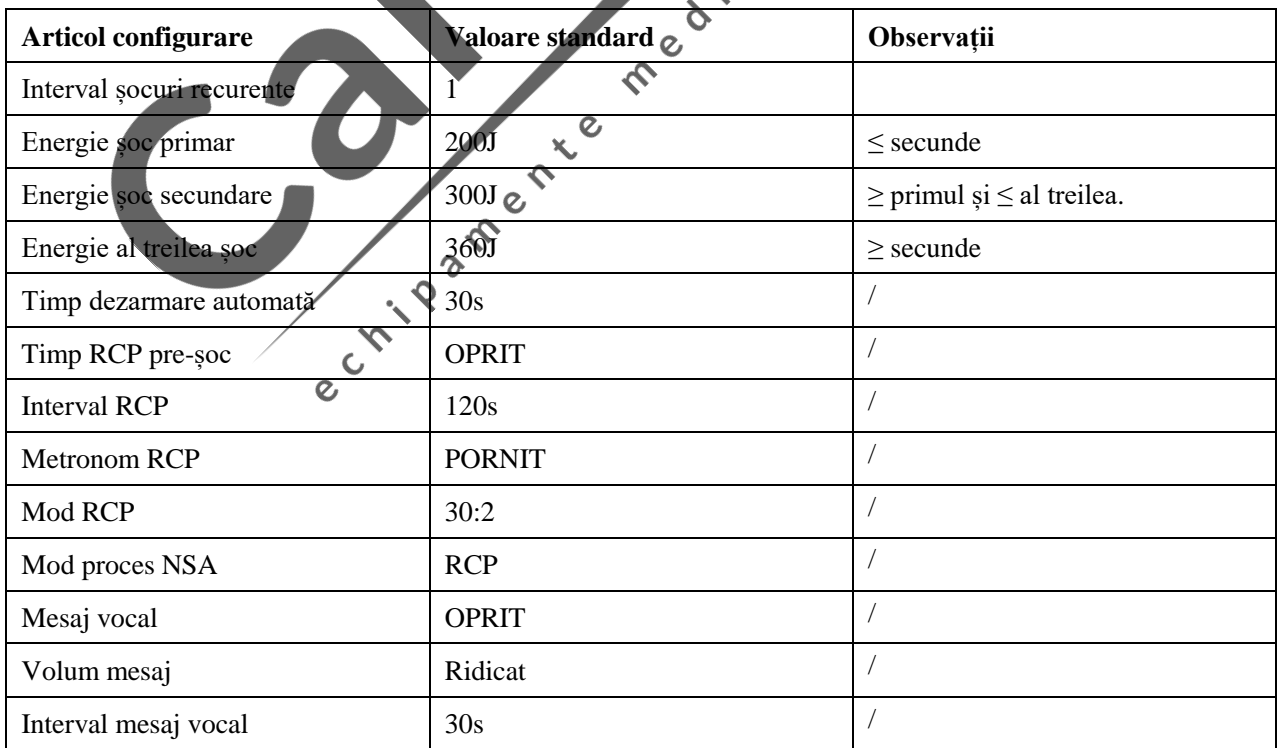

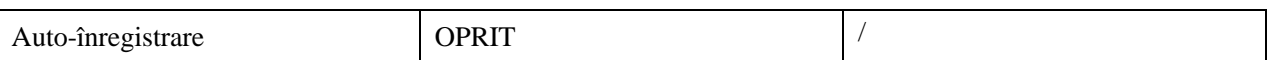

### **(4) Setări stimulare**

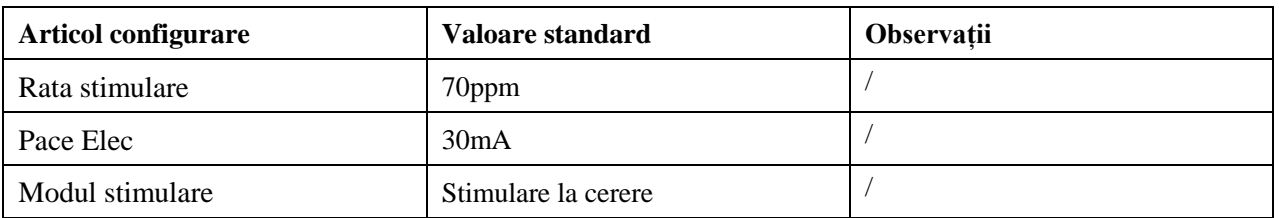

 $\blacktriangle$ 

# **(5) Setări evenimente**

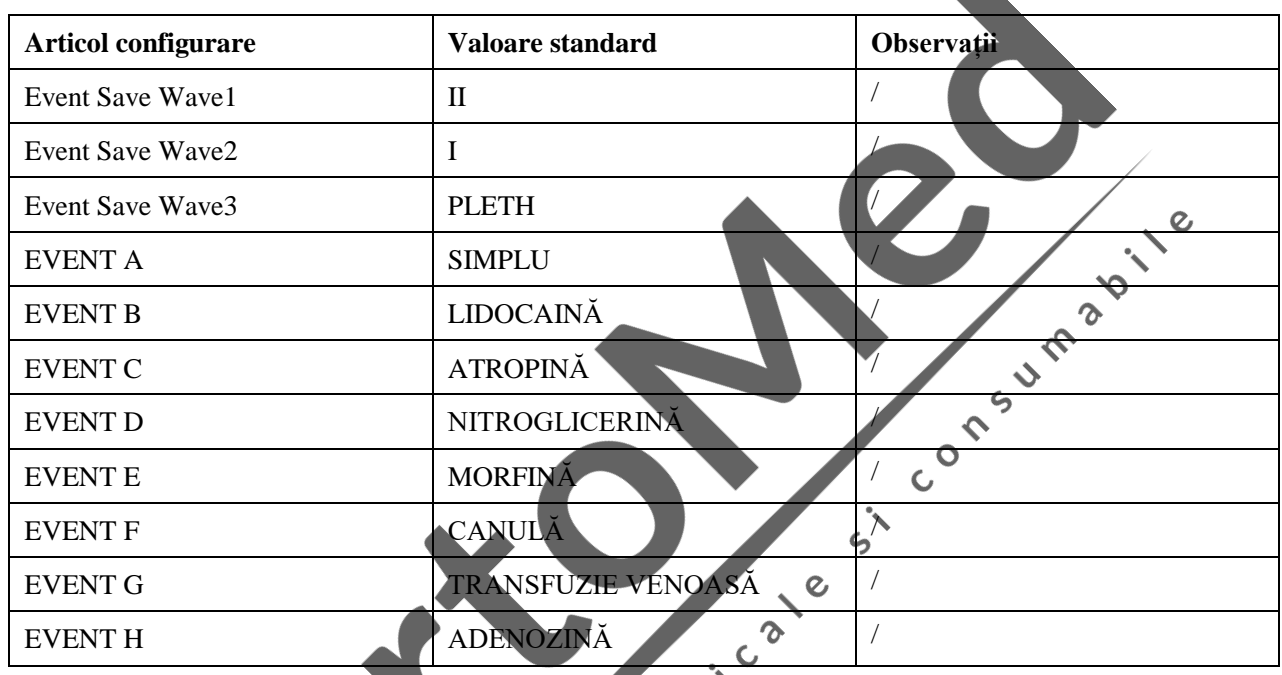

# **(6) Setări înregistrare**

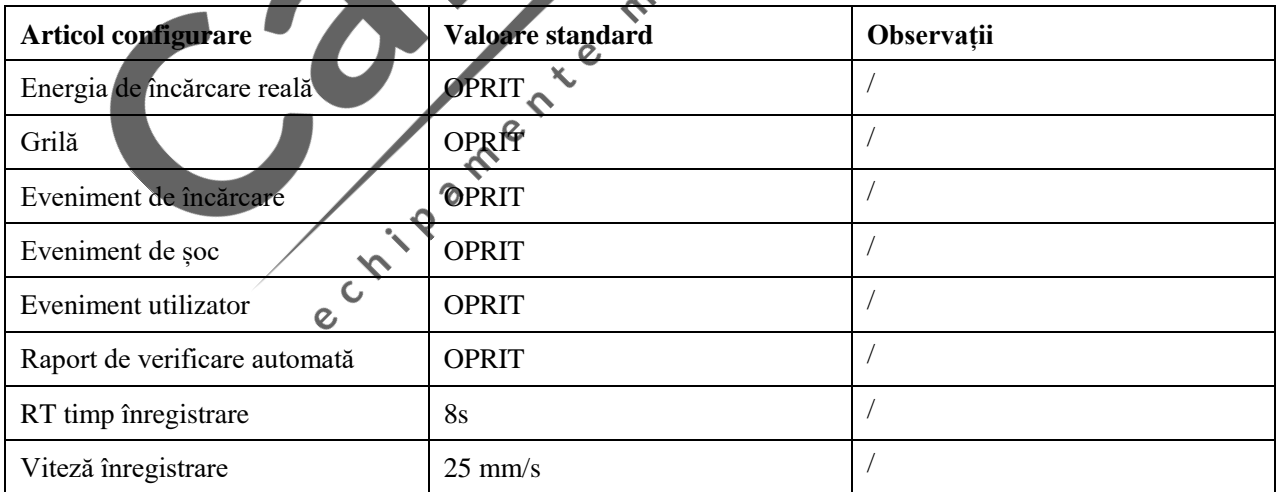

#### **(7) Setări alarmă**

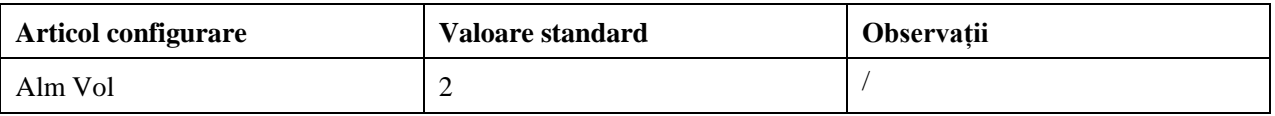

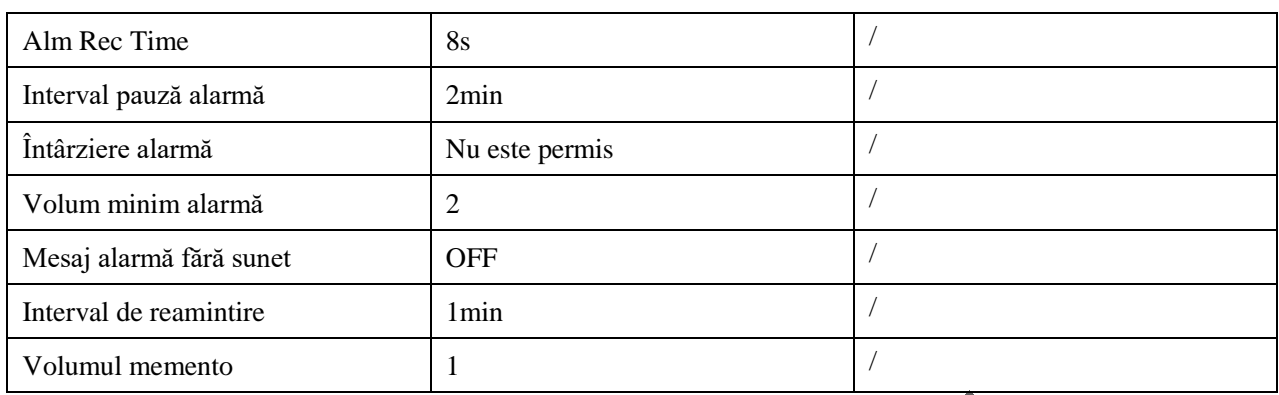

# **(8) Setări rețea**

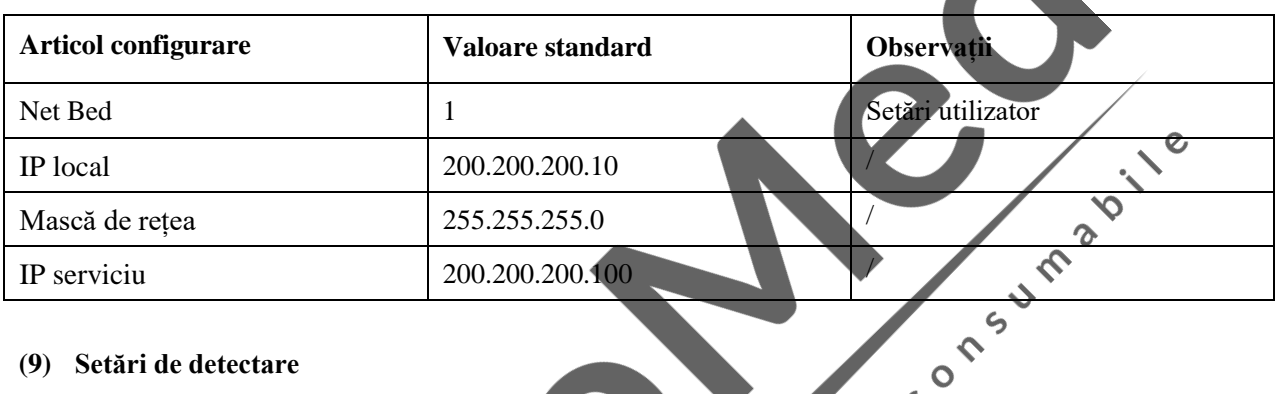

#### **(9) Setări de detectare**

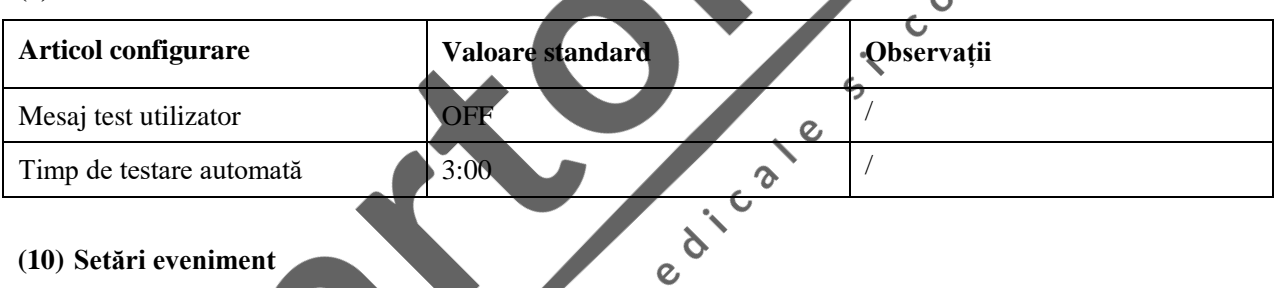

# **(10) Setări eveniment**

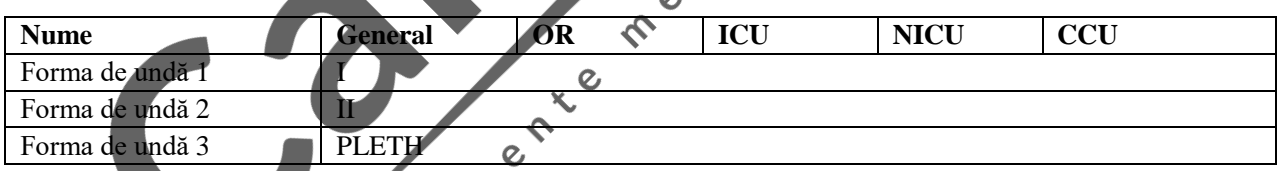

#### **(11) Module culoare**

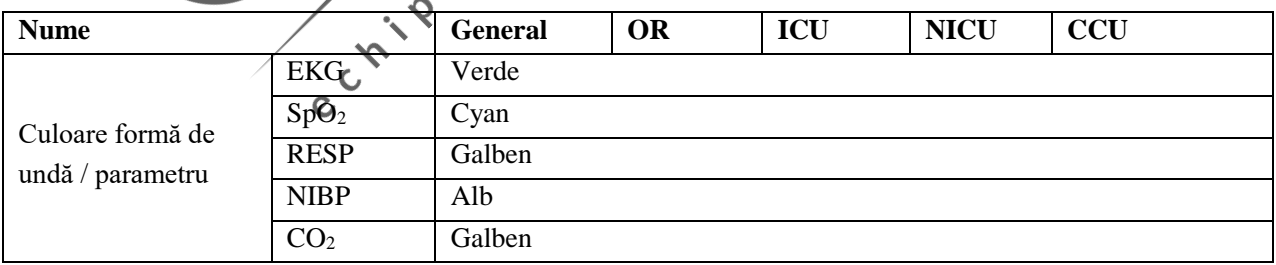

#### **(12) Setări EKG**

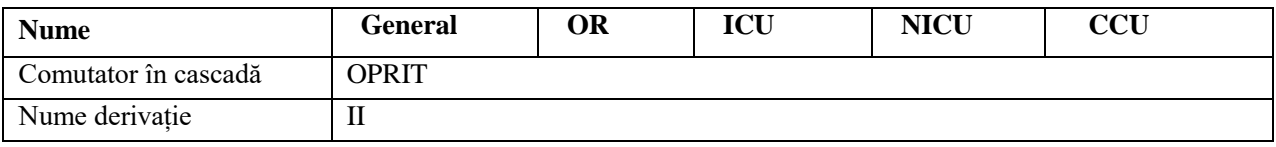

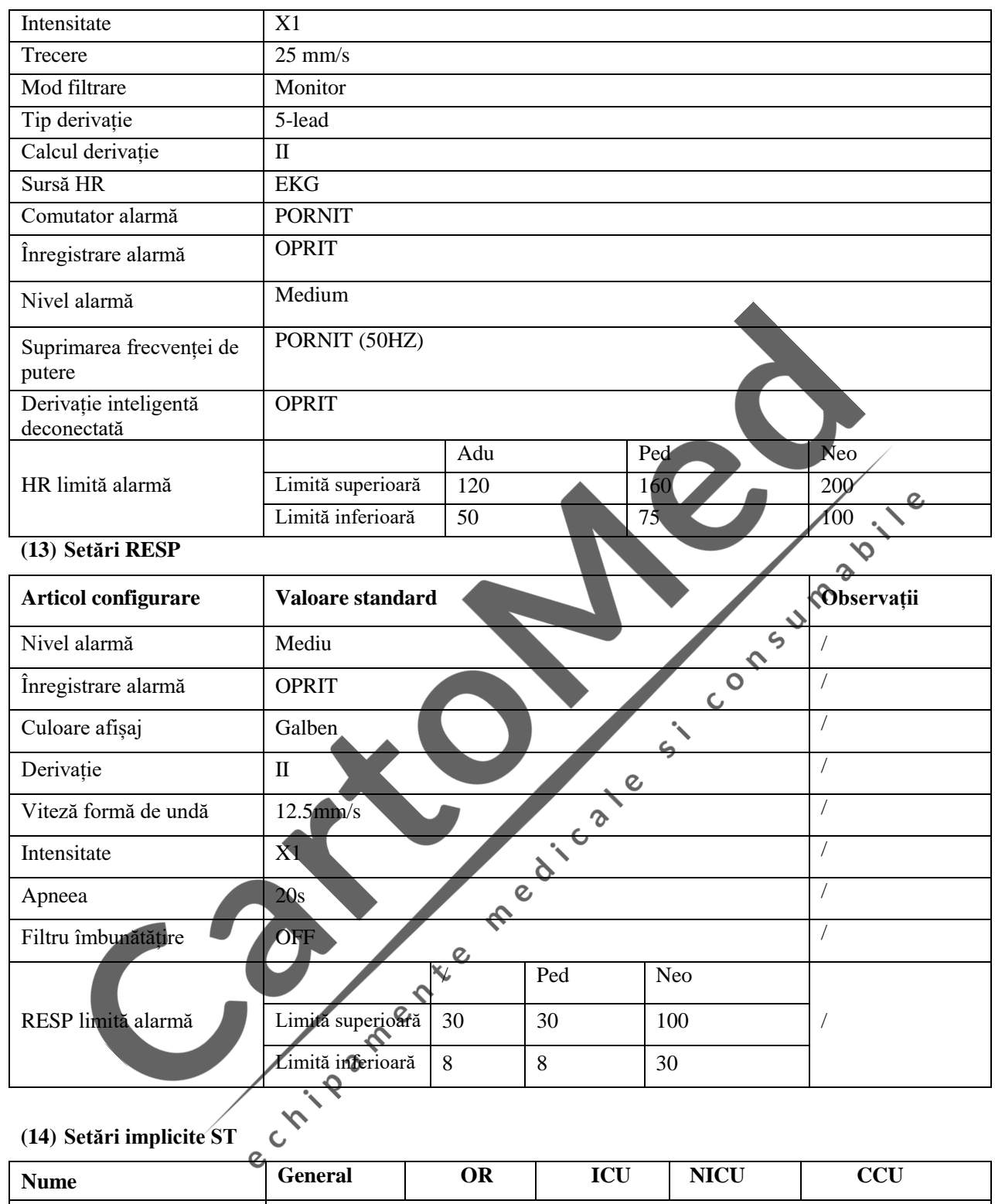

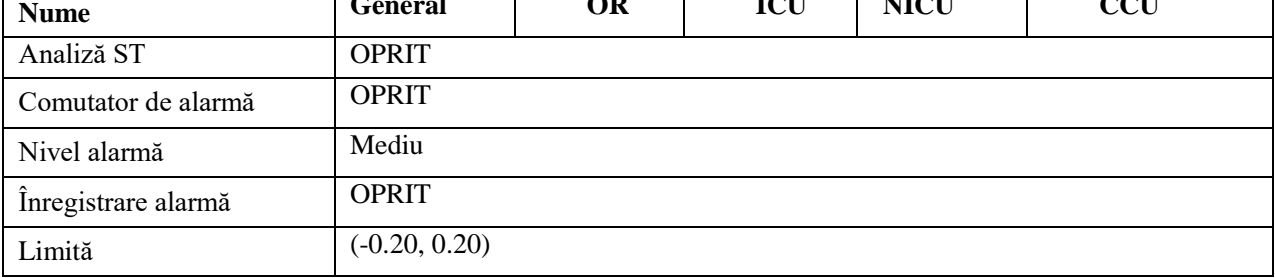

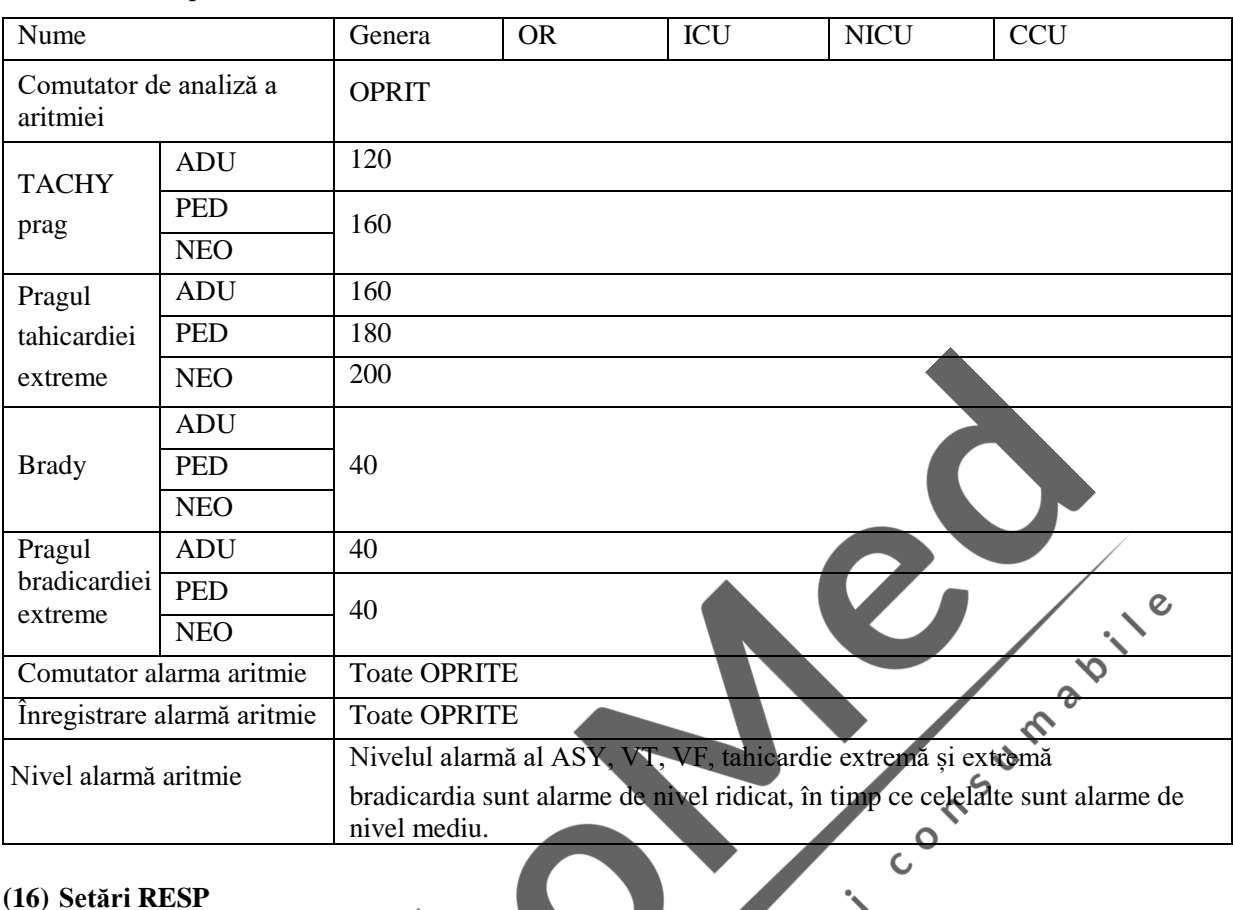

## **(15) Setările implicite ale aritmiei**

## **(16) Setări RESP**

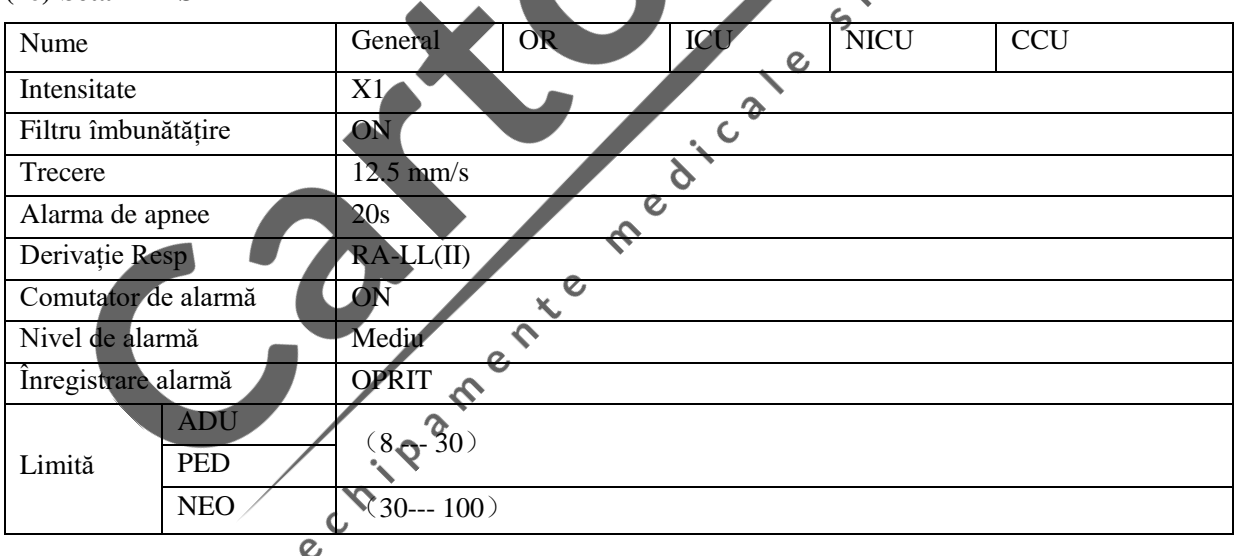

# **(17) Setări SpO<sup>2</sup>**

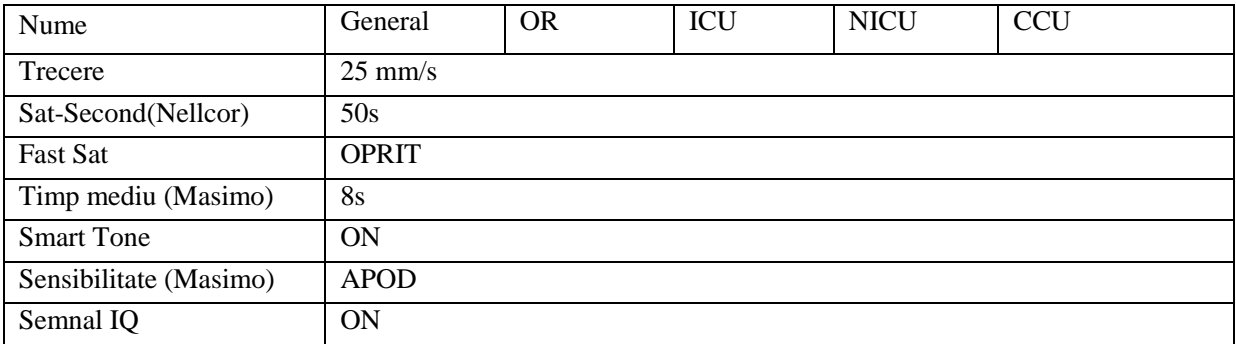

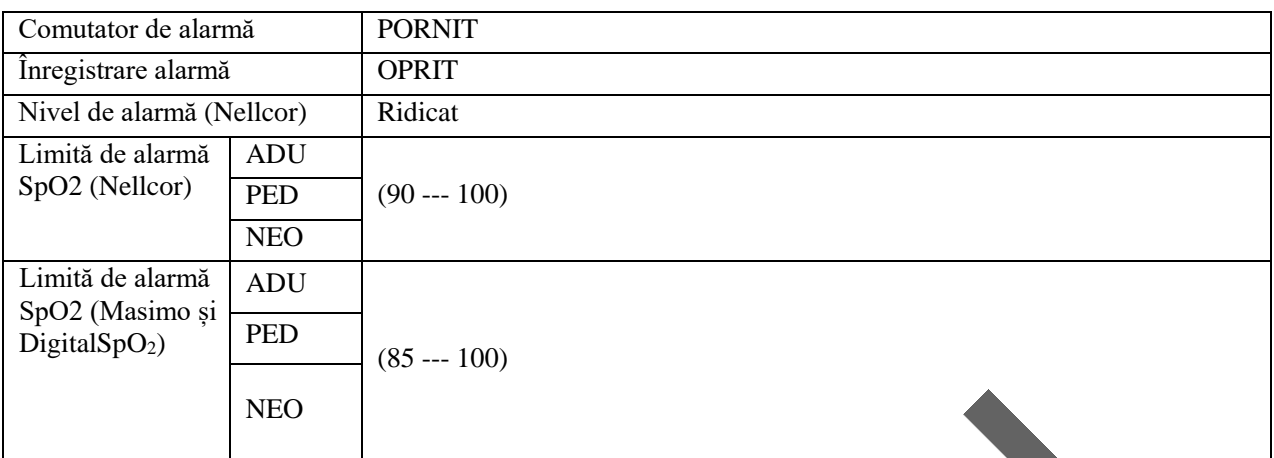

#### **(18) Setări PR**

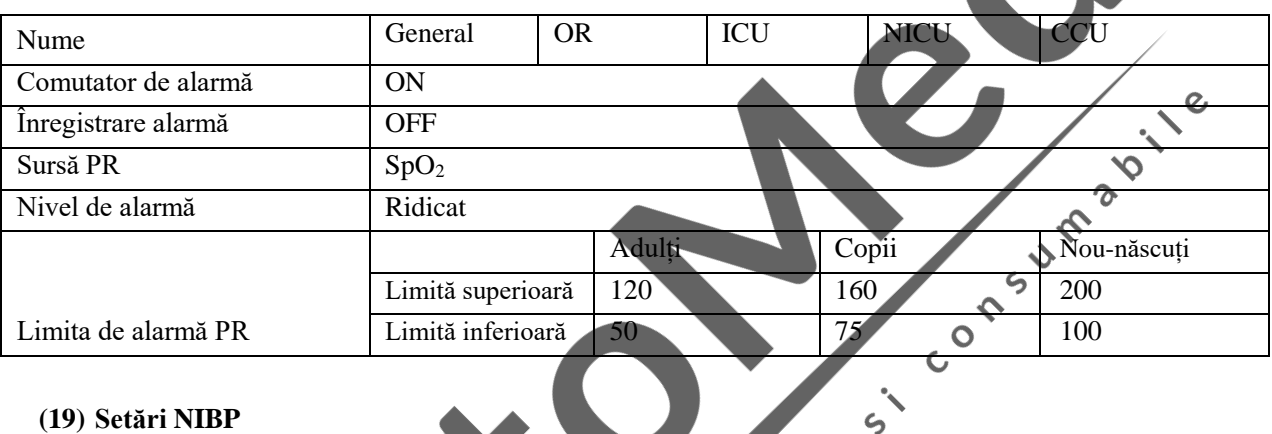

### **(19) Setări NIBP**

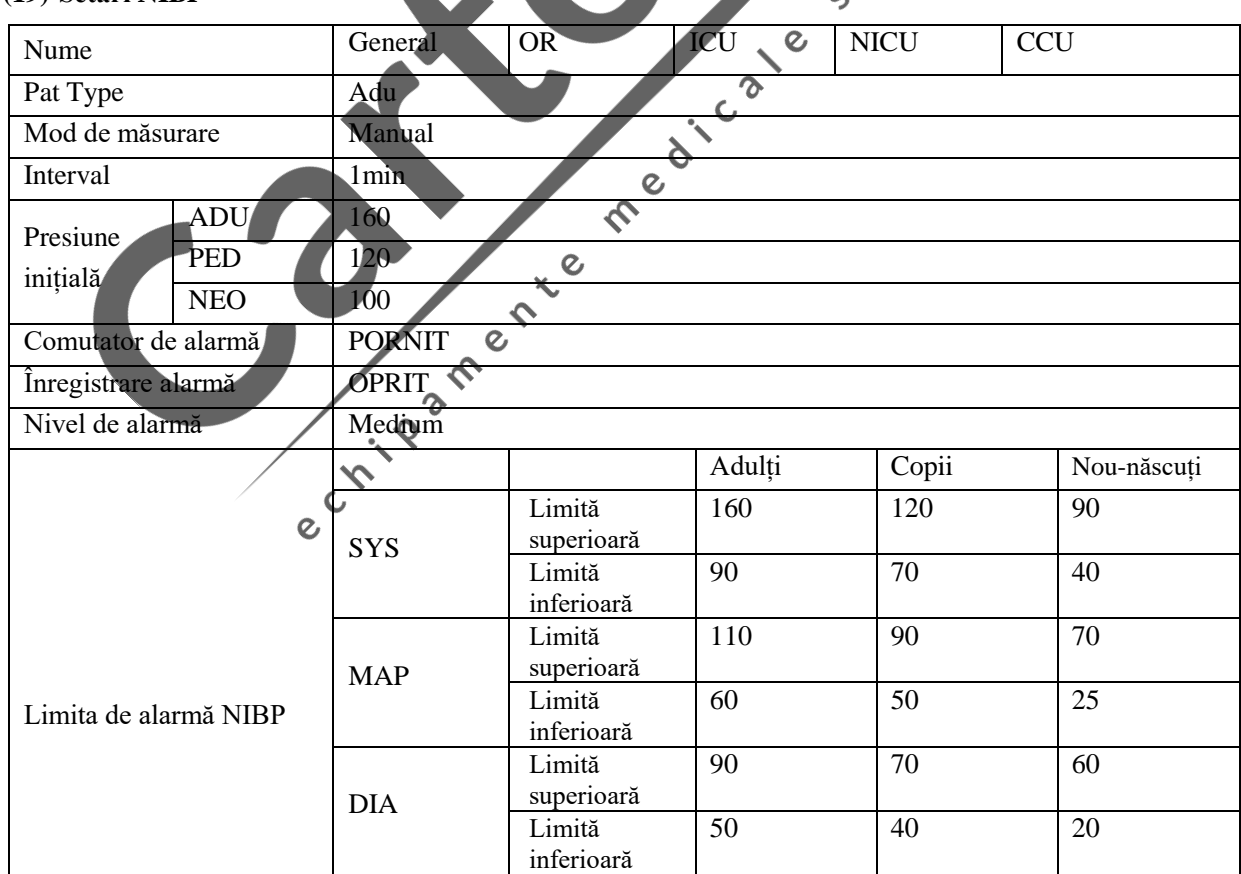

#### **(20) Setări CO<sup>2</sup>**

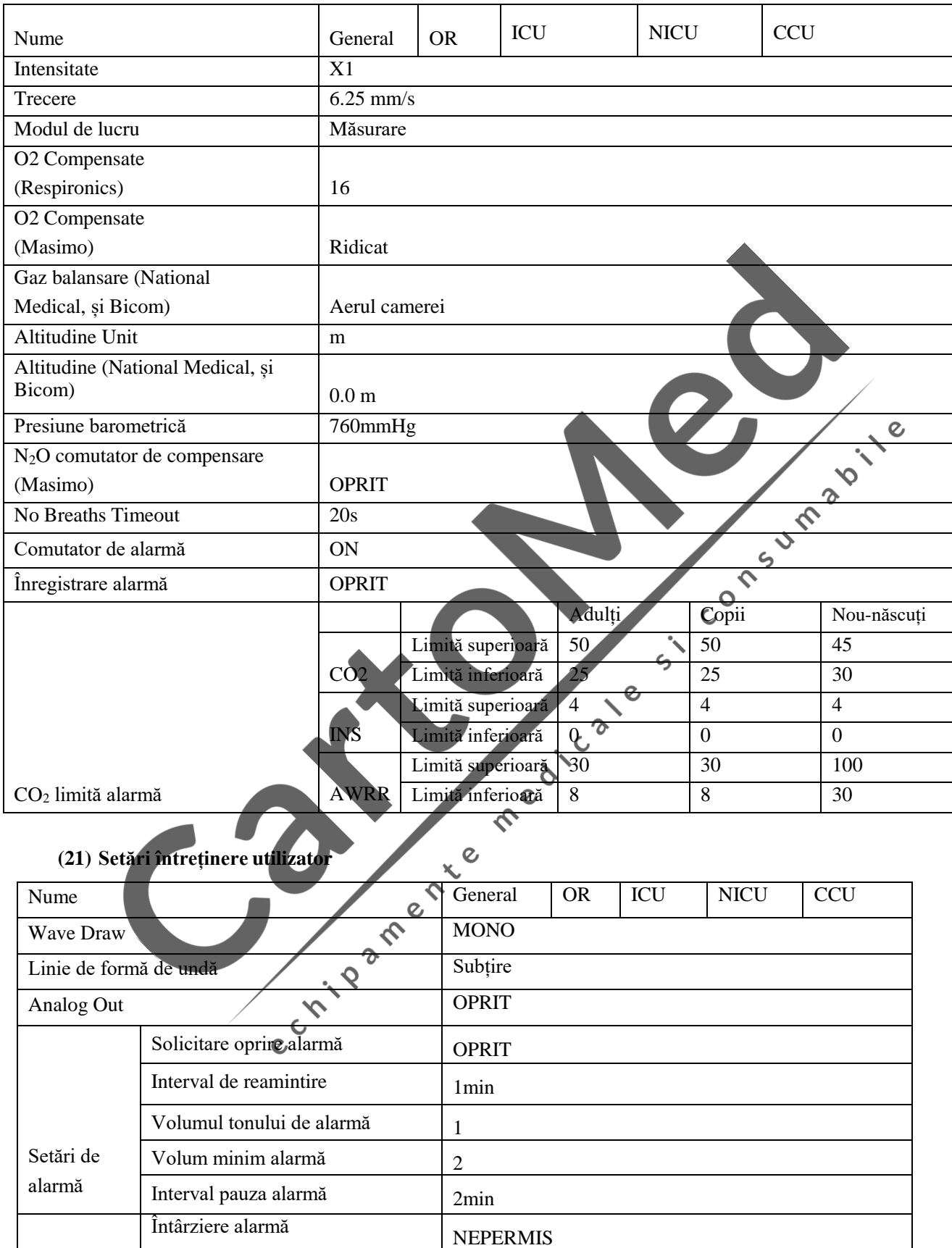

# **AnexaVI EMC**

### **Avertizare**

- **Produsul nu trebuie utilizat lângă sau peste alte echipamente; dacă este necesară utilizarea adiacentă sau stivuită, monitorizați echipamentul pentru a verifica funcționarea normală în configurația în care va fi utilizat.**
- **Utilizarea accesoriilor, traductoarelor și cablurilor, altele decât cele specificate sau furnizate de producătorul acestui echipament, poate duce la creșterea emisiilor electromagnetice sau la**  scăderea imunității electromagnetice a acestui echipament și poate duce la o funcționare **necorespunzătoare.**
- **Echipamentele de comunicații RF portabile (inclusiv perifericele, cum ar fi cablurile de antenă și antenele externe) nu trebuie utilizate mai aproape de 30 cm (12 inci) de orice parte a echipamentului ME, inclusiv cablurile specificate de producător. În caz contrar, ar putea rezulta degradarea performanței acestui**  ൚  $\overline{\mathcal{C}}$ **echipament**

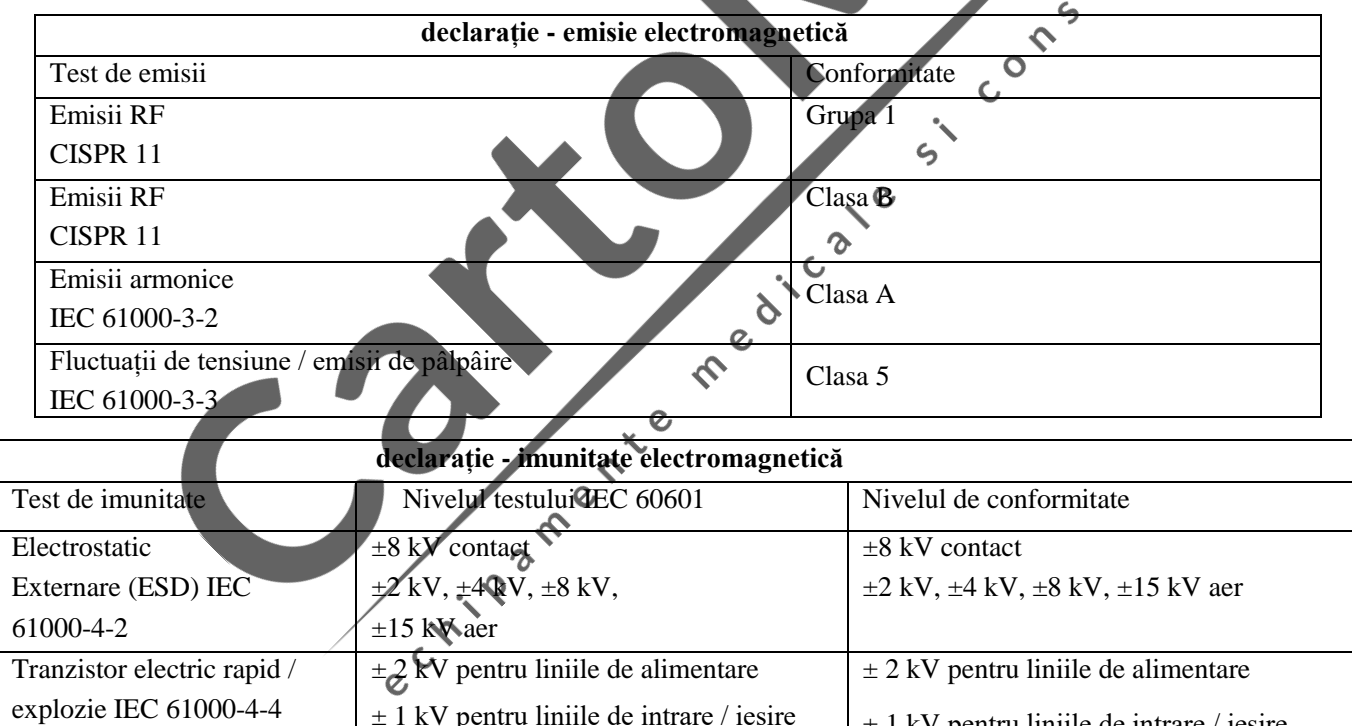

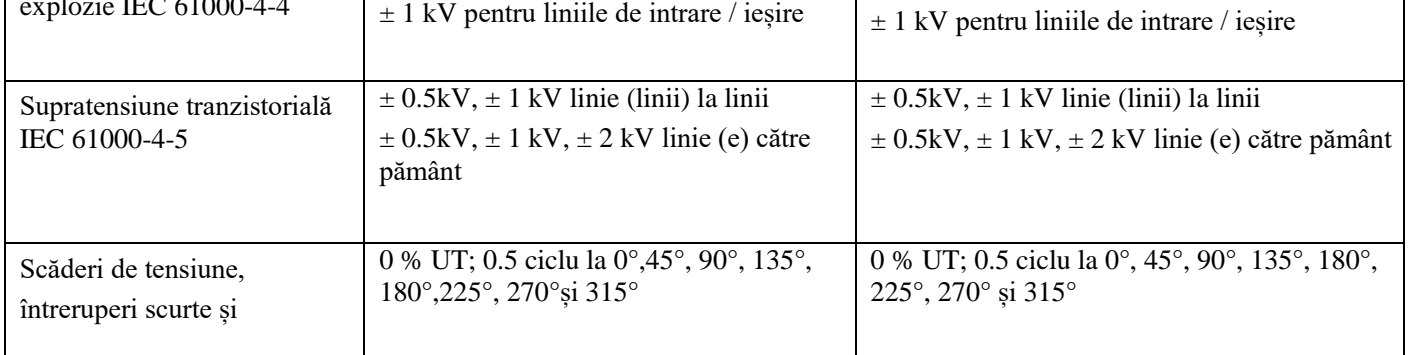

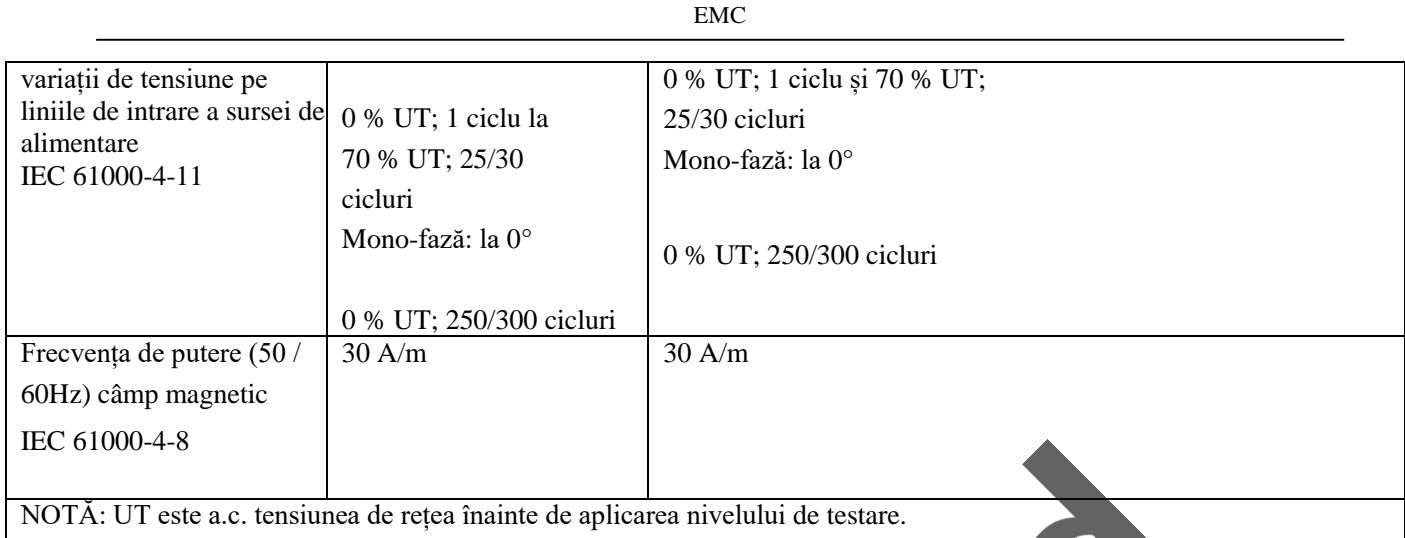

 $\blacksquare$ 

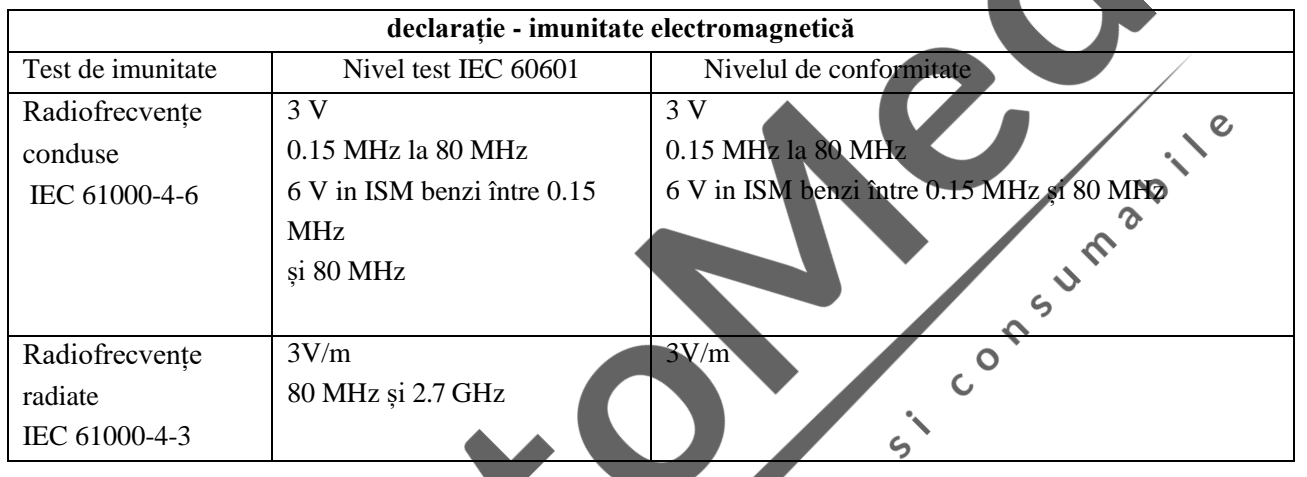

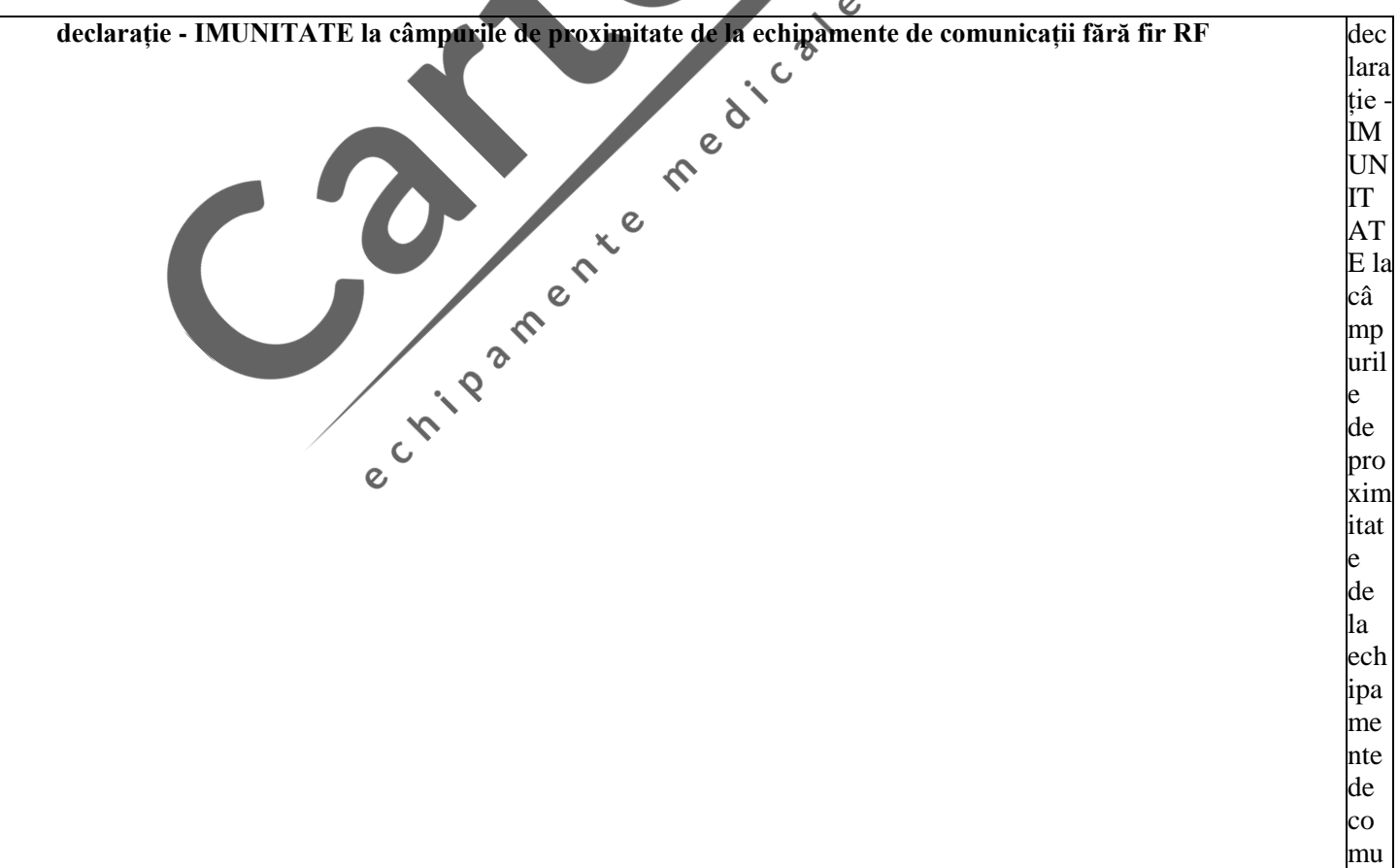
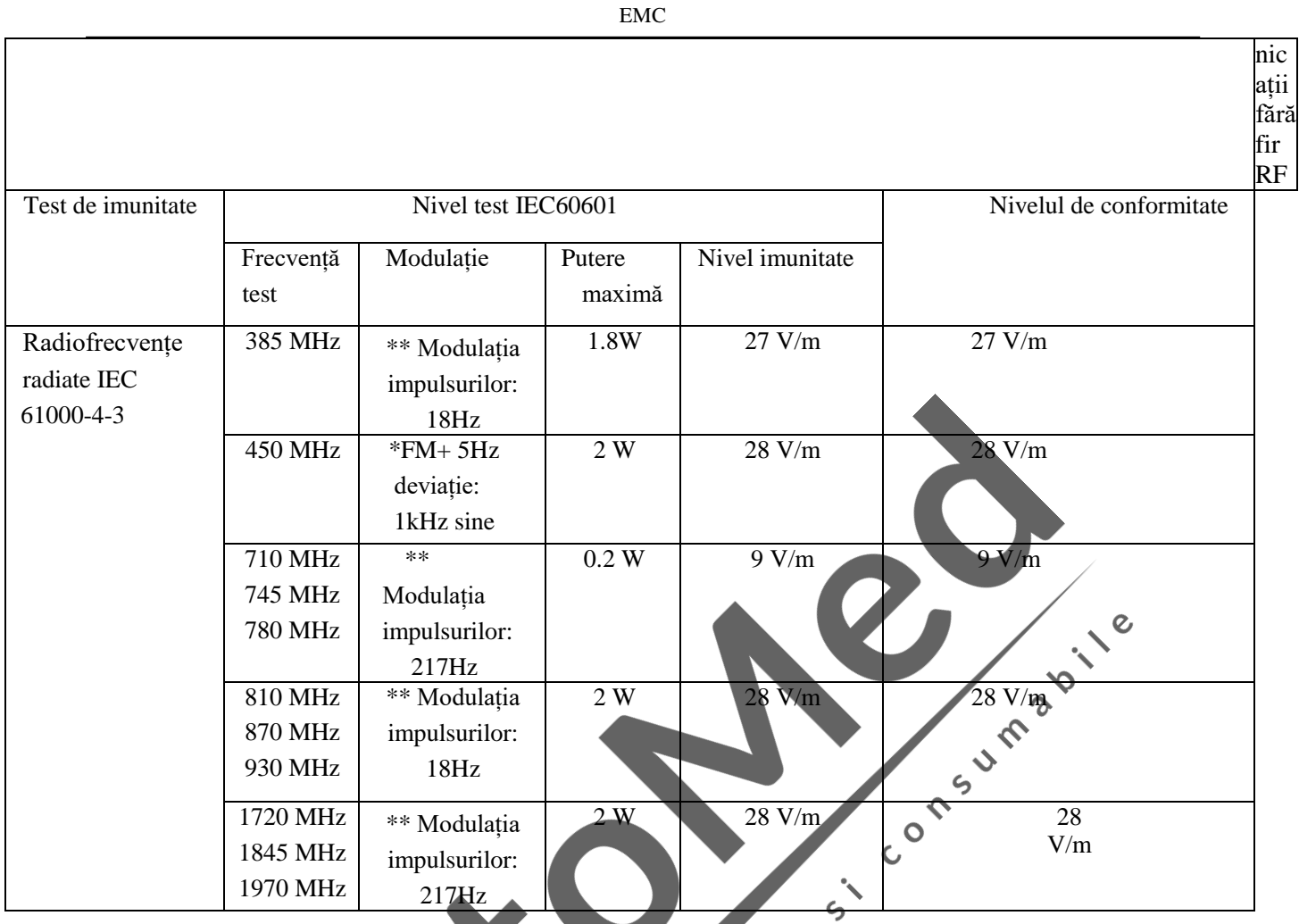

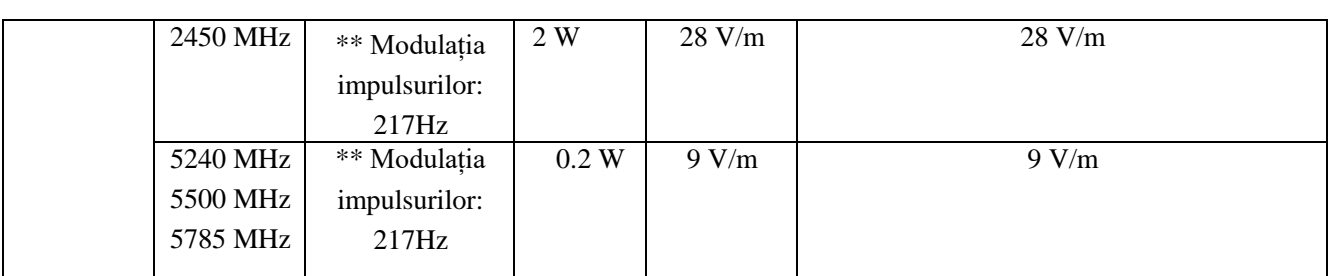

Notă \* - Ca alternativă la modulația FM, poate fi utilizată o modulare a impulsului de 50% la 18 Hz, deoarece, deși nu reprezintă modulația reală, ar fi cel mai rău caz.

Notă \*\* - Suportul va fi modulat utilizând un semnal de undă pătrată cu ciclu de funcționare de 50%.

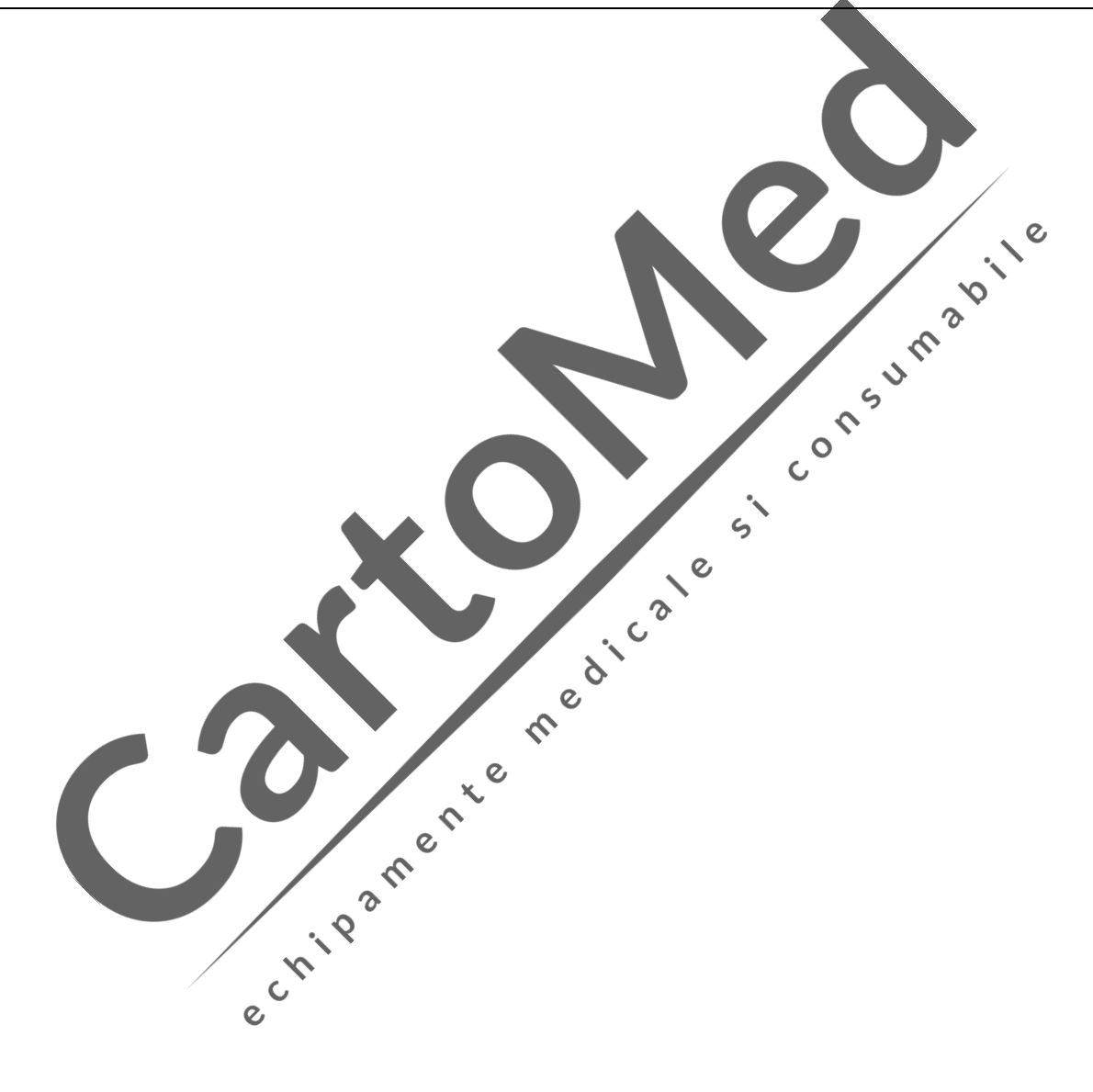

## **Anexa VII Lista de verificare a schimbării monitorului de defibrilare**

Vă rugăm să verificați monitorul defibrilatorului o dată pe zi, conform articolelor din lista de mai jos. Verificați articolele trecute tastând "√" sau "×" în coloana "trecere / eșuare", indicând trecerea și respectiv eșuarea și completând "-" pentru articolele neimplicate. Dacă se constată că dispozitivul este anormal în timpul procesului de inspecție, vă rugăm să îl descrieți în coloana "Descriere excepție".

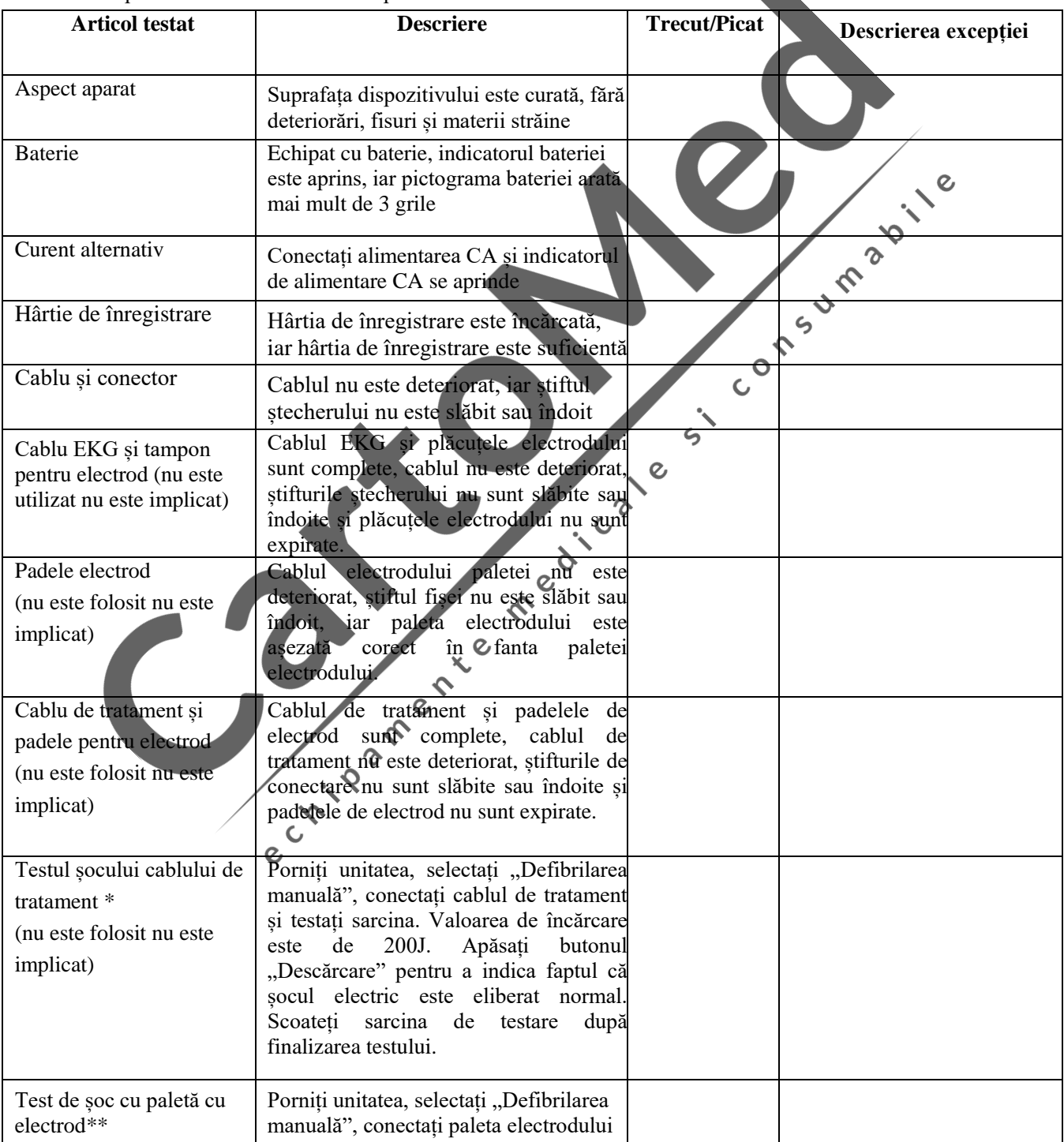

Număr dispozitiv: Nr. Serial: Număr departament:

Si Consumação

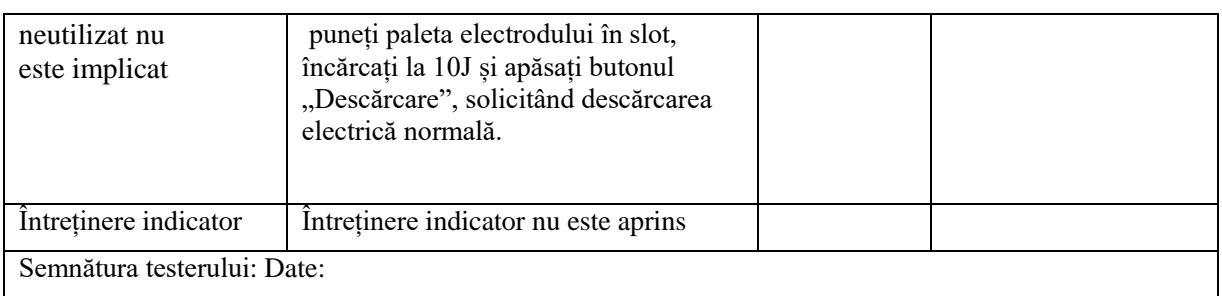

\*: Această verificare este necesară numai dacă testul automat sau testul automat eșuează atunci când nu se utilizează cablul de tratament.

\*\*: Această verificare este necesară numai dacă Autotestul automat sau Autotestul automat eșuează când nu este utilizată paleta electrodului.

## **Atenție După finalizarea testului, dacă sarcina testului nu este eliminată, tratamentul pacientului poate fi întârziat.**

echilean Chilean Call Cale